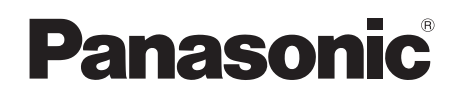

## **取扱説明書 基本ガイド**

パーソナルコンピューター

## 品番 CF-SX1 シリーズ

#### **(Windows 7)**

本機の説明書には、各種『取扱説明書』や、パソコンの画面で見る10】『操作マニュアル』などがあ ります。以下のように活用してください。

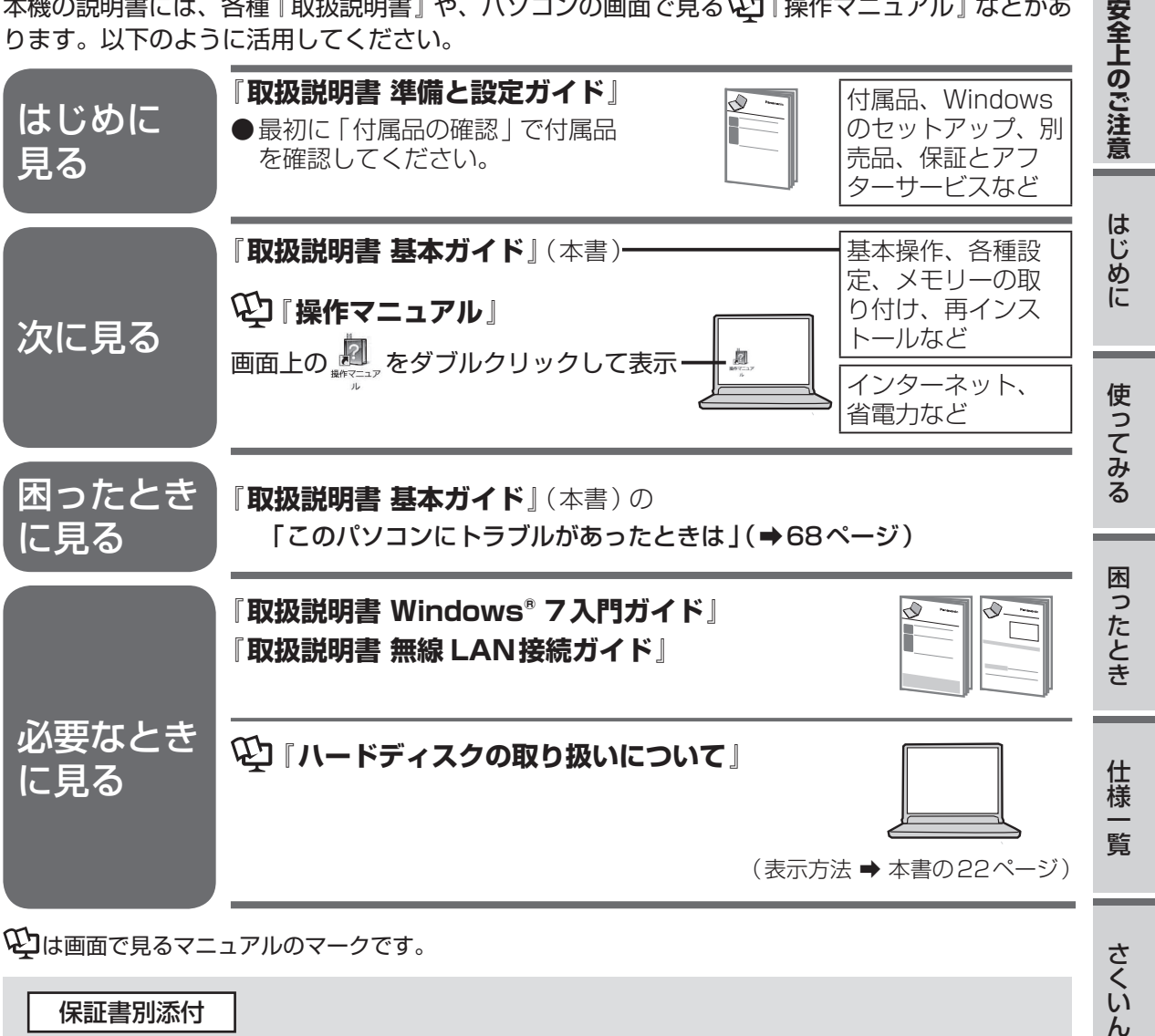

は画面で見るマニュアルのマークです。

#### 保証書別添付

**2**

このたびは、パナソニック製品をお買い上げいただき、まことにありがとうございます。 ●取扱説明書をよくお読みのうえ、正しく安全にお使いください。

- ●ご使用前に「安全上のご注意」(11~15ページ)を必ずお読みください。
- ●保証書は「お買い上げ日・販売店名 | などの記入を確かめ、取扱説明書とともに大切に 保管してください。
- ●製品の品番は、本体底面の品番表示または「仕様」でご確認ください。

さくいん

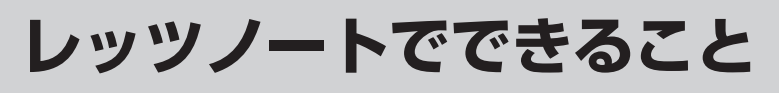

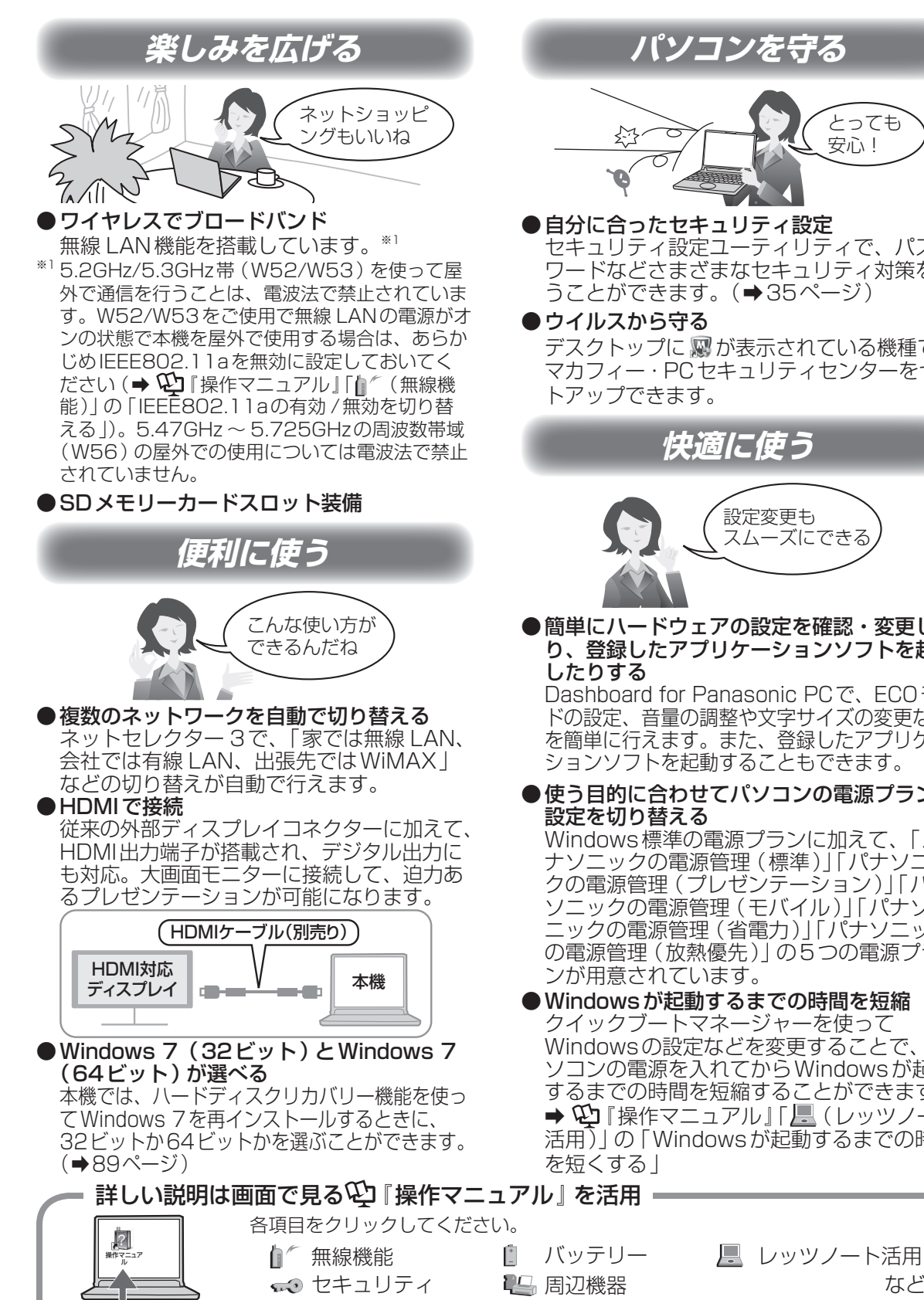

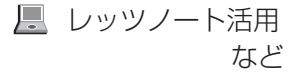

### **パソコンを守る**

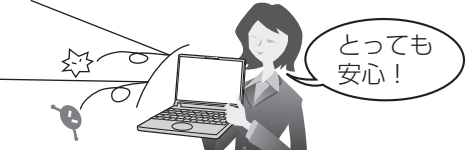

●自分に合ったセキュリティ設定 セキュリティ設定ユーティリティで、パス ワードなどさまざまなセキュリティ対策を行 うことができます。(➡35ページ)

●ウイルスから守る

デスクトップに図が表示されている機種では マカフィー・PCセキュリティセンターをセッ トアップできます。

**快適に使う**

設定変更も スムーズにできる ●簡単にハードウェアの設定を確認・変更した

り、登録したアプリケーションソフトを起動 したりする Dashboard for Panasonic PCで、ECOモー

ドの設定、音量の調整や文字サイズの変更など を簡単に行えます。また、登録したアプリケー ションソフトを起動することもできます。

●使う目的に合わせてパソコンの電源プランの 設定を切り替える

Windows標準の電源プランに加えて、「パ ナソニックの電源管理(標準)」「パナソニッ クの電源管理(プレゼンテーション)」「パナ ソニックの電源管理(モバイル)」「パナソ ニックの電源管理(省電力)」「パナソニック の電源管理(放熱優先)」の5つの電源プラ ンが用意されています。

●Windowsが起動するまでの時間を短縮 クイックブートマネージャーを使って Windowsの設定などを変更することで、パ ソコンの電源を入れてからWindowsが起動 するまでの時間を短縮することができます。 ➡ 啞 『操作マニュアル』「 人 ( レッツノート 活用)」の「Windowsが起動するまでの時間 を短くする」

ダブルクリック

**もくじ**

本機を安全・快適に、そして便利に活用していただくために、次の説明書を用意しています。

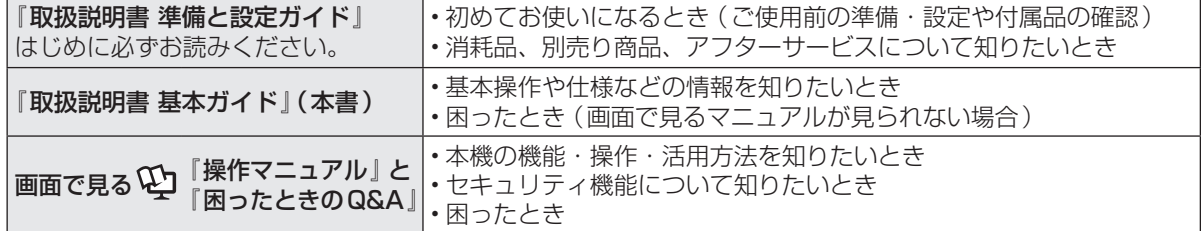

#### レッツノートでできること・・・・ 2 もくじ・・・・・・・・・・・・・ 3 画面で見る10「操作マニュアル」 ・・・6 画面で見る10 『困ったときのQ&A』 · · 8

● 安全上の**ご注意** 

安全上のご注意・・・・・・・・・ 11

### ● **はじめに**

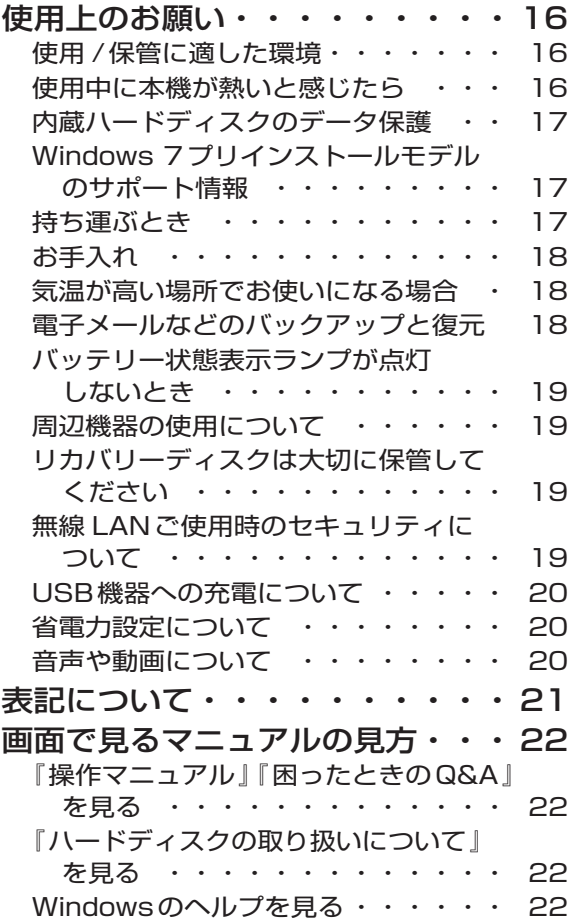

各部の名称と働き・・・・・・・・ 23 状態表示ランプ・・・・・・・・・ 26 画面の表示について・・・・・・・ 27 通知領域のアイコン(表示されていない場合は、 ■をクリックすると表示されます) ・・・ 27 画面の明るさを調整する ・・・・・・ 28

## ● 使ってみる

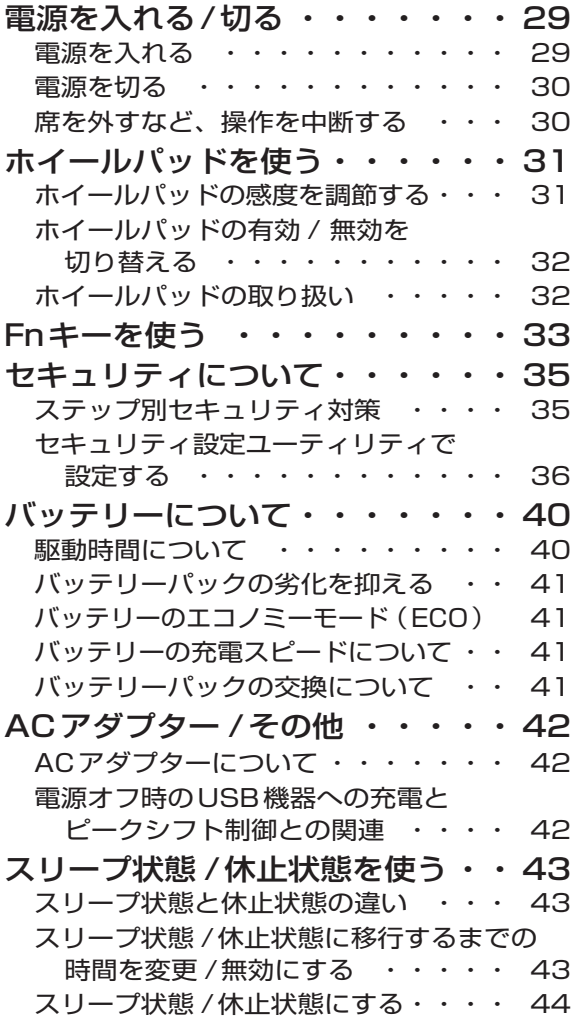

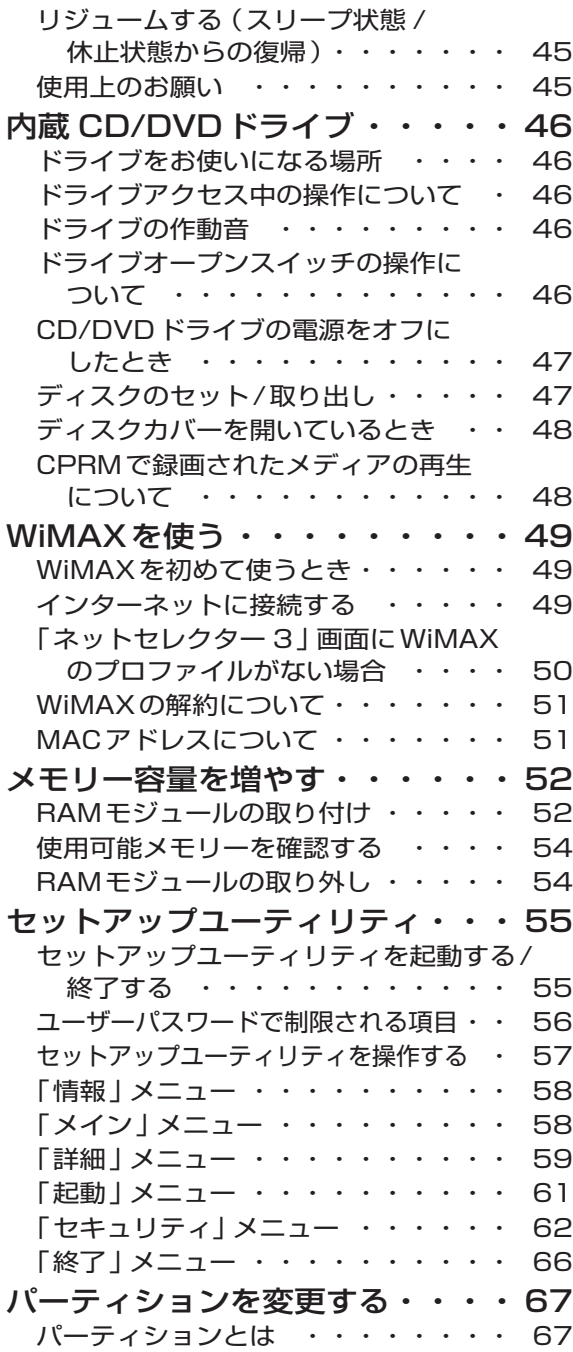

### ● **困ったとき**

### このパソコンにトラブルが

あったときは

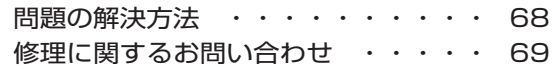

#### 起動 /終了 /スリープ状態 /休止状態のQ&A

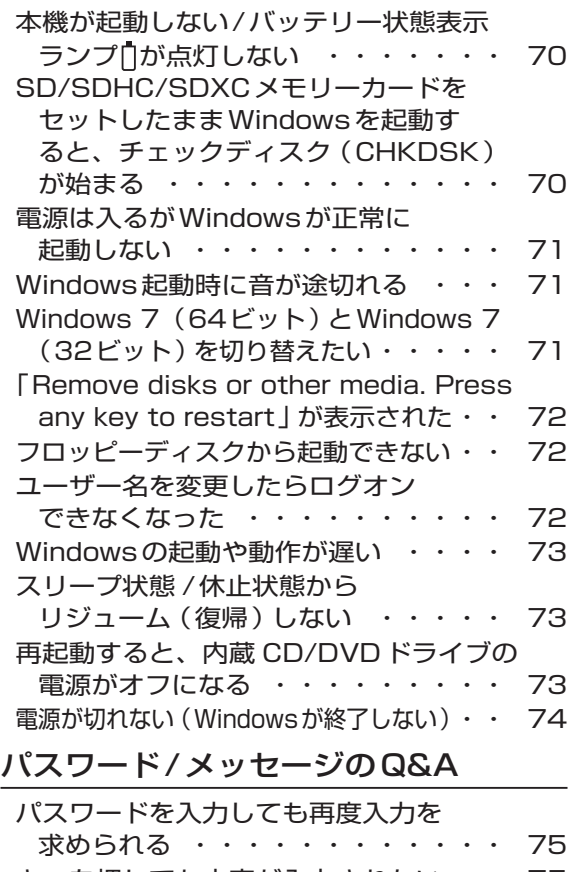

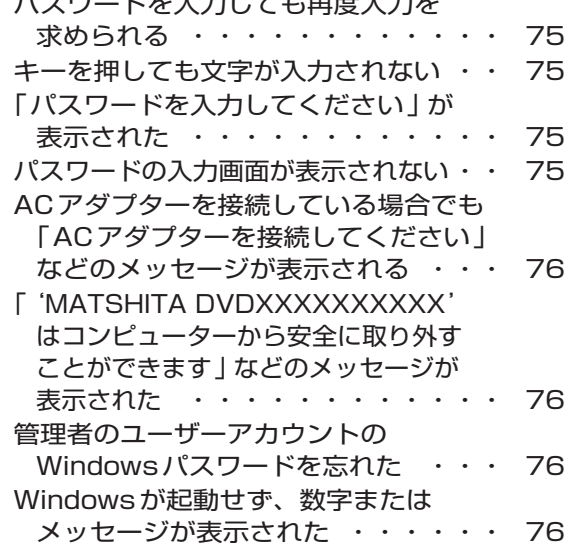

## バッテリーのQ&A

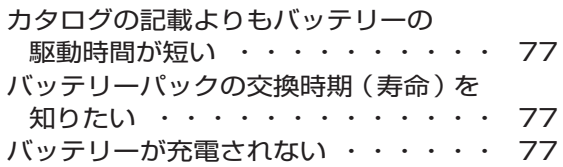

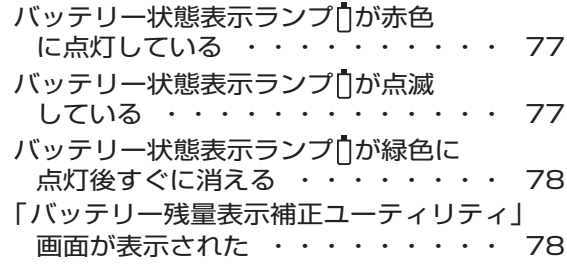

#### ポインターと画面表示のQ&A

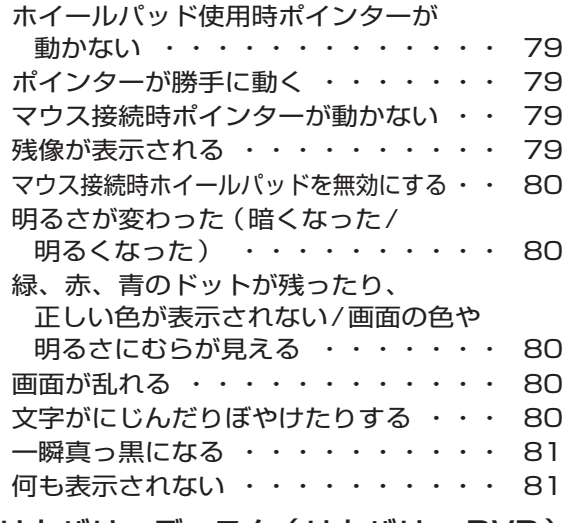

#### リカバリーディスク(リカバリー DVD) のQ&A

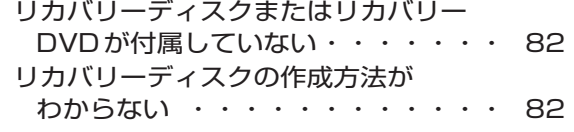

#### ハードウェアを診断する

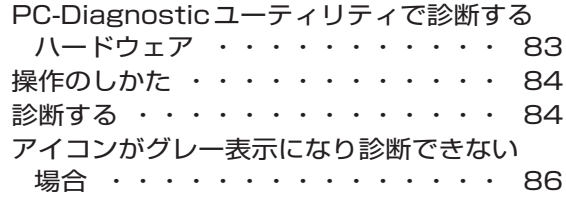

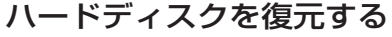

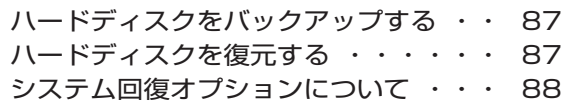

#### 再インストールする

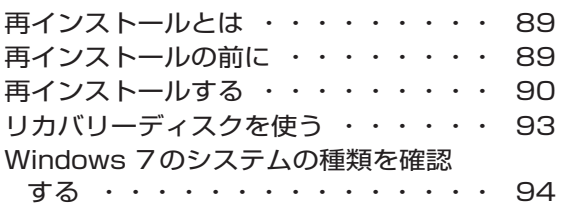

本機の廃棄・譲渡時にデータを消去する

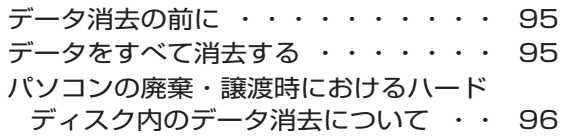

#### エラーコードが表示されたら

- ・・・・・・・・・・・・・・・・・・ 97
- アプリケーションソフトの問い合わせ先
	- ・・・・・・・・・・・・・・・・・・ 98

#### フィルタリングについて

青少年によるインターネット上の有害 サイトへのアクセス防止について・・ 100

● **仕様一覧**

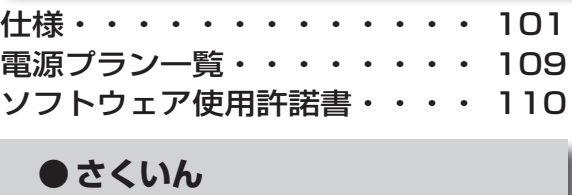

さくいん・・・・・・・・・・・ 111

さらに詳しい情報は、画面で見る12「操作マニュアル」をご覧ください。➡次ページ 保証とアフターサービスについては、付属の『取扱説明書 準備と設定ガイド』をご覧ください。

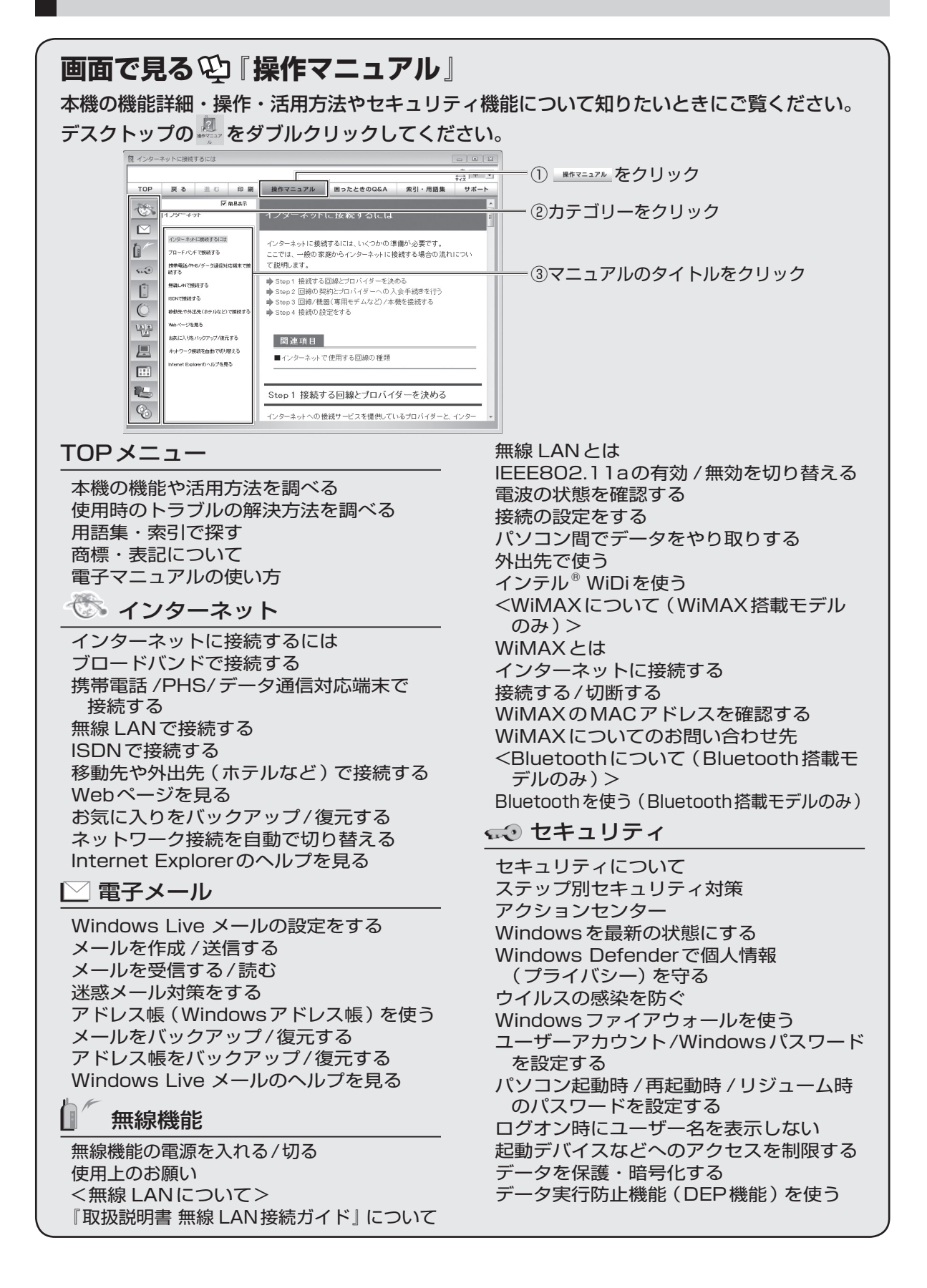

### バッテリー

バッテリーを上手に使うには 駆動時間について バッテリーの状態を確認する バッテリーの残量を確認する バッテリー残量を正確に表示させる バッテリーパックの劣化を抑える バッテリーパックを交換する バッテリー残量が少なくなってから あわてないために

#### ホイールパッド

ホイールパッドについて スクロールする タップ機能を無効にする ホイールパッドの感度を調節する ホイールパッドユーティリティの設定を変更する

### ー<br>トランド<br>モーボード

Fnキーを使う Hotkey設定 テンキーモードで使う 【Fn】と【Ctrl】の機能を入れ換える

### レッツノート活用

Dashboard for Panasonic PCを使う 消費電力を節約するには 電力を上手に使う(ピークシフト制御) 利用シーンに合った電源設定をする (電源プランの設定) スリープ状態 /休止状態を使う Windowsが起動するまでの時間を短くする 他のパソコンから本機をリジューム/起動する パナソニックからの必要な情報を確認する 状態表示ランプ カメラの使い方 画面全体を拡大表示する 画面の一部を拡大表示する 画面表示を分割する セットアップユーティリティ パーティション(領域)を変更する Windows関連ファイルについて 互換モードを使う

#### | アプリケーションソフト

アプリケーションソフト一覧 アプリケーションソフトのお問い合わせ先 ATOK for Windows無償試用版 Dashboard for Panasonic PC Fn Ctrl 機能入れ換えユーティリティ Hotkey設定 Infineon TPM Professional Package

「i-フィルター」 NumLockお知らせ PC-Diagnosticユーティリティ PC情報ビューアー PC情報ポップアップ PowerDVD(CF-SX1シリーズのみインストール) Roxio Creator LJB (MvDVD含む) (CF-SX1シリーズのスーパーマルチドラ イブ搭載モデルのみインストール) USBキーボードヘルパー USB充電設定ユーティリティ Windows XP Mode (Windows 7 Professional搭載モデルのみ) WinZip 14.5日本語版 Wireless Manager mobile edition インテル® WiDiソフトウェア オプティカルディスクドライブ文字変更ユーティ リティ(CF-SX1シリーズのみインストール) カメラユーティリティ 画面分割ユーティリティ キングソフト辞書 クイックブートマネージャー ズームビューアー セキュリティ設定ユーティリティ ディスプレイヘルパー 電源プラン拡張ユーティリティ ネットセレクター 2 ネットセレクター 3 ハードディスクデータ消去ユーティリティ バッテリー残量表示補正ユーティリティ ピークシフト制御ユーティリティ ぴったりビュー プロジェクターヘルパー ホイールパッドユーティリティ マカフィー・PCセキュリティセンター 緑のgooスティック 無線切り替えユーティリティ リカバリーディスク作成ユーティリティ (プロダクトリカバリー DVD-ROMが付 属していないモデルのみインストール) アプリケーションソフトをアンインストールする

#### 14 周辺機器

USB機器を接続する USB機器を充電する SD/SDHC/SDXCメモリーカードを使う メモリー容量を増やす 外部マウスを使う プリンターを使う プロジェクターを使う アナログディスプレイを使う HDMI対応ディスプレイを接続する インテル® WiDiを使う

**もくじ**

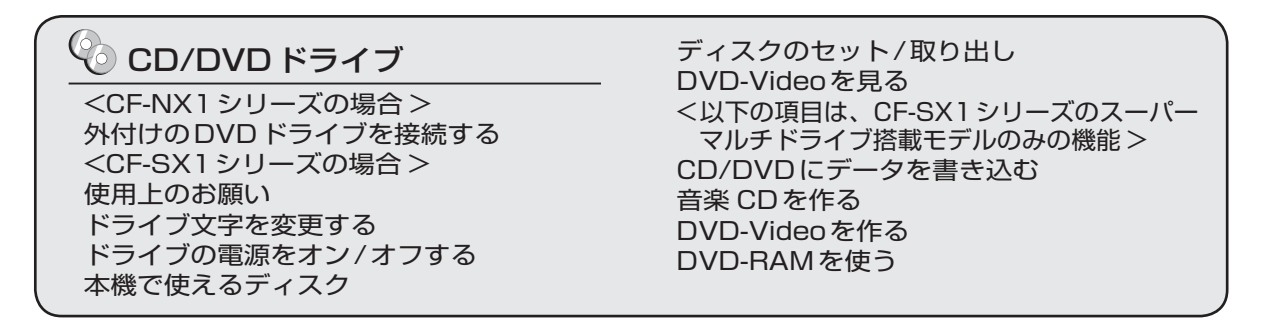

#### **画面で見る 『困ったときのQ&A』** 本機が正常に動作しないなどのトラブルが発生したときにご覧ください。 デスクトップの 図 をダブルクリックしてください。 -<br>1. 「Remove disks or other media. Press any key to restart」が表示された 1 **Botcheogen をクリック** TOP | 戻る | 並む | 印刷 | 操作マニュアル | BIDたときのQ&A | 索引・用語集  $+ \frac{1}{1} + \frac{1}{1} - \frac{1}{1}$ ■ 起動/終了/スリーブ状態/休止状態 ■ ■ ②カテゴリーをクリック smove aisks or otner<br>idowsの記載が评い ー<br>パード/セキュリテ. weeが記載すると、チェッ |<br>| WiMAX/無線/LAN(ネットセレクター3) ーブ状態/休止状態からリジューム(複帰)しない VIMAX/無線/LANCネットセレクター3以外) ③ Q&Aのタイトルをクリック <br>スリーブ状態/休止状態にできない -<br>取り外 ー<br>インターネット/メール/imf#/Bluetooth -<br>- オチロミア(ホルコチロミス) MISTL ブート ٠., 雷源が切れない(Windowsが終了しない) を新の以*いWindows*がアプル<br>- アプリングのデジタンの<br>- またしているのは、<br>- またしている可能性があります。再インストールを行い、ハードディスク<br>- をお買い上げ時の状態に戻してください。<br>- 再インストールの方法は、「取扱説明書 - 基本ガイド』の「再インストールす<br>- る」をご覧ください。<br>-·<br>- SBA/而而本元 -<br>- <sub>プンパフ</sub>ー\*フバ南918回58 -<br>マキスカ/キー操作 |<br>|内蔵CD/DVDドライブ(OF-SX1シリ !<br>Windowsの精作/ハードウェア -<br>- ボインター |<br>|画像/動画/サウンド |<br>| アラリケーションフォ **BIVILLES** ・<br>- サポート情報/使用状況を調べる 起動 /終了 /スリープ状態 /休止状態

「Remove disks or other media. Press any key to restart」が表示された Windowsの起動が遅い Windowsを起動すると、チェックディス ク(CHKDSK)が始まる スリープ状態 /休止状態からリジューム (復帰)しない スリープ状態 /休止状態にできない スリープ状態 /休止状態を無効にしたい 電源が切れない(Windowsが終了しない) フロッピーディスクから起動できない

#### パスワード/セキュリティ

管理者のユーザーアカウントのWindows パスワードを忘れた スーパーバイザーパスワードを忘れた アクションセンターの警告機能が働かない パスワードの入力画面が表示されない パスワードを入力しても再度入力を求められる ユーザーパスワードを忘れた

#### WiMAX/無線/LAN (ネットセレク ター 3)

- 「ネットセレクター 3」画面を表示できない
- 「ネットセレクター 3のサービスが停止し ました。システムを再起動してくださ い。」が表示され、ネットセレクター 3を 起動できない
- [おまかせモードを開始する]が選べない (グレー表示になっている)
- [プロファイル]の各メニューが選べない (グレー表示になっている)
- 接続または通信できない(有線 LAN)
- 接続または通信できない(無線 LAN)
- 接続または通信できない(WiMAX)
- 接続に時間がかかる
- おまかせモードで優先順位の高いプロファ イルに接続できない
- おまかせモードが終了した
- 無線切り替えユーティリティの無線 LAN またはWiMAXのオン/オフが意図せず 切り替わっている
- 通知領域に表示される接続可能なネット ワークのバルーンが消えた

#### WiMAX/無線 /LAN (ネットセレク ター 3以外)

WiMAXで通信できない

「WiMAXに接続中 ...」が表示されたままになる

「WiMAXの準備が整っていません」が表示 されたままになる

- 「WiMAX統合ポータルスタートページ」が 表示される(契約完了後)
- WiMAXに接続できるが、IPアドレスの取 得に時間がかかる

無線 LANアクセスポイントが検出されない 無線 LANアクセスポイントと通信できない 無線 LANアクセスポイントとの通信が切れる 無線 LANの有効または無効の設定ができない Intel® PROSet/Wireless WiMAX接続 ユーティリティの画面が操作できない

(「現在、別のアプリケーションが...」と 表示される)

#### インターネット/メール/通信 /Bluetooth

Bluetoothが使えない Bluetoothの通信が切れる MACアドレスがわからない Webページが正しく見られない Windows Live メールでHTML形式の メールが正常に表示されない Windows Liveメールで添付ファイルの表 示 /保存ができない インターネットに接続できない 通信速度が遅い 電子メール、WWW、イントラネットなど が見えない ネットワークに接続できない ネットワークを利用するプログラムが動作しない ファイルやプリンターが共有できない

#### バッテリー

- カタログの記載よりもバッテリーの駆動時 間が短い 「バッテリー残量表示補正ユーティリティ」 画面が表示された バッテリー残量表示補正時に「ACアダプ ターが接続されているか確認してくださ い」が表示された バッテリー状態表示ランプが赤色に点灯し ている
- バッテリー状態表示ランプが点滅している
- バッテリー状態表示ランプが明滅している

バッテリーパックの交換時期(寿命)を 知りたい

バッテリーパックの耐久年数を延ばしたい ピークシフト制御中でもバッテリーが充電 される

#### 液晶 /画面表示

- インテル® WiDiの接続が切断される
- インテル® WiDiを使って接続できない
- インテル® WiDiを使って正しく表示できない
- 外部ディスプレイと内部 LCDに同時に表 示できない
- 外部ディスプレイに何も表示されない/ 正しく表示されない
- 一瞬真っ黒になる
- 明るさが変わった(暗くなった/明るく なった)
- 画面が乱れる
- 画面の色合いを調整したい
- 画面の設定が復元できない
- 電源を入れた直後に表示されるはずの 「Panasonic」起動画面が表示されない 何も表示されない
- 明るさが数回変化する
- 表示先が切り替わらない
- 拡大表示したい
- 残像が表示される
- 緑、赤、青のドットが残ったり、正しい色 が表示されない/ 画面の色や明るさにむ らが見える

#### メッセージ/通知領域

- 「NumLockがオンになっています」が表 示された
- Windowsが起動せず、数字またはメッ セージが表示された
- 「Windowsファイアウォールでブロックさ れています」という画面が表示された
- 「更新プログラムを確認できません」が表 示された
- 「PCの問題を解決:1通の重要なメッセー ジ」などが表示された
- 「スタートアッププログラムの一部が Windowsでブロックされています」が 表示された
- 通知領域のアイコンが隠れて見えない 日付と時刻が正しく表示されない

## **画面で見る 『困ったときのQ&A』**

#### 文字入力 /キー操作

- Fnキーと組み合わせた操作ができない アルファベットが大文字でしか入力でき ない
- アルファベットのキーを押しても数字が入 力される
- 欧文特殊文字(ß、à、çなど)や記号が入 力できない 日本語が入力できない

## 内蔵 CD/DVDドライブ

(CF-SX1シリーズ)

CD/DVDドライブの電源をオン/オフでき ない ディスクが取り出せない ディスクをセットしてもハードディスク/ CD/DVDアクセスランプが点滅しない

#### Windowsの操作 /ハードウェア

Windows Aeroを解除 /使用する Windows XP Modeを初期状態に戻す Windowsの動作が遅い 応答がない ディスクのエラーチェックを行いたい ハードディスクのデータの読み出しや書き 込みができない ハードディスクの容量が少なく表示される パソコン本体が熱くなった

#### ポインター

Bluetoothマウス使用後、ホイールパッド でポインターを操作できない ポインターが勝手に動く ホイールパッド使用時、ポインターが動かない マウス接続時、ポインターが動かない マウス接続時、ホイールパッドを無効にしたい

#### 画像 /動画 /サウンド

CD/DVDドライブの振動や作動音が大きい CPRMで録画したディスクが再生できない 音が出ない/ビープ音が鳴らない 音が乱れる 起動時の音が途切れる 市販のDVDレコーダーで録画したテレビ 番組が再生できない

写真などの画像の色が思うように再現され ない

ディスクの再生や書き込みができない ディスクをセットしても自動再生しない 動画が正しく再生されない

ハードディスクドライブのアクセス音など が大きい

#### アプリケーションソフト

- アプリケーションソフトなどが正しく動作 しない
- 画面右下の通知領域に無線切り替えユー ティリティのアイコンが表示されない アプリケーションソフトの操作方法、トラ ブルについて質問したい
- ホイールパッドユーティリティでスクロー ルができない

#### 周辺機器

- SD/SDHC/SDXCメモリーカードを挿し込 んでも、動作を選ぶ画面が表示されない
- 周辺機器が動作しない
- 大容量のハードディスクに交換したい
- ドライバーのインストール中にエラーが起 きる
- フロッピーディスクの読み出しや書き込み ができない
- フロッピーディスクを初期化したい
- 他のマウスドライバーをインストールする と正常に動作しない
- 割り込み要求(IRQ)、I/Oポートアドレス など、アドレスマップがわからない

#### サポート情報 /使用状況を調べる

ドライバーのアップデートや新着のサポー ト情報を知りたい 本機の使用状態を確認したい 無線 LANのサポート情報を知りたい

安全上のご注意 ②s<del>tお守りください</del>

人への危害、財産の損害を防止するため、必ずお守りいただくことを説明しています。

●誤った使い方をしたときに生じる危害や損害の程度を区分して、説明しています。

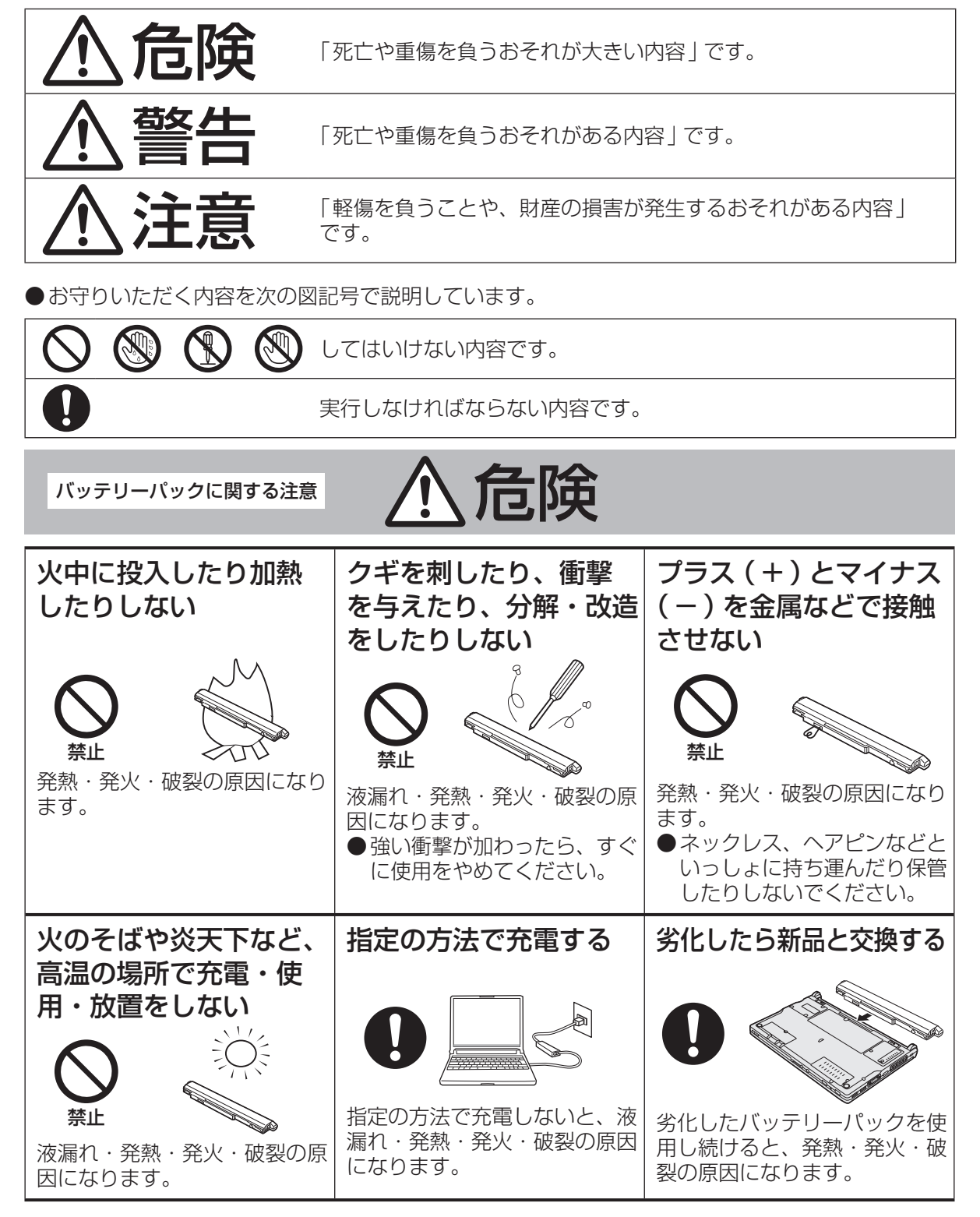

**11]]]**<br>11.010.02.22意義  $11$ 

安全上のご注意

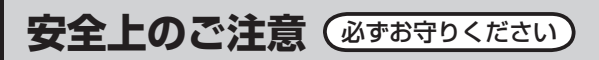

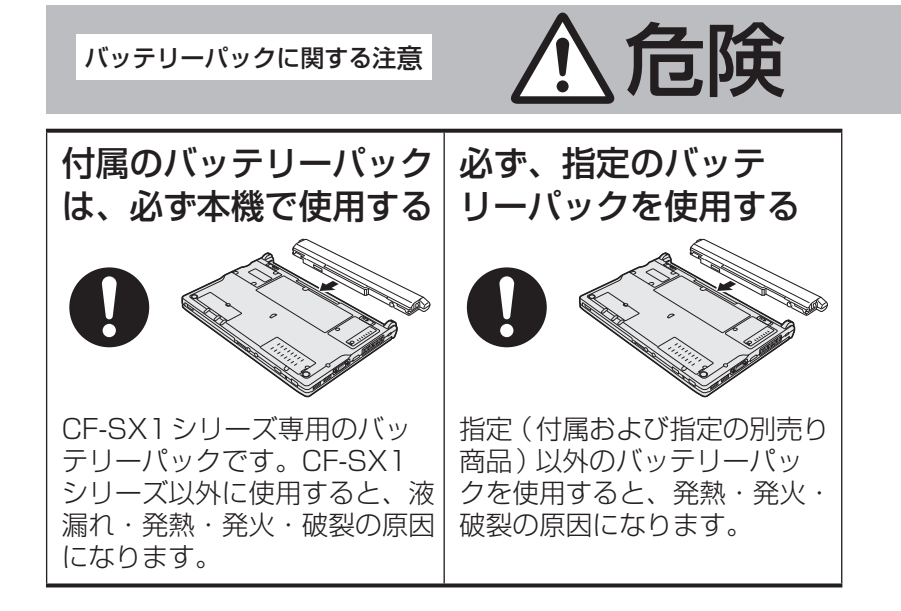

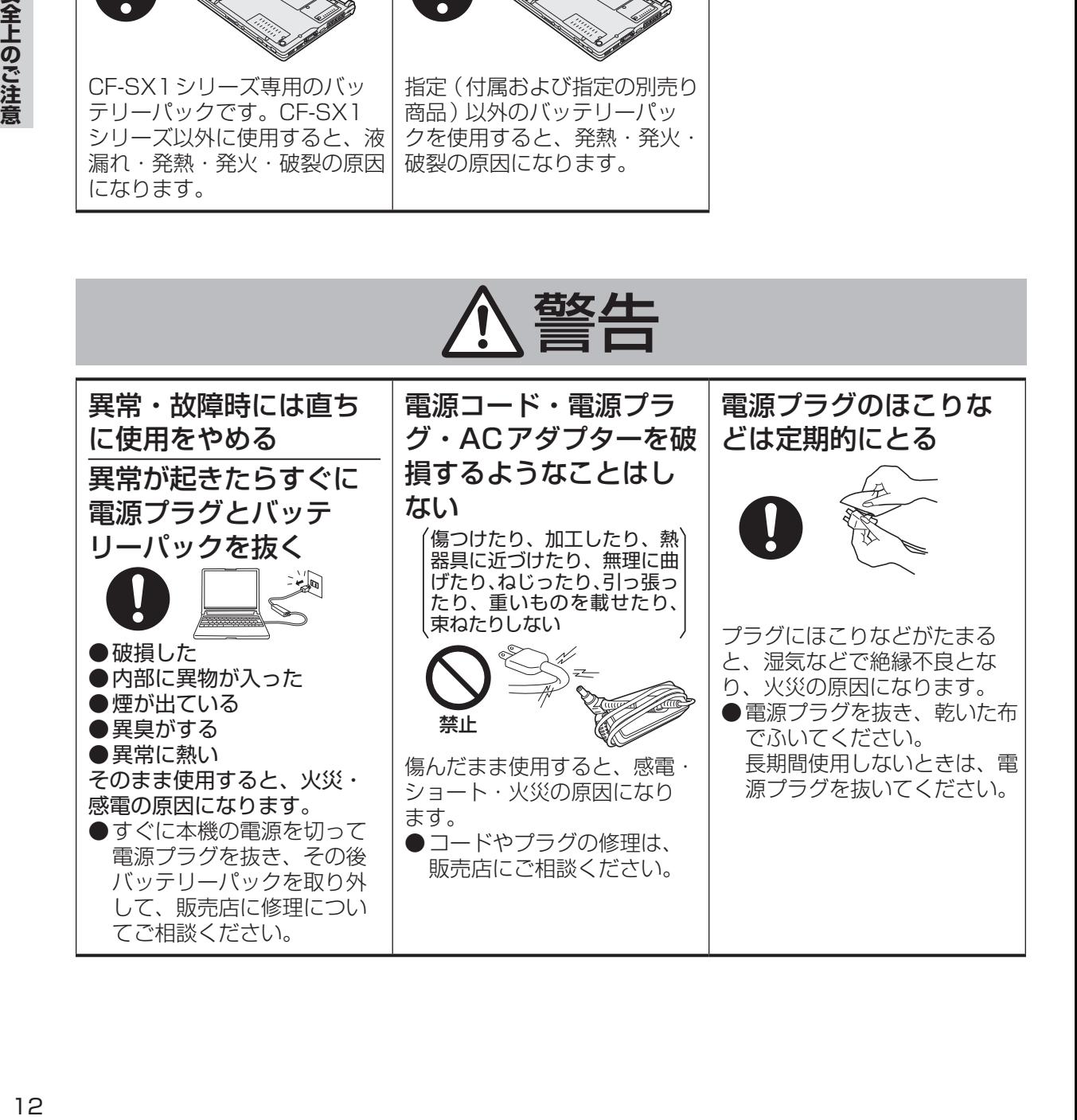

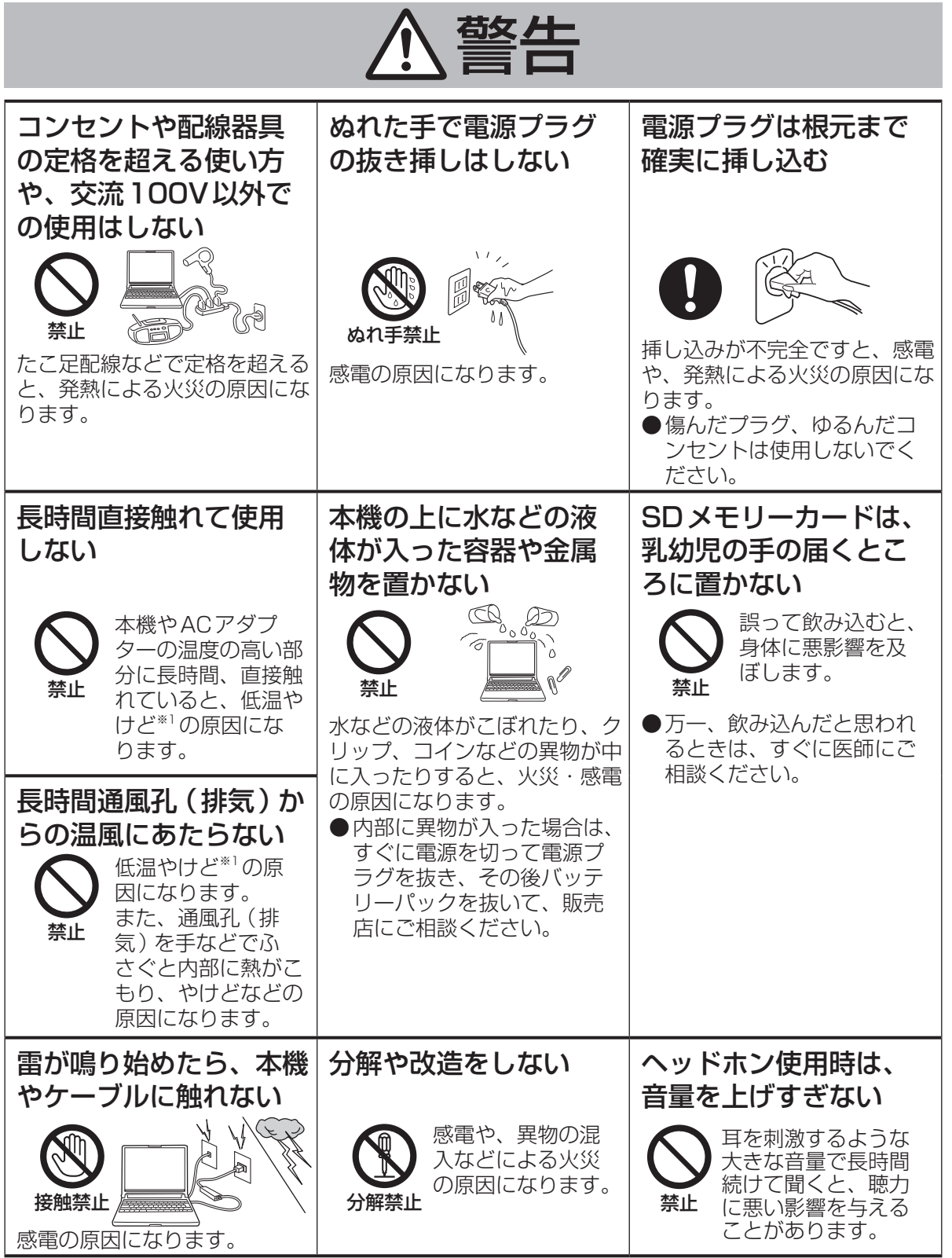

※1 血流状態が悪い人(血管障害、血液循環不良、糖尿病、強い圧迫を受けている)や皮膚感覚が 弱い人(高齢者)などは、低温やけどになりやすい傾向があります。

**安全上のご注意**(必ずお守りください

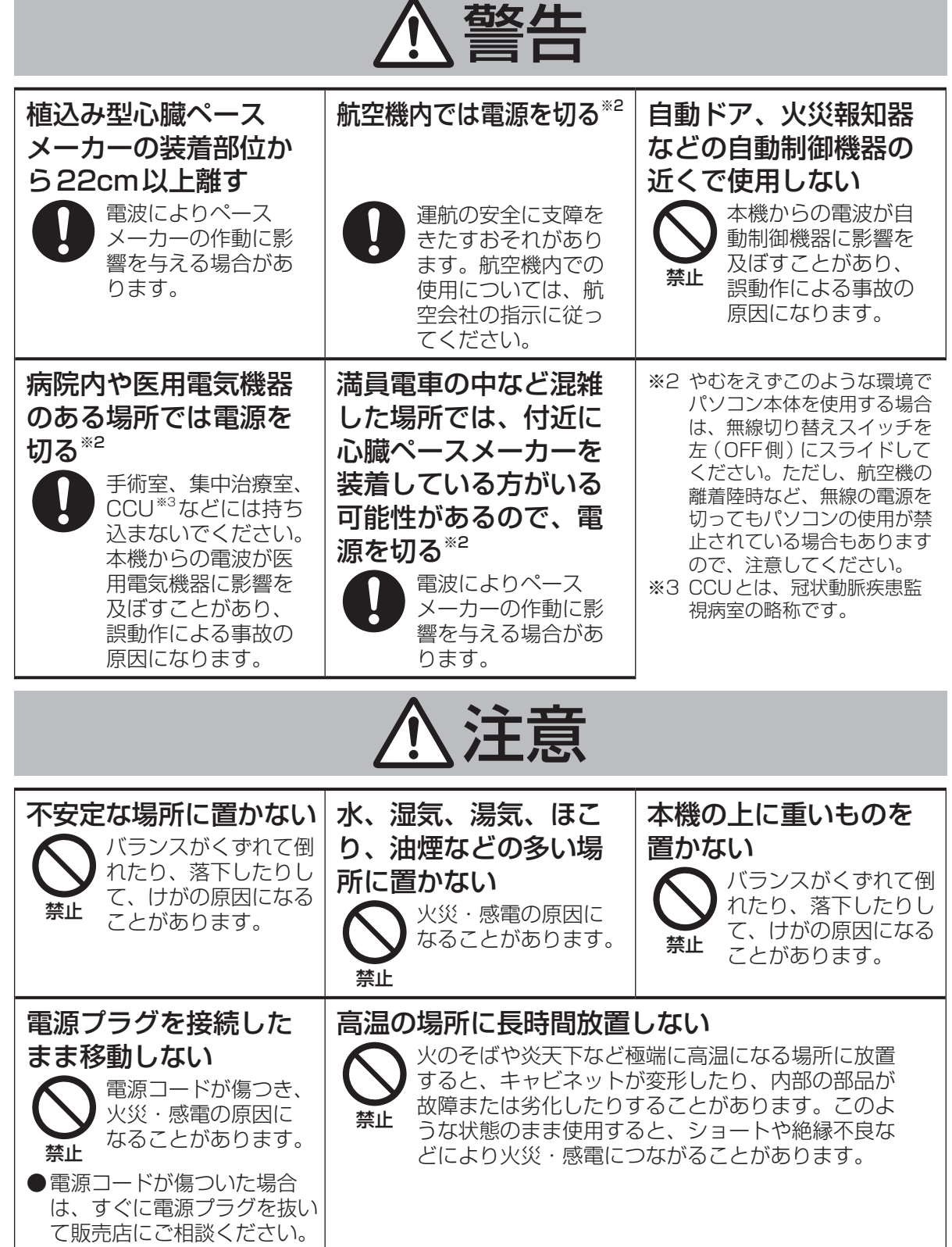

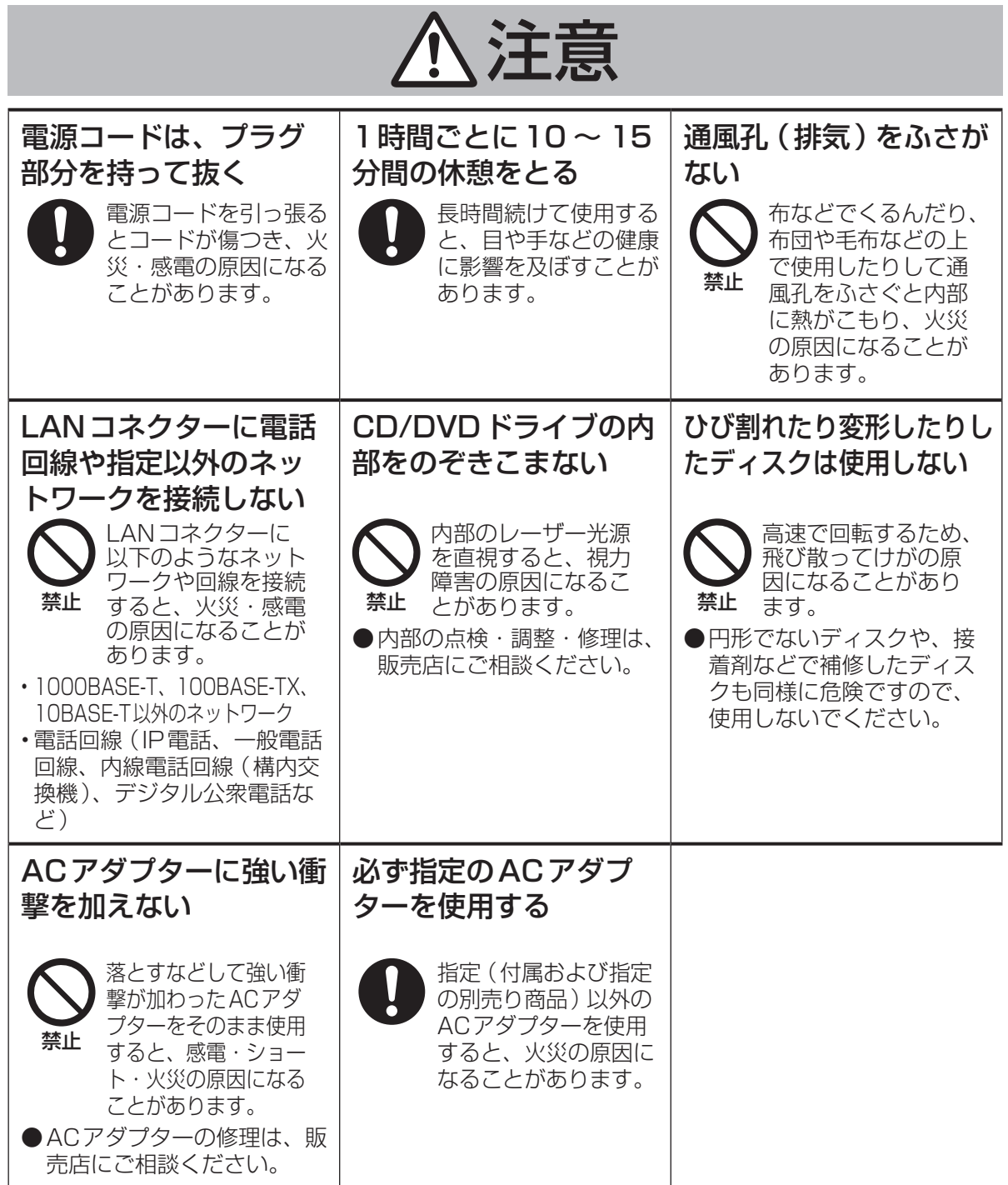

## **使用 /保管に適した環境**

●平らで衝撃、振動、落下のおそれがない安定 した場所 パソコンが落下すると、本体に衝撃が加わり

誤動作や故障の原因になります。

●使用時の環境

 温度:5℃~ 35℃ 湿度:30 % RH ~ 80 % RH (結露なきこと) 保管時の温度:-20℃~ 60℃ 湿度:30 % RH ~ 90 % RH (結露なきこと)

上記の範囲内であっても、低温、高温、高湿 度など極端に偏った環境で長期間使い続けた り、本機の近くでの喫煙や、油を使用する場 所、ほこりの多い場所でのご使用は、製品の 劣化により製品寿命が短くなるおそれがあり ます。

- ●熱のこもらない環境
	- **・** 保温性の高いところ(ゴムシートや布団の 上など)での使用は避け、スチール製の事 務机など放熱性が優れた場所でお使いくだ さい。
- **・** 放熱の妨げとなりますので、タオルやキー ボードカバーなどで覆わずにお使いください。
- **・** 本体のディスプレイは、開いた状態でお使 いください。ディスプレイを閉じた状態で も、発煙・発火・故障のおそれはありませ んが、温度が上がらないように動作が遅く なったり、パソコンの向き(立てて置くな ど)によっては保護のため電源が切れたり する場合があります。
- ●磁気を発生するものおよび磁気カードなどか ら離れた場所
	- **・** 磁石、磁気ブレスレットを近づけないでく ださい。
	- **・** 本機は右図の丸印の位置に磁石および磁気 製品を使用しています。磁気カードや磁 石、磁気ブレスレットなどが触れた状態に しないでください。
	- **・** 右図のAの位置に磁気を発生するものを近 づけないでください。 工場出荷時の設定では、本機のディスプレ イを閉じるとディスプレイが消えスリープ 状態になります。 Aの位置に磁気を発生するものを近づける と、ディスプレイが閉じられたと判断し

ディスプレイが消え、スリープ状態になる 場合があります。

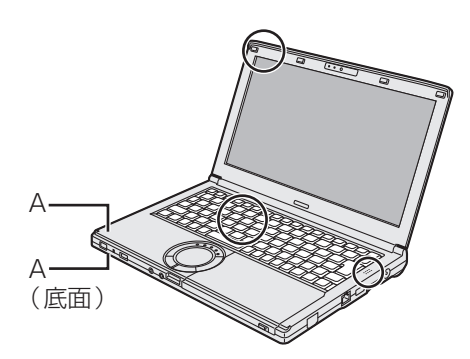

長時間連続して使用するなど、使用状態によっ ては保証期間内でも部品の寿命による交換が必 要になる場合があります(有償になる場合があ ります)。

## **使用中に本機が熱いと感じたら**

CPUの動作などにより本機が熱くなることが ありますが、故障ではありません。 特にインテル® WiDiを使って外部ディスプレ イに画面を表示していると、CPUに負荷がか かるため本機が熱くなる場合があります。 インテル® WiDiを使うと、ケーブル接続なし でパソコンの画面を外部ディスプレイに表示す ることができます。テレビなどの大画面にパソ コンの画面を表示して複数の人で見る場合など に便利です。

**・** 電源プランを[パナソニックの電源管理(放 熱優先)]に設定してください。 [パナソニックの電源管理(放熱優先)]に設 定すると、次の設定などが変更されます。 - ファン制御モードが[高速 ]に変更。 冷却ファンの回転が高速になり、本機の温 度を下げることができます。ただし、バッ テリーの駆動時間が短くなります。 - スクリーンセーバーを表示しない設定に変更。 - その他、内部 LCDの輝度を下げたりします。 CPUの使用率が高くない場合や、冷却ファ ンの回転音などが気になる場合は、必要に応 じて次の手順でファン制御モードを[標準 ]ま たは[低速 ]に設定してください。

画面右下の通知領域の ■ をクリックして 開 をクリックし、[ファン制御モード]をクリッ クして[標準 ]または[低速 ]をクリックする。

重要

●アプリケーションソフトによっては、処 理が遅くなる場合があります。その場合 は、[パナソニックの電源管理(標準)]に 戻してください。

- 線 LANの電源を切ってください。 **モデルのサポート情報 ●メモリーを増設する場合は当社推奨のRAM** モジュールをお使いください。 推奨以外のRAMモジュールを取り付ける と、発熱量が大きくなったり、正常に動作し なかったりする場合があります。 ルのサポート情報が入手できます。 ●1カ月に一度程度、ダストカバー内部のお手 入れをしてください。(➡18ページ) in/index.html 医 メモ **持ち運ぶとき** ACアダプターは、使用中熱くなりますが異常 ではありません。 **お守りください 内蔵ハードディスクのデータ保護** データ保護のために次のことをお守りください。 ●パソコン本体の取り扱いには十分注意し、衝 ください。 撃を与えない。 ●電源を切る。 ハードディスクは衝撃に 弱く、破損するとデータ のなどをすべて取り外す。 やWindowsおよびアプリ ケーションソフトが使え ネット部を持って運ばない。 なくなることがあります。 ●Windowsやアプリケーションソフトの動作 中およびアクセスランプ 2の点灯中は、電 源を切らない。 ハードディスクのトラ 動作中の ブルを避けるため、● 電源OFF (スタート)メニューか  $\Box$ ら電源を切ってくださ しない。 IIID い。 ●航空機利用時は次のことを守る。 ●磁気を発生するもの(磁石、磁気ブレスレッ トなど)を近づけない。 ハードディスクに保存さ れていたデータが消失す るおそれがあります。 ないように気を付ける。 ●データの機密保護としてセキュリティ機能を **お勧めします** 活用する。 ➡ 『操作マニュアル』 パスワード 「 (セキュリティ)」  $\bullet\bullet\bullet\bullet$ (別売り)を用意する。
	- 『ハードディスクの取り扱いについて』もご 覧ください。(➡22ページ)

**・** 無線 LANをご利用にならない場合は、無

# **Windows 7プリインストール**

次のWebサイトでWindows 7に関する注意 事項など、Windows 7プリインストールモデ http://askpc.panasonic.co.jp/win7/pre\_

- ●本機は、ハードディスクドライブなどへの衝 撃が小さくなるように設計されていますが、 衝撃による故障は保証しかねます。本機は精 密機器ですので、取り扱いには十分注意して
- ●USB機器やケーブル、本体から突き出たも
- ●ディスプレイの周りのキャビ

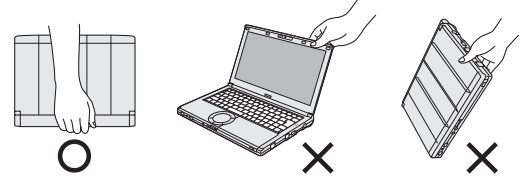

- ●落としたり机の角など硬いものにぶつけたり
	- **・** パソコンやディスクなどは、手荷物として持つ。
	- **・** 航空機内の使用は、航空会社の指示に従う。
- ●液晶部分が破損するおそれがあるため、バッ テリーパックを取り外しているときは、ディ スプレイを閉じた上から必要以上の力を加え ない。また、この状態でかばんなどに入れて 持ち運ぶときも、満員電車などで力がかから
- ●ACアダプターと、予備のバッテリーパック
- ●予備のバッテリーパック (別売り)は、コネ クター保護のためビニール袋などに入れる。
- ●SDメモリーカード、USBメモリー、外付 けハードディスク(いずれも別売り)などに データのバックアップを取る。

## **お手入れ**

- ●ディスプレイやホイールパッドのお手入れ は、ガーゼなどの乾いた柔らかい布で軽くふ いてください。
- ●ディスプレイ表面に水滴や汚れなどが付いた らすぐにふき取ってください。放置すると ディスプレイ表面に跡が残ることがあります。
- ●ディスプレイ以外の部分やホイールパッドに 汚れが付着した場合は、水または水で薄めた 台所用洗剤(中性)に浸した柔らかい布をかた く絞ってやさしく汚れをふき取ってください。 中性の台所用洗剤以外の洗剤(弱アルカリ性 洗剤など)を使用すると、塗装がはげるな ど、塗装面に影響を与えることがあります。
- ●ダストカバー内部の清掃方法 1カ月に一度程度清掃してください。 ① パソコン本体の電源を切り(➡30ページ)、 ACアダプターを取り外す。
	- ② ディスプレイを閉じ、パソコンを裏返す。
	- ③ バッテリーパックを取り外す。
	- ④ ネジを取り外してダストカバーを引き抜 いて外す。

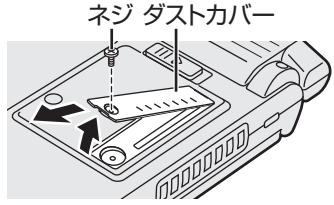

⑤ ダストカバー内部を清掃する。

- 重要
- ●洗剤は使用しないでください。
- ●エアダスターなどの清掃用スプレー(可燃性 物質を含むもの)を使用しないでください。
- ●ダストカバー内部にほこりや綿くずが堆積し ている場合は、掃除機などを用いて吸い出し てください。
- ●ほこりなどを吸い込まないようご注意ください。
- ダストカバー内部に液体をこぼしたり、ネジ を落とさないでください。
- ●清掃による故障の場合、保証期間にかかわら ず修理は有償となりますのでご注意ください。

●内蔵 CD/DVDドライブのレンズのクリーニ ングには、カメラ用のレンズブロアーを使用 してください。スプレー式の強力なものは使 わないでください。

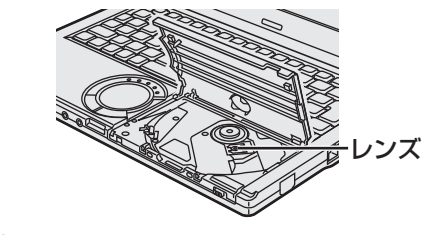

重要

- ●ベンジンやシンナー、消毒用アルコールなど は使わないでください。塗装がはげるなど、 塗装面に影響を与える場合があります。ま た、市販のクリーナーや化粧品の中にも、塗 装面に影響を与える成分が含まれている場合 があります。
- ●水や洗剤を直接かけたり、スプレーで噴きか けたりしないでください。液が内部に入る と、誤動作や故障の原因になります。

**気温が高い場所でお使いになる 場合**

- ●気温が高い場所で連続してお使いの場合、パ ソコン内部の発熱を下げるモードに入るため、 一時的に動作が遅くなることがあります。
- ●気温が高い場所で連続してDVDへの書き込 みを行った場合、書き込み時間が長くなるこ とがありますので、DVDへの書き込みの間 隔をあけてお使いください。

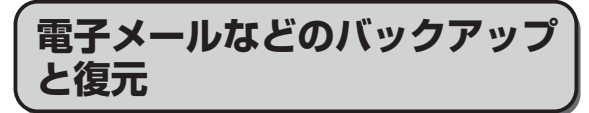

ハードディスクに保存している電子メールやアド レス帳、お気に入りなどの必要なデータは、定期 的にバックアップを取ることをお勧めします。 詳しくは  $\mathfrak{D}$ 『操作マニュアル』「 (参 (イン ターネット)」または「 (電子メール)」をご 覧ください。

故障や不本意なデータ更新 /消失などのトラ ブル発生時の被害を最小限に抑えるためには、 定期的なデータのバックアップが有効です。 (「ハードディスクを復元する」➡87ページ)

## **バッテリー状態表示ランプが点 灯しないとき**

●ACアダプターとバッテリーパックを正しく 接続していてもバッテリー状態表示ランプが 点灯しないときは、ACアダプターの保護機 能が働いている場合があります。 電源コードを抜き、1分以上待ってから再度 接続してください。 それでもランプが点灯しない場合は、ご相談 窓口にご相談ください。

●バッテリーが満充電の場合、本機が動作して いないとき(電源オフ、スリープ状態、休止 状態のとき)はACアダプターからの電力供 給を停止して消費電力を抑制します。このよ うな状態でACアダプターを接続すると、ラ ンプは緑色に点灯しますがしばらくすると消 灯します。

## **周辺機器の使用について**

パソコン本体、周辺機器、ケーブルなどの故障 を防ぐため、次の点に注意してください。

- ●仕様に適合した周辺機器を使用する。
- ●コネクターの形状、向きに注意して、正しく 接続する。
- ●接続しにくい場合は無理に挿し込まず、もう 一度コネクターの形状、向きなどを確認する。
- ●固定用のネジがある場合は、ネジを締める。
- ●ケーブルを取り付けたまま持ち運んだり、 ケーブルを強く引っ張ったりしない。

また、本書および10「操作マニュアル」と合 わせて、使用する周辺機器の取扱説明書をご覧 ください。

## **リカバリーディスクは大切に保 管してください**

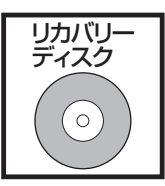

リカバリーディスクは、ハー ドディスクから再インストー ルを実行できない場合などに 必要です。

●リカバリー DVDが付属していないモデルのみ リカバリーディスクを作成することができま す。作成したリカバリーディスクを大切に保 管してください。

作成方法については、『取扱説明書 準備と設 定ガイド』の「リカバリーディスクを作成す る」をご覧ください。

●リカバリー DVDが付属しているモデルのみ リカバリーディスクを作成することができま せん。リカバリー DVDを大切に保管してく ださい。

リカバリー DVDが付属しているかどうかは、 付属の『取扱説明書 準備と設定ガイド』の「付 属品の確認」で確認してください。

## **無線 LANご使用時のセキュリ ティについて**

工場出荷時、無線 LANのセキュリティに関す る設定は行われていません。

無線 LANをご使用になる前に、必ず無線 LAN のセキュリティに関する設定を行ってください。

→ 1 「操作マニュアル」「┃ 
(無線機能)」の 「接続の設定をする」

無線 LANでは、LANケーブルを使用する代わり に電波を利用してパソコンと無線 LANアクセスポ イント(別売り)との間で情報のやり取りを行い ます。このため、電波の届く範囲であればネット ワーク接続が可能であるという利点があります。 その反面、ある範囲であれば障害物(壁など) を越えて電波が届くため、セキュリティに関す る設定を行っていないと、次のような問題が発 生する可能性があります。

●通信内容を盗み見られる 悪意ある第三者が、電波を故意に傍受し、次の

- ような通信内容を盗み見る可能性があります。
- **・** IDやパスワード
- **・** クレジットカード番号などの個人情報
- **・** メール内容

## **使用上のお願い**

#### ●不正に侵入される

悪意ある第三者が、無断で個人や会社内のパ ソコンやネットワークへアクセスし、次のよ うなことを行う可能性があります。

- **・** 個人情報や機密情報を取り出す (情報漏えい)
- **・** 特定の人物になりすまして通信し、不正な 情報を流す(なりすまし)
- **・** 傍受した通信内容を書き換えて発信する (改ざん)
- **・** コンピューターウイルスなどを流し、デー タやシステムを破壊する(破壊)

本機の無線 LAN機能や無線 LANアクセスポ イントには、これらの問題に対応するためのセ キュリティに関する設定が用意されています。 本機では、使用する無線 LANアクセスポイン トにあわせて設定をする必要があるため、お買 い上げ時にはセキュリティに関する設定は行わ れていません。無線 LANをご使用になる前に、 必ず無線 LANのセキュリティに関する設定を 行ってください。

無線 LANのセキュリティに関する設定を行っ て使用することで、問題が発生する可能性は少 なくなりますが、無線 LANの仕様上、特殊な 方法で通信内容を盗み見られたり、不正に侵入 されたりする場合があります。ご理解のうえ、 ご使用ください。

セキュリティに関する設定を行わないで使用し た場合の問題を十分に理解したうえで、お客さ ま自身の判断と責任においてセキュリティに関 する設定を行うことをお勧めします。お客さま ご自身で対処できない場合は、お客様ご相談セ ンターにご相談ください。

## **USB機器への充電について**

本機の「電源オフ中のUSB充電の設定」を有 効にすると、本機の電源をオフにしても常時給 電機能付きUSB3.0ポートに電力が供給され、 USB機器に充電ができます。

ACアダプターを接続しない場合は、本体バッ テリーから電力を供給して、USB機器に充電 します。

- → 11 「操作マニュアル」「19」(周辺機器)」 「USB機器を充電する」の「電源オフ時の充 電設定をする」
- ●USBポートに異物を挿入しないようご注意 ください。
- **●設定を有効にした場合、ACアダプターを接** 続しないと、バッテリーの消費が早くなりま すのでご注意ください。

## **省電力設定について**

本製品は、デバイスへのアクセスや操作がない 状態が一定時間続いたときに省電力機能が働く など、国際エネルギースタープログラムに準拠 した電力管理が工場出荷時に設定されていま す。本機を使用していない間の消費電力を削減 することができます。

- ●工場出荷時の設定については、「スリープ状 態 /休止状態に移行するまでの時間を変更 / 無効にする | をご覧ください。(→43ページ)
- ●スリープ/休止状態から復帰する方法につい ては、 『操作マニュアル』「 (レッツ ノート活用)」の「スリープ状態 /休止状態を 使う」をご覧ください。

## **音声や動画について**

- ●AVIファイルを再生する場合 アプリケーションソフトをたくさん起動する などしてパソコンに負荷がかかっている場 合や気温が高い場所で使っている場合、AVI ファイルの再生時に音声や映像が途切れるこ とがあります。このときは、次の操作を行う と改善される場合があります。
	- **・** 使っていないアプリケーションソフトを閉 じる。
	- **・** 使用環境温度を低くする。
	- **・** 電源プランを[高パフォーマンス]に変更する。 (気温が高い場所でお使いの場合は、使用 環境温度を低くしたうえで[高パフォーマ ンス]に設定してください。気温が高い場 所では、「高パフォーマンス1に設定しても 改善されません。)
- ●SDメモリーカードに保存されている動画 ファイル(MPG、WMVなど)や音声ファイ ル(MP3、WMAなど)を再生すると、音声 や映像が途切れる場合があります。 その場合は、ハードディスクにファイルをコ ピーして再生してください。

# **表記について**

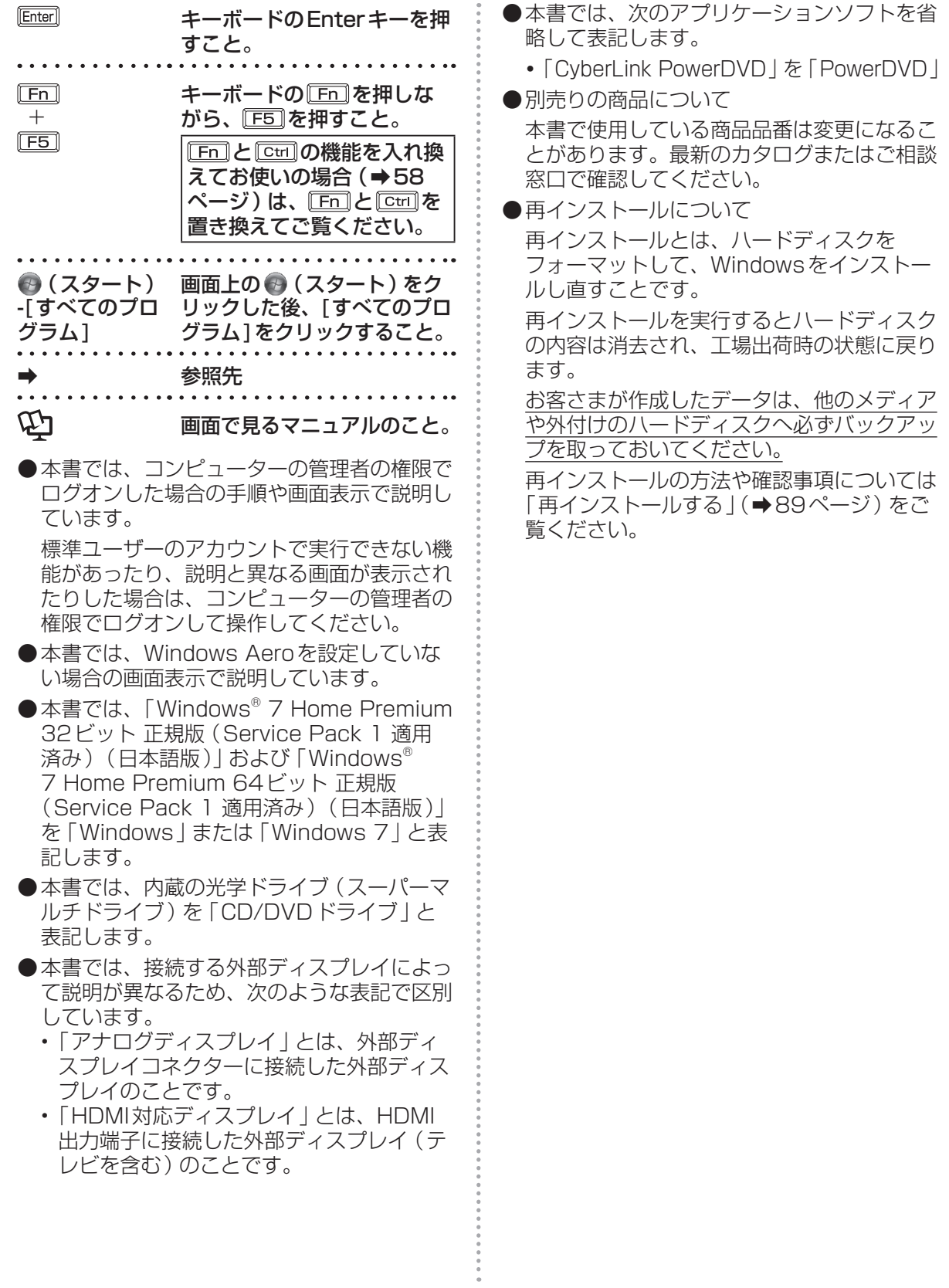

## **画面で見るマニュアルの見方**

次のマニュアルは本機に保存されています。Windowsのセットアップ(➡『取扱説明書 準備と設 定ガイド』)が終わった後に見ることができます。

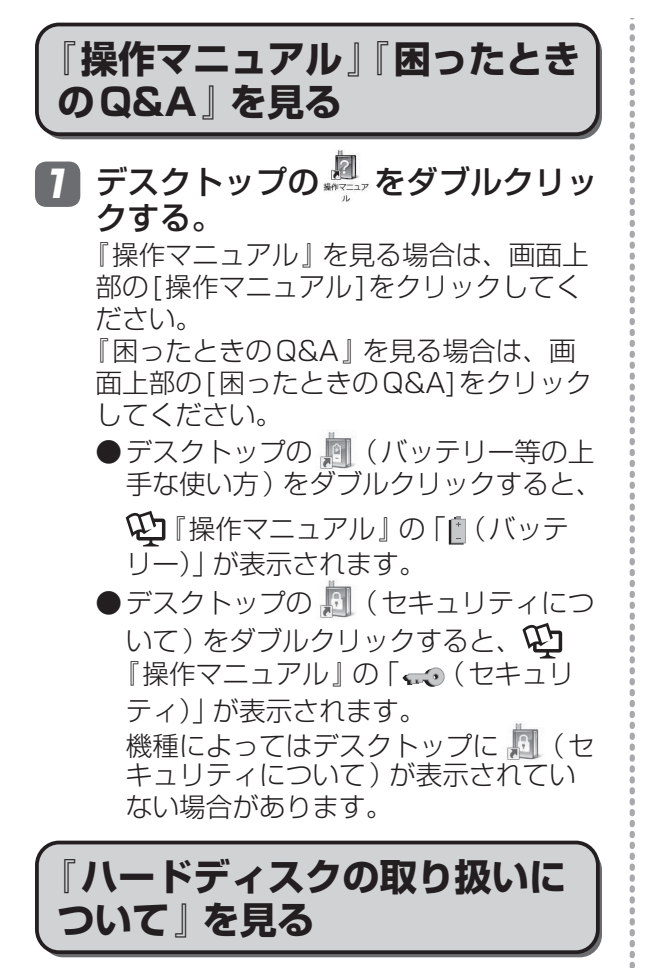

ハードディスクの取り扱いについて説明してい ます。

■ ● (スタート)-[すべてのプログラ ム]-[Panasonic]-[オンラインマ ニュアル]-[ハードディスクの取り 扱いについて]をクリックする。

**Windowsのヘルプを見る**

● (スタート)-[ヘルプとサポー ト]をクリックする。

## **各部の名称と働き**

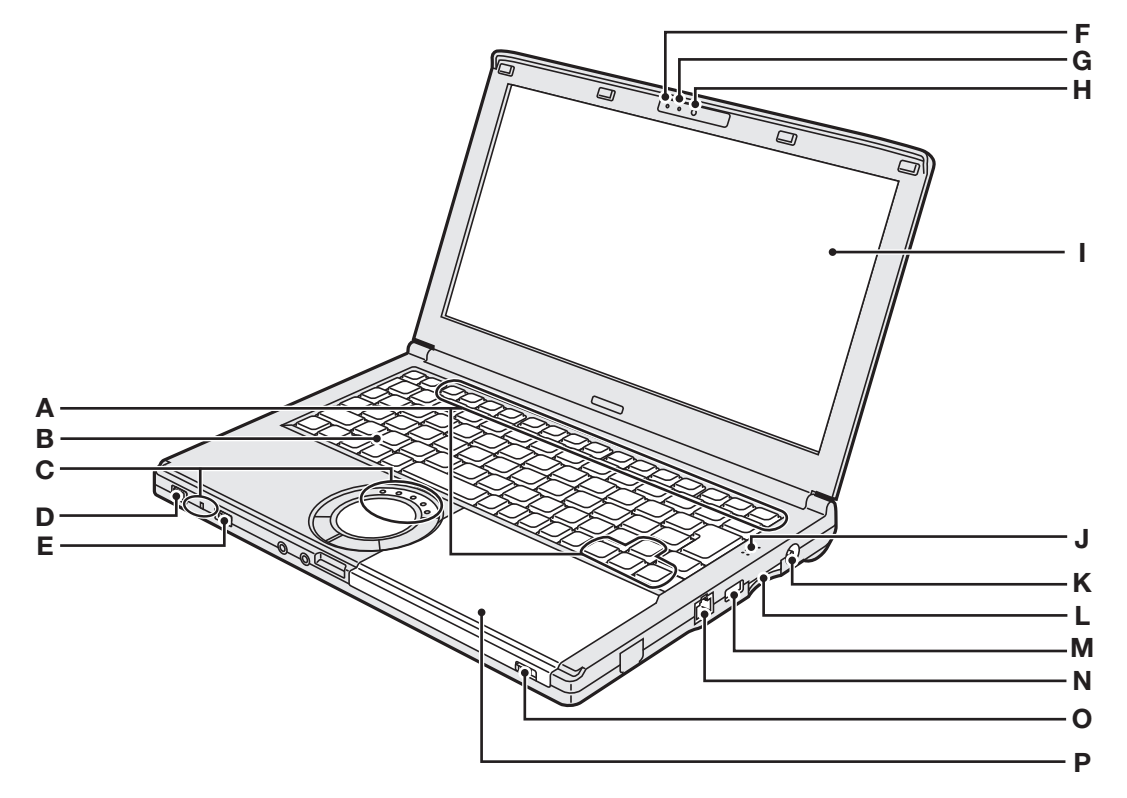

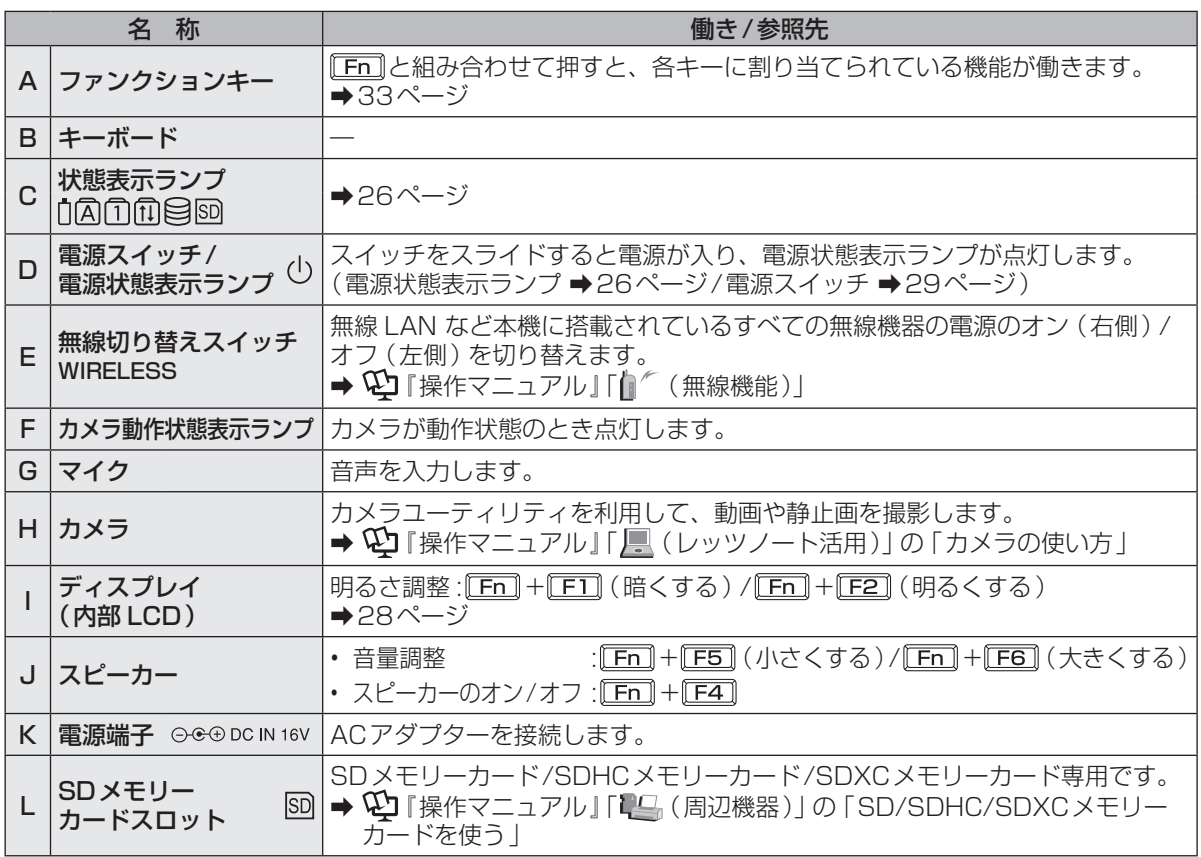

## **各部の名称と働き**

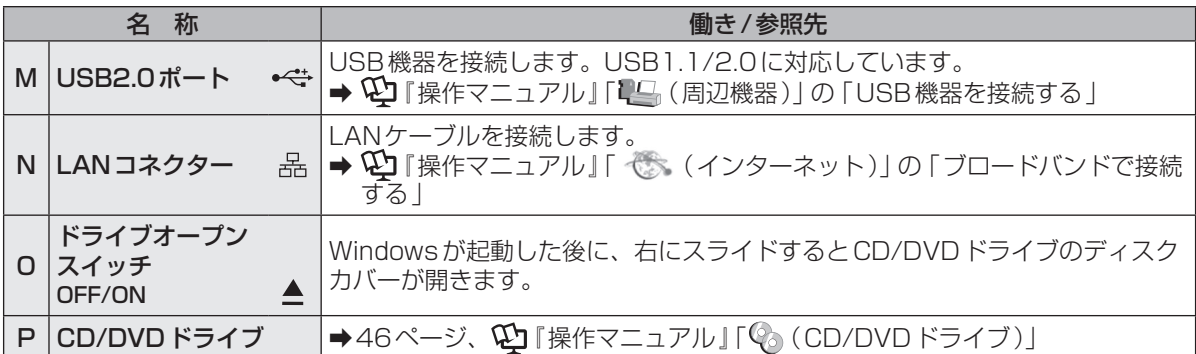

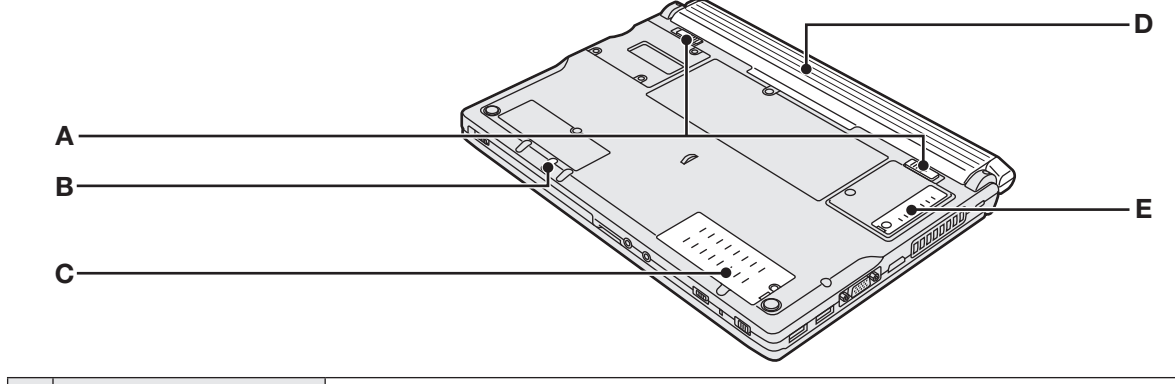

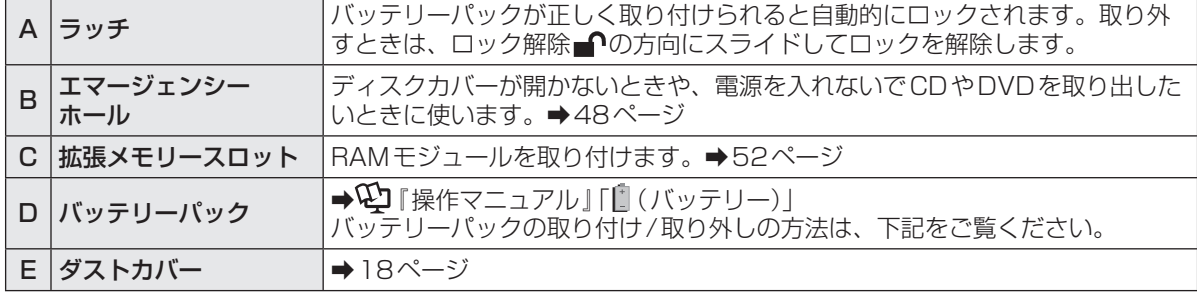

#### ●バッテリーパックの取り付け方法

バッテリーパックを矢印の方向にスライドして取 り付ける。 バッテリーパックの左右のくぼみとパソコン本体 の突起が合うように挿入してください。

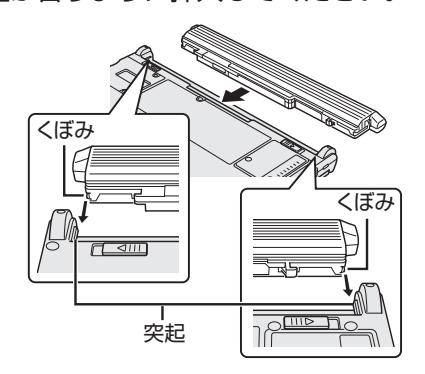

●バッテリーパックの取り外し方法 左右のラッチをロック解除■●の方向 にスライドした状態で、本体と平行に バッテリーパックを押し出す。

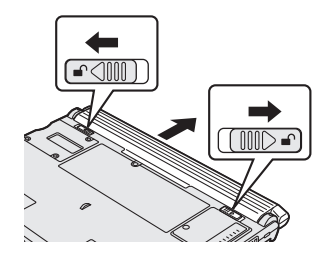

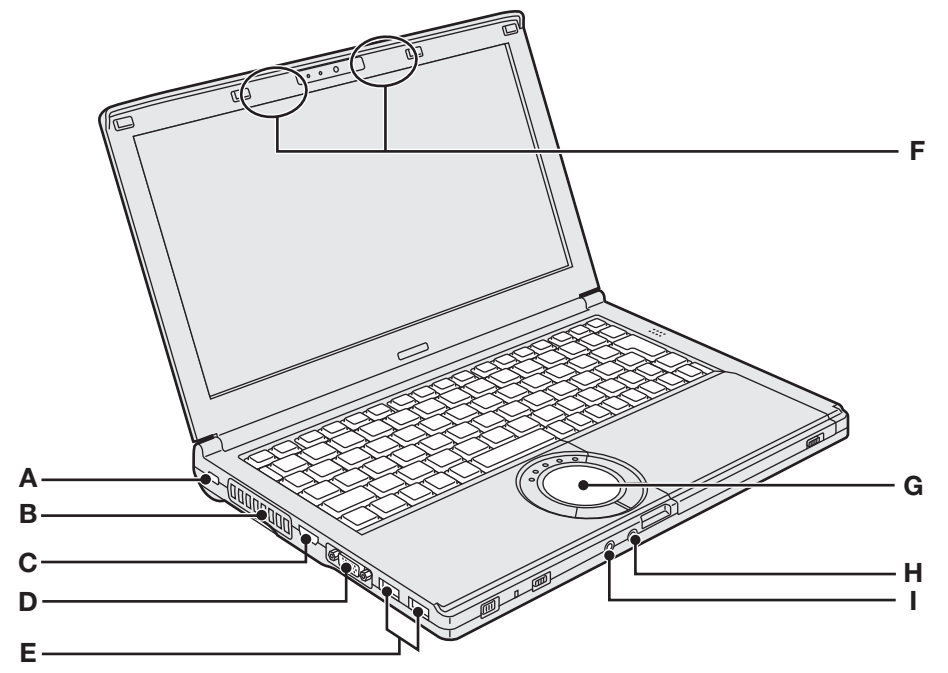

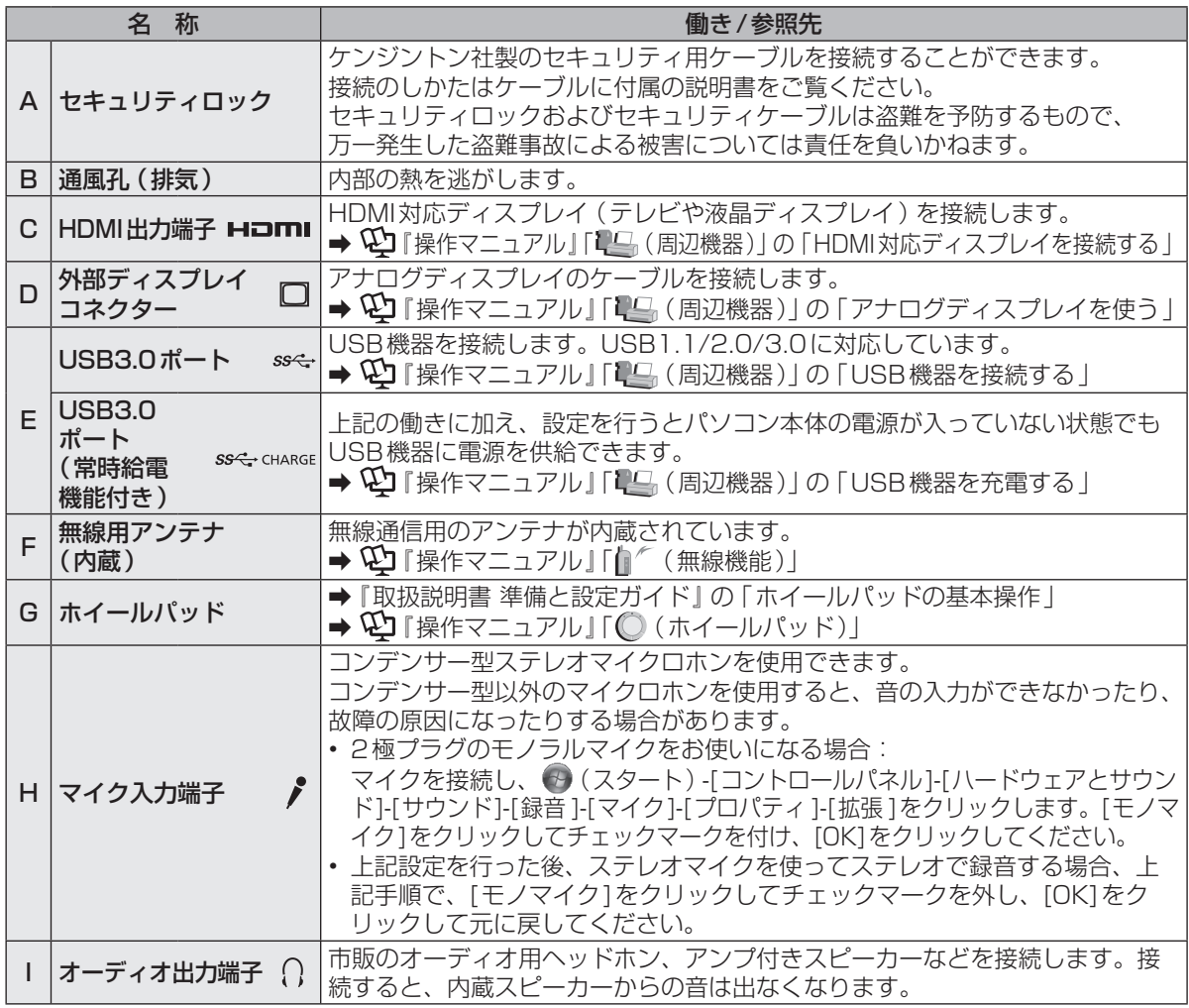

# **状態表示ランプ**

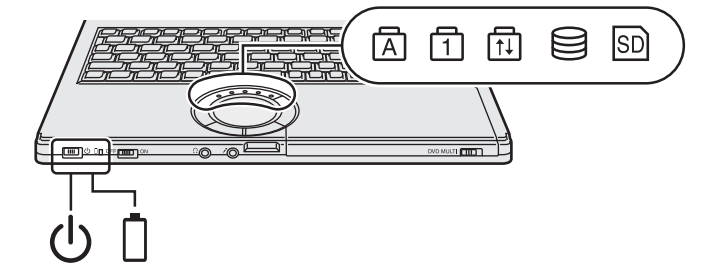

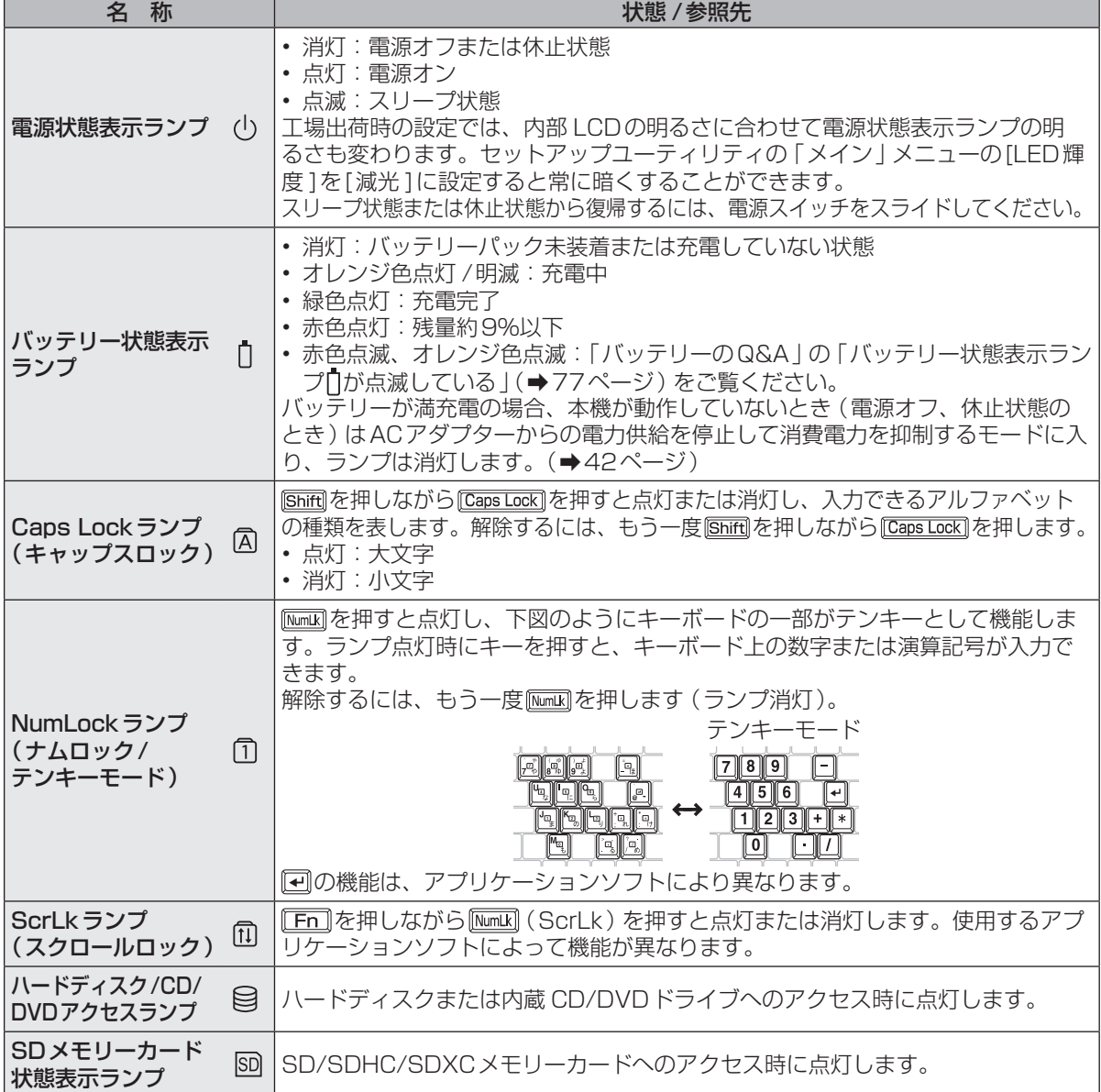

はじめに こじめに<br>26

## **画面の表示について**

### 電源を入れ、Windowsにログオンしたとき、最初に表示される画面を「デスクトップ」と呼びます。

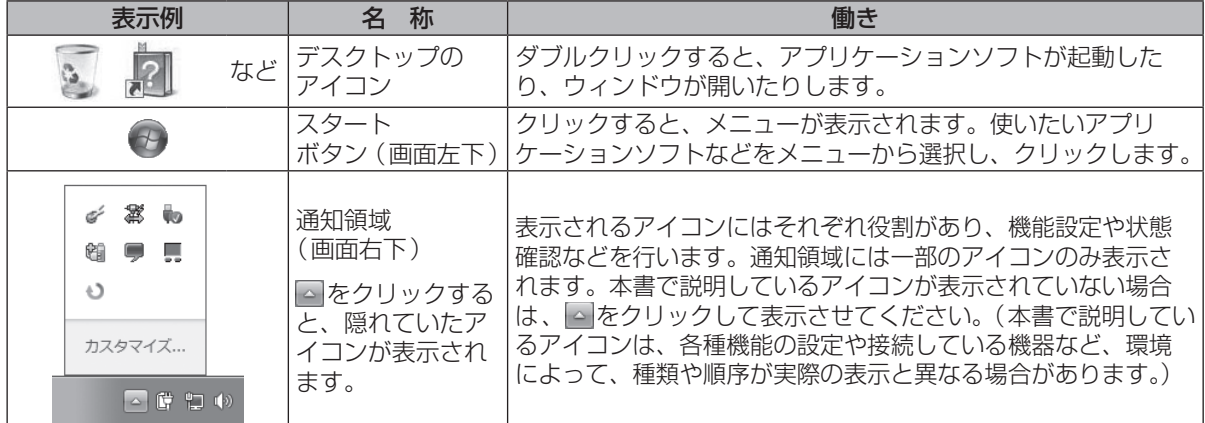

## **通知領域のアイコン (表示されていない場合は、■をクリックすると表示されます)**

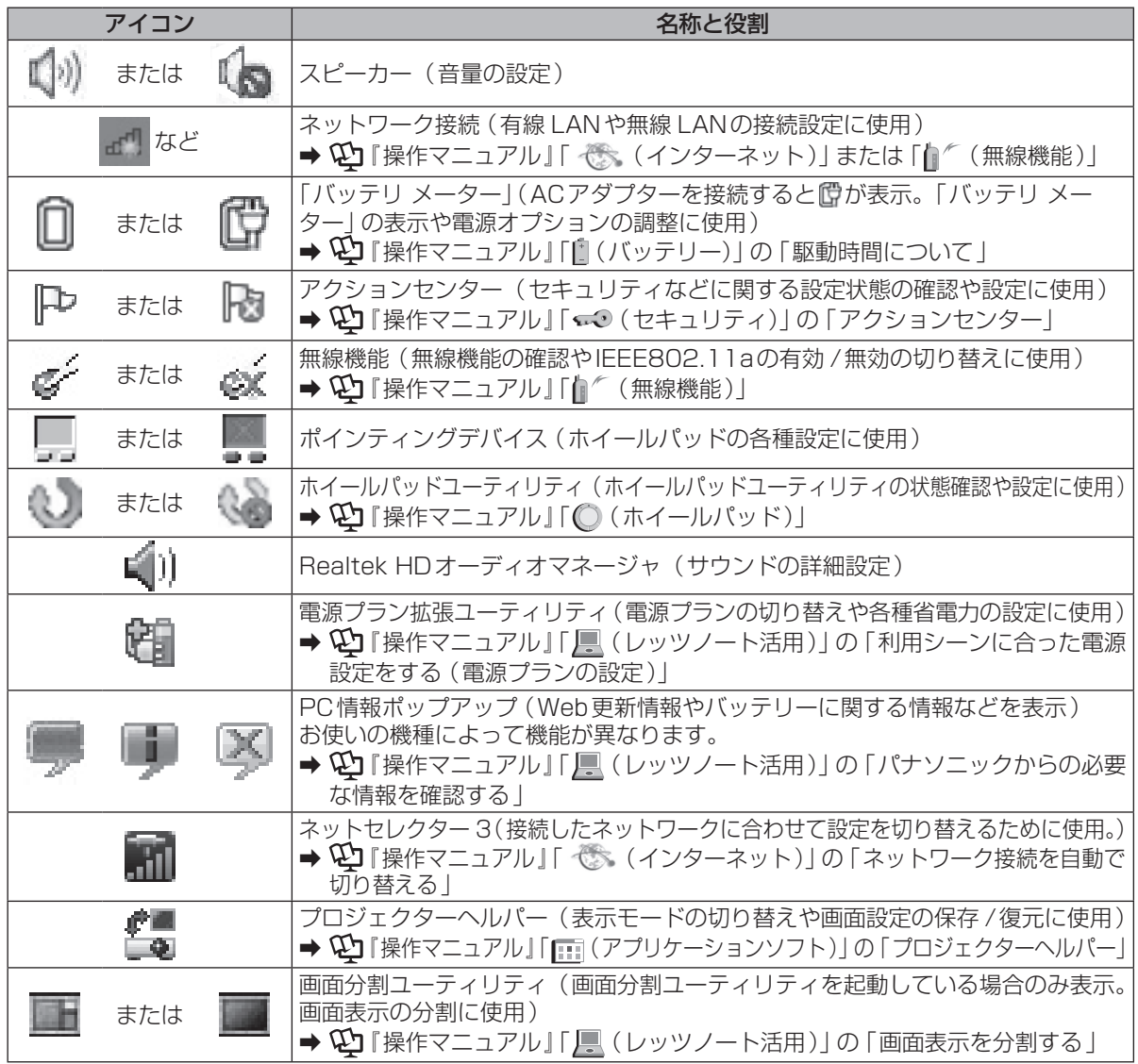

## **画面の表示について**

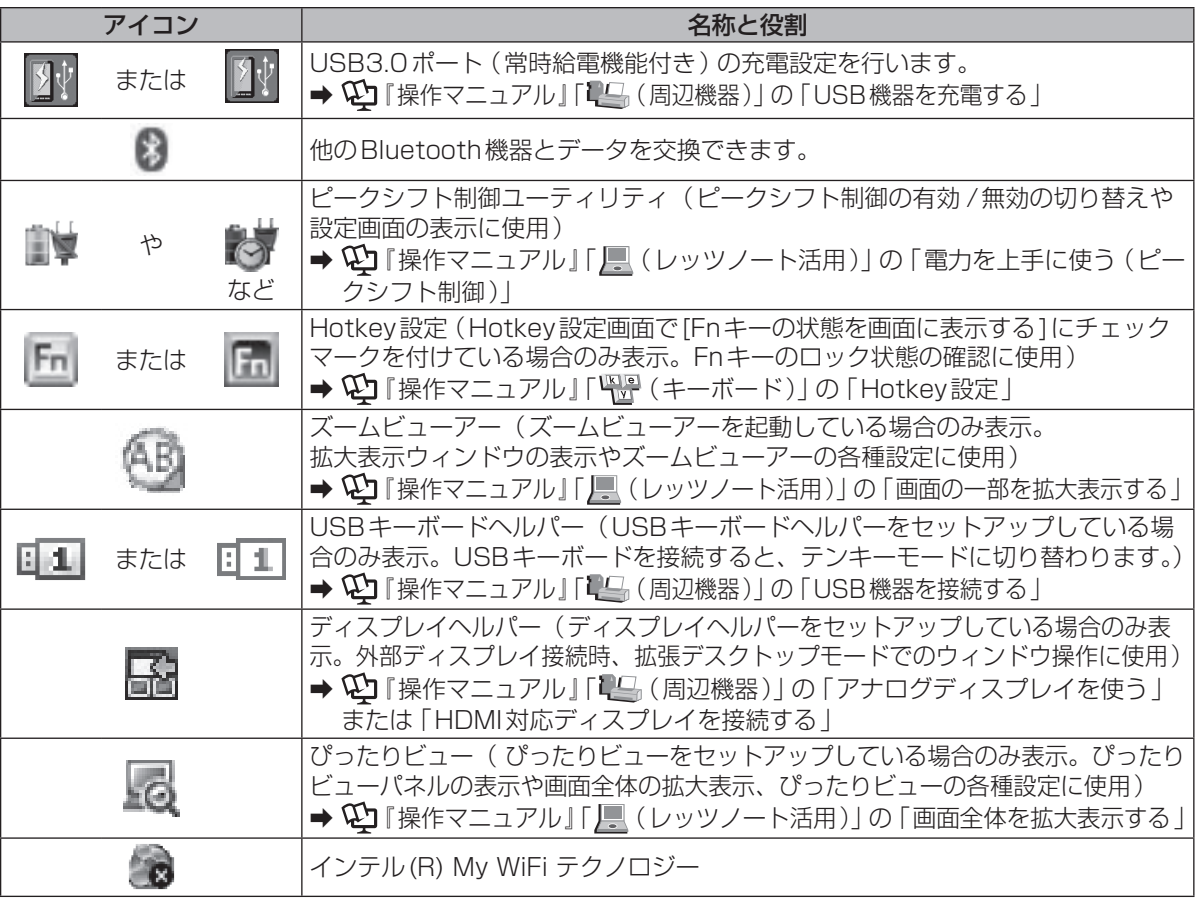

## **画面の明るさを調整する**

明るくすると、バッテリー の駆動時間は短くなります。

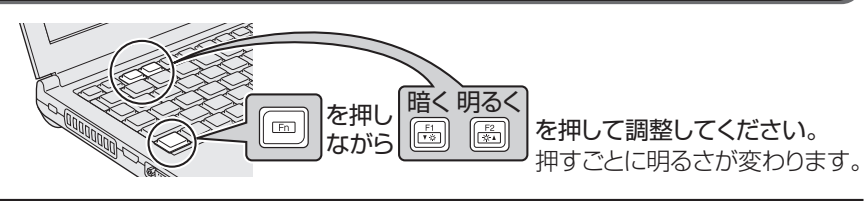

## **ACアダプターを抜くと暗くなる**

工場出荷時、ACアダプターを接続してい ない状態では画面を暗くするように設定さ れています。

画面を暗くすると消費電力を節約できるの で、バッテリーでの使用に適しています。

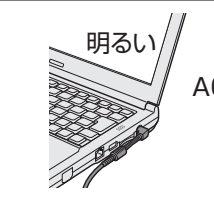

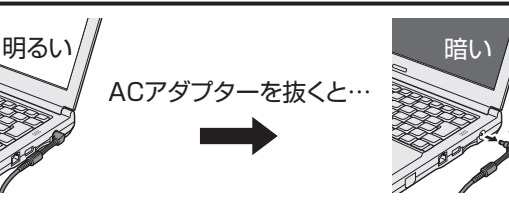

#### $\times$  +  $\sqrt{2}$

ACアダプターを抜くと暗くなるのは、ACアダプターを接続しているときと接続していないときの 明るさを、パソコンが別々に覚えているためです。また、明るさの調整は電源プランでも設定でき ます。(電源プランごとに設定可能)

キーで明るさを調整すると、電源プランで設定した明るさも連動して変更されます。 詳しくは  $\mathbf{\Omega}$ 『困ったときのQ&A』「液晶 /画面表示」「明るさが変わった (暗くなった/明るくなっ た)」の「電源プランで設定する」をご覧ください。

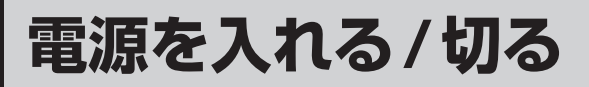

## **電源を入れる**

初めて電源を入れるときの操作は『取扱説明書 準備と設定ガイド』をご覧ください。

> 電源スイッチ (りをスライドし、電源状 態表示ランプ (!) が点灯したら手を離す。 ● 電源スイッチを4秒以上スライドしたり、

連続してスライドしたりしないでください。  $\lll$ 

**Company Company Company Company Company Company Company Company Company Company Company Company Company Compa** 電源スイッチ/ 電源状態表示ランプ小 ●起動中(ポインターが☆)から通常のもの

に戻り、アクセスランフ目か消えるま で)は、次のことをしないでください。

- **・** ACアダプターを抜き挿しする。
- **・** 電源スイッチを操作する。
- **・** キーボード、ホイールパッド(外部マ ウス)に触れる。
- **・** ディスプレイを閉じる。
- **・** ドライブオープンスイッチを操作する。 **・** SD/SDHC/SDXCメモリーカードを
- 抜き挿しする。 2 Windowsにログオンする。

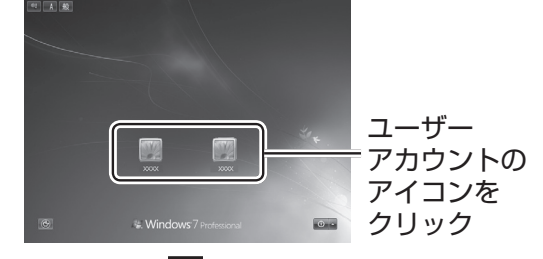

●パスワードを設定している場合は、パ スワードの入力画面になります。

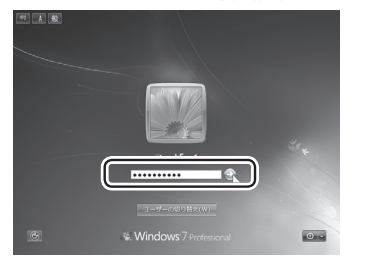

パスワードを入力して●をクリックして ください。正しいパスワードを入力する まで操作できません。 文字入力の設定がキャップスロックやテ ンキーモード(➡26ページ)になってい ないことを確認してください。

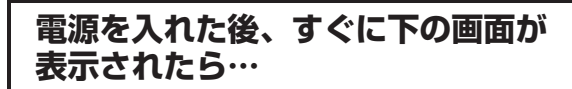

- パスワードを入力してください -

本機のセキュリティのため、スーパーバイザー パスワードまたはユーザーパスワードが設定さ れています。パスワードを入力し Enter を押し てください。正しく入力すると起動します。 3回間違えるかパスワードを入力せずに約1分 経過すると、電源が切れます。

### **画面の表示が消えたら…**

お買い上げ時は省電力設定がされているため、操 作やデバイスへのアクセスがない状態が一定時間 続くと省電力機能が働き、画面が暗くなったり画 面の表示が消えたりします。

ホイールパッド、キーボードを操作すると元の 状態に戻ります。

動作に影響のないキー( ctrilや Shiftlなど)を 押してください。

また、本機を操作しないと、スリープ状態に入 ります。電源スイッチをスライドすると元の状 態に戻ります。(➡45ページ)

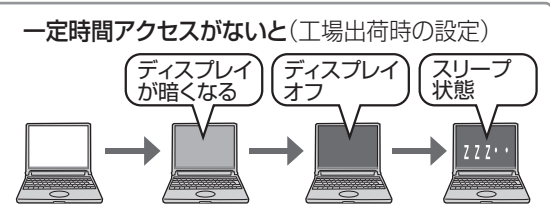

スリープ中に電力の供給がなくなると、 保持されていたデータは失われます。 ACアダプターを接続しておくことをお勧めします。

**Windowsが起動するまでの時間を 短縮するには...**

クイックブートマネージャーを使ってセッ トアップユーティリティの「起動」メニュー の [Boot Mode] を [高速] に設定したり、 Windowsの設定を変更したりすることで、パ ソコンの電源を入れてからWindowsが起動す るまでの時間を短縮することができます。

➡ 1 『操作マニュアル」「 ■ (レッツノート活 用)」の「Windowsが起動するまでの時間を短 くする」

## **電源を入れる/切る**

## **電源を切る**

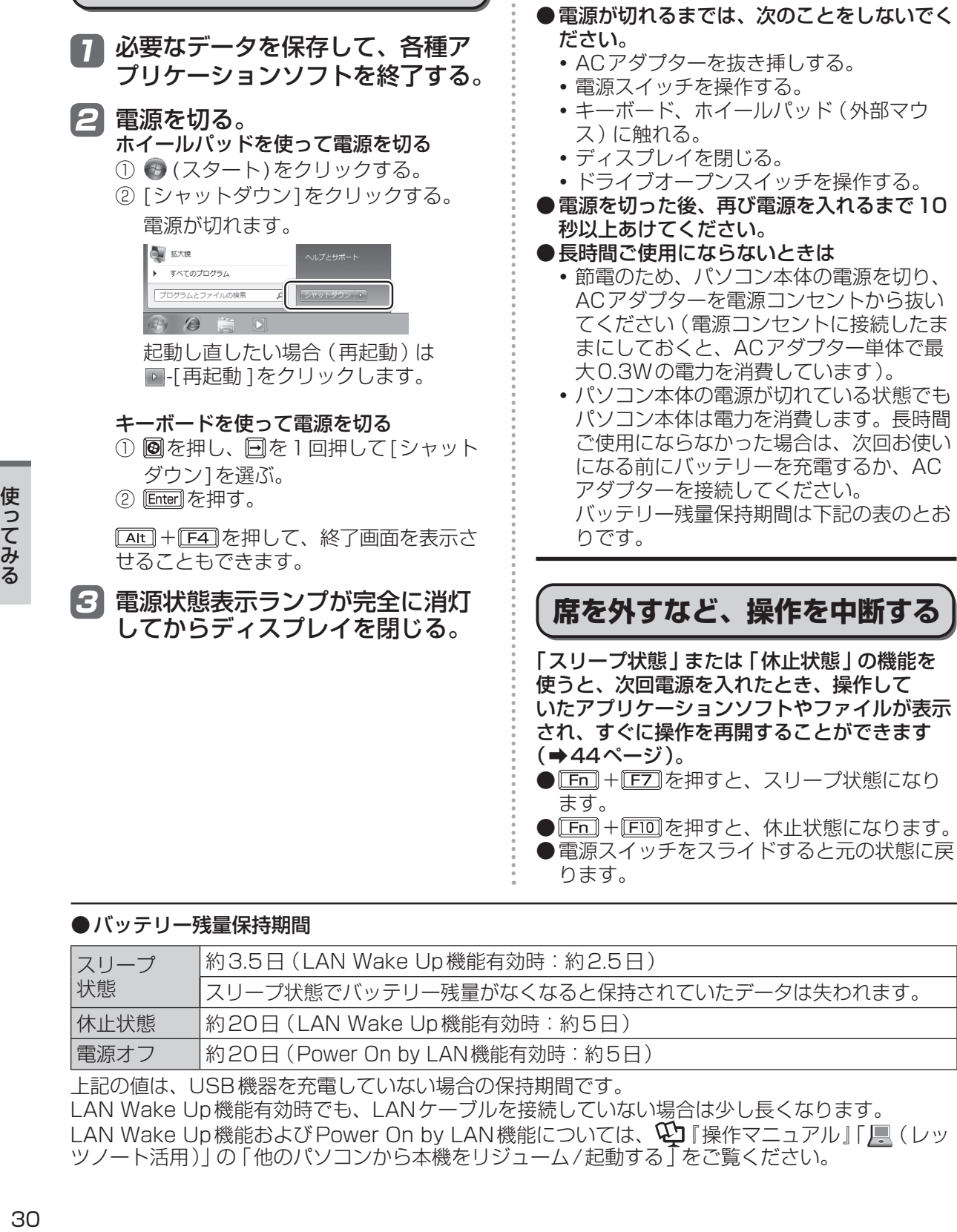

●バッテリー残量保持期間

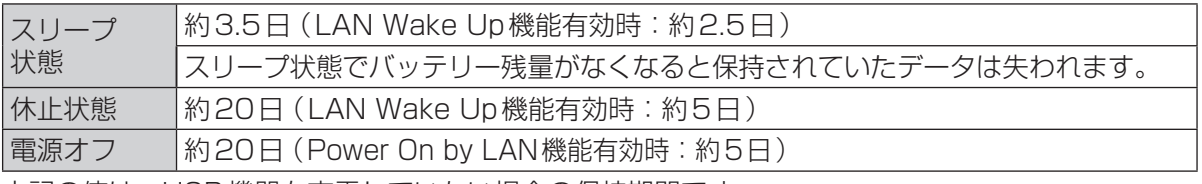

ります。

重要

上記の値は、USB機器を充電していない場合の保持期間です。 LAN Wake Up機能有効時でも、LANケーブルを接続していない場合は少し長くなります。 LAN Wake Up機能およびPower On by LAN機能については、 『操作マニュアル』「 (レッ ツノート活用)」の「他のパソコンから本機をリジューム/起動する」をご覧ください。

使ってみる

# **ホイールパッドを使う**

## マウスと同じようにポインターを動かしたり、機能を選択したりするときに使います。

使い方については、『取扱説明書 準備と設定ガイド』の「ホイールパッドの基本操作」をご覧ください。 お使いのネットワーク環境によっては、ホイールパッドユーティリティの起動に1分以上かかる場 合があります。

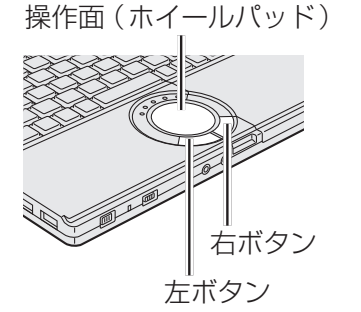

## **ホイールパッドの感度を調節 する**

「PalmCheck™(パームチェック)」と「タッ チ感度」の2つの感度を調節することで、ホ イールパッドを使いやすく設定することができ ます。

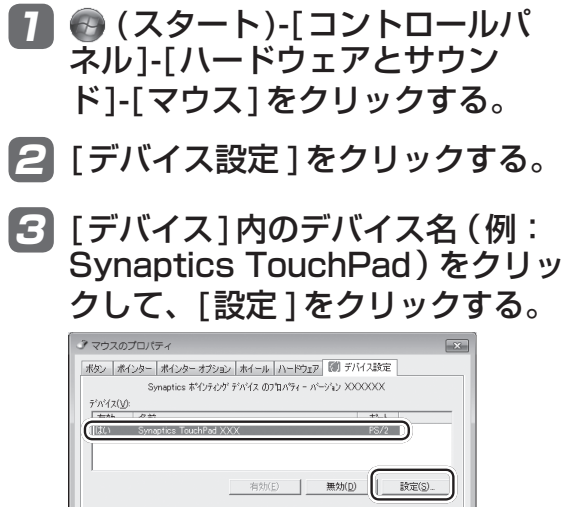

4 [ポインティング]をダブルクリッ クし、[感度 ]をダブルクリックし て、[PalmCheck(パームチェッ ク)]または[タッチ感度 ]をクリッ クする。

● PalmCheck (パームチェック)

キーボード操作時、ホイールパッドを 操作するつもりがないのに手のひらが ホイールパッドに触れてポインターが 動いてしまう場合に調節します。<br>「PalmCheckOr's fazy)

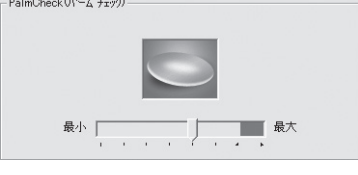

- **・** スライドバーを[最大 ]側へドラッグ すると、意図していないときにポイン ターが動いてしまうことを防ぐことが できます。
- **・** スライドバーを[最小 ]側へドラッグ すると、手のひらがホイールパッドに 軽く触れても、ポインターが動くよう になります。

### ●タッチ感度

指がホイールパッドに軽く触れただけ でポインターが動いてしまう場合、ま たはホイールパッド上で指を動かして もポインターがなかなか動かない場合 に調節します。

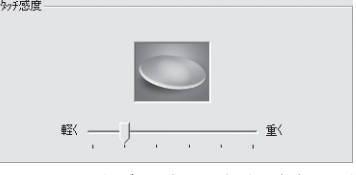

- **・** スライドバーを[重く]側へドラッグ すると、ホイールパッドに強く触れな いとポインターが動かなくなります。
- **・** スライドバーを[軽く]側へドラッグす ると、ホイールパッドに軽く触れただ けでポインターが動くようになります。

5 調節した後、[OK]をクリックする。 6 「マウスのプロパティ」画面で、 [OK]をクリックする。

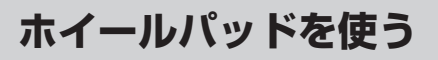

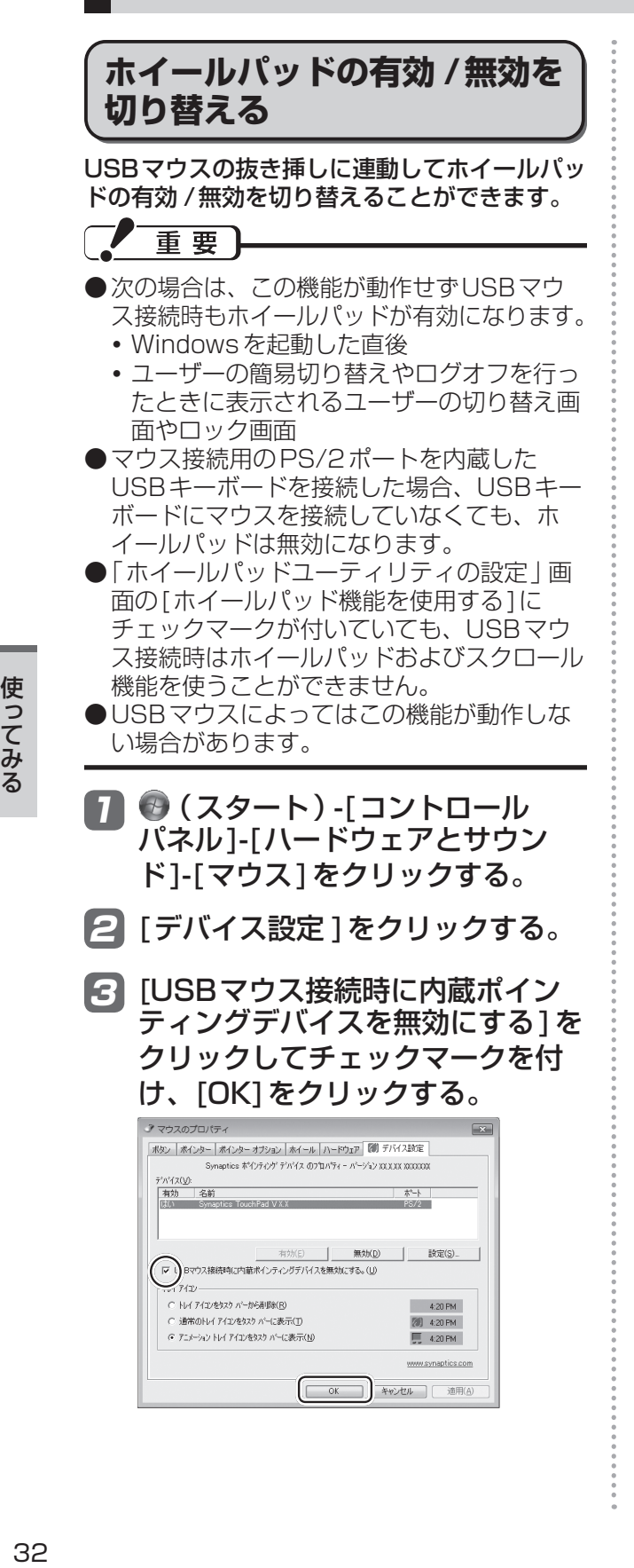

## **ホイールパッドの取り扱い**

ホイールパッドは、指で操作するように設計さ れています。

- ●操作面に物を置いたり、爪など先のとがった もの、硬いもの、鉛筆やボールペンのような 跡の残るもので強く押さえたりしないでくだ さい。
- ●油などでホイールパッドを汚さないでくださ い。ポインターが正常に動かなくなります。
- ●ホイールパッドに汚れが付着した場合、ガー ゼなどの乾いた柔らかい布か、水で薄めた台 所用洗剤(中性)を浸してかたく絞った柔ら かい布で汚れを取り除いてください。
- ●ベンジンやシンナー、消毒用アルコール、中 性の台所用洗剤以外の洗剤(弱アルカリ性洗 剤など)を使用すると、塗装がはげるなど塗 装面に影響を与えることがあります。使用し ないでください。

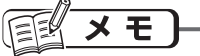

ダブルクリックの速さやボタンを押したときの 動作は、●(スタート)-「コントロールパネル]-[ハードウェアとサウンド]-[マウス]をクリッ クし、「マウスのプロパティ」画面で変更でき ます。

## **Fnキーを使う**

## 『操作マニュアル』「 (キーボード)」の「Fnキーを使う」では、さらに詳しく説明しています。

を押しながら、文字や記号が枠で 囲まれているキーなどを押すと、次の 表のような機能が働きます。 ● Fn と Ctm の機能を入れ換えてお使

の代わりに を押してください。

いの場合(➡58ページ):

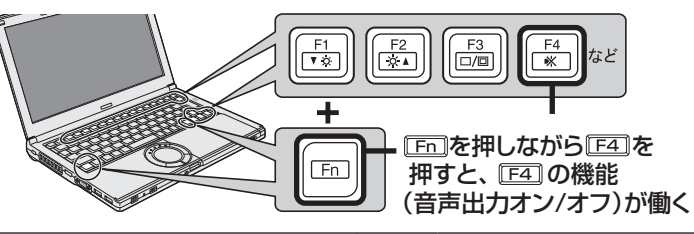

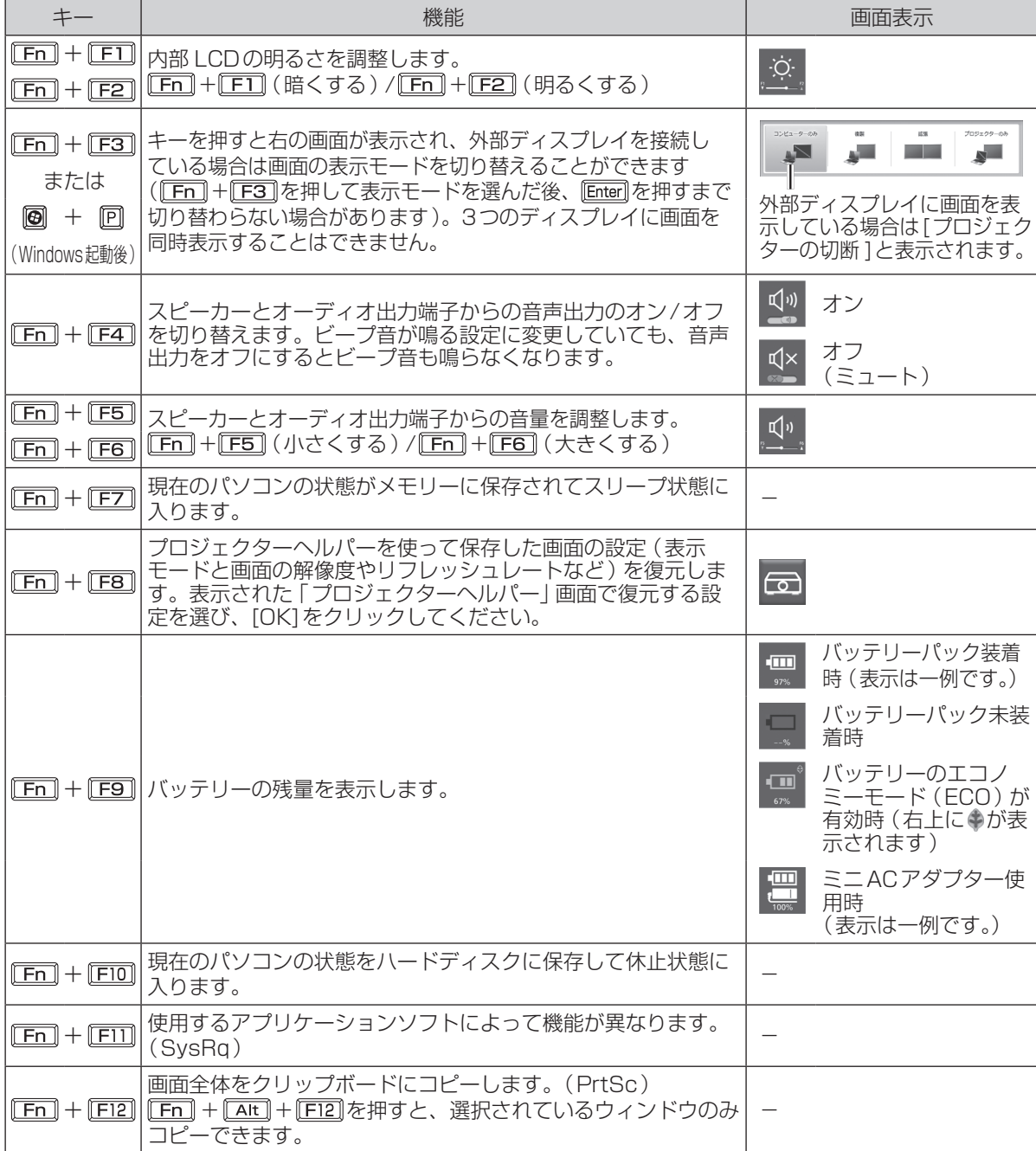

使ってみる 33使ってみる

## **Fnキーを使う**

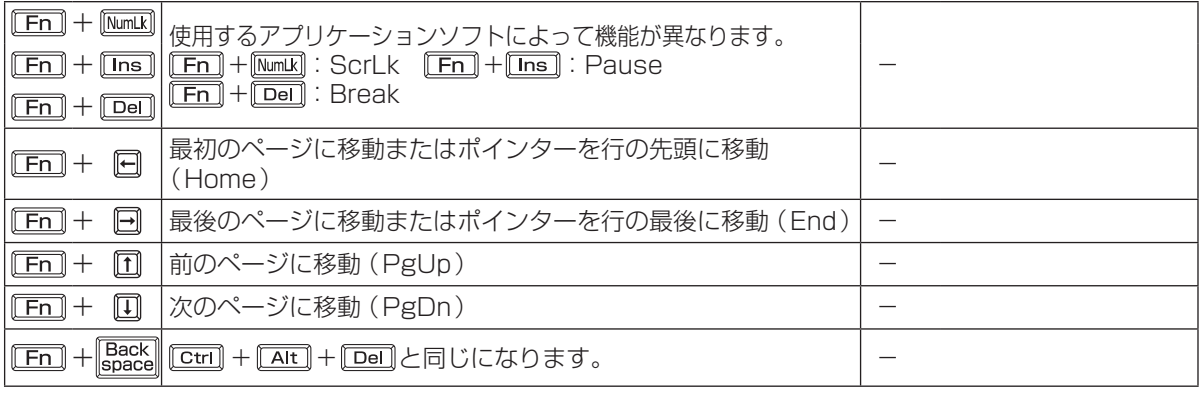

# **セキュリティについて**

#### 1 「操作マニュアル」「 (ス) (セキュリティ)」では、さらに詳しく説明しています。

#### ●セキュリティ機能を使うときのお願い

- **・** お客さまが設定されたパスワードなどのセキュリティに関する設定は、弊社のサービスセン ターなどで解除することはできません。パスワードなどの設定内容は忘れないようにしてくだ さい。
- **・** 「パソコンが起動しない」や「インターネットにアクセスしたら、ウイルスに感染してしまっ た」など、思わぬトラブルや故障に備えて、大切なデータはバックアップを取り、安全な場所 に保管しておくことをお勧めします。
- **・** 情報漏えいやウイルス感染などによる損害について、弊社では一切責任を負いかねます。

## **ステップ別セキュリティ対策**

ここでは、ご利用の環境や用途に合わせて、お客さまに行っていただきたいセキュリティ対策を 「基本編」「応用編」「強化編」のステップに分けて紹介します。ステップが進むほど安全性は高くな ります。

- **・** 「基本編」「応用編」「強化編」それぞれのセキュリティ対策から、必要なものを組み合わせて設定 してください。
- **・** 「強化編」にあるデータの暗号化だけでは、安全性は高くなりません。必ず「基本編」「応用編」の セキュリティ機能と組み合わせて使ってください。
- **・** 会社のネットワーク管理者から設定の指示などがある場合は、その指示に従ってください。本書 に記載している内容がすべての環境に適しているわけではありません。

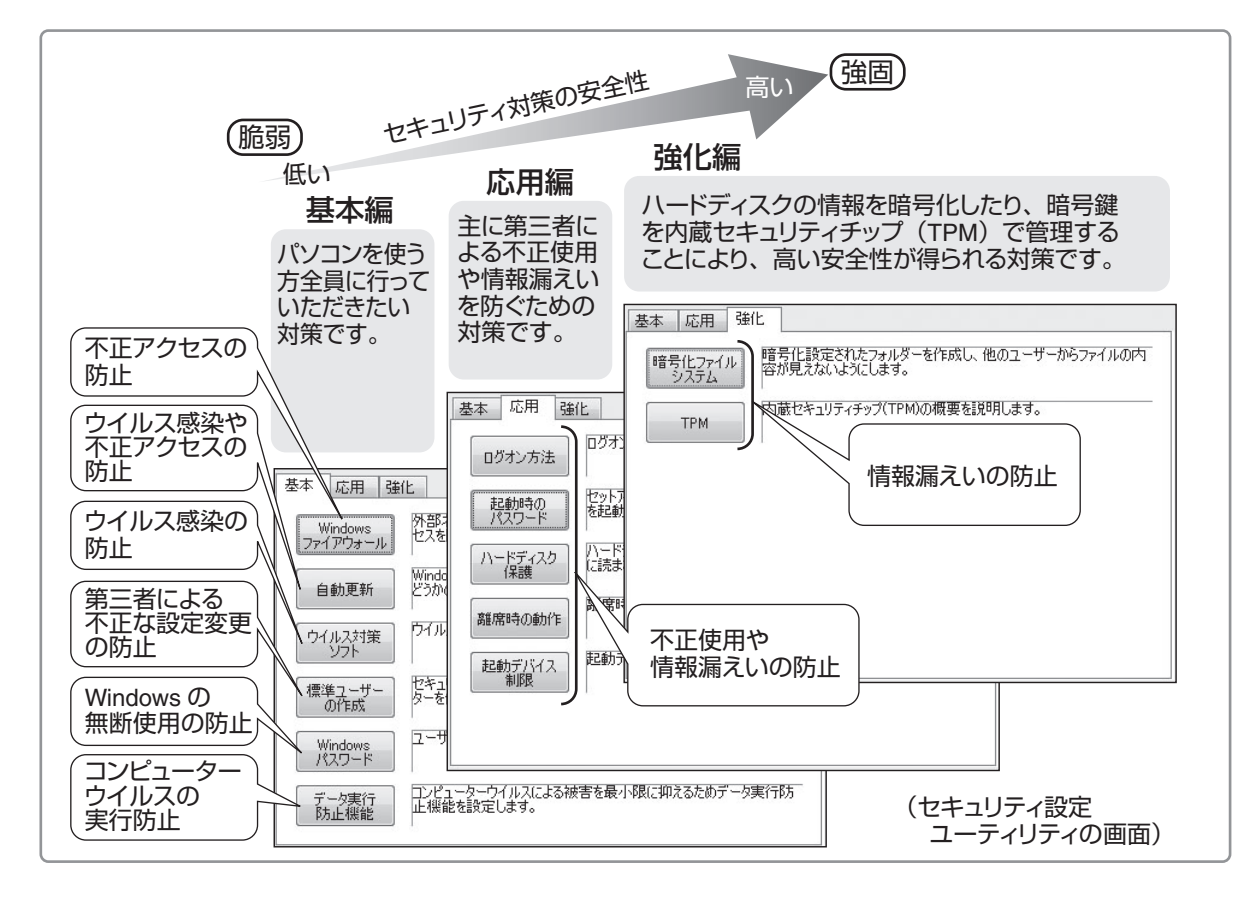

## **セキュリティについて**

## **セキュリティ設定ユーティリティで設定する**

本機には、各種セキュリティ機能の一元管理や設定が簡単に行えるセキュリティ設定ユーティリ ティが用意されています。起動時のパスワードやハードディスク保護など、セキュリティ上重要な 項目の解除はセキュリティ設定ユーティリティからは行えません。それらを解除する場合は、セッ トアップユーティリティで行ってください。(➡55ページ)

一部の設定項目については、保存しておくことができます。これにより、パソコンの使用状況に応 じてセキュリティの設定を一括して切り替えたり、元の設定に戻すことができます。別のパソコン のセキュリティ設定ユーティリティで保存した設定を本機に読み込み、パソコンのセキュリティ設 定の内容を合わせることもできます。

## メモ

- ●セキュリティ設定ユーティリティ使用中は、セキュリティ設定ユーティリティで設定できる機能 を、個別に設定したり変更したりしないでください。
- ●Windowsのパスワード/標準ユーザーの作成について
- ●Windowsのセキュリティを安全性の高い設定にしていたり、他のセキュリティソフトを使って いたりすると、作成するパスワードやユーザーアカウントに特定の条件(文字数や複雑さなど) が必要になる場合があります。
- ●パスワードの入力は、大文字 / 小文字の違いに注意してください。 **IShift]を押しながら Caps Lock] を押してキャップスロックにしていたり、 Mumik]を押してテンキーモー** ドが有効になっていたりすると、設定したいパスワードと異なるパスワードが入力 /設定されて しまうおそれがあります。
- Windowsのパスワードとして、漢字などの全角文字は入力できません。
- ●一部のユーザーアカウントは、Windowsのシステム設定によって、表示されない場合があります。
- ●パソコンまたはご使用のアカウントがドメインに参加している場合、ヤキュリティ設定ユーティ リティはご使用いただけません。
■ ● (スタート)-[すべてのプログ 2 「ご利用確認」画面の内容をよくお読 みのうえ、[はい]をクリックする。 ラム]-[Panasonic]-[セキュリ ティ 1-「セキュリティ設定ユーティ [いいえ]をクリックした場合、セキュリ ティ設定ユーティリティはお使いいただ リティ ]をクリックする。 けません。 Windowsの動作上重要な項目を設定 /変 更する場合は、管理者のユーザーアカウ ■3 設定するセキュリティを「基本 ]、 ントでログオンして、操作してください。 [応用 ]、[強化 ]から選択する。 標準ユーザーでログオンしたり、必要な L ヤキュリティ設定コ 設定がされていなかった場合、設定でき ユーザーアカウント: **終了** ない項目はグレー表示になり、設定や変  $\begin{array}{c} \begin{array}{c} \begin{array}{c} \begin{array}{c} \end{array} \end{array} \end{array} \end{array} \end{array}$ ファイアウォールによる保護<br>- ホーム:有効<br>- バブリック:有効 バージョン<br>情報 更ができません。 自動更新: プロファイル 標準ユーザーの作成:<br>- 管理者アカウント: Administrator. XXXXX<br>- 標準ユーザーアカウント:XXXXX ブロファイル<br>保存 メモ 基本 応用 強化 セキュリティ設定ユーティリティが表示されない 場合は、次の手順でインストールしてください。 ① (スタート)をクリックし、[プログラ 4 設定する項目をクリックする。 ムとファイルの検索 ]に[c:¥util¥secutil] 標準ユーサーの作成:<br>- 管理者アカウント: Administrator. XXXXXXXX<br>- 撮准ユーザーアカウント・XXXXX **JORNAL** と入力して を押す。 基本 応用 強化 ーー<br>外部ネットワークとの間でやりとりされるデータを規制して、不正なアク<br>セスを防ぎます。 ② 「secutil」フォルダー内の[setup]を右ク Windows<br>ファイアウォール !<br>Windows UpdateまたはMicrosoft Updateの機能を自動的に行うか<br>どうかの設定をします。 リックし、[管理者として実行 ]をクリッ 自動更新 クする。 -<br>アイルス対策ソフトについての一般的な説明を表示します。 ウイルス対策 setupという名前のファイルが2つ以上 セキュリティを高めるため、標準ユーザーアカウントを作成し、コンピュー<br>タを使用するようにします。 標準ユーザ<br>- の作成 ある場合は、[種類 ]に[アプリケーショ ューザーアカウントにパスワードを設定します。 ン]と表示されているファイルを右クリッ Windows<br>パスワード !<br>ロンピュータウイルスによる被害を最小限に抑えるためデータ実行防止<br>根能を設定します。 クしてください。 データ実行<br>防止機能 ■起動時に確認を表示する ③ 「ユーザーアカウント制御」画面が表示さ れた場合は、[はい]をクリックする。 [Windowsファイアウォール]をクリック 標準ユーザーでログオンしている場合は、 した場合は、次の画面が表示されます。 管理者のユーザーアカウントのWindows ファイアウォール パスワードを入力して[はい]をクリック Windowsファイアウォールは、ネットワークの種類のパブ<br>ロックとホームネットワークなどピーとは完全できます。 します。 |現在の設定||ま有効」です。<br>|引渡効||に変更する!場合||まWindowsのコントロールバネ<br>||淡か||油南?#2曲 3 以降は画面の指示に従ってください。 ファイアウォールによる保護<br>ホーム: @ 有効 (二) 無効 パブリック: ◎ 有効 ◎無効 ●設定 キャンセル 万イド 以降は画面の指示に従ってください。 5 設定が終わったら、[終了 ]をク リックする。

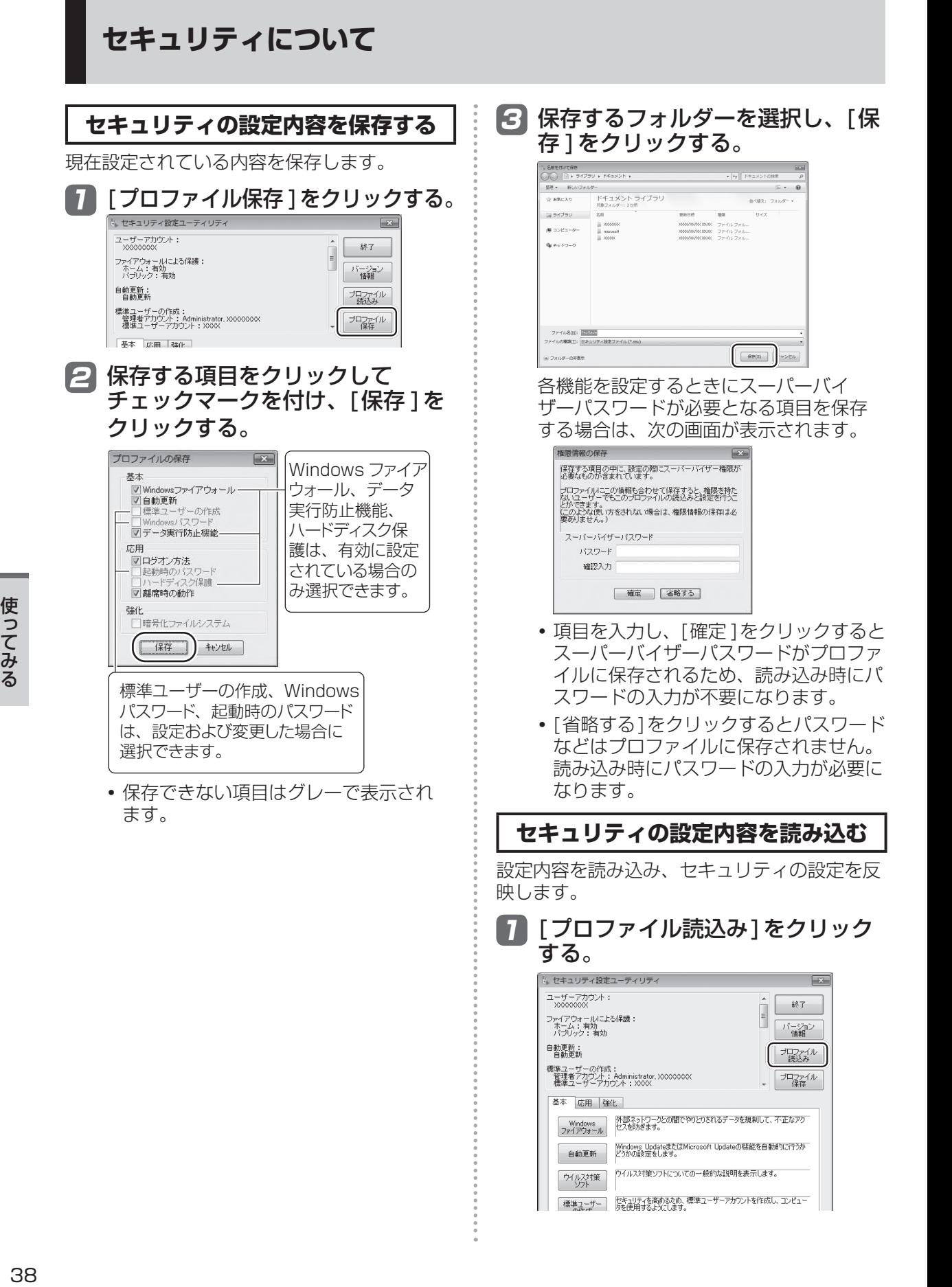

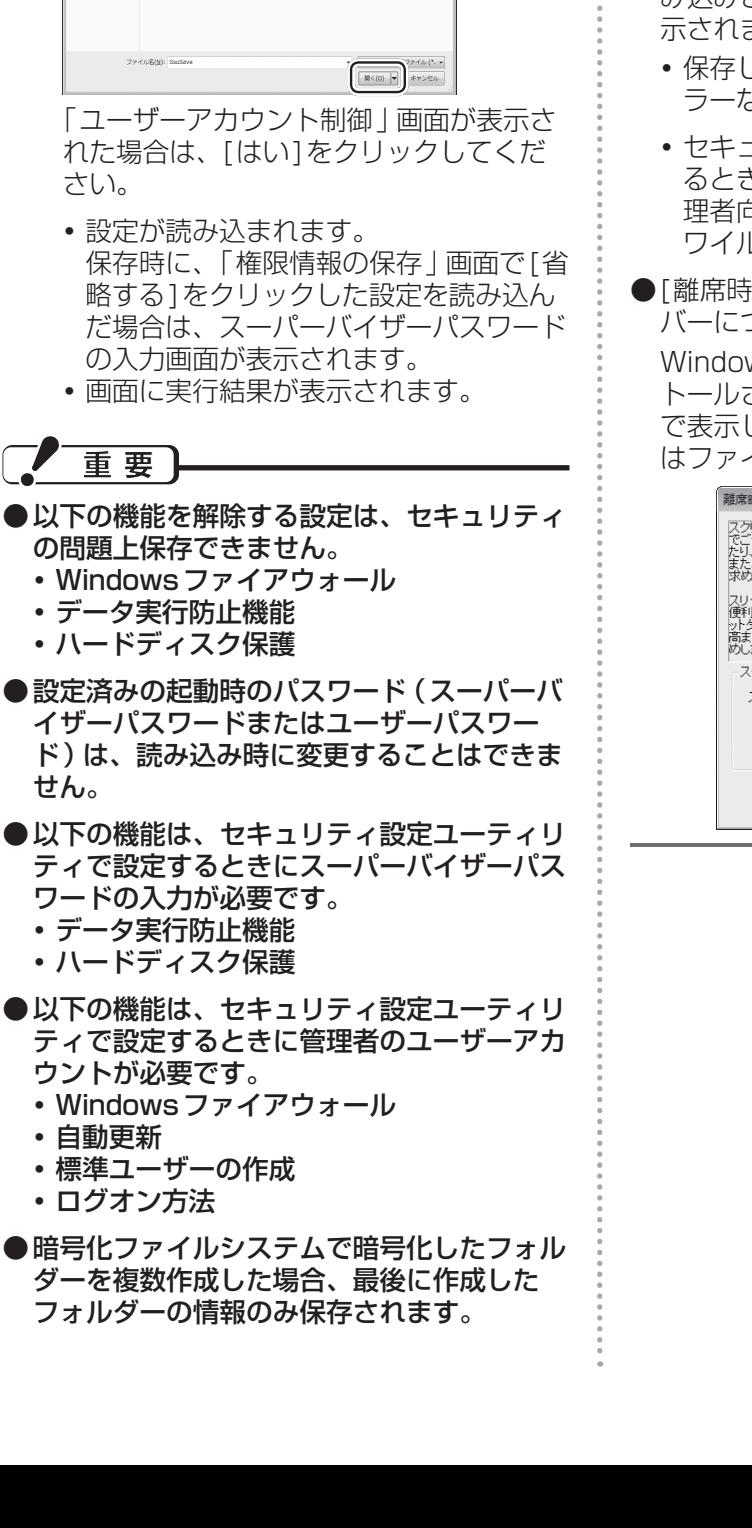

2 読み込むファイルを選択して、[開 く]をクリックする。

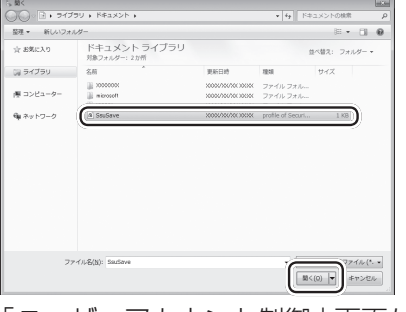

# ●設定済みの起動時のパスワード(スーパーバ

●以下の機能は、セキュリティ設定ユーティリ

●読み込みの結果は、「ドキュメント | フォル ダーにssulog.txtというファイル名で保存 されます。

#### 巨手 メモ

- ●セキュリティ設定ユーティリティを起動せず に設定を読み込むこともできます。正常に読 み込みと設定が行われた場合は実行結果が表 示されません。
	- **・** 保存した設定のファイルをエクスプロー ラーなどでダブルクリックする。
	- **・** セキュリティ設定ユーティリティを起動す るときに引数で指定する(ネットワーク管 理者向け)。 ワイルドカードは使用できません。

●「離席時の動作1で設定されるスクリーンセー バーについて

Windowsのシステムフォルダーにインス トールされているスクリーンセーバーを一覧 で表示します。一覧に表示された識別名また はファイル名を選択してください。

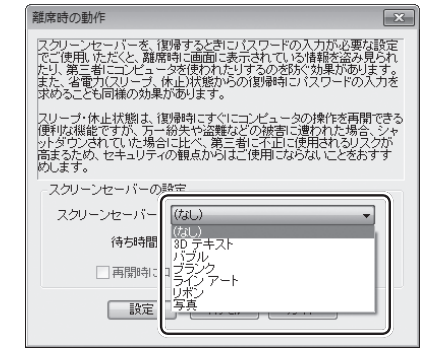

# **バッテリーについて**

#### ●「操作マニュアル」「■(バッテリー)」では、さらに詳しく説明しています。

### **駆動時間について**

バッテリーの駆動時間は、使い方や使用環境に よって大きく変わります。

本機では、他のメーカーとの比較のために共 通の測定法として一般社団法人電子情報技術 産業協会の「JEITAバッテリ動作時間測定法 (Ver.1.0)」(以降、JEITA測定法と表記)を 採用しています。

# 重要

本書やカタログなどに記載のJEITA測定法に基 づいて測定された数値は、画面を暗くするなど 消費電力を抑えた状態で測定しているため、画 面を明るくして使っていたり、アプリケーショ ンソフトをたくさん起動していたりすると、駆 動時間はJEITA測定法の駆動時間より短くなり ます。

### **バッテリー駆動時間の測定方法**

JEITA測定法に基づいて測定された数値は、次 の2つの方法でバッテリーが動作する時間を測 定し、その平均を取った値です。

**●負荷をかけた状態での測定方法(測定法 a)** 内部 LCDの輝度(明るさ)を20cd/m2以 上に設定し、指定の動画ファイル(MPEG1 形式)をハードディスクから読み出しながら 再生し続ける。

輝度の設定方法(20cd/m2以上に設定)

- ① (スタート)-[コントロールパネル]- [ハードウェアとサウンド]-[バッテリ設定 の変更 ]をクリックする。
- ② お使いの電源プランの[プラン設定の変 更 ]をクリックする。
- ③ [詳細な電源設定の変更 ]をクリックし、 [ディスプレイ]をダブルクリックする。
- ④ [ディスプレイの明るさ]をダブルクリッ クし、各項目を20%に設定して[OK]を クリックする。 (20%に設定することで、20cd/m2以 上に設定されます)

● 負荷をかけない状態での測定方法 (測定法 b) 内部 LCDの輝度を最も暗い状態に設定し、 デスクトップ画面を表示したまま放置する。

輝度を最も暗い状態に設定する方法

- ① (スタート)-[コントロールパネル]- [ハードウェアとサウンド]-[バッテリ設定 の変更 ]をクリックする。
- ② お使いの電源プランの[プラン設定の変 更 ]をクリックする。
- ③ [詳細な電源設定の変更 ]をクリックし、 [ディスプレイ]をダブルクリックする。
- ④ [ディスプレイの明るさ]をダブルクリッ クし、各項目を0%に設定して[OK]をク リックする。

詳細な測定方法については、JEITAのWeb ページ (http://it.jeita.or.jp/mobile/) をご覧 ください。

#### **駆動時間を長くするには**

次のようなことを行うことで、バッテリーの駆 動時間を長くすることができます。

- ●電源プランを「パナソニックの電源管理(省 電力)]に変更する。
	- パフォーマンスを抑えて電力を節約します。
- Fm + FI で内部 LCDの明るさを暗くする。
- ●次の手順でCD/DVDドライブの電源をオフ してください。
	- ① 画面右下の通知領域の をクリックして をクリックする。

② [オプティカルディスクドライブの電源 ] をクリックし、[手動切替 ]の[オフ]をク リックする。 [オン]が表示されている場合は、CD/DVD

- ドライブの電源がすでにオフになっています。 ●スリープ状態 /休止状態を活用する。
	- パソコンからしばらくの間離れるときは、 「En]+ FZ] でスリープ状態、または「En] + FID で休止状態にしてください。
- ●しばらく使わないときはディスプレイの電源 を自動的に切るように設定する。
- ●通信しないときは無線切り替えスイッチで無 線機能の電源を切る。
- ●使わない周辺機器(USB機器、外部マウス など)は取り外す。
- ●CPUに大きな負荷がかかるアプリケーショ ンソフトを使用しない。

# **バッテリーパックの劣化を抑える**

バッテリーパックは消耗品です。バッテリー パックの耐久年数は、使い方や使用環境によっ て大きく変わります。バッテリーパックの劣化 を抑え、耐久年数を少しでも長くするためには、 次の点をお勧めします。

- ●バッテリーのエコノミーモード(ECO)を 有効にする。
- 周囲の温度が10℃~ 30℃の場所で充電する。
- ●バッテリーの充電は1日1回以内。
- ●パソコンの電源を切った状態で充電する。

# **バッテリーのエコノミーモード (ECO)**

バッテリーのエコノミーモード(ECO)を有効 にすると、バッテリーの充電を満充電の80% までで停止します。100%(満充電)にしな いことでバッテリーパックへの負担を軽減して 劣化を防ぎ、バッテリーパックの耐久年数を長 くします。工場出荷時は、バッテリーの駆動 時間を優先してバッテリーのエコノミーモード (ECO)は無効に設定されています。 使い方に合わせてバッテリーのエコノミーモー

ド(ECO)を切り替え、バッテリーを上手にお 使いください。

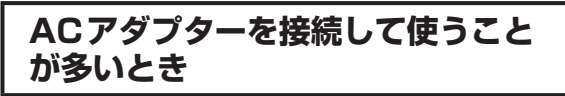

●バッテリーのエコノミーモード(ECO)有効

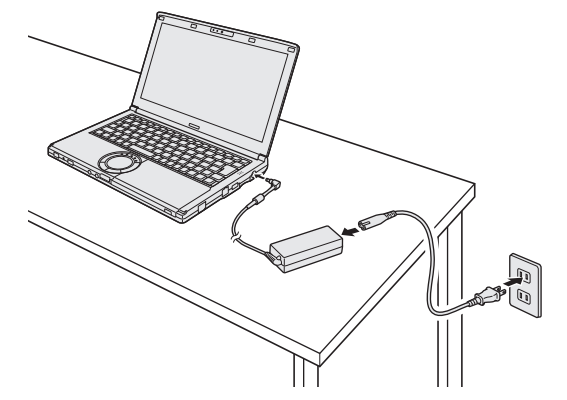

- **・** 満充電の80%までで充電を停止するた め、バッテリーパックの劣化が抑えられ ます。
- **・** 長時間のバッテリー駆動が必要でない場 合にお勧めします。

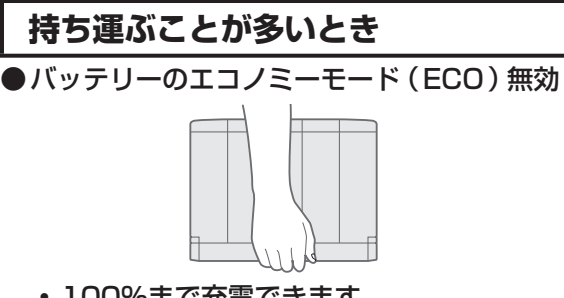

- **・** 100%まで充電できます。
- **・** バッテリーの駆動時間を優先するときに お勧めします。

**バッテリーのエコノミーモード (ECO)の切り替え**

画面右下の通知領域の △ をクリックして 降 を クリックし、[バッテリーのエコノミーモード (ECO)]をクリックし、[有効 ]または[無効 ] をクリックしてください。

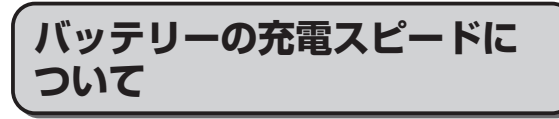

電源プラン拡張ユーティリティを使用してバッ テリーの充電スピードを切り替えることができ ます。

- ① 画面右下の通知領域の をクリックする。
- ② Pipをクリックする。
- ③ [手動切替 ]の[バッテリー充電スピード] で、[標準 ]または[ゆっくり]をクリックし て選択する。

[標準 ]は、本機での標準のスピードで充電を行 います。[ゆっくり]は、本機での標準のスピード と比較して、ゆっくりと充電を行います。 約7 時間を要します※1。充電に使用する電流値を低く し、ACアダプターの表面温度上昇を抑えます。 充電スピードが、[標準 ]、[ゆっくり]のいずれ もACアダプターの表面は熱くなりますが、異 常ではありません。

ただし、この機能は電源プランに連動しません。 (工場出荷時は[標準 ]に設定されています。) ※1 ACアダプターを使用した場合

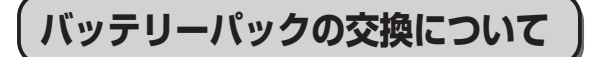

バッテリーパックの交換は電源を切ってから 行ってください。

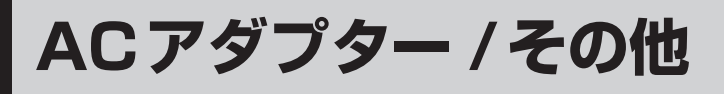

# **ACアダプターについて**

- ●本機のACアダプターは、待機電力を削減す る機能を持っています。
- 電源オフ時や休止状態中にバッテリーが満充 電になると、待機電力を削減するモードにな ります。
	- ただし、以下の場合を除きます。
	- Power On by LAN機能が有効の場合 (➡60ページ)
	- 電源オフ時に、USB機器を充電する場合
		- $\rightarrow$   $\overline{\mathbf{\mathfrak{L}}}$  『操作マニュアル』「  $\overline{\mathfrak{g}}$  (周辺機 器)」の「USB機器を充電する」
- ●待機電力をカットするモードになると、「バッ テリー状態表示ランプ|(→26ページ)が消 灯します。 バッテリーが満充電のときにACアダプター を接続すると、「バッテリー状態表示ランプ」 はいったん緑色に点灯し、数秒後に消灯しま す。(待機電力をカットするモードに入るため) また、上記の状態でもバッテリーは自然放電 するため、長時間放置すると、バッテリー残 量が一定量に低下した時点で自動的に再充 電され「バッテリー状態表示ランプ」が点灯 し、満充電後には消灯します。

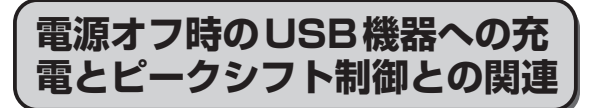

電源オフ時のUSB機器への充電(V)「操作 マニュアル』「 『 』(周辺機器) | の 「USB 機器 を充電する」)が有効になっている場合でも、 ピークシフト期間かつACアダプターが接続さ れている場合は、USB機器には充電しません。

# **スリープ状態 /休止状態を使う**

しばらく席を外すなど、一定時間操作しないときは、スリープ状態や休止状態を使って消費電力を 抑えることができます。

アプリケーションソフトを終了することなく電源を切るため、電源を入れると、電源を切る前に使 用していた状態(アプリケーションソフトやファイル)が画面に表示されます(これを「リジュー ム」といいます)。このため、すぐに操作を始めることができます。

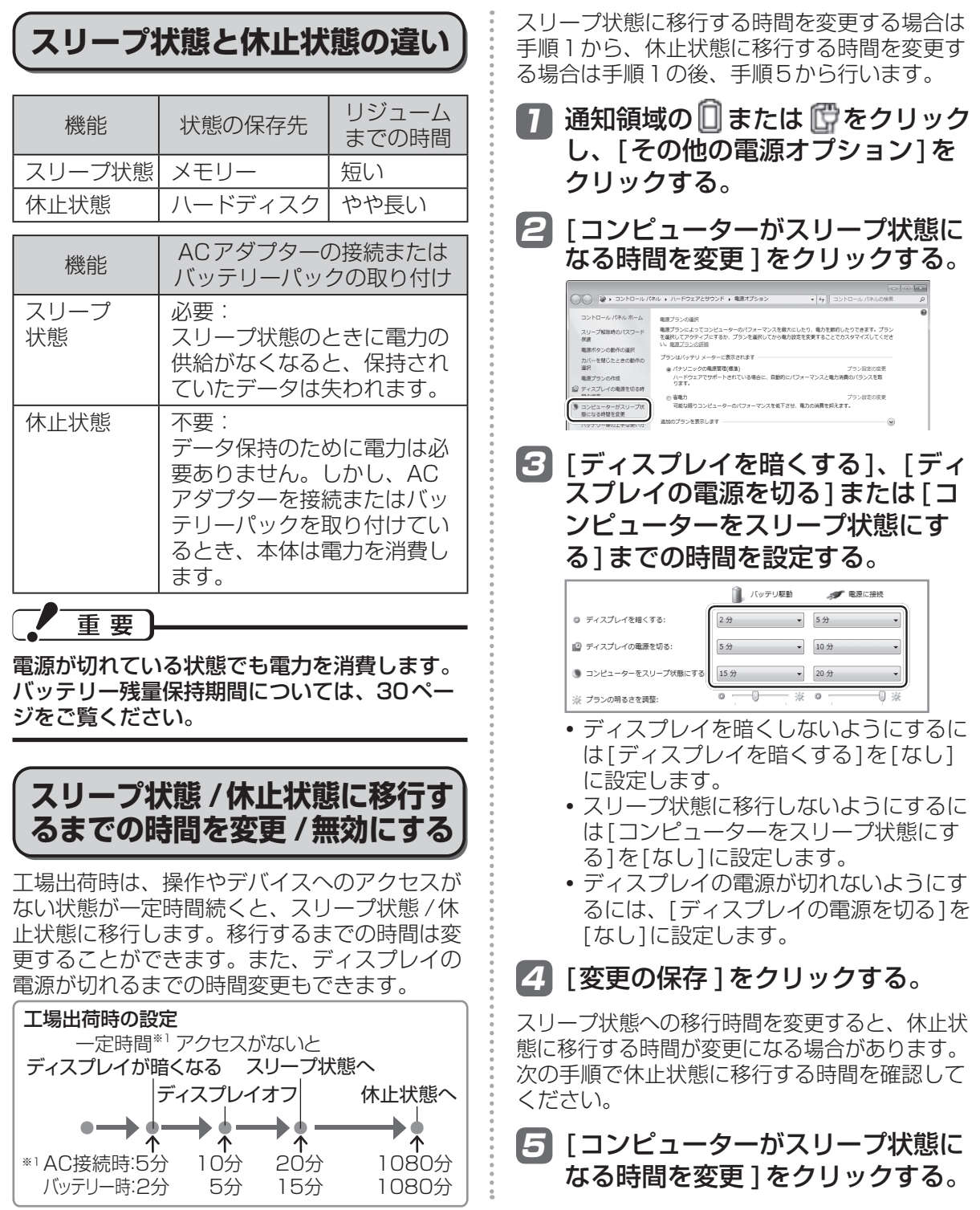

# **スリープ状態 /休止状態を使う**

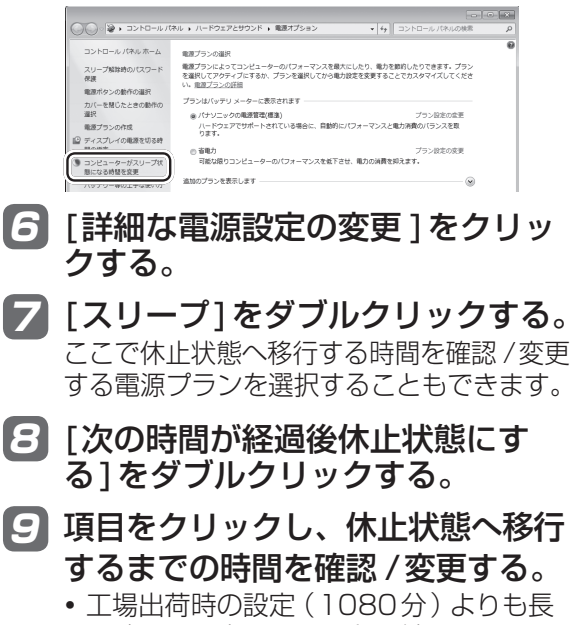

- い時間に設定することをお勧めします。 短く設定すると、スリープ状態から休止 状態へ移行する頻度が高くなります。移 行時はハードディスクにデータを書き込 むため、持ち運んでいる場合などは振動 が加わることもあり、故障の原因になる 場合があります。短く設定した場合は、 本機を持ち運ばないようにしてください。
- **・** 休止状態に移行しないようにするには、移 行するまでの時間を[なし]に設定します。

#### 10 [OK]をクリックする。 メモ  $E$

スリープ状態 /休止状態に移行するまでの時間 は、電源プランごとに設定できます。

# **スリープ状態 /休止状態にする**

スリープ状態 /休止状態にするには、4つの方 法があります。

休止状態になるまで1分~ 2分程度かかる場合 があります。画面には何も表示されませんが、 そのままお待ちください。

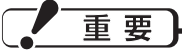

気温が高い場所でCPUに負荷のかかるアプリ ケーションソフトを連続して動作させた場合、 内部温度制御機能が働き、休止状態に入る場合 があります。 休止状態に入った場合は、しばらく(5分程 度)してから電源を入れてください。

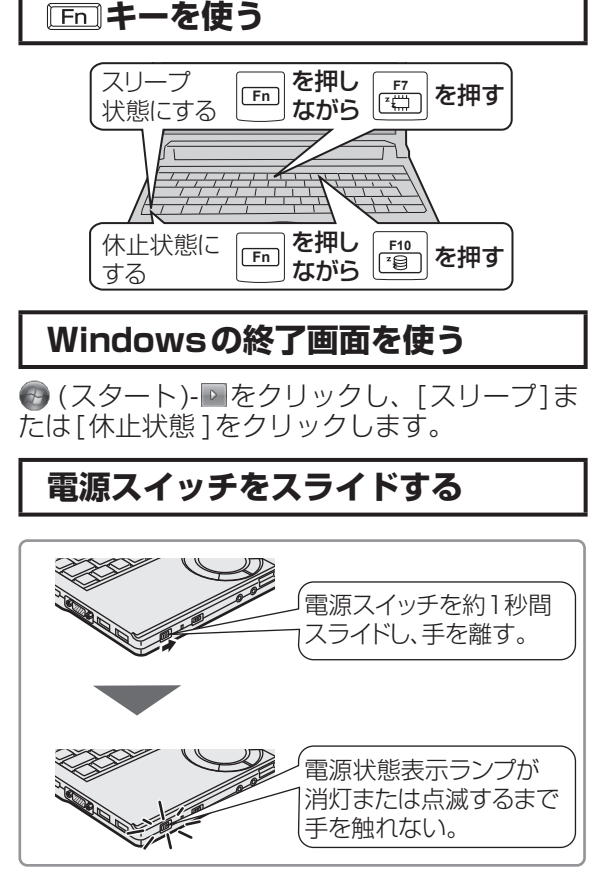

工場出荷時の設定では、電源スイッチを4秒以 上スライドしたままにすると、スリープ状態 / 休止状態に移行せず電源が切れます(強制終 了)。この場合、保存していないデータは失われ ます。

省電力機能が有効に設定されているため、電源ス イッチをスライドしてもビープ音が鳴りません。 ビープ音を鳴らす場合は、 15 『困ったときの Q&A』「画像 /動画 /サウンド」の「音が出な い/ビープ音が鳴らない」をご覧ください。 ビープ音を鳴らす設定にしていても、「En] + 下4 を押してスピーカーをオフにしている場 合、ビープ音は鳴りません。また、 下の + 下5 を押してスピーカーのボリュームを小さくして いる場合、ビープ音も小さくなります。

#### ●設定を変更する

設定を変更することで、スリープ状態ではな く、休止状態やシャットダウン、何もしない設 定にすることもできます。 「何もしない」に設定した場合は、スリープ状 態 /休止状態には移行しません。

### 1 (スタート)-[コントロールパ ネル]-[システムとセキュリティ ]- [電源ボタンの動作の変更 ]をク リックする。 2 「電源ボタンを押したときの動作1 の設定を変更し、[変更の保存 ]を クリックする。

# **ディスプレイを閉じる**

ディスプレイを閉じると、設定に従ってスリー プ状態 /休止状態に入ります(工場出荷時はス リープ状態に移行します)。

きちんとディスプレイを閉じていなかったり、 ディスプレイを閉じた後すぐにディスプレイを 開けたりすると、スリープ状態 /休止状態に入 らないことがあります。

#### ●設定を変更する

設定を変更することで、スリープ状態ではな く、休止状態やシャットダウン、何もしない設 定にすることもできます。

「何もしない」に設定した場合は、スリープ状 態 /休止状態に入りません。

- 1 (スタート)-[コントロールパ ネル]-[システムとセキュリティ ]- [電源ボタンの動作の変更 ]をク リックする。
- 2 [カバーを閉じたときの動作 ]の設 定を変更し、[変更の保存 ]をク リックする。

## **リジュームする(スリープ状態 / 休止状態からの復帰)**

リジュームするには、2つの方法があります。 工場出荷時の設定では、スリープ状態 /休止状 態からのリジューム時に、ログオンしている ユーザーアカウントのWindowsパスワードの 入力が必要です。

**電源スイッチをスライドする**

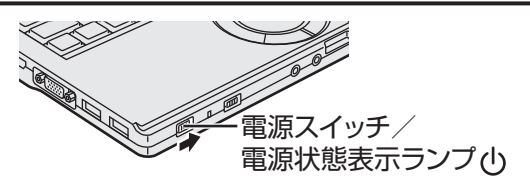

# **ディスプレイを開ける**

次の場合は、ディスプレイを開けるとリジュー ムします。

- **・** [カバーを閉じたときの動作 ]を[スリープ状態 ]や [休止状態 ]に設定し、ディスプレイを閉じた場合
- **・** スリープ状態 /休止状態に入ってからディス プレイを閉じた場合

リジュームしない場合は、電源スイッチをスラ イドしてください。

# メモ

●工場出荷時は、USBキーボードのキーを押し たり外付けマウスをクリックしたりすると、 スリープ状態からリジュームするように設定 されています<u>。</u> 変更万法は、 <mark>ピ</mark>! 操作マニュアル 川 昌(レッ ツノート活用)」の「スリープ状態 /休止状態

を使う」の「リジュームする(スリープ状態 / 休止状態からの復帰)」をご覧ください。

●リジューム後、Windowsの画面が完全に復 帰して初期化などが完了するまで(画面が復 帰して約15秒間/ネットワークに接続して いる場合は約60秒間)、Windowsの終了や 再起動を行ったり、スリープ状態 /休止状態 機能を使用したりしないでください。

重要 セットアップユーティリティの「セキュリティ」メ ニューで[復帰時のパスワード]を[有効 ]または[自 動 ]に設定すると、スリープ状態 /休止状態からのリ ジューム時にもスーパーバイザーパスワードまたは ユーザーパスワードの入力が必要になります。 パスワード入力を3回間違えたり、1分以上放置した りして入力に失敗すると、次のような動作になります。 (このとき電源スイッチでオフすることはできません)

- ●休止状態からのリジューム時に失敗した場合 : • 次回起動時、「Panasonic」起動画面が表 示されても、セットアップユーティリティ を起動して設定を変更しないでください。 以降、正しくリジュームできなくなる場合 があります。
- ディスプレイを開ける方法やLAN Wake Up機能、タスクスケジューラーを使って リジュームすることができなくなります。
- ●スリープ状態からの復帰時に失敗した場合 : USBデバイスを使ってリジュームすること ができなくなります。

# **使用上のお願い**

スリープ状態 /休止状態、リジュームについては、 『操作マニュアル』「 (レッツノート活用)」の 「スリープ状態 /休止状態を使う」の「使用上のお願 い」をよくお読みになってから、ご使用ください。

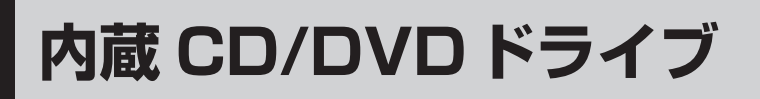

CD/DVDドライブの取り扱い、本機で使えるディスクの種類、DVDを見る方法などについて は、<sup>11</sup>「操作マニュアル」「Co (CD/DVDドライブ)」をご覧ください。

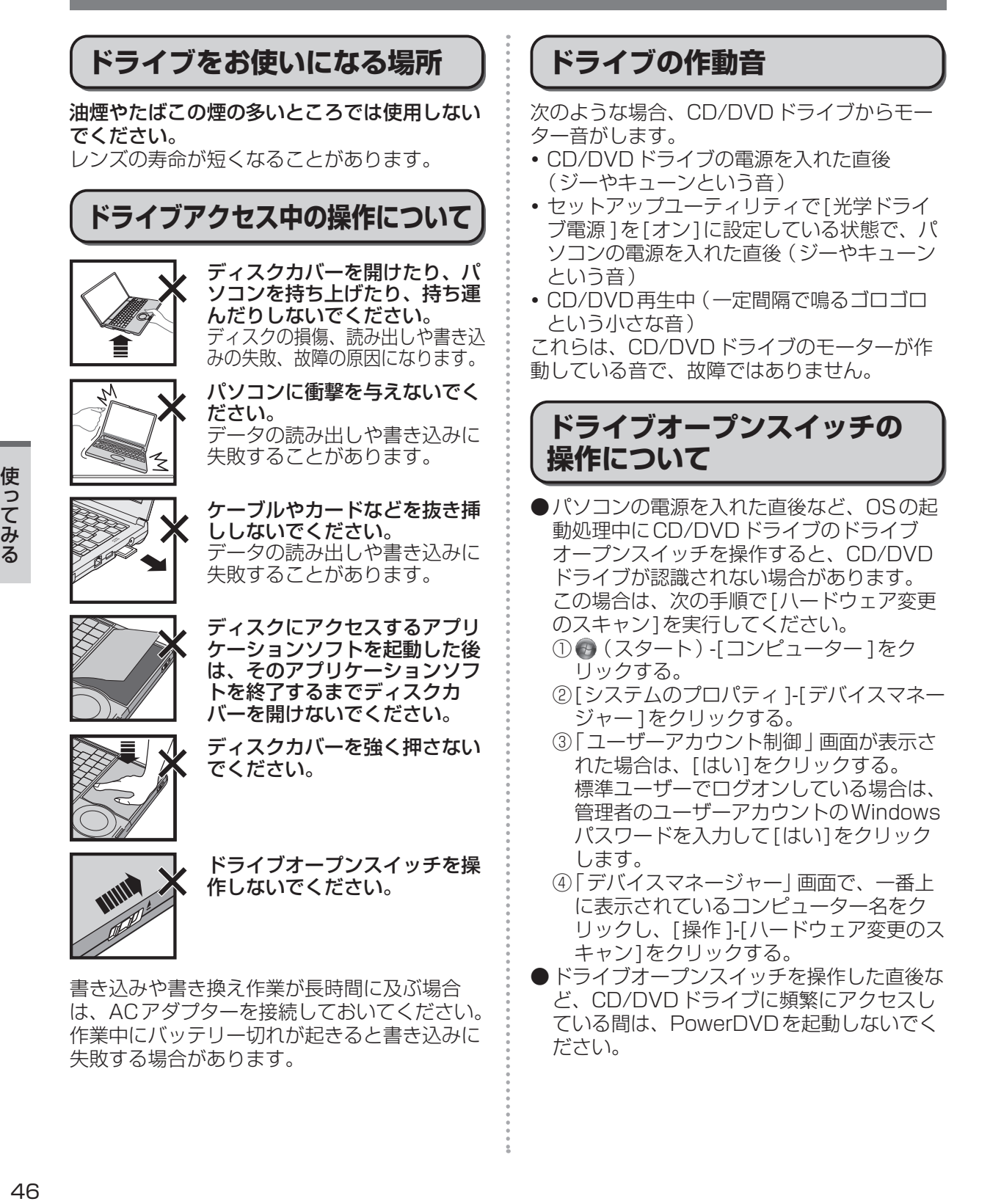

# **CD/DVDドライブの電源をオフにしたとき**

電源プラン拡張ユーティリティの[拡張設定 手動一時切替 ]を使って電源をオフしたとき、 「'Slimtype DVDXXXXXXXXX'はコン ピューターから安全に取り外すことができま す」や「'MATSHITA XXX XXXXXXX'は コンピューターから安全に取り外すことができ ます | というメッセージが表示されることがあ りますが、CD/DVDドライブは内蔵のため取 り外すことはできません。

# **ディスクのセット/取り出し**

#### 1 Windowsが起動している状態で、 ドライブオープンスイッチを右に スライドする。

セットアップユーティリティの「詳細」メ ニューで[光学ドライブ]が[無効 ]に設定 されていると、ドライブオープンスイッ チは使えません。

ピッという音が鳴った後、ディスクカ バーが開くまで時間がかかります。しば らくお待ちください ( <u>[Fn]</u> + [F4] を押す などしてスピーカーをオフにしている場 合、音は鳴りません。 Fn] + F5] を押し てスピーカーのボリュームを小さくして いる場合、音も小さくなります)。

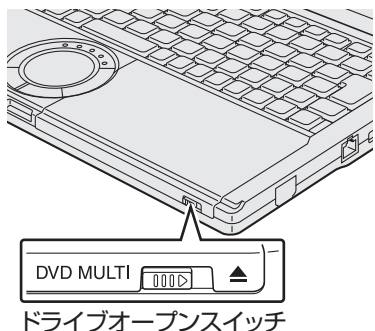

### 2 ディスクカバーを持ち上げる。

ディスクカバーの上に手を載せていたり、 ディスプレイが閉じていたりしてディス クカバーが開かないと、ディスクが入っ た状態でも正しくアクセスできなくなり ます。その場合は、一度ディスクカバー を開け閉めするか、パソコンを再起動し てから再度アクセスしてください。

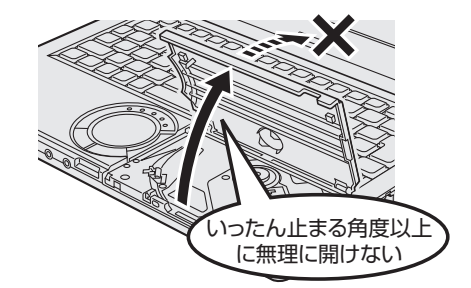

3 ディスクをセットする/取り出す。 再生 /記録面や、レンズなど光ピックアッ プ部に触れないでください。

> ●ディスクをセットするとき ① タイトル面を上にして、ディスクを キーボードの下にすべり込ませる。 変形したディスクは使用しないでく ださい。

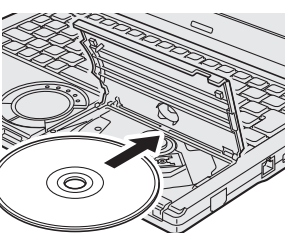

② ディスクの中心部をカチッと音がす るまでしっかりと押してセットする。 ディスクは確実にセットしてくださ い。確実にセットしないでディスク カバーを閉じると、ディスクが傷つ くことがあります。

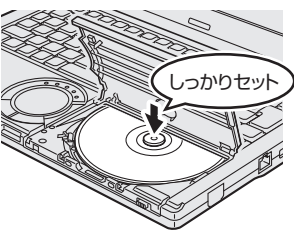

●ディスクを取り出すとき センターホルダーに指を添え、ディス クの端を浮かせながら取り出します。

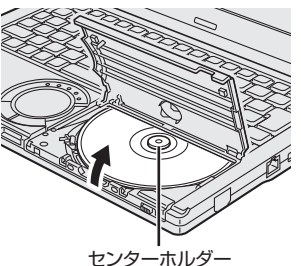

# **内蔵 CD/DVDドライブ**

4 ディスクカバーを閉じる。

ディスクカバーの中央付近(矢印の位置) を押してロックされたことを確認してく ださい。

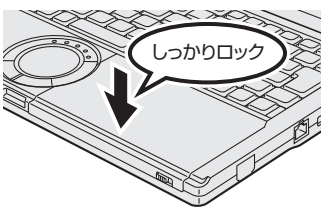

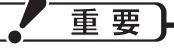

- ●ディスクをセットした後、メディアが認識さ れるまでは、エクスプローラーなどでCD/ DVDドライブのアイコンをクリックしない でください。
- ●セットしたディスクによっては、ファイルへ のアクセス中に自動実行が開始されることが あります。

また、ディスクから動画を再生したとき、滑 らかに再生できないことがあります。

- ●お買い上げ後および再インストール後に初 めてCD/DVDドライブの電源を入れると、 CD/DVDドライブを新しいデバイスとして 認識します。認識の処理が完了するまで約 30秒かかります。
- ●ディスクのセット/取り出し時は、ディスク に傷を付けないようご注意ください。

#### $E$ メモー

#### CD/DVDドライブモーターの省電力モードに ついて

約30秒間 CD/DVDドライブにアクセスがな いと、省電力のために自動的にドライブモー ターの電源が切れます。CD/DVDドライブに アクセスがあるとドライブモーターの電源が入 ります。電源が入った後、ディスクからデータ が実際に読めるようになるまで、約30秒かか る場合があります。

## **ディスクカバーが開かないとき**

ドライブオープンスイッチやアプリケーション ソフトの操作を行ってもディスクカバーが開か ないときや、パソコンの電源を入れないでディ スクを取り出したいときは、クリップを引き伸 ばしたものやボールペンの先などを底面のエ マージェンシーホールに挿し込み、矢印の方向 に動かしてください。

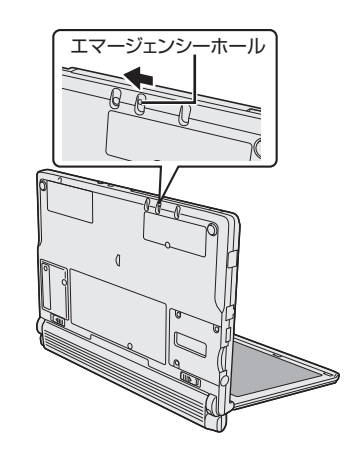

**ディスクカバーを開いているとき**

●ディスプレイを閉じない。

- 必ずディスクカバーが閉じていることを確認 してからディスプレイを閉じてください。液 晶部分が傷つくことがあります。
- ●ドライブのすき間部分にクリップなどの異物 を入れない。故障の原因になります。
- ●ディスクカバーがいったん止まる角度以上、 無理に開けない。

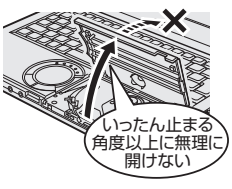

手などが触れてそれ 以上開いてしまった 場合は、ストッパー が元に戻るまで、 ゆっくりと手前に戻 してください。

●ディスクカバーを開けたままで放置したり、レ ンズなど光ピックアップ部に触れたりしない。 ゴミやほこりが付着し、データを読み取れな くなる場合があります。

## **CPRMで録画されたメディア の再生について**

CPRMとは、録画制限のかかっているデジ タル放送をDVDレコーダーでDVD-RAM、 DVD-RおよびDVD-RWに録画する際に用い られる著作権管理技術のことです。 再生するにはインターネットに接続できる環境 が必要です。一度インターネットに接続する と、自動的に認証されて再生できるようになり ます。次回からはインターネットに接続しなく ても再生できます。

➡ ≌『操作マニュアル』「 (CD/DVDドラ イブ)」の「DVD-Videoを見る」

# **WiMAXを使う**

#### 1 「操作マニュアル」「■ (無線機能)」では、さらに詳しく説明しています。

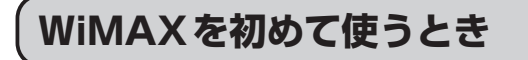

お買い上げ後、WiMAXを使って初めて通信を 行うときは、WiMAX通信サービス提供会社と の契約が必要です。

# **インターネットに接続する**

WiMAXサービスエリア内で次の操作を行って ください。

通信可能エリアについては、以下のWebペー ジをご確認ください。

http://www.uqwimax.jp/service/area/

#### 無線切り替えスイッチを右 (ON 側)にスライドする。

- 2 画面右下の通知領域の をクリッ クして または をクリックし て[WiMAX オン]をクリックする。
	- **・** [WiMAX オン]および[WiMAX オフ] がグレー表示になってクリックできな い場合は、セットアップユーティリ ティの「詳細」メニューの[無線 LAN/ WiMAX]が[無効 ]に設定されています。 セットアップユーティリティを起動して [有効 ]に設定してください(初期設定は [有効 ])。(➡60ページ)

重要

- ●WiMAXと無線 LANは同じ通信モジュールを 使用しているため、同時に使用することはで きません。WiMAXをオンにすると無線 LAN は自動的にオフになり、無線 LANをオンに するとWiMAXは自動的にオフになります。
- ■3 デスクトップの (ネットワークに 接続する)をダブルクリックする。
	- **・** デスクトップにショートカットがない場 合は、通知領域の図をクリックし、 をダブルクリックする。(アイコンの形 状は、ネットセレクター 3の状態によっ て異なります)

■ 「ネットセレクター 3 | 画面で WiMAXのプロファイルをクリッ クし、[手動で接続する]をクリッ クする。

しばらくすると、「WiMAX統合ポータル スタートページ」が表示されます。

- **・** 使用状況によっては、表示されるまで約 5分かかる場合があります。5分以上経 過しても表示されない場合は、[手動で切 断する]をクリックして切断し、再度 [手 動で接続する]をクリックしてください。
- **・** [手動で接続する]がクリックできない 場合は、WiMAXがオフに設定されてい る、またはサービスエリア外の可能性が あります。
- ■「ネットセレクター 3」画面でWiMAXのプ ロファイルがない場合は、50ページの手順 1~5でWiMAXプロファイルを作成して ください。
- 5 WiMAX統合ポータルの画面で WiMAX通信サービス提供会社を選 び、各社のオンライン契約画面の 指示に従って必要事項の入力など を行う。

入力内容はWiMAX通信サービス提供会社 によって異なります。詳しくは、WiMAX 通信サービス提供会社へお問い合わせく ださい。

■6 デスクトップの (ネットワークに 接続する)をダブルクリックする。

**・** デスクトップにショートカットがない場 合は、通知領域の図をクリックし、 をダブルクリックする。(アイコンの形 状は、ネットセレクター 3の状態によっ て異なります)

7 WiMAXのプロファイルをクリッ クし、[手動で接続する]をクリッ クする。

**WiMAXを使う**

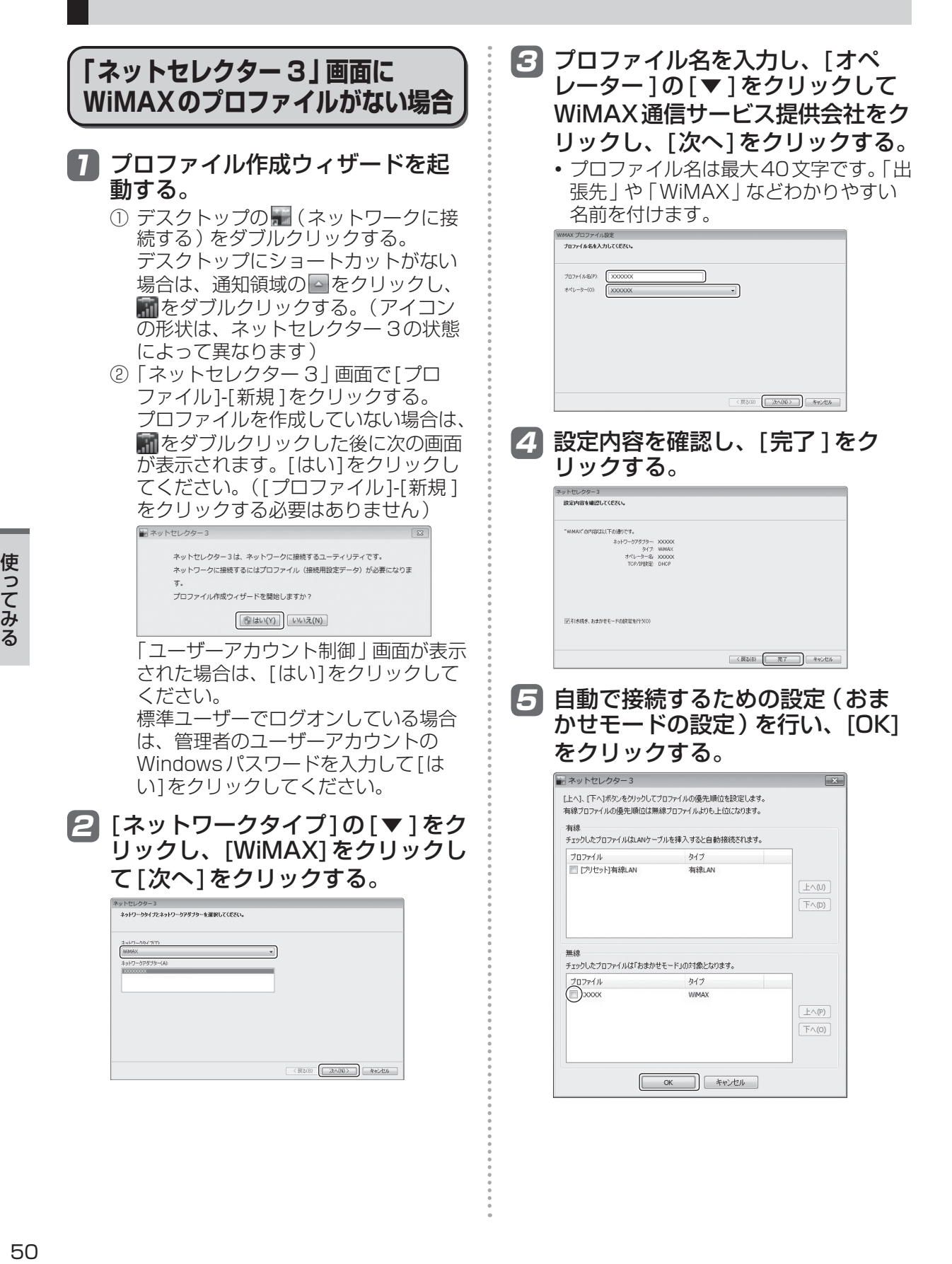

- ●作成したプロファイルは、自動で接続 する設定になっていません。
	- **・** 自動で接続する場合は、プロファイル の□をクリックしてチェックマークを 付けます。
	- **・** 検索する優先順位を変更する場合は、 プロファイルをクリックし、[上へ]ま たは[下へ]をクリックしてください。
- ●手順4で「引き続き、おまかせモード の設定を行う]をクリックしてチェック マークを外した場合、おまかせモード の設定画面は表示されません。

メモ

- ●WiMAXを使わないときは、WiMAXをオ フにするか「ネットセレクター 3」画面で WiMAXのプロファイルをクリックし、[手 動で切断する]をクリックしてください。 ネットセレクター 3の「手動で接続する」以 外の方法で接続した場合、スリープや休止状 態に入った後にリジュームしたとき自動的に 接続します(使用状況によっては、自動的に 接続されない場合もあります)。 通信を切断しなかった場合、ご契約の料金プ ランによっては通信料が高額になる場合があ ります。
- ●WiMAX通信サービス提供会社との契約は、 WiMAXを使って初めて接続するときのみ 必要です。2回目以降は、50ページの手順 1 ~ 5は不要です。

## **WiMAXの解約について**

下記のような場合、WiMAX通信の契約解除の 手続きを行わないと、毎月の通信料金が継続し て発生するおそれがあります。 WiMAX通信の契約解除の方法につきまして は、お客さまがご契約のWiMAX通信サービス 提供会社へお問い合わせください。

-<主なケース>-

- **・** WiMAXの通信機能が不要になった場合
- **・** 本機の譲渡
- **・** 本機の売却(リサイクル、オークションへ の出品を含む)
- **・** WiMAXの修理・交換
- **・** 無線 LANの修理・交換

# **MACアドレスについて**

パソコンの修理時など、事前にWiMAX通信 サービス提供会社にMACアドレスを通知しな ければならない場合があります。 次の手順でWiMAXのMACアドレスが確認で きます。

#### 1 デスクトップの (ネットワークに 接続する)をダブルクリックする。

**・** デスクトップにショートカットがない場 合は、通知領域の をクリックし、 をダブルクリックする。(アイコンの形 状は、ネットセレクター 3の状態によっ て異なります)

#### 2 [設定 ]-[オプション設定 ]- [WiMAX設定 ]をクリックする。 A. 物理アドレスがWiMAXのMACアド

レスです。

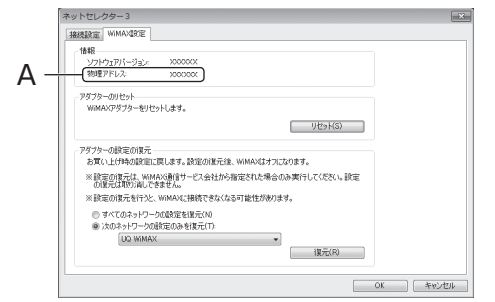

MACアドレスはパソコン本体の底面にも記載 されています。

パソコンの電源が入らないなど、「ネットセレ クター 3」画面を表示できない場合は、パソコ ン本体の底面で確認してください。 (イラストは一例です。記載位置はモデルに

よって異なる場合があります。)

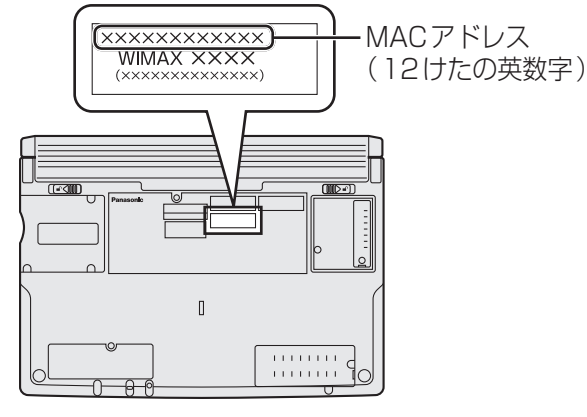

# **メモリー容量を増やす**

本機には拡張メモリースロットが1つ用意されています。RAMモジュールを増設して、搭載されて いるメモリー容量を増やすことにより、Windowsやアプリケーションソフトの処理速度を上げるこ とができます(お使いの使用条件により効果は異なります)。

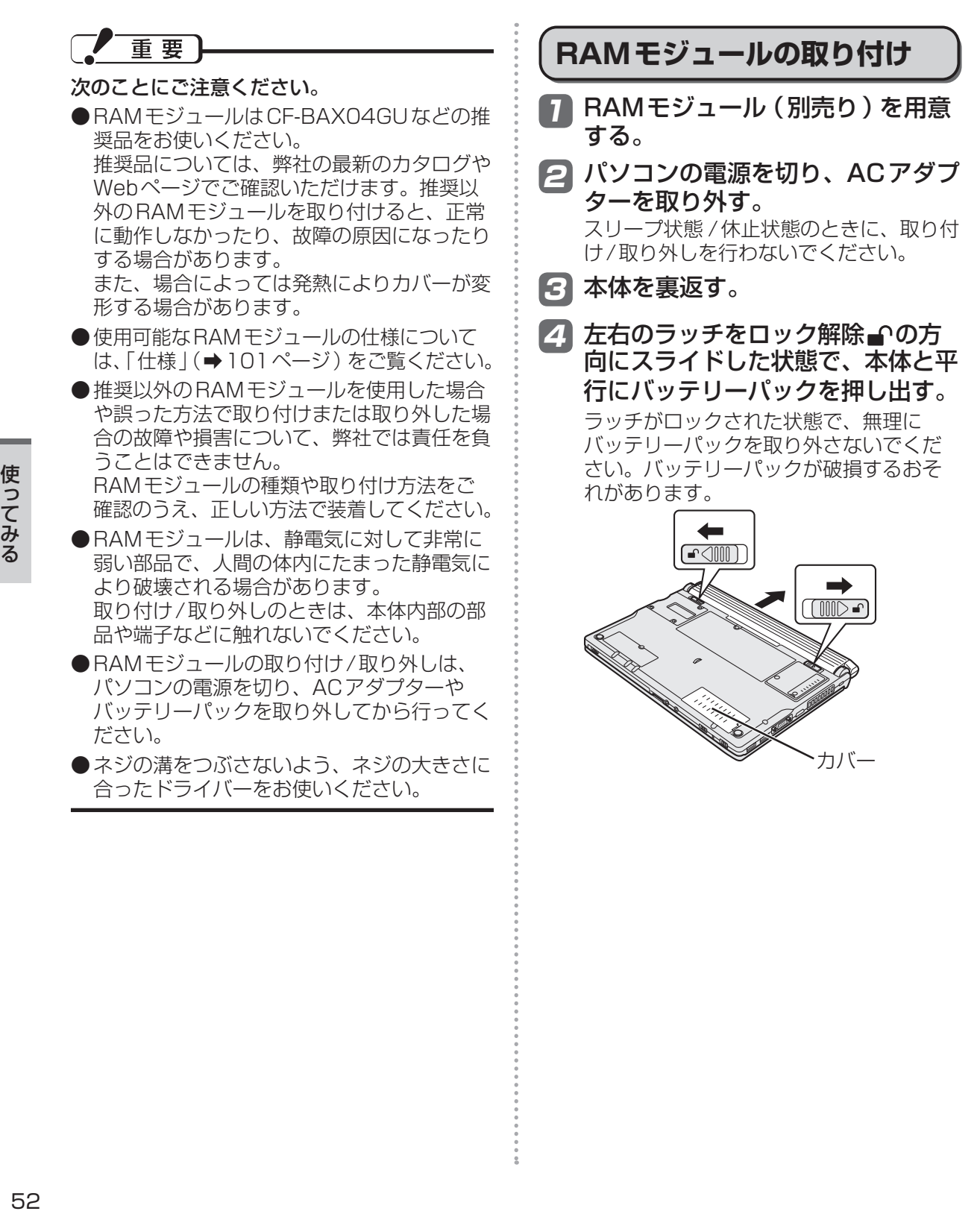

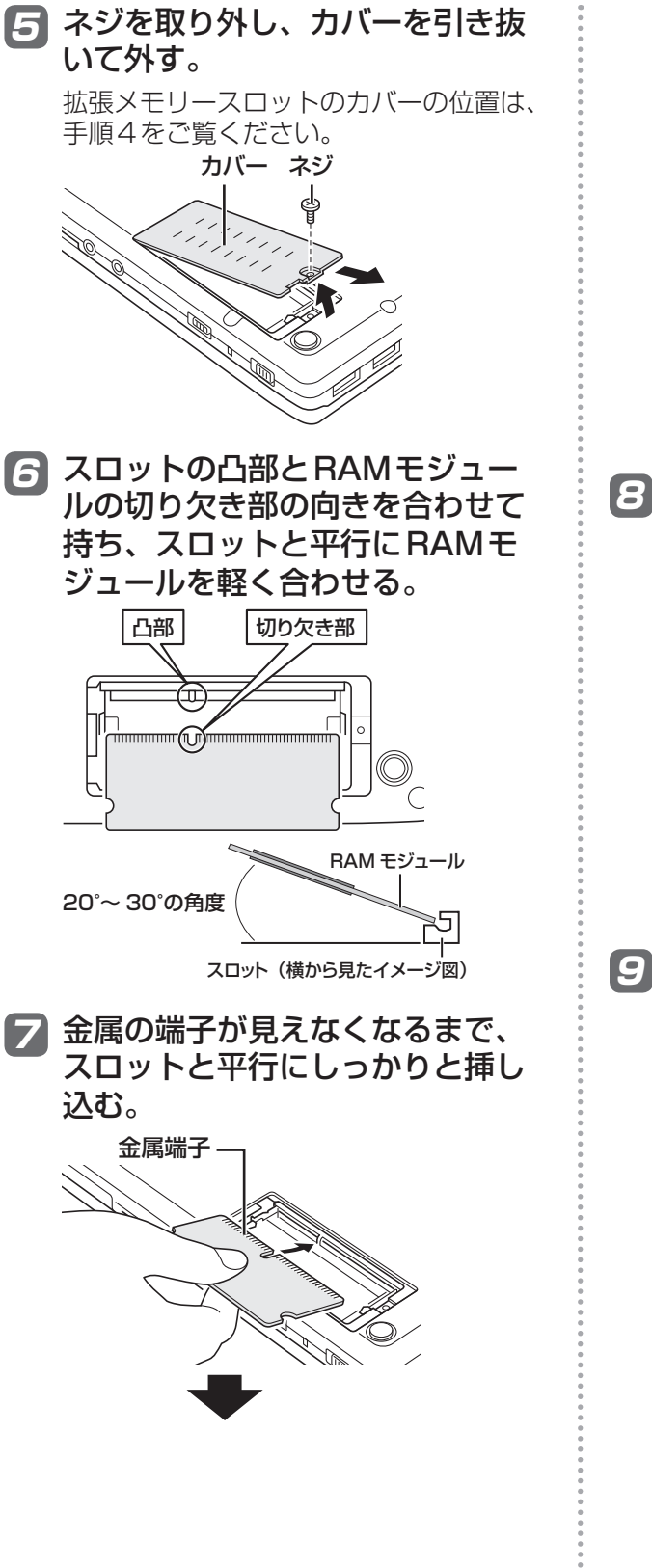

- - ●挿し込みにくい場合は、無理に力を加 えず、再度モジュールの向きを確認し てください。
	- ●しっかりと挿し込まずに次の手順を行 うと、スロットが破損する場合があり ます。
- 8 左右のフックでロックされるまで 倒す。

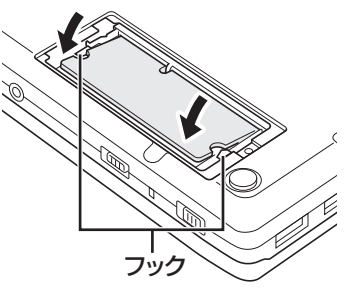

倒しにくい場合は、無理に力を加えず、 再度モジュールの向きや挿し込み具合を 確認してください。

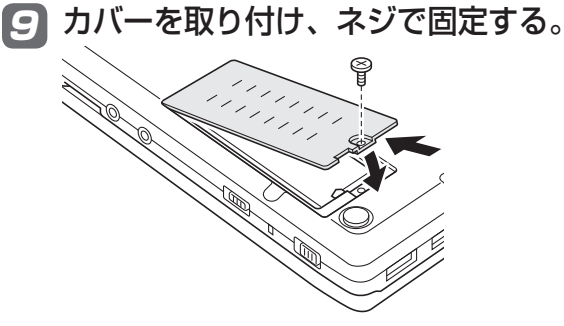

# **メモリー容量を増やす**

### 10 バッテリーパックの左右にあるく ぼみとパソコン本体の突起が合う ように、矢印の方向に平行にスラ イドして取り付ける。

バッテリーパックの向きに注意してくだ さい。

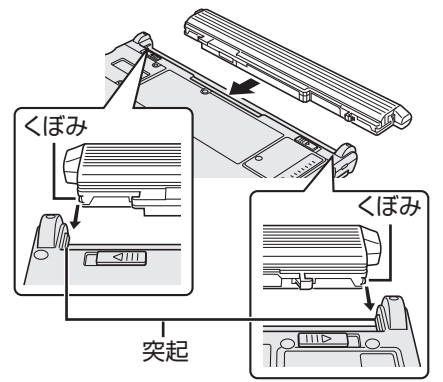

くぼみと突起が合わない場合は、いった ん取り外し、バッテリーパックの先端が 浮かないように上から軽く押しながらス ライドしてください。

### 11 バッテリーパックがしっかりと固 定されていることを確認する。

左右のラッチは、バッテリーパックが正し く取り付けられると自動的にロックされま す。左右のラッチが正しくロックされてい ることを確認してください。ロックされて いない状態で本機を持ち運ぶと、バッテ リーパックが外れることがあります。

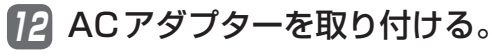

#### メモ  $E$

●RAMモジュールの挿し方を間違えたり、推 奨以外のRAMモジュールを取り付けたりす ると、パソコンの電源を入れても画面に何も 表示されない場合があります。その場合は、 パソコンの電源を切り、RAMモジュールが 推奨品であることを確認して、正しく取り付 け直してください。

# **使用可能メモリーを確認する**

増設した後の使用可能メモリーのサイズは、 セットアップユーティリティの「情報」メ ニューの「使用可能メモリー1 (→58ページ) で確認できます。

# **RAMモジュールの取り外し**

「RAMモジュールの取り付け」の手順2 ~ 5 の後、次の手順で取り外してください。

1 左右のフックを外側にゆっくりと 広げる。

RAMモジュールが斜めに持ち上がります。

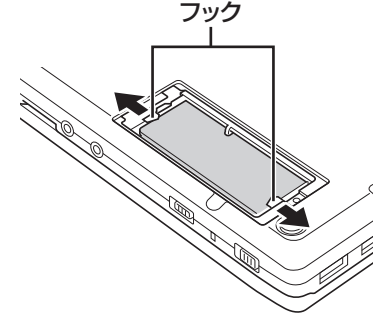

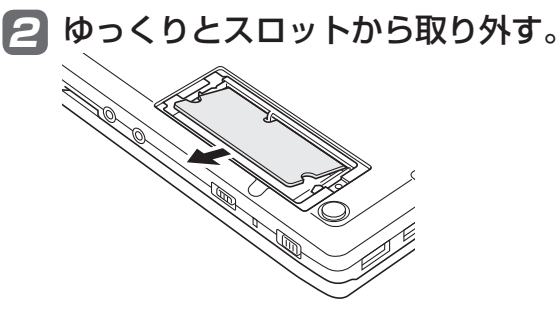

3 カバーとバッテリーパック、AC アダプターを取り付ける。(➡53 ページ「RAMモジュールの取り付 け」の手順9 ~ 12)

# **セットアップユーティリティ**

セットアップユーティリティは、本機の動作環境(パスワードや起動ドライブなど)を設定するため のユーティリティです。以下の6メニューがあります。 「情報」、「メイン」、「詳細」、「起動」、「セキュリティ」、「終了」 モデルによって、表示される項目が異なります。

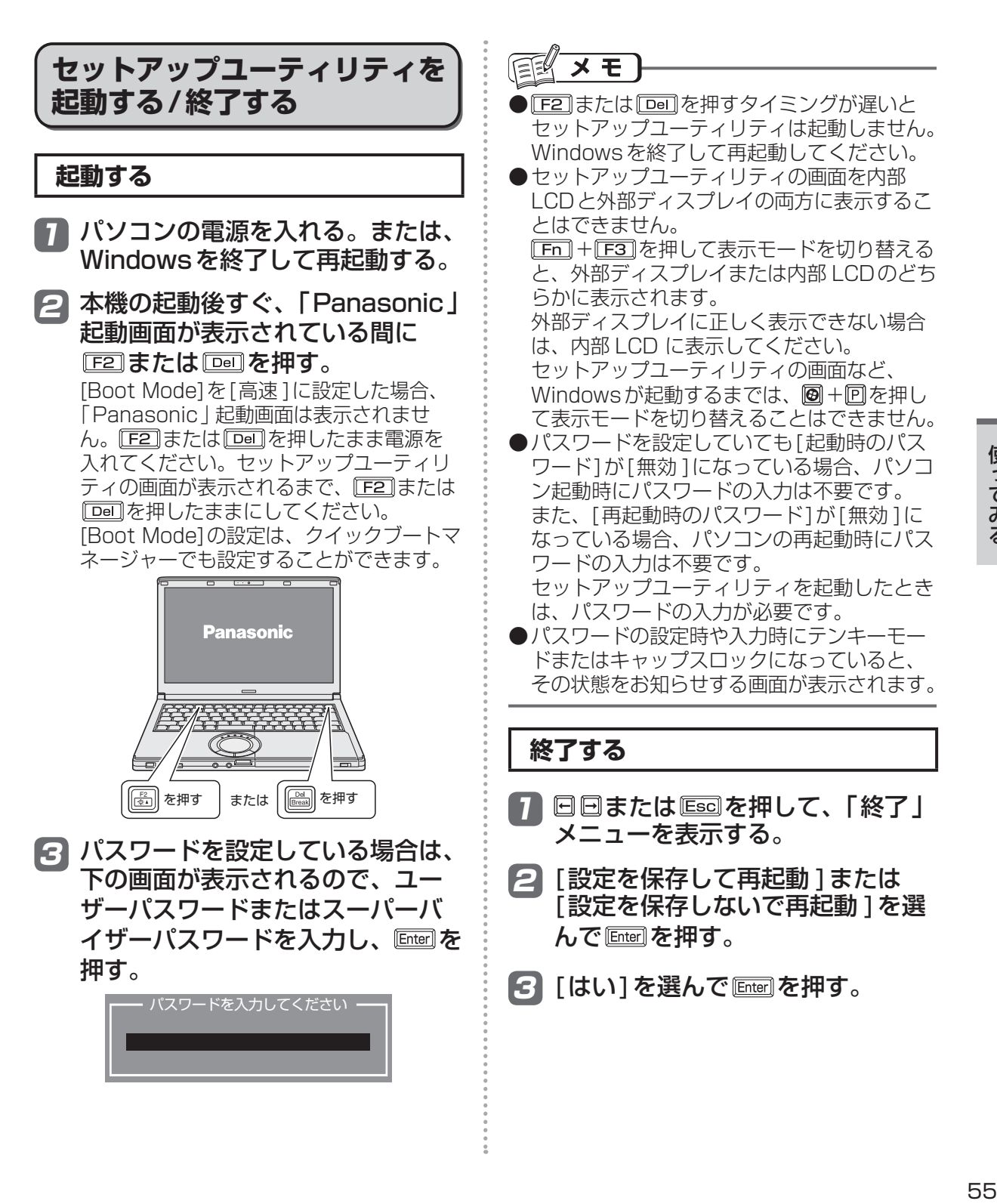

## **ユーザーパスワードで制限される項目**

「起動する」(➡55ページ)の手順3で入力したパスワードの種類によって、表示 /設定できる項目 が異なります。

本機を複数の人で使う場合は、スーパーバイザーパスワードとユーザーパスワードの両方を設定し ます。管理者以外の人には、ユーザーパスワードだけを教えておきます。これにより、設定を変更 されるのを防ぐことができます。

#### ●スーパーバイザーパスワードを入力した場合

セットアップユーティリティのすべての項目が設定できます。

#### ●ユーザーパスワードを入力した場合

次のような制限があります(可能:〇、不可能:×)。また、各項目の設定値を工場出荷時の値(パ スワード、システム時間、システム日付を除く)に戻す[F9]は使えません。

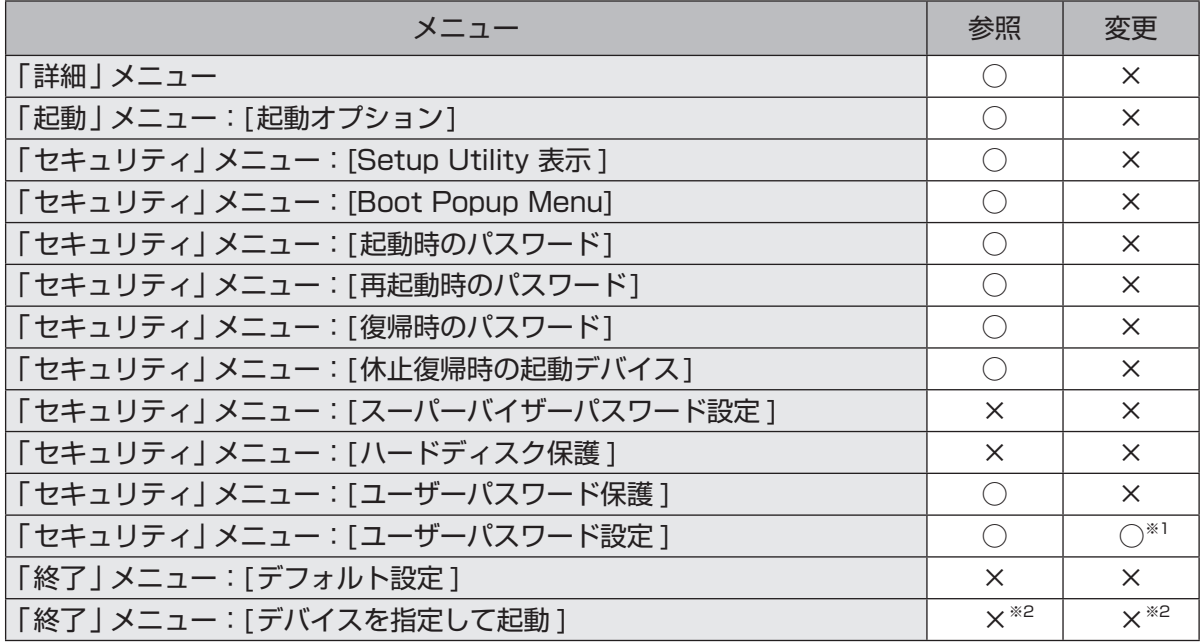

※1 [ユーザーパスワード保護 ]が[保護しない]に設定されている場合のみ、ユーザーパスワードの 変更が可能。ただし、ユーザーパスワードを削除することはできません。

※2 [Boot Popup Menu]が「有効 ]に設定されている場合は選択が可能。

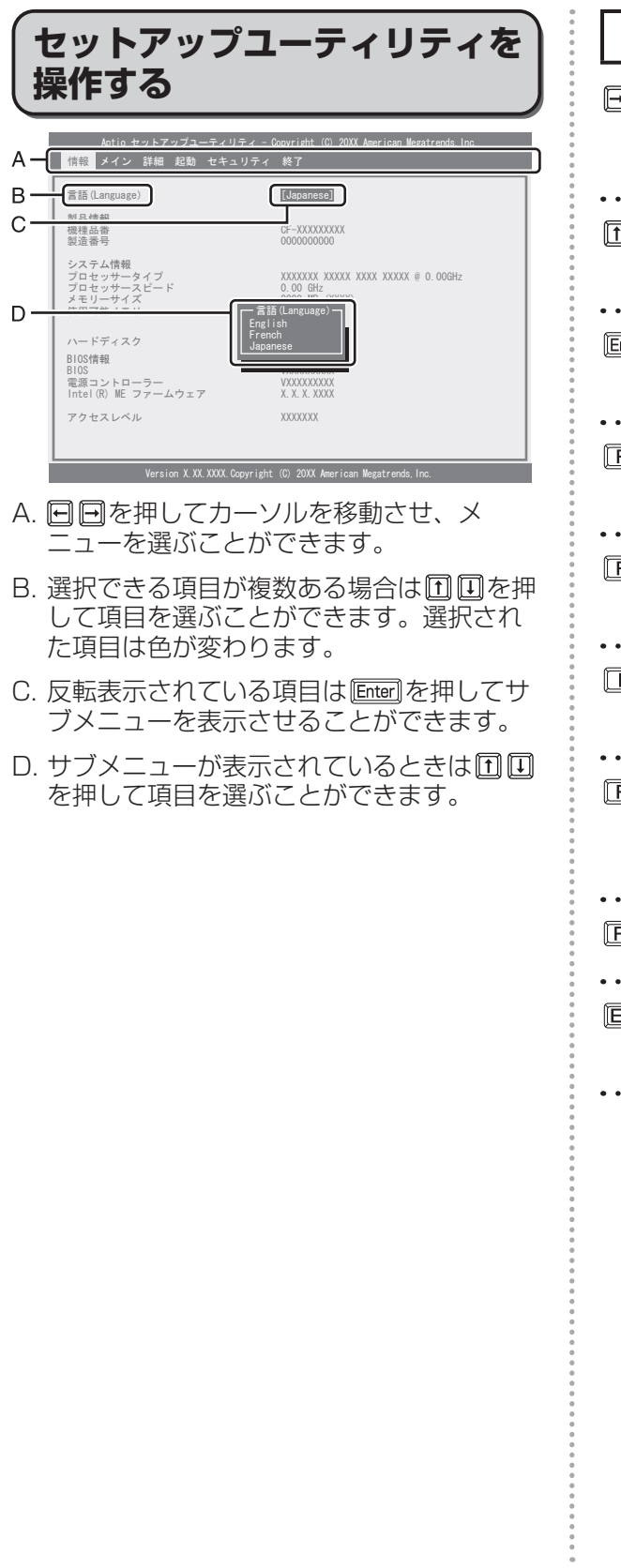

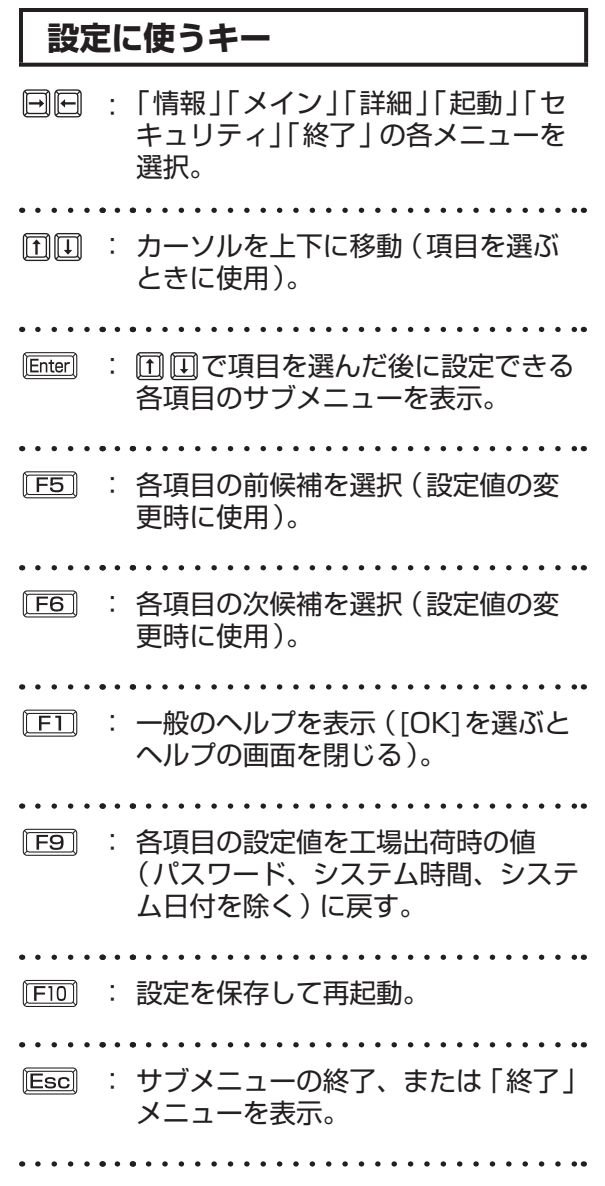

**セットアップユーティリティ**

# **「情報」メニュー**

(アンダーラインは工場出荷時の設定)

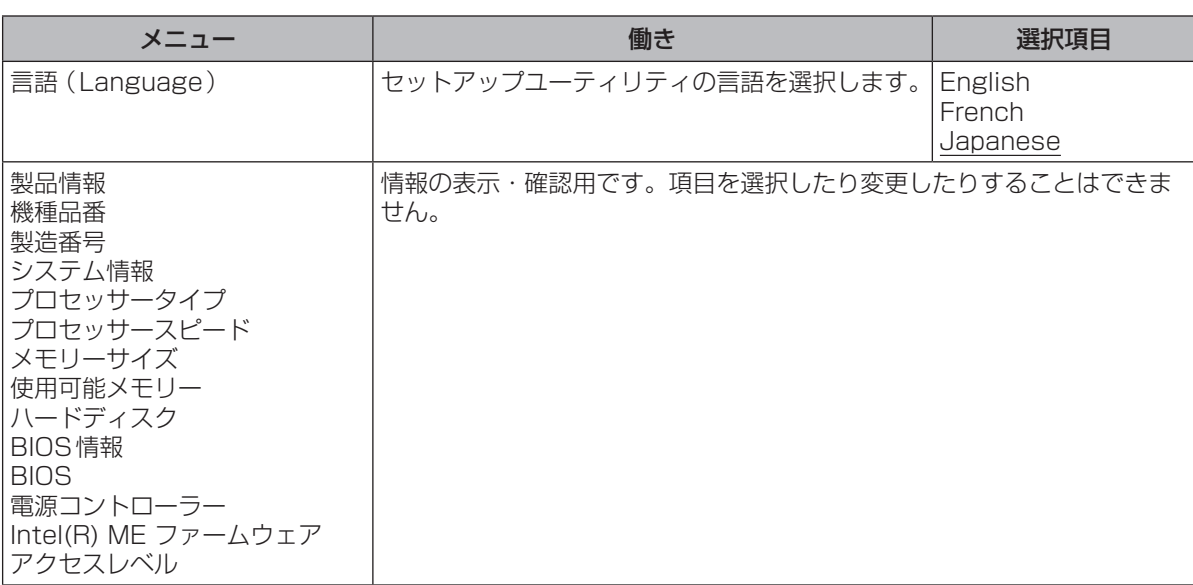

# **「メイン」メニュー**

#### (アンダーラインは工場出荷時の設定)

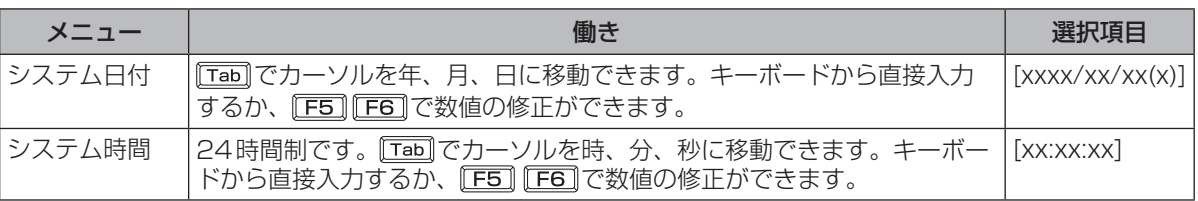

#### メイン設定

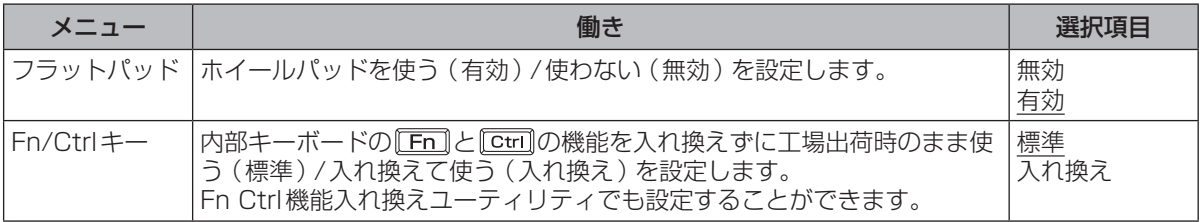

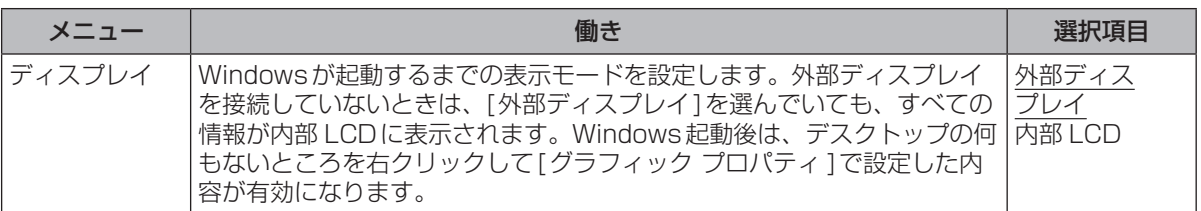

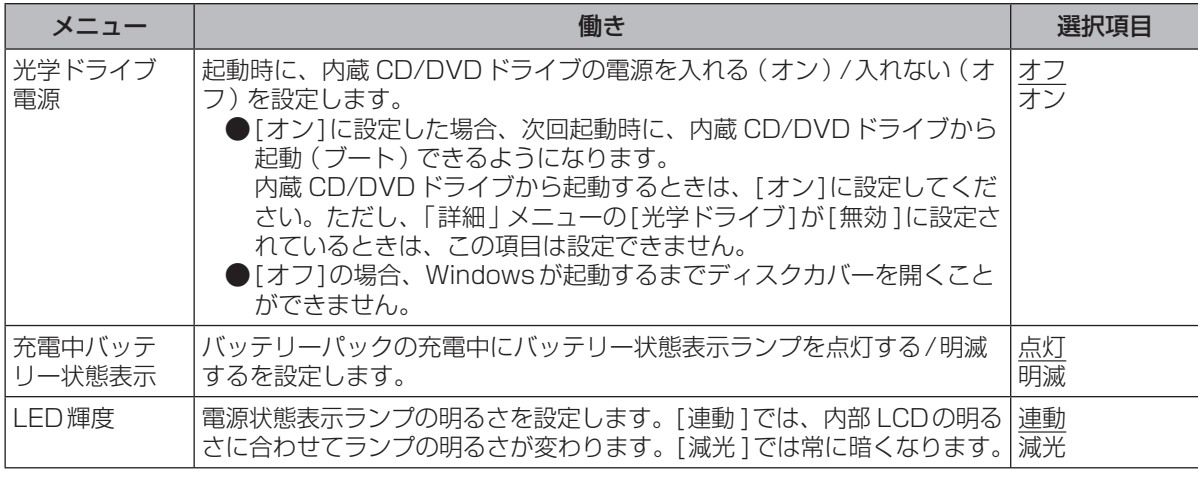

# **「詳細」メニュー**

(アンダーラインは工場出荷時の設定)

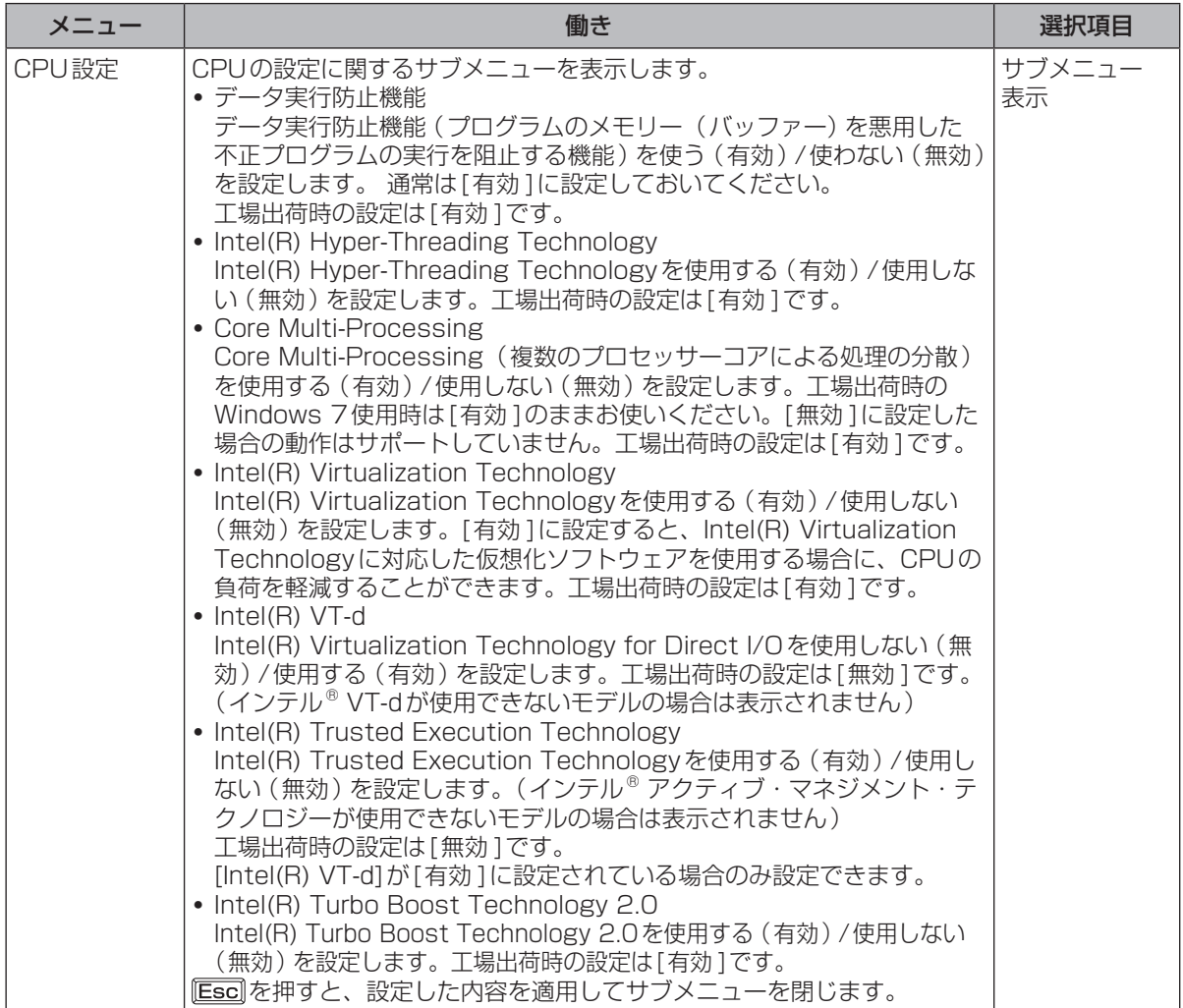

# **セットアップユーティリティ**

#### 周辺機器設定

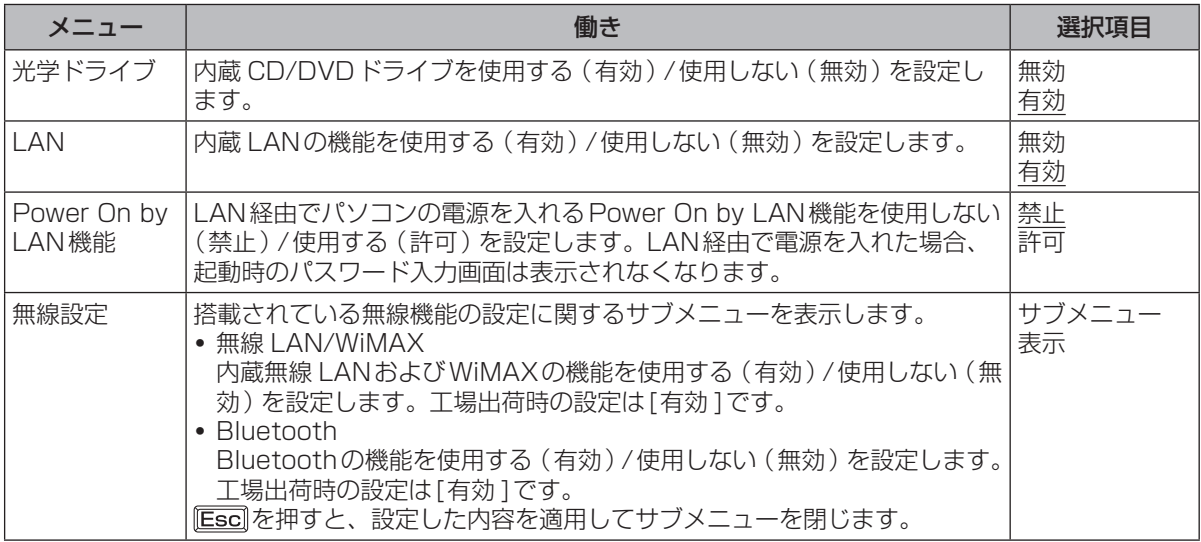

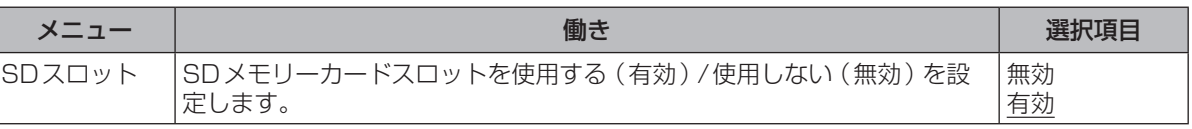

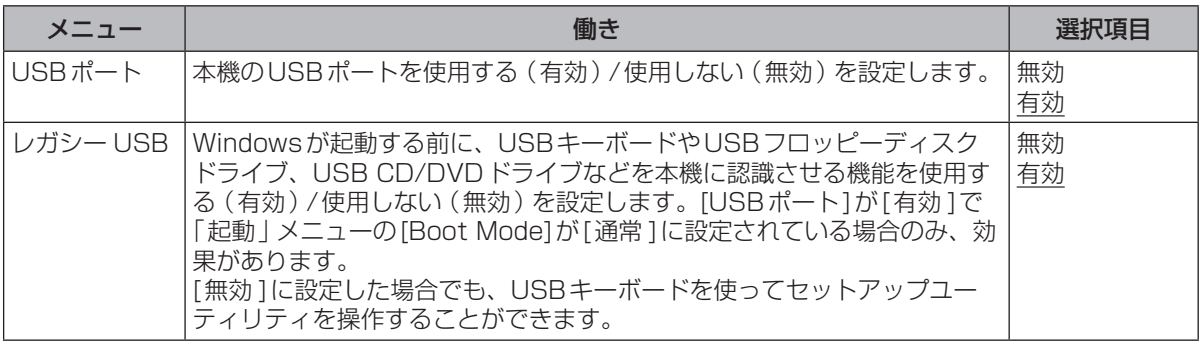

# **「起動」メニュー**

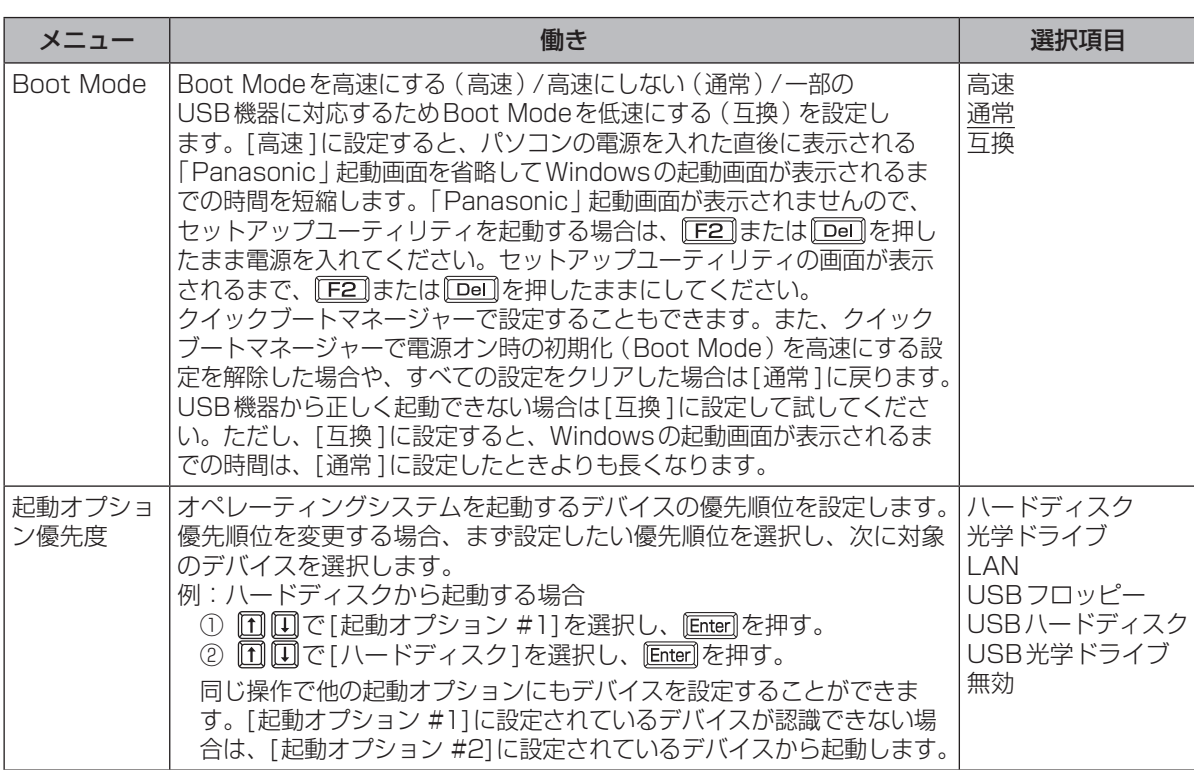

# メモ

- ●CD/DVDドライブから起動するときなど、一度だけ通常と異なる優先順位で起動する場合は、「終 了丨メニューの「デバイスを指定して起動 1の下に表示されているデバイスを選んで lemen を押してく ださい。また、パソコン起動時にもデバイスを選択することができます(下記)。
- ●オペレーティングシステムを起動するデバイスは、次の手順でパソコン起動時にも選択すること ができます。
	- あらかじめ「セキュリティ」メニューで[Boot Popup Menu]を[有効 ]に設定しておく必要があ ります。(➡62ページ)
	- ① パソコンの電源を入れる。
	- ②本機の起動後すぐ、「Panasonic | 起動画面が表示されたらすぐに Esa を押す。

「Panasonic | 起動画面が表示されない場合は、 [Esa] を押したまま電源を入れてください。 「起動 するデバイスを選択してください!画面が表示されるまで、 Essalを押したままにしてください。 3「起動するデバイスを選択してください」画面でデバイスを選び、 Enter]を押す。

- ●USBポートに接続している機器から起動するときは、次の設定になっていることを確認してください。
	- **・** 「詳細」メニューの[USBポート]が[有効 ]
	- **・** 「詳細」メニューの[レガシー USB]が[有効 ]
	- **・** 「起動」メニューの[Boot Mode]が[通常 ]
- ●内蔵 CD/DVDドライブから起動するときは、次の設定になっていることを確認してください。
	- **・** 「詳細」メニューの[光学ドライブ]が[有効 ]
	- **・** 「メイン」メニューの[光学ドライブ電源 ]が[オン]
	- **・** 「起動」メニューの[起動オプション #1]が[光学ドライブ]

# **「セキュリティ」メニュー**

(アンダーラインは工場出荷時の設定)

#### 起動時の表示設定

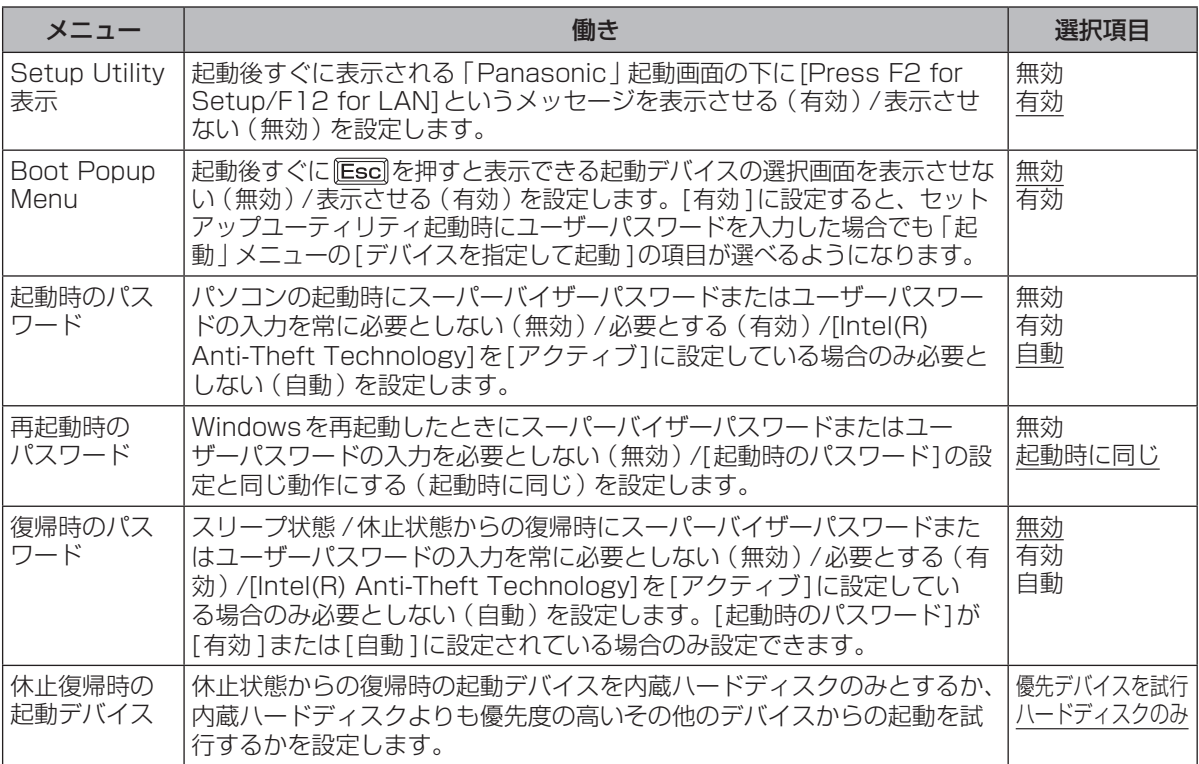

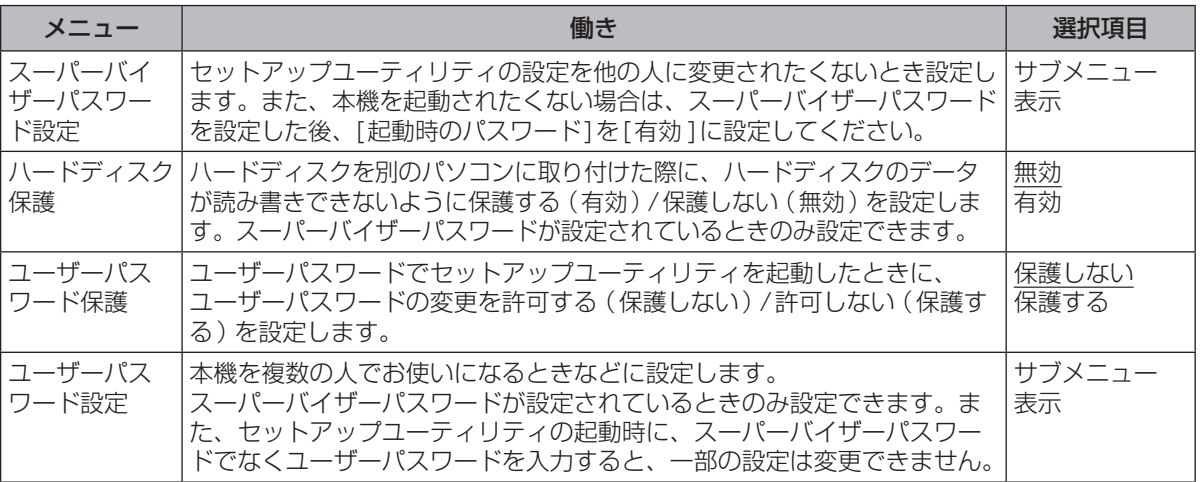

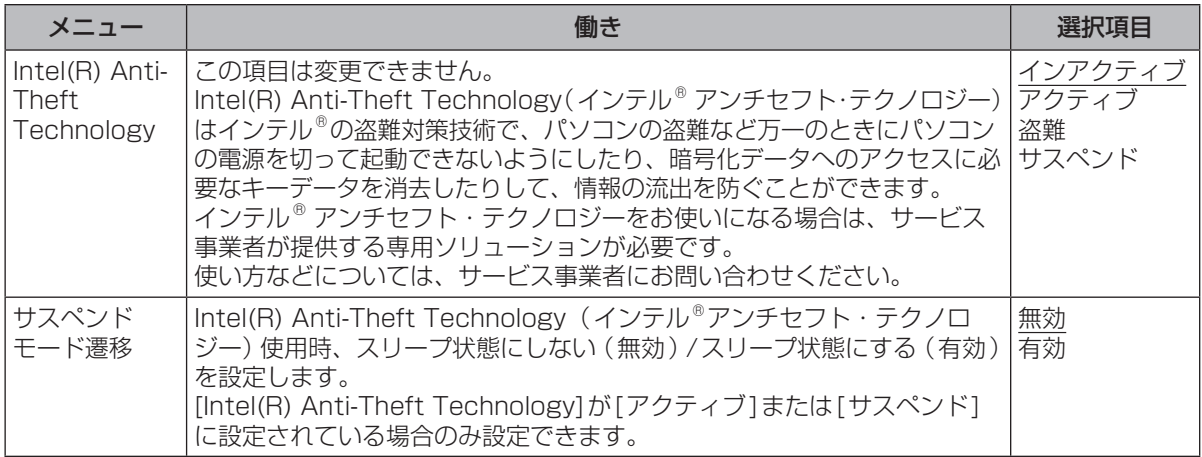

**セットアップユーティリティ**

#### **セットアップユーティリティでパスワードを設定する**

セットアップユーティリティでパスワードを設定すると、セットアップユーティリティ起動時にパスワー ドの入力が必要になります。また、[起動時のパスワード]を[有効 ]または[自動 ]※3に設定しておくと、 電源を入れた直後にパスワード入力が必要になるため、第三者の不正な利用を防ぐことができます。 設定する前に、必ず 心] 「操作マニュアル」 「 ∈ ( セキュリティ)」 の 「パソコン起動時 / 再起動時 / リ ジューム時のパスワードを設定する」をご覧ください。

- ※3 [起動時のパスワード]を[自動 ]に設定して、Intel(R) Anti-Theft Technologyを使用してい る場合はパスワードの入力は不要です。 Intel(R) Anti-Theft Technologyを使用しているかどうかは、セットアップユーティリティ の「セキュリティ」メニューの [Intel(R) Anti-Theft Technology] をご覧ください。Intel(R) Anti-Theft Technologyを使用している場合は、[アクティブ]が表示されています。
- 1 パソコンの電源を入れる。または、Windowsを終了して再起動する。
- 2 パソコンの起動後すぐ、「Panasonic」起動画面が表示されている間に EE2 ま たは を押してセットアップユーティリティを起動する。

「Panasonic | 起動画面が表示されない場合は、 EE2 または [Den]を押したまま電源を入れてく ださい。セットアップユーティリティの画面が表示されるまで、 正2 または [pa] を押したまま にしてください。

#### 2 回回で「セキュリティ ]を選ぶ。

スーパーバイザーパスワードを設定する場合: で[スーパーバイザーパスワード設定 ]を選び、 を押す。 ユーザーパスワードを設定する場合: 11回で「ユーザーパスワード設定]を選び、 Enter]を押す。 ●ユーザーパスワードを設定するには、まずスーパーバイザーパスワードを設定する必要があります。 2 [新しいパスワードを入力してください]の[ ]の中に新しいパスワード

# を入力し、 を押す。

- ●入力したパスワードは画面には表示されません。
- ●キーボードがテンキーモードまたはキャップスロックに なっていると、パスワードの設定時や入力時に右のよう な「【重要】お知らせ」画面が表示されます。

#### 【重要】お知らせ– Caps Lock : オン Num Lock : オン

- ●パスワードに使える文字は、半角の英数字と記号、スペースで最大32文字です。英字の大 文字と小文字は区別されます。
	- **・** 「¥」など、パスワードに使えない記号キーがあります。使えない記号キーを押してもパス ワードには入力されません。
	- **・** 数字はキーボード上段の数字キーを使って入力してください。

**・** 「【重要】お知らせ」画面が表示され「Caps Lock:オン」と表示されていると(Caps Lockランプが点灯)、パスワードが大文字で設定されます。 また、「Num Lock:オン」と表示されていると(NumLockランプが点灯)、キーボード の一部がテンキーになり、数字または演算記号が設定されます。 キーボードのテンキーモードおよびキャップスロックの状態を確認してから、パスワード を入力してください。確認せずに入力すると設定したいパスワードと異なるパスワードが 設定されてしまうおそれがあります。

- ctril などのキーと組み合わせて入力することはできません。
- 5 [新しいパスワードを確認してください]の[ ]の中に手順4で入力した パスワードを再度入力し、 を押す。
- [6] EIDDを押し、[はい]を選んで Enter]を押す。

重要

#### パスワードは忘れないようにしてください。

●お客さまが設定されたパスワードなど、セキュリティに関する設定は、弊社のサービスセンター などで解除することはできません。

パスワードなどの設定内容は忘れないようにしてください。

●スーパーバイザーパスワードを忘れてしまった場合

有償での修理が必要になります。修理窓口へお問い合わせください。お持ち込みいただき、数日 間お預かりさせていただくことになります。セットアップユーティリティの設定は工場出荷時の 状態に戻ります。また、ハードディスク保護を有効に設定している場合、修理でも無効にできま せんので、パスワードは絶対に忘れないようにご注意ください。

#### ●ユーザーパスワードを忘れてしまった場合

セットアップユーティリティを起動してパスワード入力画面でスーパーバイザーパスワードを入 力すると、ユーザーパスワードを設定し直すことができます。 スーパーバイザーパスワードを知らない場合は、スーパーバイザーパスワードを設定した人にご 相談ください。

#### ●本機の修理を依頼される場合

スーパーバイザーパスワードとユーザーパスワードの両方を無効にしておいてください。

#### **ハードディスク保護を設定する**

セットアップユーティリティのパスワードを設定しておくと、パスワードを知らない第三者がパソ コンを使うことはできなくなりますが、パソコンを分解し、内蔵のハードディスクを取り外して他 のパソコンに取り付けると、ハードディスク内に保存されている情報が読まれてしまうおそれがあ ります。

ハードディスク保護は、データの完全な保護を保証するものではありません。

#### - セットアップユーティリティを起動する。(➡64ページ手順1と2)

パスワードの入力画面が表示されたら、スーパーバイザーパスワードを入力してください。 スーパーバイザーパスワードを設定していない場合は、次の手順2で設定してください。

#### 2 回回で [セキュリティ ]を選ぶ。

- スーパーバイザーパスワードを設定する場合:
- 
- ① で[スーパーバイザーパスワード設定 ]を選び、 を押す。 ② [新しいパスワードを入力してください]の[ を押す。
- ③ [新しいパスワードを確認してください]の[ ]の中に手順②で入力したパスワードを **再度入力し、 Enterl を押す。**
- **【3 回回で[ハードディスク保護]を選び、 @ を押す。**
- |団回で[有効]を選び、 を押す。
- 確認の画面で Enterlを押す。
- 6 を押し、[はい]を選んで を押す。

起動時に「ハードディスク保護により、アクセスが禁止されています」と表示された場合は、セット アップユーティリティを起動し、設定内容をハードディスク保護を設定したときと同じ内容に設定 し直してください。

**セットアップユーティリティ**

# **「終了」メニュー**

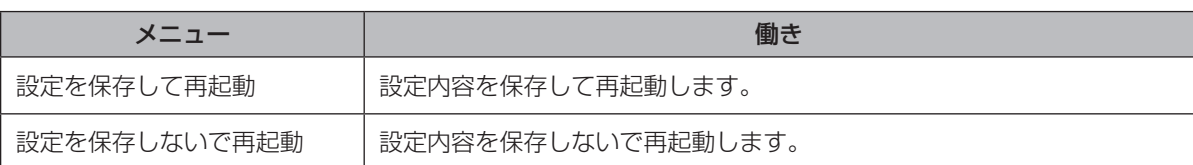

保存オプション

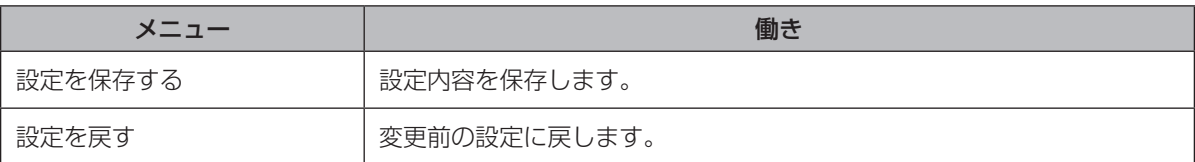

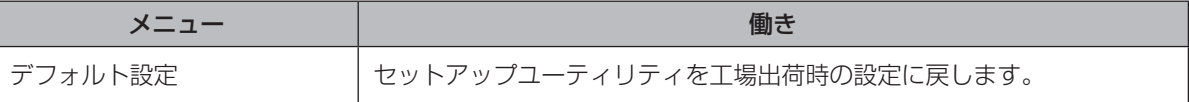

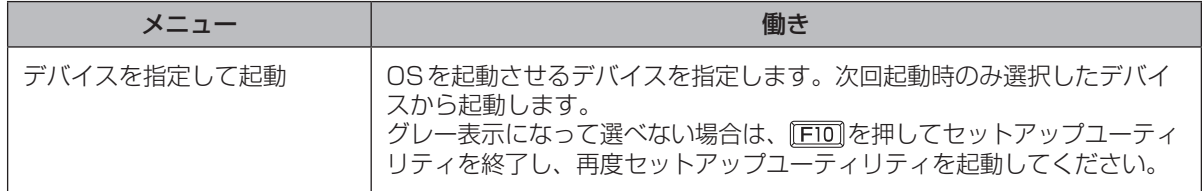

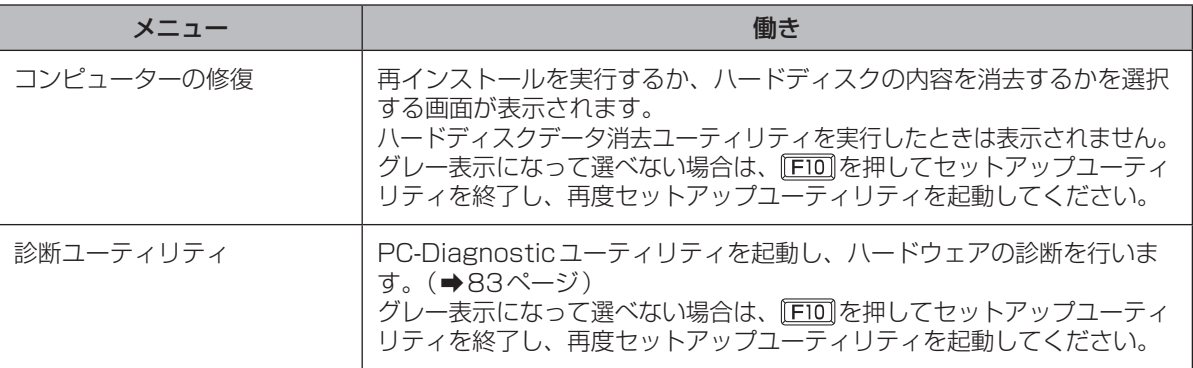

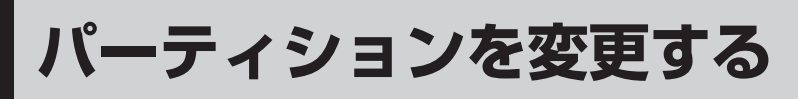

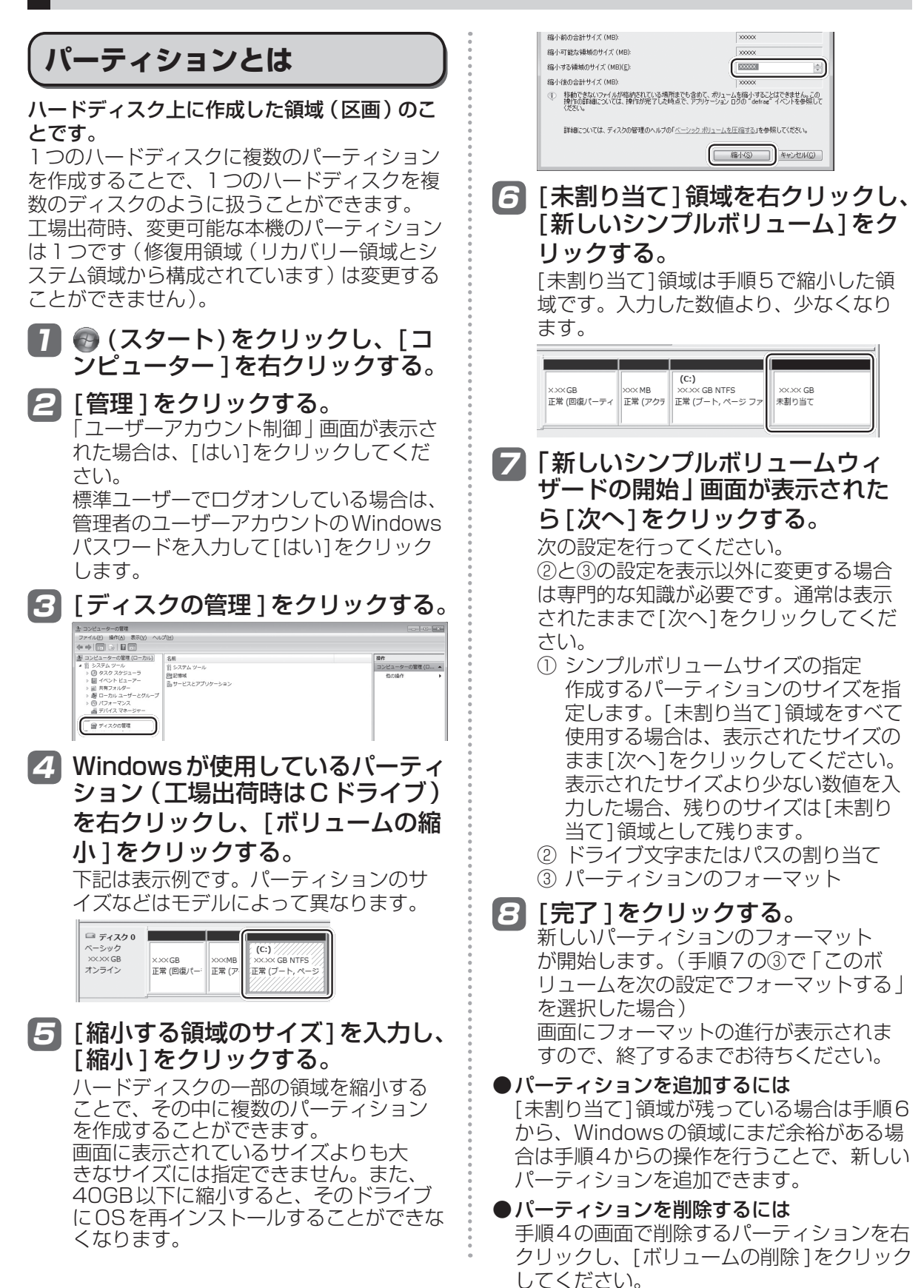

# 困ったとき **このパソコンにトラブルがあったときは**

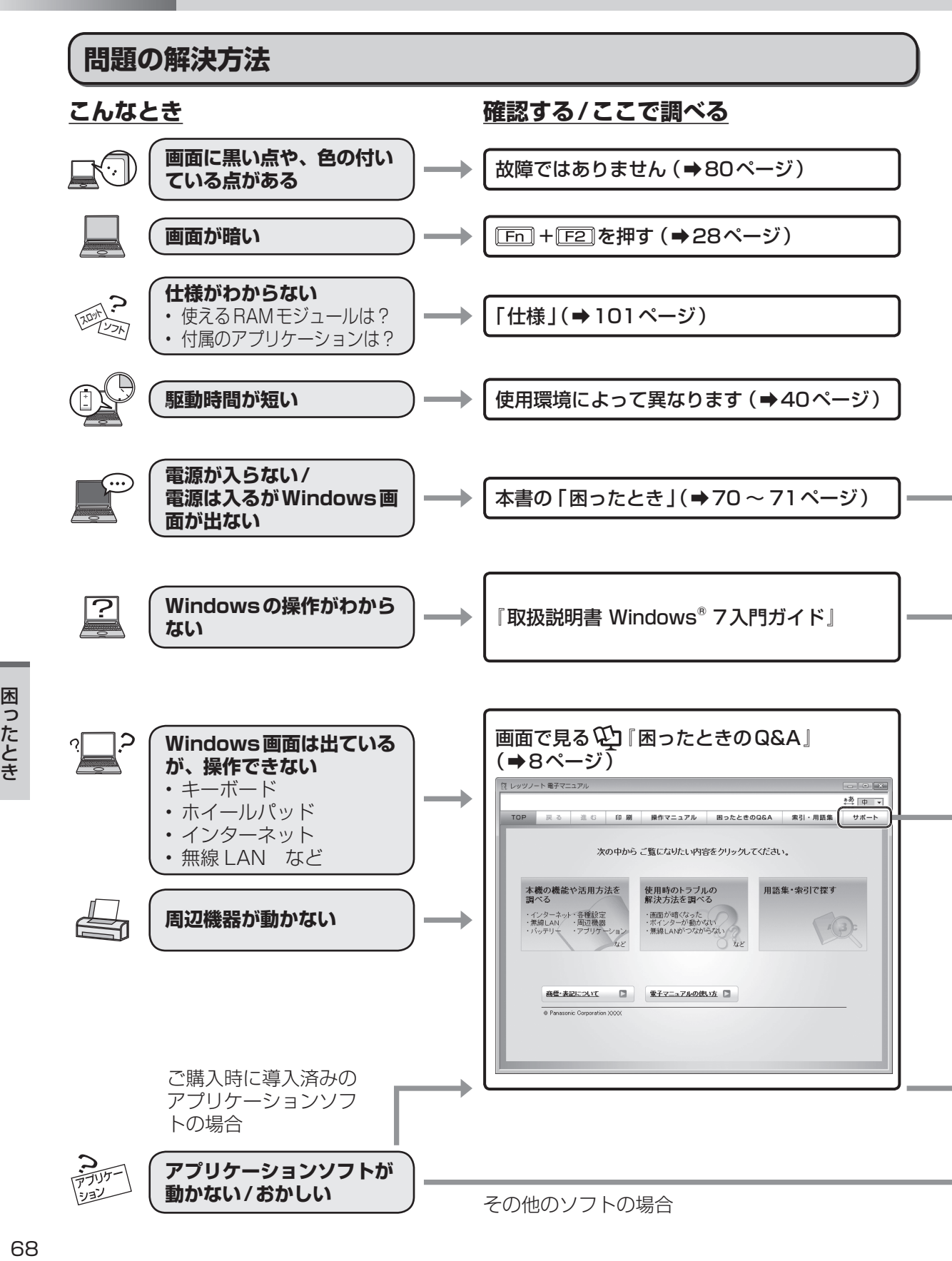

68

困ったとき

#### **さらに調べるとき/修復するとき 解決しないとき**

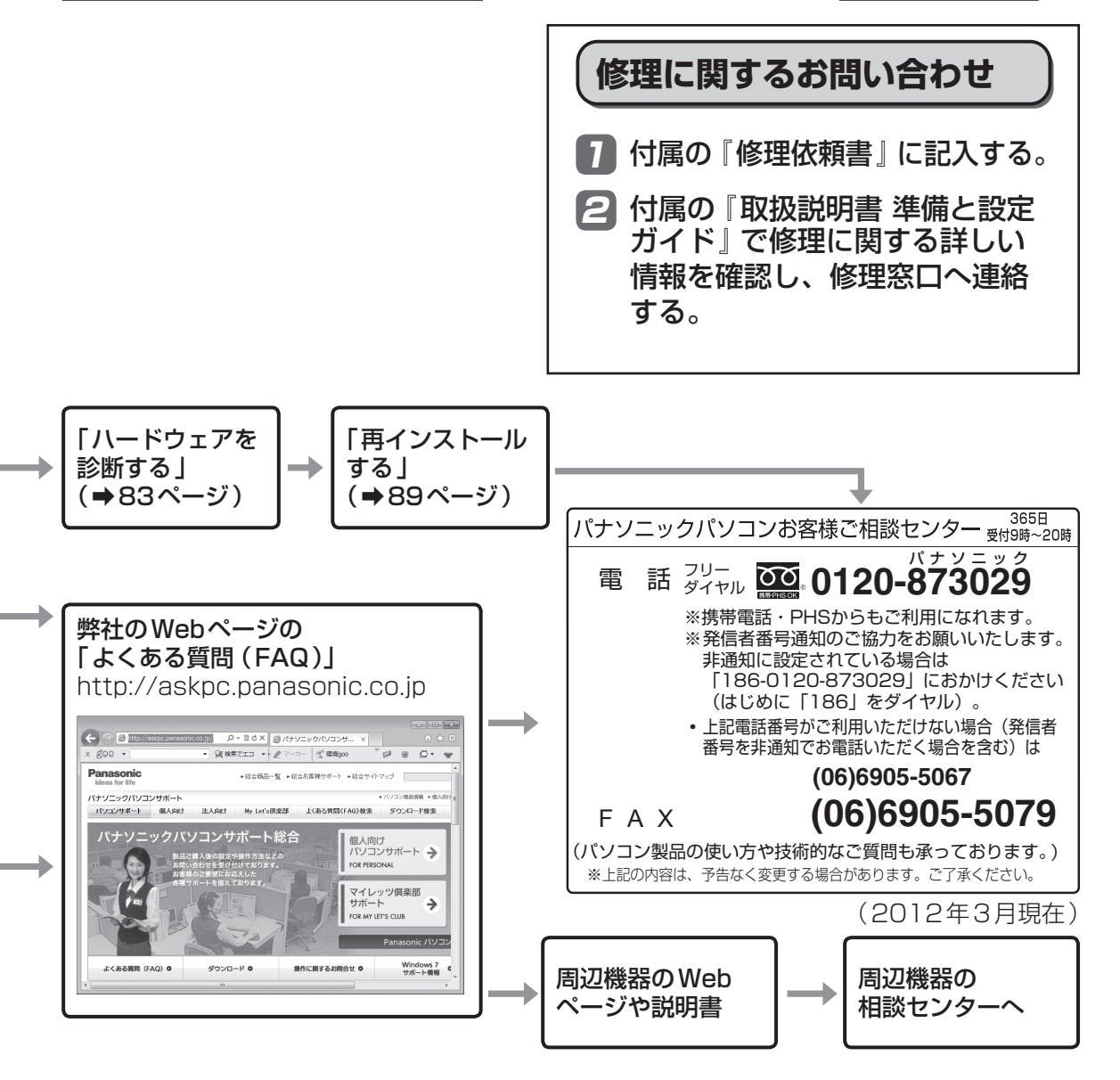

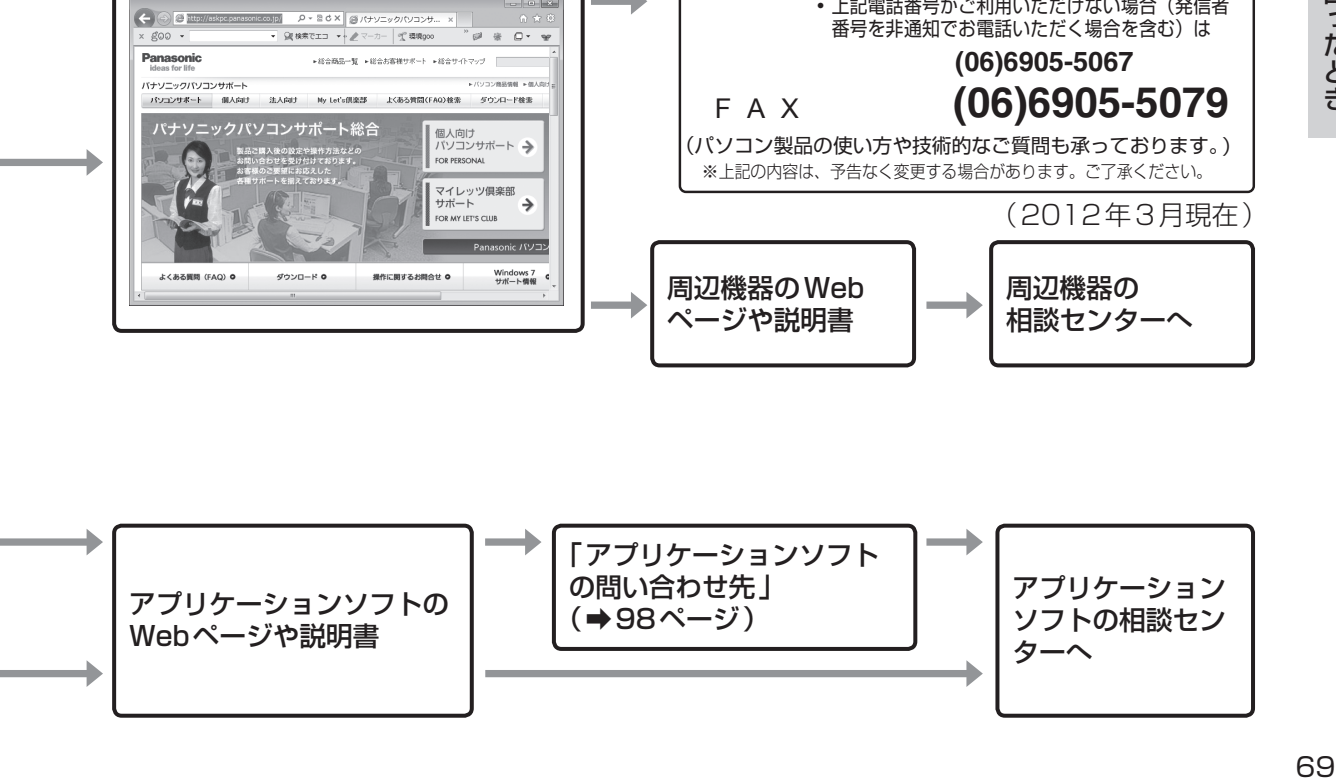

Q&A』も確認してください。

# **困ったとき 起動 / 終了 / スリープ状態 / 休止状態の Q&A**

本機が起動しない、動かないなどのトラブルが発生した場合は、70 ~ 99ページで解決方法を確認<br>してください。 してください。 解決万法が見当たらない場合は、テスクトッフの \*\* 》をタフルクリックして \{!! | 困ったときの

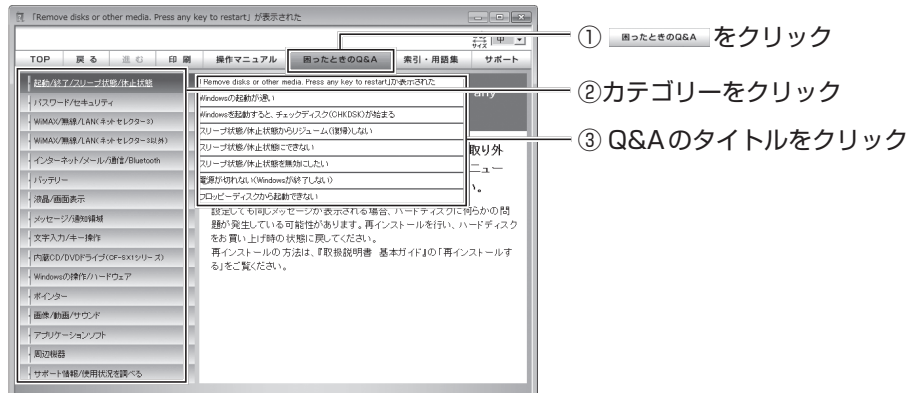

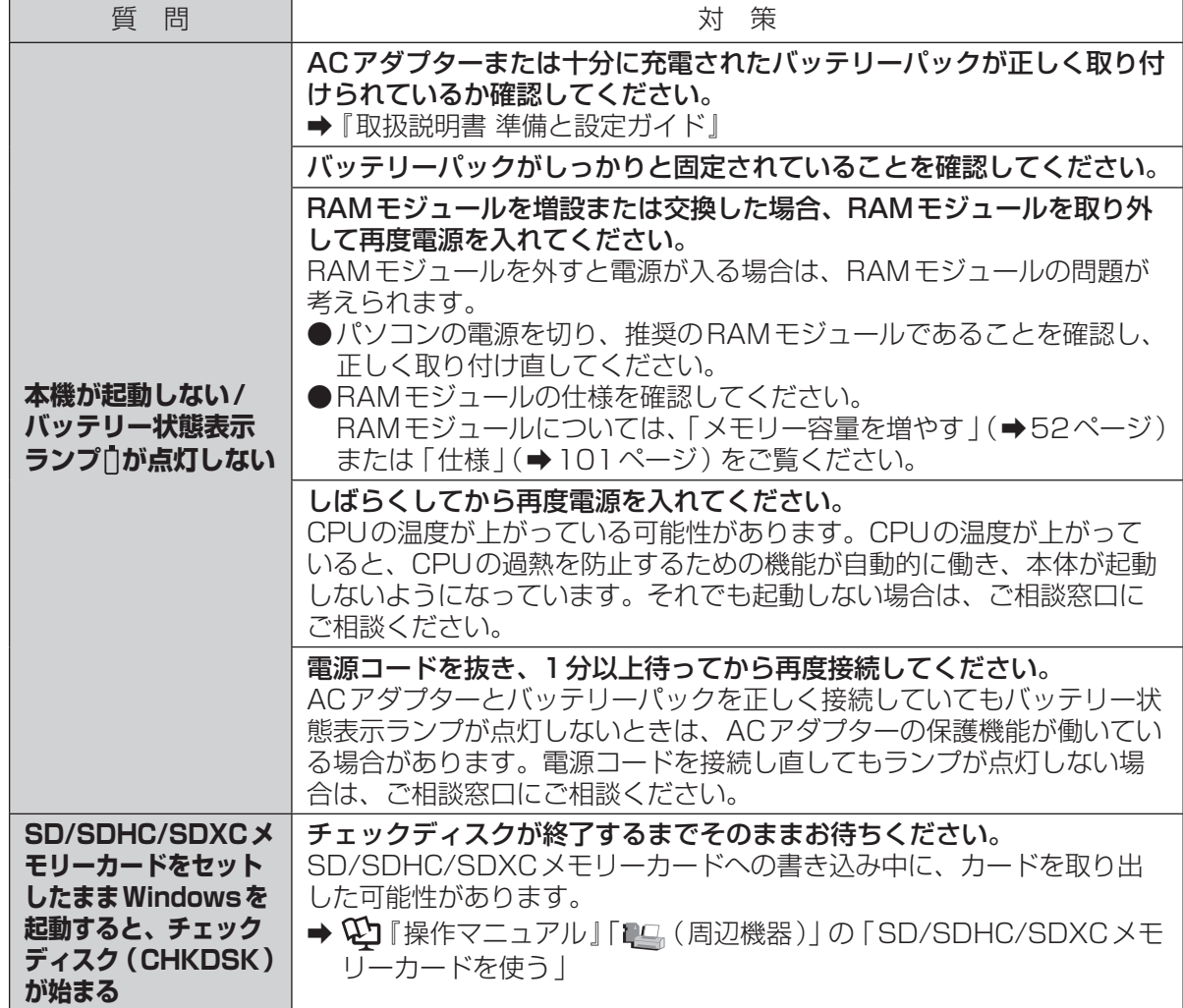

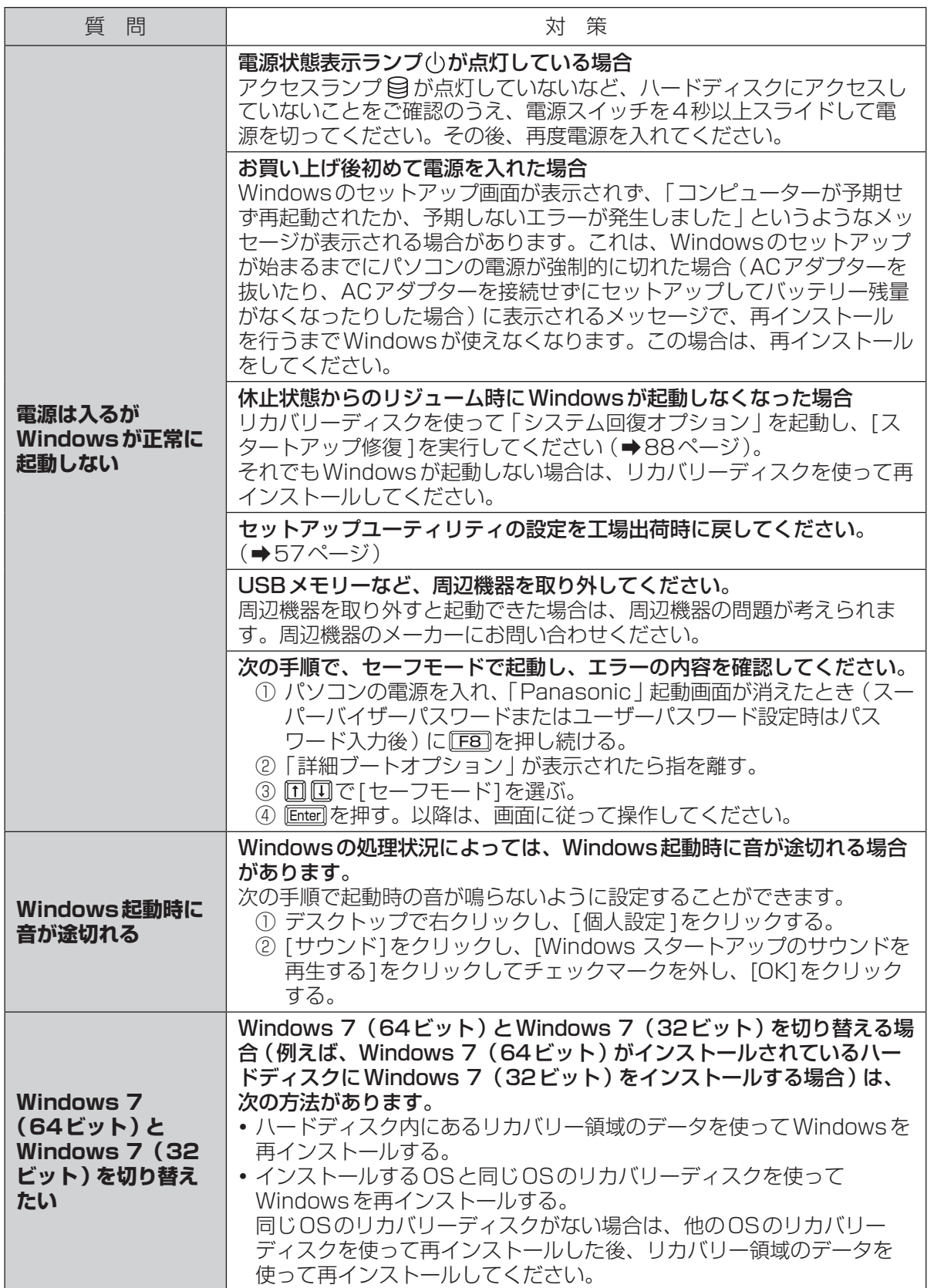

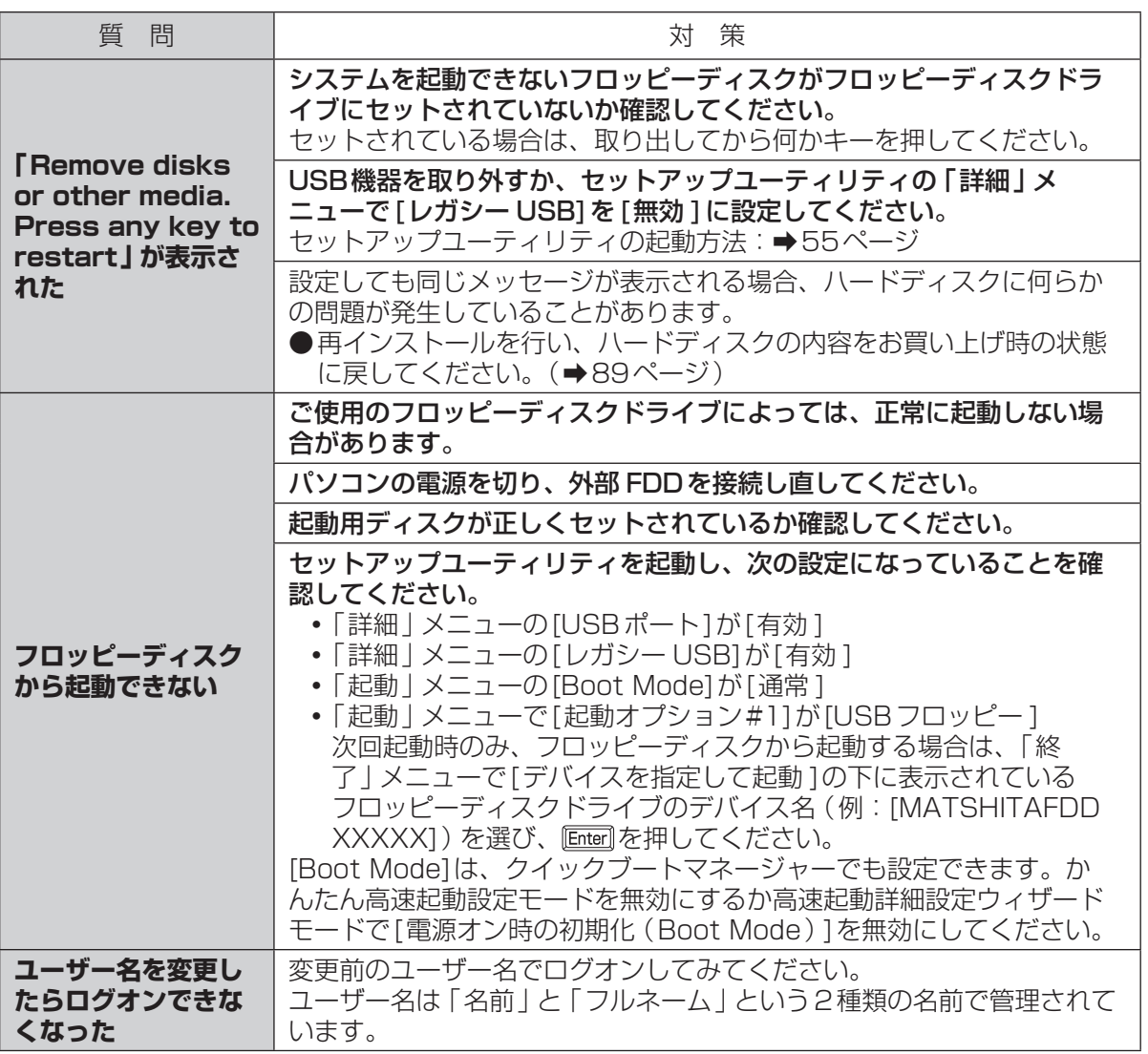
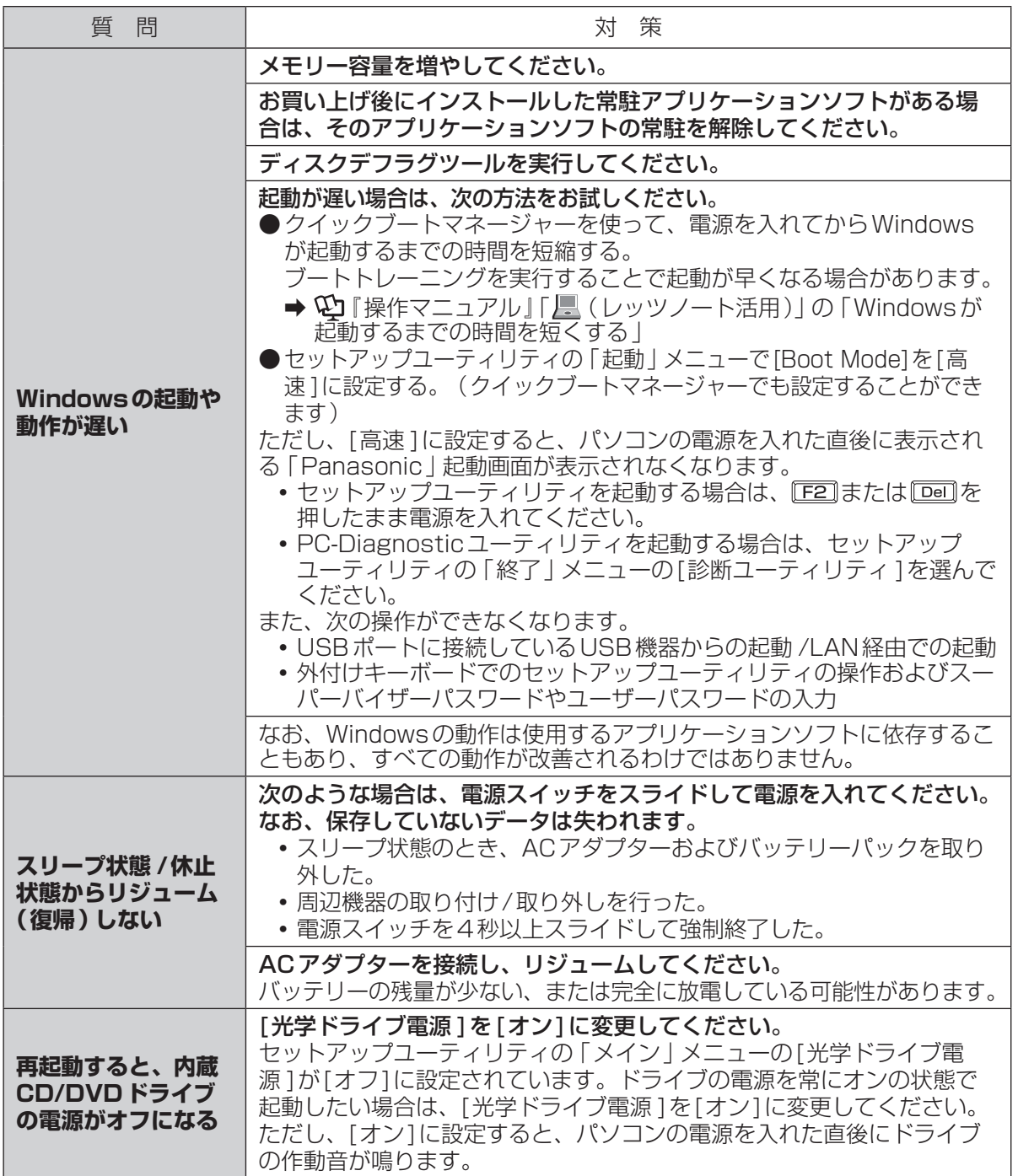

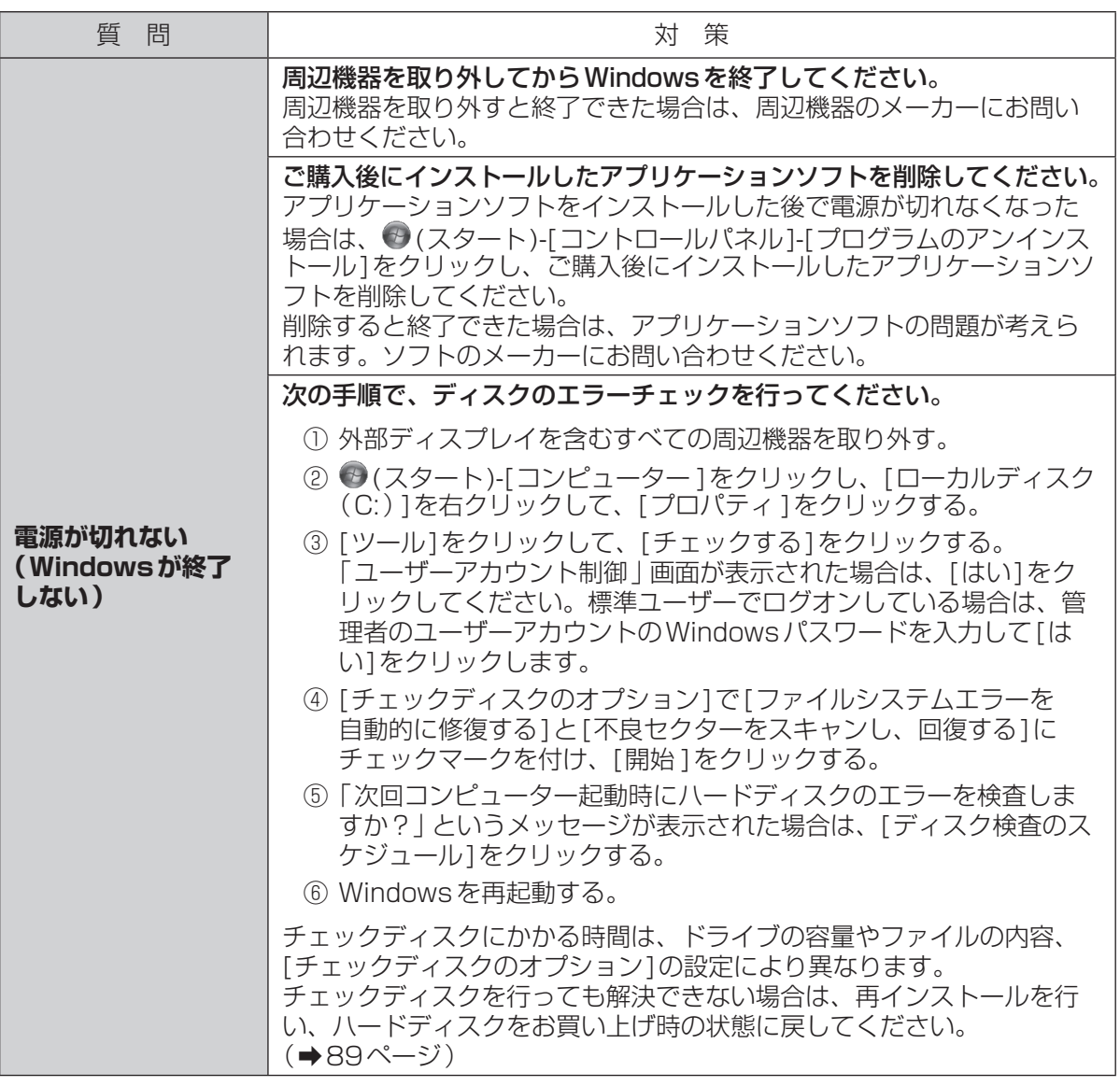

# 困ったとき **パスワード/メッセージのQ&A**

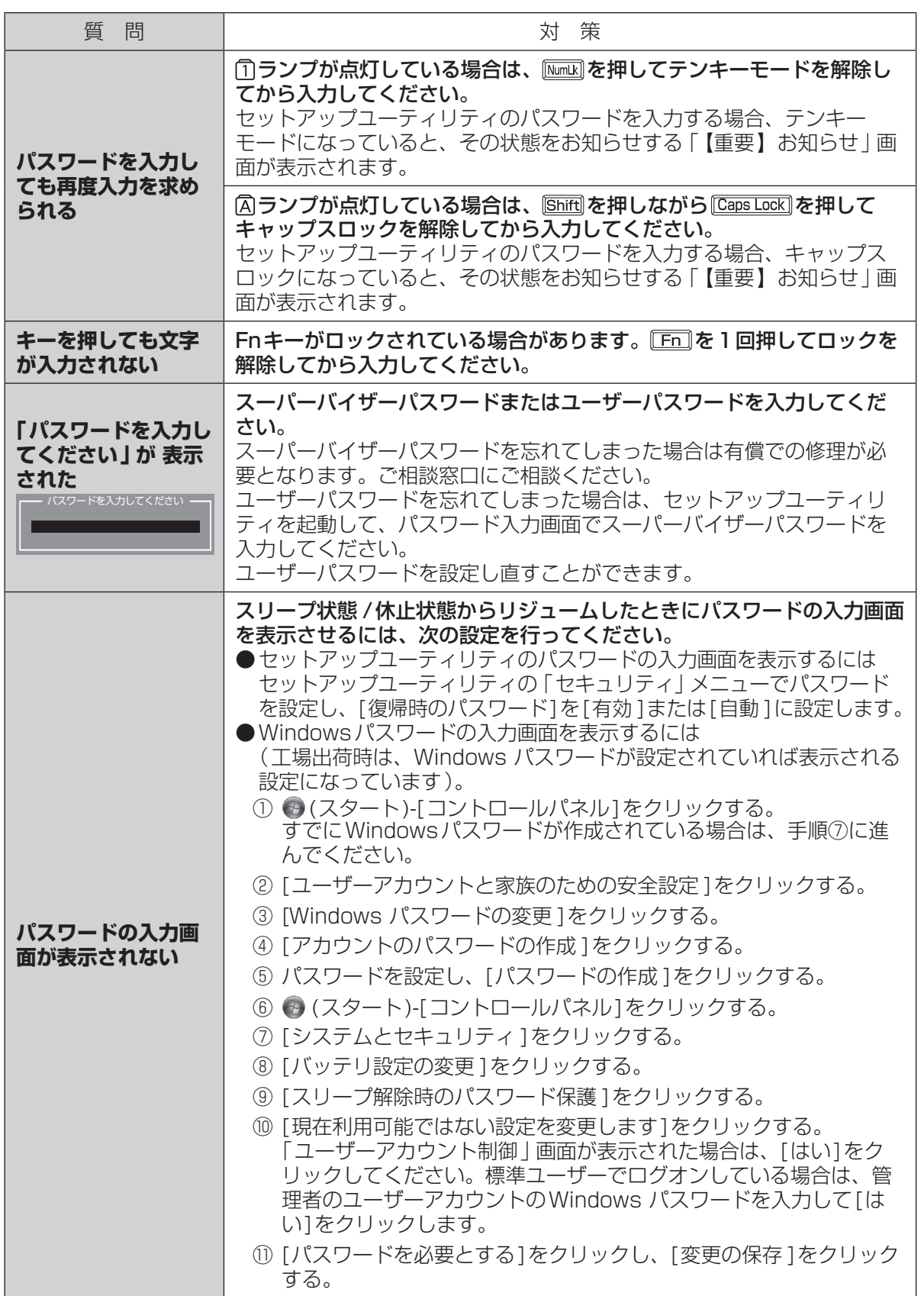

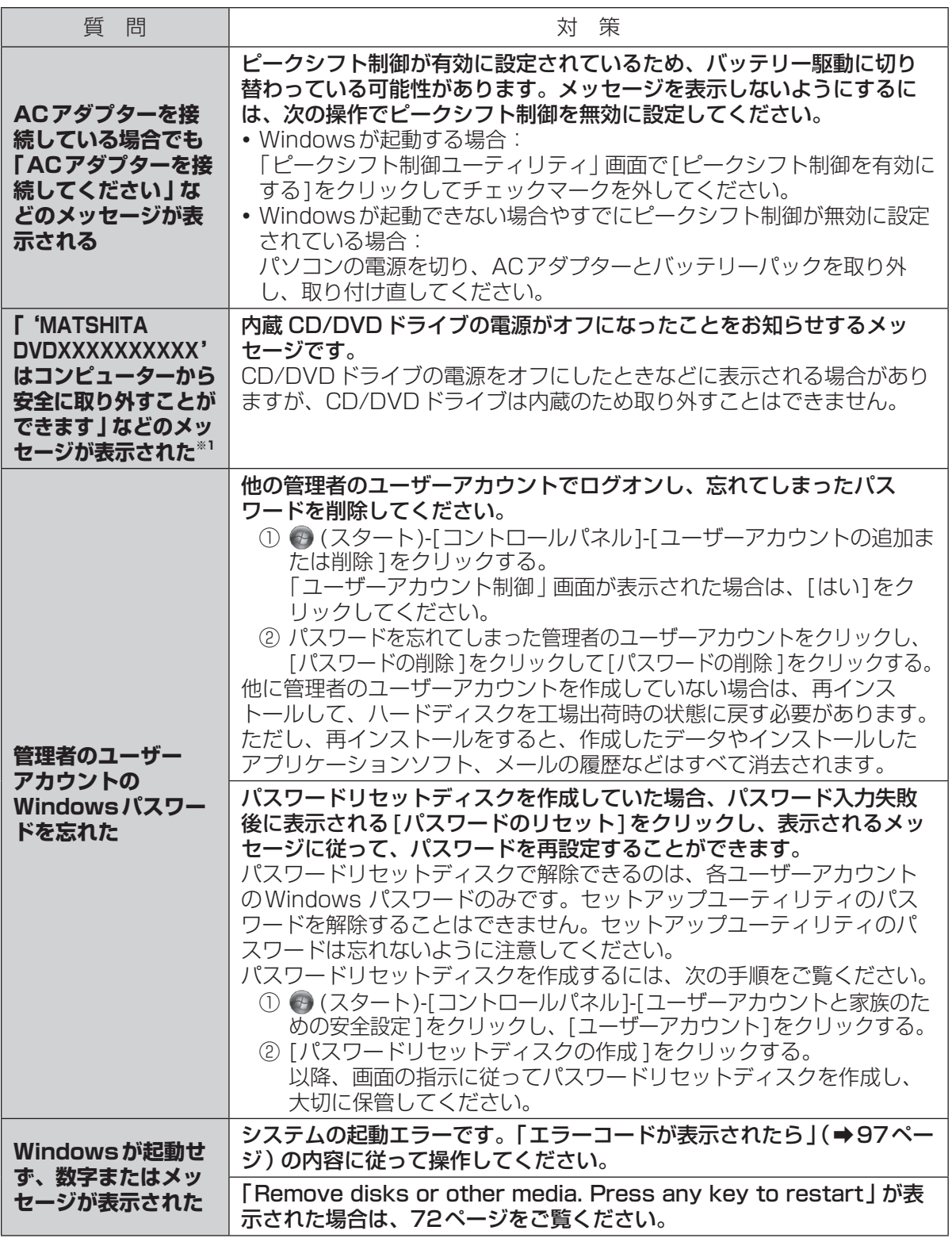

※1 モデルによっては、「'SlimtypeDVDXXXXXXXXXX' はコンピューターから安全に取り外す ことができます」と表示される場合があります。

# 困ったとき **バッテリーのQ&A**

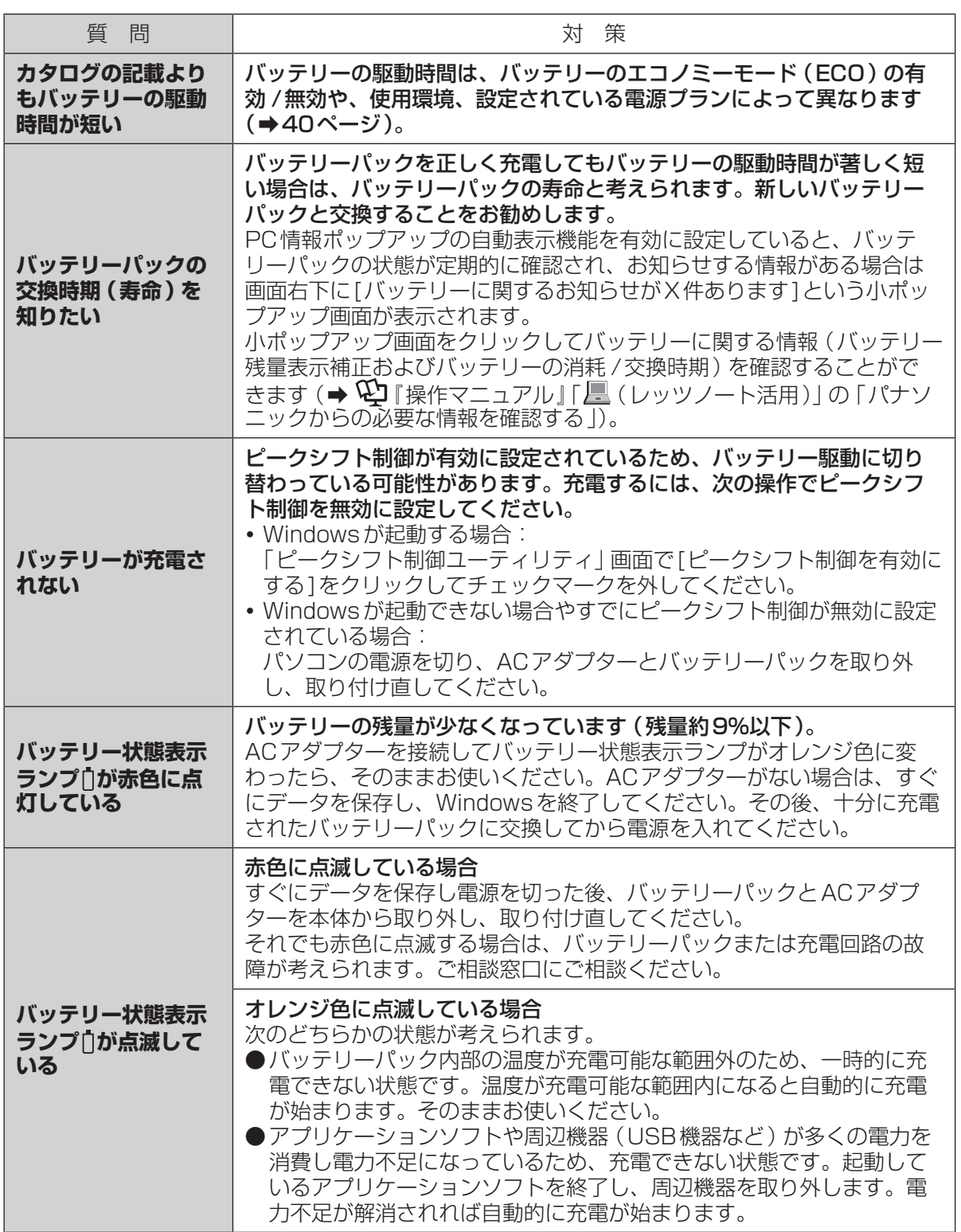

## 困ったとき **バッテリーのQ&A**

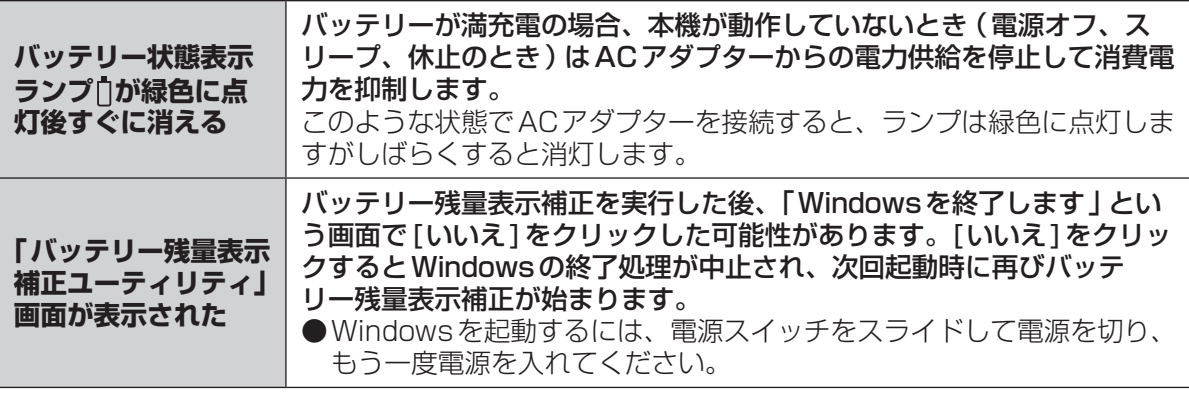

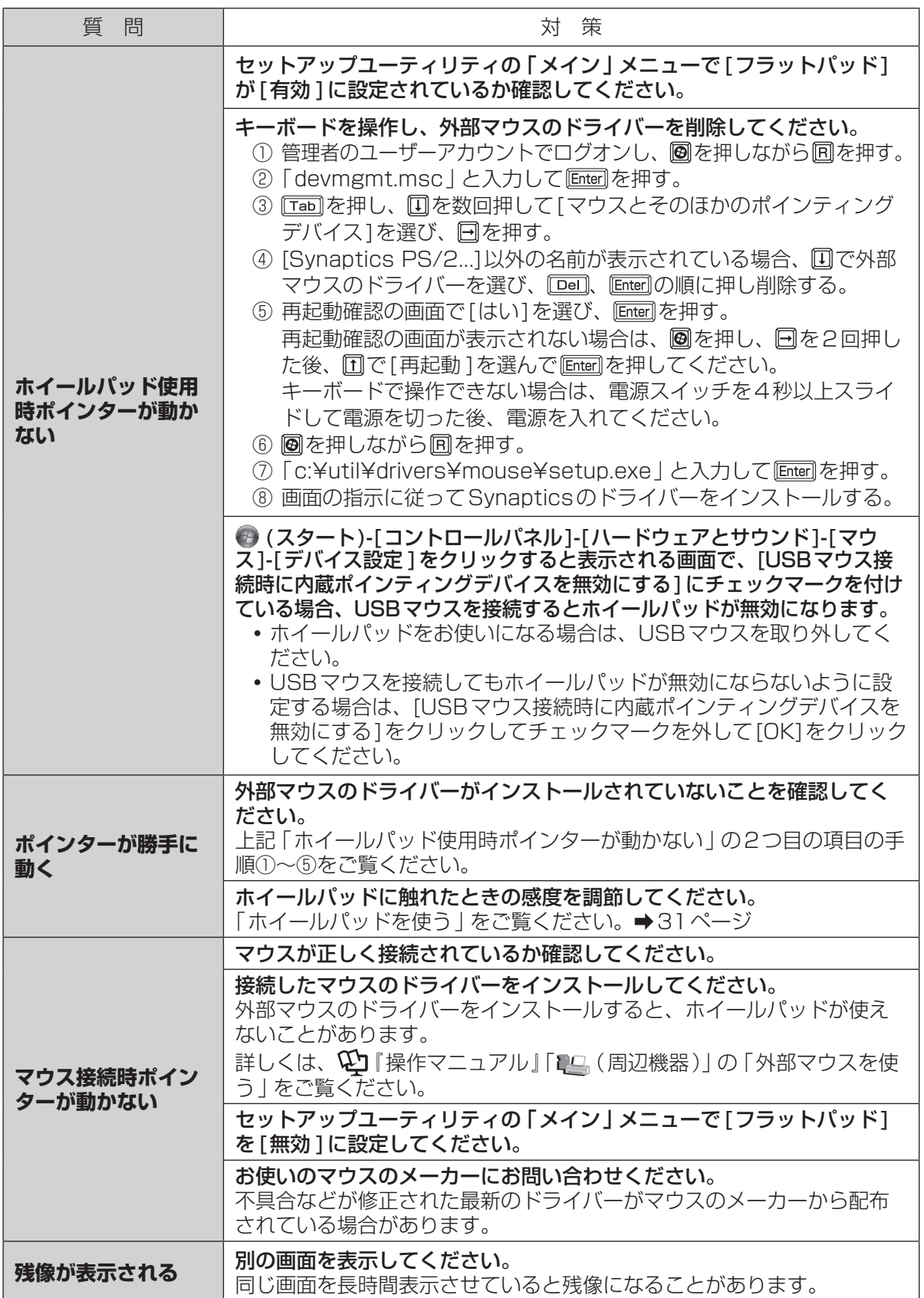

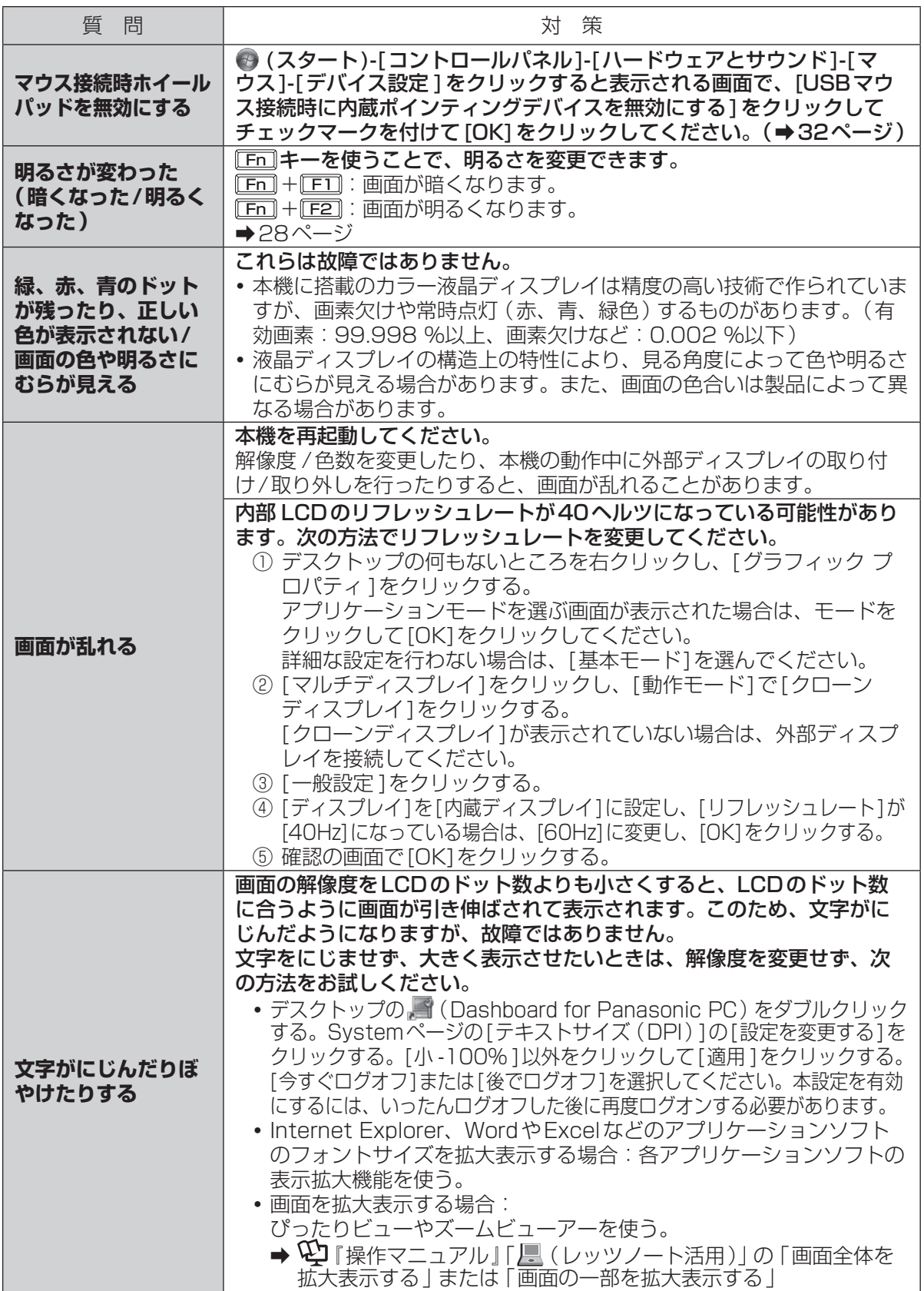

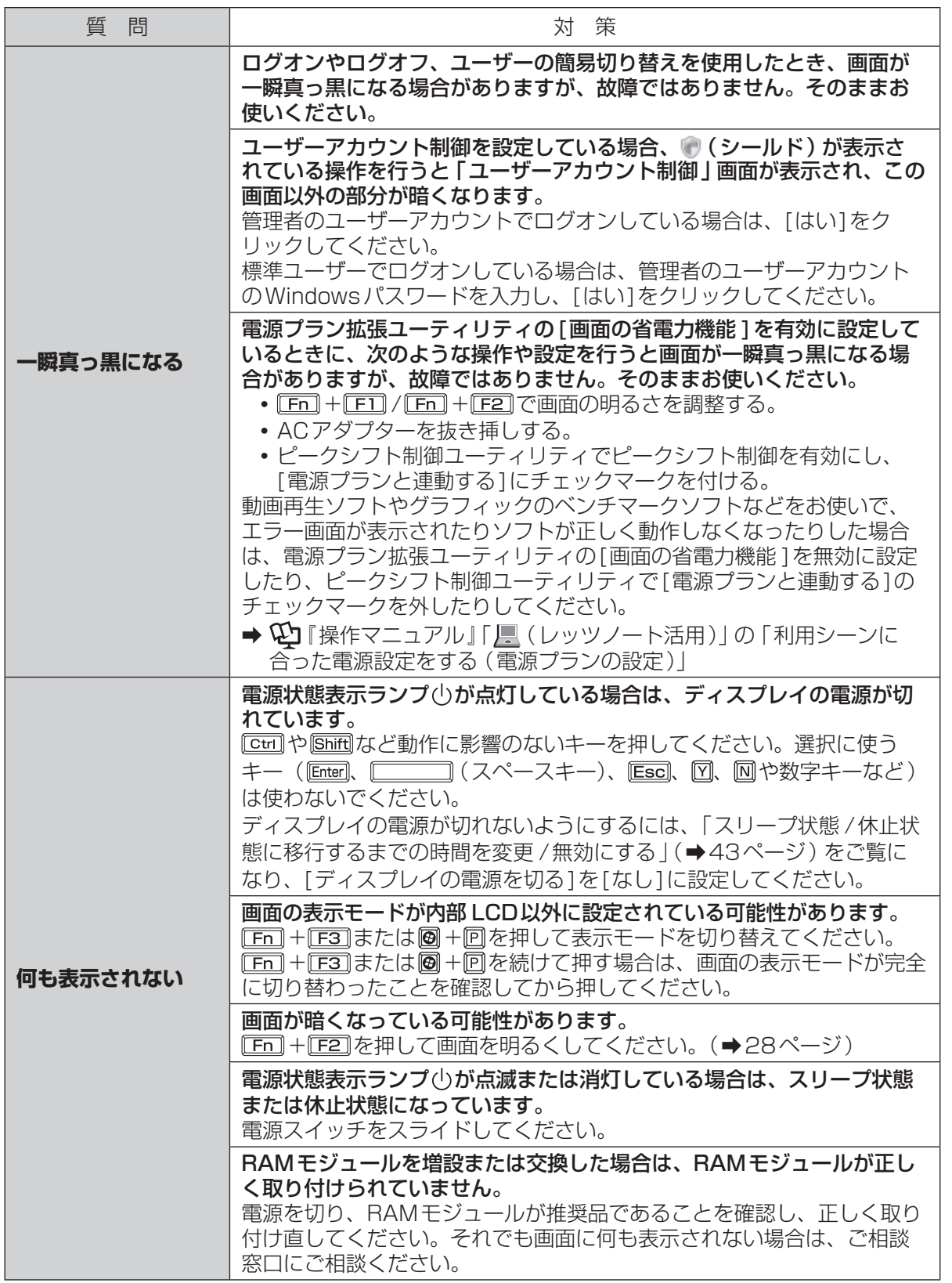

# **困ったとき リカバリーディスク (リカバリー DVD)のQ&A**

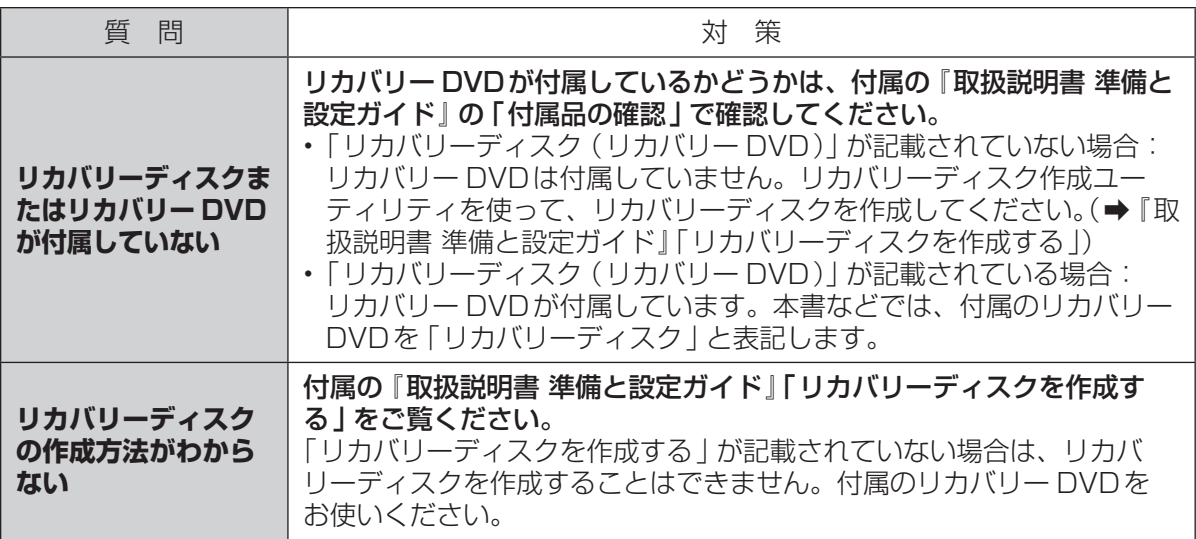

# 困ったとき **ハードウェアを診断する**

#### 本機に搭載されているハードウェアが正しく動作しない場合は、PC-Diagnostic ユーティリティ を使って、正常に動作しているかを診断することができます。

ハードウェアに異常が見つかったときは、お買い上げの販売店へご連絡ください。詳しくは、「保証 とアフターサービス」(➡『取扱説明書 準備と設定ガイド』)をご覧ください。

## **PC-Diagnosticユーティリティで診断するハードウェア**

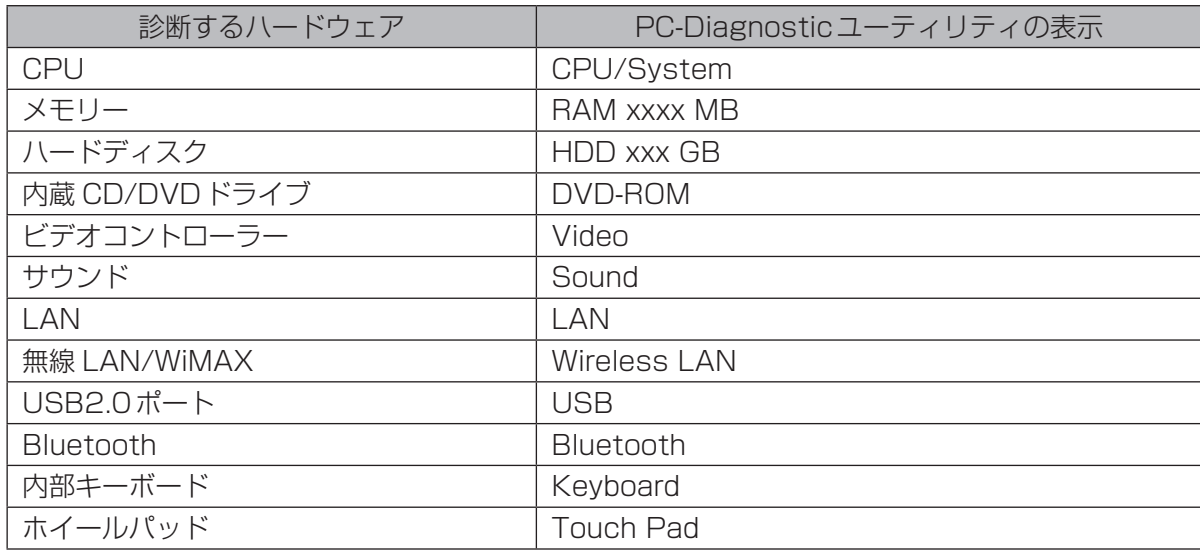

●Video診断中に画面が乱れたり、Sound診断中にスピーカーから音が出ることがありますが、こ れらは異常ではありません。Sound診断中は、大きなビープ音が鳴りますので、ヘッドホンを装 着しないでください。(Windowsでミュートに設定している場合、音は鳴りません。)

●ソフトウェアは診断できません。

●USB3.0ポートは診断することができません。

## **操作のしかた**

ホイールパッドで操作することをお勧めします。ホイールパッドで操作しないときは、代わりに内 部キーボードで操作することもできます。

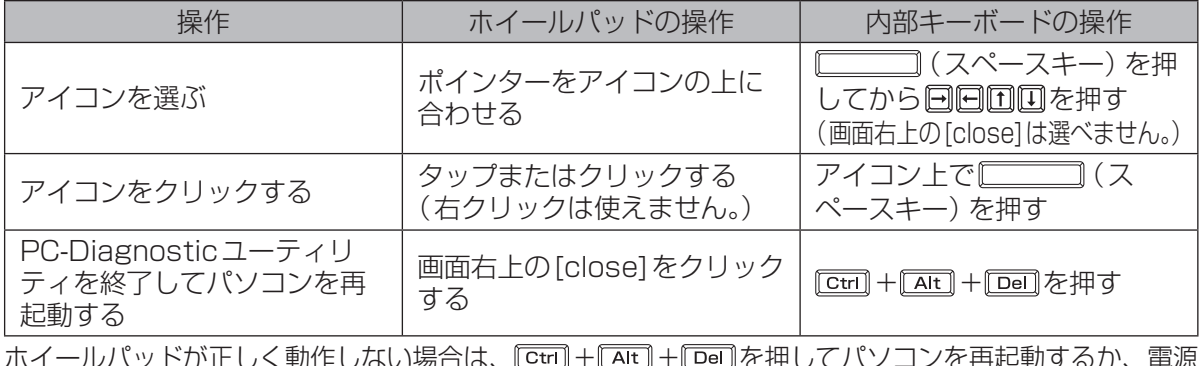

ホイールバッドが止しく動作しない場合は、<u>| Ctrl</u>| + <u>[ Alt |</u> + <u>[ Del</u>||を押してバソコンを冉起動するか、電源 スイッチをスライドして電源を切った後に、再度 PC-Diagnosticユーティリティを起動してください。

## **診断する**

セットアップユーティリティを工場出荷時の状態にして実行します。セットアップユーティリティな どで使用できないように設定されている場合は、ハードウェアのアイコンがグレー表示になります。

- 1 周辺機器を取り外す。
- 2 ACアダプターを接続する。

診断中は、ACアダプターの抜き挿しや周辺機器の取り付け/取り外しを行わないでください。

3 パソコンの電源を入れる。

電源が入っている場合は、●(スタート)-[シャットダウン]をクリックしてパソコンの電源を 切り、再度電源を入れてください。

2 パソコンの起動後すぐ、「Panasonic」起動画面が表示されている間に E22 ま たは を押してセットアップユーティリティを起動する。

「Panasonic | 起動画面が表示されない場合は、 FE2 または Dell を押したまま電源を入れて ください。セットアップユーティリティの画面またはパスワード入力画面が表示されるまで、 **「F2**]または [Del]を押したままにしてください。

- ●お買い上げ時の状態から設定を変更して使っていた場合は、変更した設定をメモしておくこ とをお勧めします。
- ●以降の手順でパスワードの入力画面が表示された場合は、スーパーバイザーパスワードを入 力し、
Enterlを押してください。
- 5 国を押す。 確認のメッセージが表示されたら、[はい]を選び、 Enter]を押してください。

|6| 回と回を使って「メイン丨メニューに移動して「光学ドライブ電源 ]を[オン] に設定する。

#### 7 国を押す。

確認のメッセージが表示されたら、[はい]を選び、lEnter]を押してください。

13 パソコンの起動後すぐ、「Panasonic」起動画面が表示されている間に[F2]ま たは を押してセットアップユーティリティを起動する。

## ●9 回と回を使って「終了」メニューに移動する。

### ■10 回と回を使って「診断ユーティリティ ] を選び を押す。

PC-Diagnosticユーティリティが起動し、自動的にすべてのハードウェアの診断が始まりま す。(画面は英語です。)

アイコンの左側(A)に青色と黄色が交互に表示され始めるまでは、ホイールパッドおよび内部 キーボードを操作しないでください。

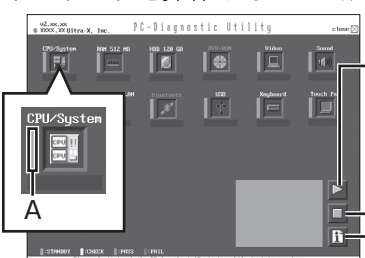

診断中にクリックして行える操作

診断を最初から始めるとき

診断を中止するとき(診断を途中から再開することはでき ません)

ヘルプを表示するとき(画面をクリックするか <u>A A March (The March of The March) And (</u>スペースキー) を押すと元の診断画面に戻ります)

- ●ハードウェアのアイコンの左側(A)の表示色で診断状況が確認できます。
	- **・** 水色:診断していない状態
	- **・** 青色と黄色が交互に表示:診断中。診断内容によって表示の間隔は異なります。 RAM診断中は、表示が長時間止まることがありますが、そのままお待ちください。
	- **・** 緑色:正常と診断
	- **・** 赤色:異常と診断
- ●気温が高い場所でお使いの場合、表示される診断時間よりも長くかかる場合があります。

#### モ  $\boldsymbol{\times}$ ●次の手順で、特定のハードウェアのみを診断することができます。

- ① をクリックして診断を中止する。
- ② 診断しないハードウェアのアイコンをクリックしてグレー 表示(B)にする。 ハードディスク、キーボード、ホイールパッドの場合は、
- クリックすると拡張診断(アイコンの下(C)に「FULL」と 表示)になり、再度クリックするとグレー表示になります。 ③ ▶ をクリックして診断を始める。 B | B | C

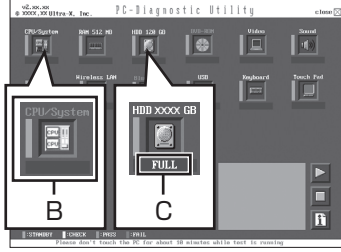

●拡張診断ができるハードウェアは、ハードディスク、キーボード、ホイールパッドです。通 常のご使用時は、キーボードとホイールパッドの拡張診断を行う必要はありません(これら の拡張診断は、ご相談窓口にお問い合わせいただいたときに診断を行っていただく場合があ ります)。ハードディスクの拡張診断は、標準診断に比べて詳しい診断を行うため、診断時 間が長くなります。

●PC-Diagnosticユーティリティは、次の手順でも起動することができます。 セットアップユーティリティの「起動」メニューで[Boot Mode]を[高速 ]に設定すると、 次の手順で起動できない場合があります。

- ① 手順7までを行う。
- ② パソコンの起動後、「Panasonic | 起動画面が表示されている間に [ctri] + [F7] を押し続 ける。
	- 「Panasonic | 起動画面が表示されない場合は、 **[ctrl] + [E7]** を押したまま電源を入れて ください。
	- **・** 画面左下の「Please wait...」が表示されたらキーから指を離してください。押し続け ていると、ポインターが表示されなくなる場合があります。
	- **・** [診断ユーティリティ ]を選ぶときは、 を一度だけ押してください。

## 困ったとき **ハードウェアを診断する**

## 11 すべてのハードウェアが診断されたら、診断結果を確認する。

赤色になり「Check Result TEST FAILED」が表示されたら、 パソコンのハードウェアが故障していると考えられます。赤色で 表示されているハードウェアを確認して、ご相談窓口にご相談く ださい。 緑色になり「Check Result TEST PASSED」が表示されたら、

パソコンのハードウェアは正常です。そのままお使いください。 それでも正しく動作しない場合は、再インストールしてくださ い。(➡89ページ)

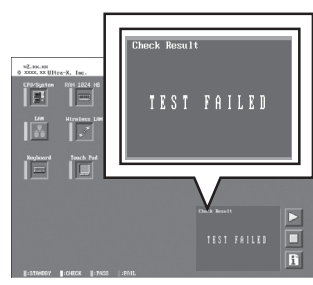

#### メモ  $\mathcal{F}$

RAMモジュールを増設した状態でメモリー診断をして「Check Result TEST FAILED」が表 示された場合:

増設されたRAMモジュールを取り外して診断を行ってください。それでも「Check Result TEST FAILED」が表示された場合、内蔵のRAMモジュールが故障していると考えられます。

#### 12 診断が終了したら、画面右上の[close]をクリックする か、 ctril + Attl + pailを押してパソコンを再起動する。

重要

セットアップユーティリティの「メイン」メニューの[光学ドラ イブ電源 ]が[オン]に設定されています。[オン]に設定されて いると、パソコンの起動直後にドライブから振動や作動音がしま す。パソコン起動時に作動音を鳴らさないようにするには、[光 学ドライブ電源 ]を[オフ]に設定してください。

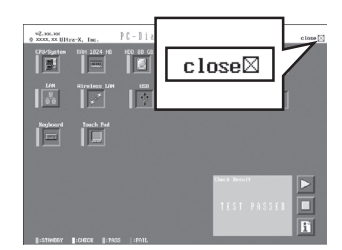

## **アイコンがグレー表示になり診断できない場合**

次のような原因が考えられます。対策に記載されている操作を行ってください。操作を行ってもグ レー表示になる場合は、ご相談窓口にご相談ください。

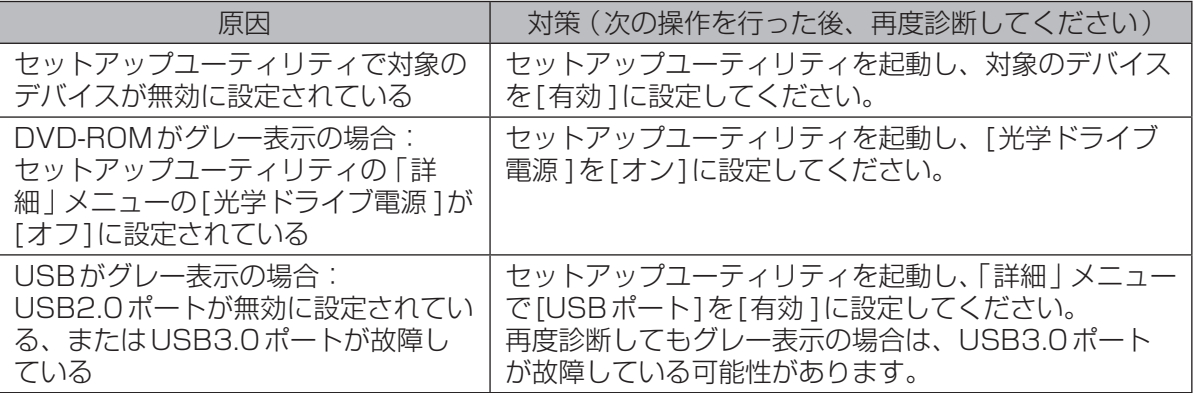

# 困ったとき **ハードディスクを復元する**

Windows 7に搭載されている「システムイメージの作成」および「システム回復オプション」の 「システムイメージの回復」を使うことで、ハードディスク全体をバックアップおよび復元すること ができます。

## **ハードディスクをバックアップする**

「システムイメージの作成」機能を使うと、別の記憶メディア(外付けハードディスクなど)に、 ハードディスク全体のバックアップを取ることができます。

- ハードディスク全体をバックアップするには、次の手順を行ってください。
- ① (スタート)-[コントロールパネル]-[バックアップの作成 ]をクリックする。
- ② [システムイメージの作成 ]をクリックする。
- ③ バックアップする場所を選択し、[次へ]をクリックする。 以降は画面の指示に従ってください。

## **ハードディスクを復元する**

「システムイメージの作成」を使ってバックアップしたイメージデータを復元するには、「システム 回復オプション」の「システムイメージの回復」を使います。 「システムイメージの回復」を起動するには、次の手順を行ってください。

- ●Windowsが正常に起動する場合
	- ① (スタート)-[コントロールパネル]-[バックアップの作成 ]をクリックする。
	- ② [システム設定またはコンピューターの回復 ]をクリックする。
	- ③ [高度な回復方法 ]をクリックする。
	- ④ [以前に作成したシステムイメージを使用してコンピューターを回復する]をクリックする。 「ユーザーアカウント制御」画面が表示された場合は「はい]をクリックしてください。 標準ユーザーでログオンしている場合は、管理者のユーザーアカウントのWindowsパスワー ドを入力して[はい]をクリックしてください。
	- ⑤ ファイルをバックアップする場合は、[今すぐバックアップ]をクリックする。 画面の指示に従って、ファイルのバックアップを行ってください。 ファイルをバックアップしない場合は、[スキップ]をクリックしてください。
	- ⑥ [再起動 ]をクリックする。 本機が再起動します。 パスワードの入力画面が表示された場合は、スーパーバイザーパスワードまたはユーザーパス ワードを入力し、 Enterl を押してください。
	- ⑦ [次へ]をクリックする。 すでに選択されているキーボード入力方式以外は指定しないでください。
	- ⑧ 「このコンピューター上にシステムイメージが見つかりません」という画面が表示された場合 は、システムイメージをバックアップした記憶メディア(外付けハードディスクなど)を本機 に接続し、[再試行 ]をクリックする。
	- ⑨ 「コンピューターイメージの再適用」画面で、[次へ]をクリックする。 以降は画面の指示に従ってください。
- ●Windowsが起動しない場合
	- 「システム回復オプション」を起動し、[システムイメージの回復 ]をクリックしてください。
	- (➡88ページ)

## **システム回復オプションについて**

動できるようにする機能が集まっています。

システム回復オプションには、Windowsが正常に起動しな システム回復オプション くなった場合に、システムファイルの修復などを行って起 回復ツールを選択してください<br>オペレーティングシステム Windows 7(C) nーカル ティスク

- スタートアップ修復<br>Windows を起動できない問題を自動的に修正します
- システムの復元<br>Windows を前の状態に復元します  $M^2$
- <mark>システム イメージの回復</mark><br>以前に作成したシステム イメージを使用して、 エンピューターを回復します
- Windows メモリ診断<br>コンピューターでメモリのハードウェア エラーが発生しているか確認します  $\sqrt{2\pi n}$ 
	-
	- コマンド プロンプド<br>コマンド プロンプト ウィンドウを開きます

シャットダウン(S) | 再起動(R) |

システム回復オプションには、次のような機能があります。

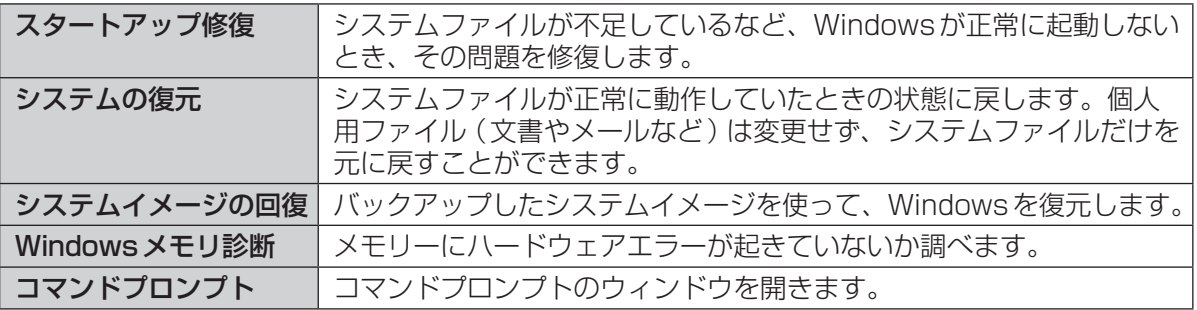

システム回復オプションを表示するには、次の手順を行ってください。

- ●「詳細ブートオプション」画面から行う方法
	- ① ACアダプターを接続する。
	- ② パソコンの電源を入れ、「Panasonic」起動画面が消えたとき(スーパーバイザーパスワード またはユーザーパスワード設定時はパスワード入力後)に Faaiを押し続け、 「詳細ブートオプ ション」画面が表示されたら、指を離す。 「詳細ブートオプション」画面が表示されない場合は、リカバリーディスクを使ってください。 (➡下記)
	- 3「詳細ブートオプション | 画面で、 ロと回を使って「コンピューターの修復 ] を選び 區面 を押す。
	- ④ 「次へ」をクリックする。 すでに選択されている言語とキーボード入力方式以外は指定しないでください。
	- ⑤ Windowsで登録したユーザーアカウント名を選ぶ。
	- ⑥ パスワードを入力し、[OK]をクリックする。
- ●リカバリーディスクを使う方法(リカバリーディスクと同じ種類のWindowsがインストールされ ている必要があります)
	- ① 「リカバリーディスクを使う」(➡93ページ)の手順1 ~ 8を行う。
	- ② [システム回復オプションを起動する。]をクリックし、[次へ]をクリックする。
	- ③ 「次へ」をクリックする。
	- すでに選択されている言語とキーボード入力方式以外は指定しないでください。
	- ④ 「次へ」をクリックする。
- ●作成したシステム修復ディスクを使う方法

リカバリーディスクと異なる種類のWindows(32ビットまたは64ビット)をインストールし ている場合(例:リカバリーディスクが64ビット用で、インストールされているOSが32ビッ トの場合)は、リカバリーディスクを使って「システム回復オプション」を表示することはできま せん。あらかじめ作成しておいたシステム修復ディスクを使ってください。(➡92ページ) 「システム回復オプション丨の表示方法は、「リカバリーディスクを使う方法丨と同じです(➡上 記)。修復ディスクからの起動時、何かキーを押すように促すメッセージが表示されます。キーを 押した後、画面の指示に従って操作するとシステム回復オプションが表示されます。

# **困ったとき 再インストールする**

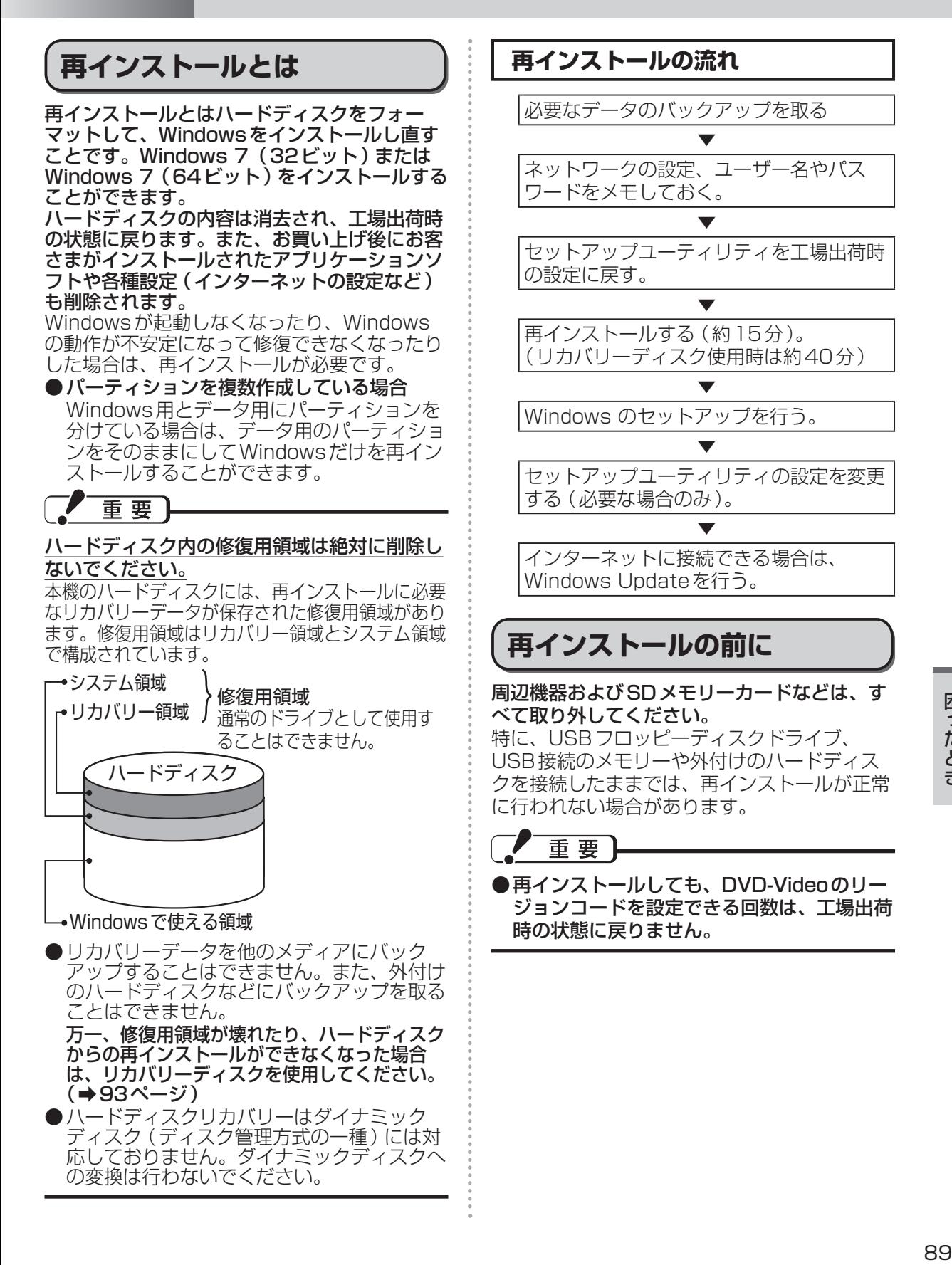

## 困ったとき **再インストールする**

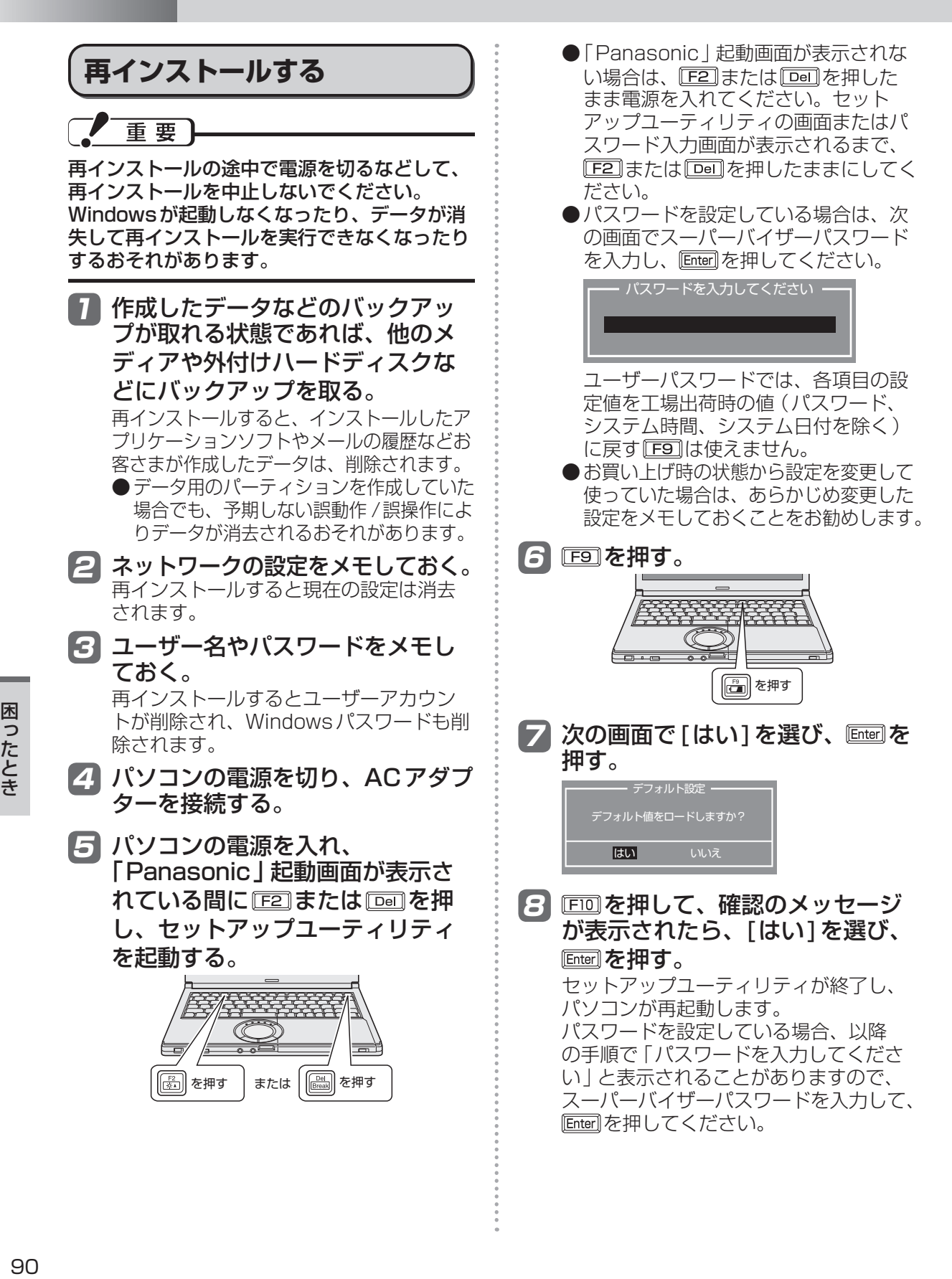

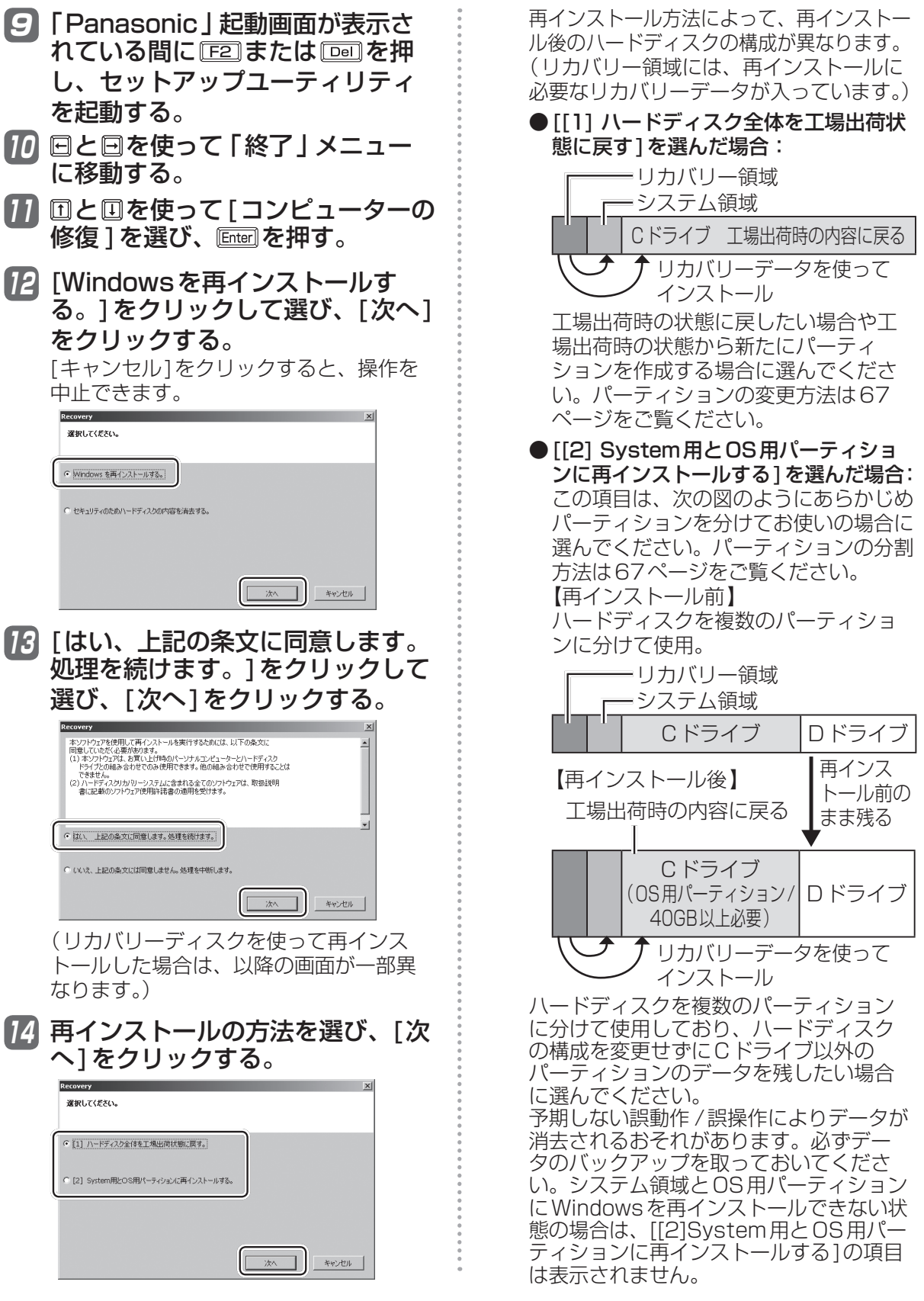

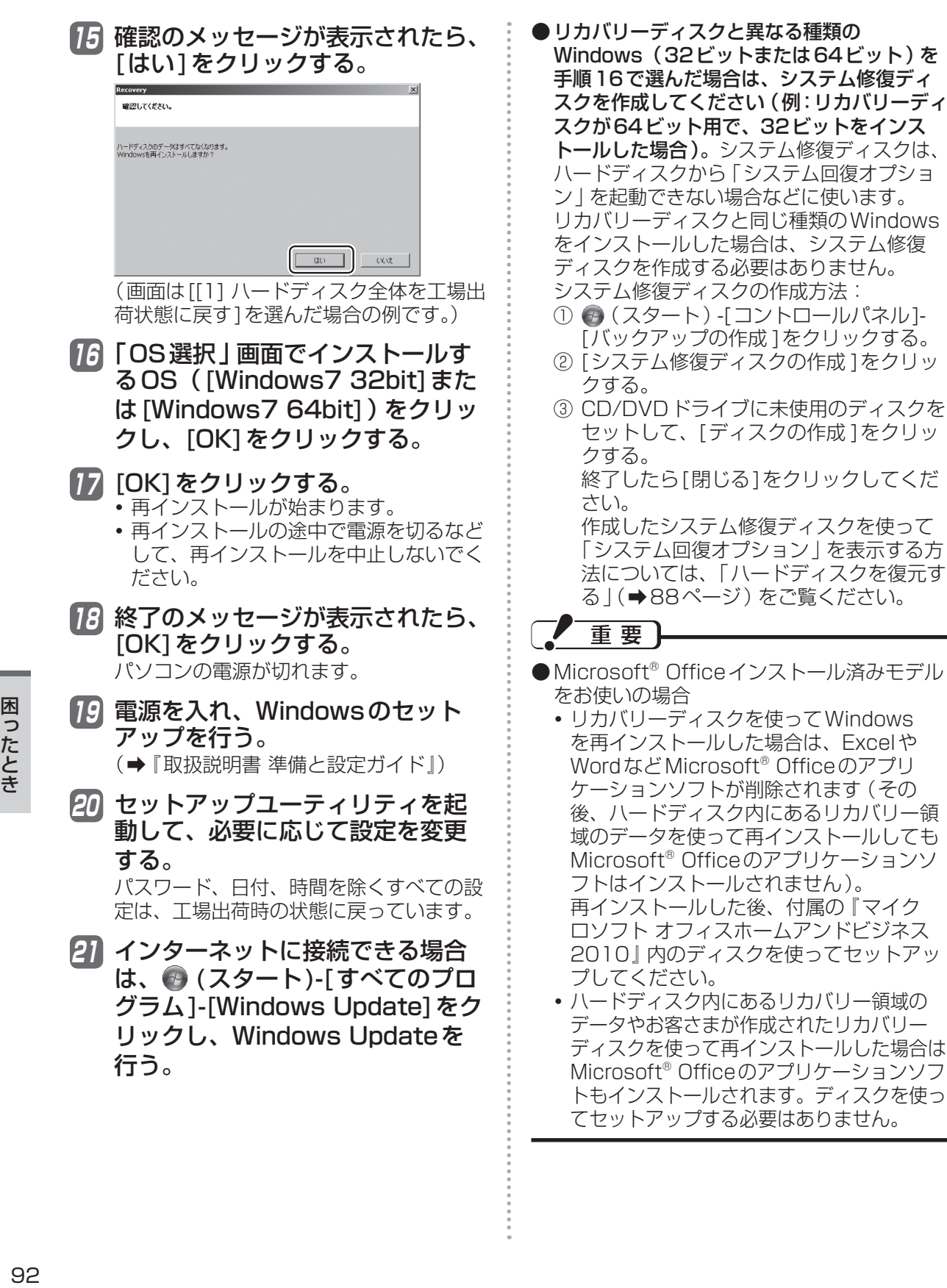

## **リカバリーディスクを使う**

次の場合は、リカバリーディスクを使って再イ ンストールしてください。

- ●管理者アカウントのパスワードがわからなく なった場合。
- ●「再インストールする」(→89ページ)の操 作が最後まで実行できない場合(修復用領域 が破損している可能性があります)。

リカバリーディスクを使った再インストールで は、Windows 7の32ビットと64ビットを 切り替えることはできません。リカバリーディ スクに収録されているWindowsがインストー ルされます。

●Windows 7(64ビット)のリカバリーディ スクをお持ちの場合の例

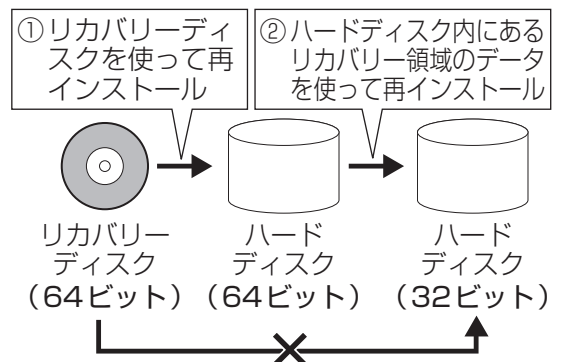

リカバリーディスクを使って、リカバリーディ スクと異なる種類のWindowsをインストール することはできません。

次の手順で、ハードディスクのデータの消去 や、「システム回復オプション」の起動も行う ことができます。

重要

●リカバリーディスク (リカバリー DVD) が 付属していないモデルをお使いの場合、再イ ンストールすると、リカバリーディスクを再 度作成できるようになります。 リカバリーディスクを複数回作成し、作成し たリカバリーディスクを使って再インストー ルするときは、1枚目と同じときに作成した 2枚目(モデルによっては2枚目および3枚 目)を使用してください。 再インストール前に作成した1枚目と再イ ンストール後に作成した2枚目を使用する など、異なる時期に作成したリカバリーディ スクを混在して使用すると、正しく再インス トールできない場合があります。

- 1 「再インストールする」(➡90ペー ジ)の手順1 ~ 7を行う。
- 2 回と回を使って「メイン」メ ニューに移動する。
- 3 回と回を使って[光学ドライブ電 源 ] を選び、 を押して [オン] を選び、 を押す。

4 回を押して、確認のメッセージ が表示されたら、[はい]を選び、 **Enter]を押す。** 

> セットアップユーティリティが終了し、 パソコンが再起動します。 パスワードを設定している場合、以降 の手順で「パスワードを入力してくださ い」と表示されることがありますので、 スーパーバイザーパスワードを入力して、 を押してください。

- 5 「Panasonic」起動画面が表示さ れている間に「E2」または「画」を押 し、セットアップユーティリティ を起動する。
- 6 リカバリーディスク(1枚目)を CD/DVDドライブにセットする。
- ●ディスクカバーが開かない場合は、次 の手順を行ってください。
	- ① 「詳細」メニューの[光学ドライブ]を [有効 ]、「メイン」メニューの[光学 ドライブ電源 ]を[オン]に設定する。
	- ② を押し、確認のメッセージが表示 されたら「はい1を選び、 Enter]を押す。
	- ③ 「Panasonic」起動画面が表示され ている間に[F2]または[Del]を押し、 セットアップユーティリティを起動 する。
	- ④ リカバリーディスクをセットする。

7 日と日を使って「終了」メニュー に移動する。

## 困ったとき **再インストールする**

## 8 回と回を使って「デバイスを指定し て起動 ]の下に表示されているCD/ DVDドライブのデバイス名を選び、 **Enter]を押す。** ●CD/DVDドライブのデバイ ス名は、MATSHITAXXXや

SlimtypeDVDXXXなどで表示されま す。デバイス名がわからない場合は次 の手順を行ってください。

- ① [起動 ]メニューに移動する。
- ② [起動オプション#1]を選び Enter]を 押し、「光学ドライブ1を選んで[Enter] を押す。
- 3 FID を押して、確認のメッセージが 表示されたら、「はい1を選び Enter]を 押す。
- ●次の画面が表示されるまで時間がかか る場合があります。
- 9 [Windowsを再インストールす る。]をクリックして選び、[次へ] をクリックする。

[キャンセル]をクリックすると、操作を 中止できます。

- 10 [はい、上記の条文に同意します。 処理を続けます。]をクリックして 選び、[次へ]をクリックする。
- 11 再インストールの方法を選び、[次 へ]をクリックする。
	- ●再インストール方法によって、再イン ストール後のハードディスクの構成が 異なります。詳しくは91ページ手順 14をご覧ください。
	- ●以降は画面の指示に従って、再インス トールしてください。
	- ●リカバリーディスクが複数枚ある場合 は、途中で「ドライブに...番目のメディ アを挿入してください」というような メッセージが表示されます。その場合 は、メッセージに表示されている番号の リカバリーディスクをセットして[OK] をクリックしてください。
	- ●手順9で「セキュリティのためハード ディスクの内容を消去する]を選ぶと、 ハードディスクのデータの消去を行うこ とができます。

## **Windows 7のシステムの種類 を確認する**

次の手順でハードディスクにインストールされ ているWindows 7が32ビットか64ビット かを確認することができます。

- $\mathbf{\Omega}$   $\mathbf{\Theta}$  (スタート) -[コンピューター] をクリックする。
- 2 [システムのプロパティ ]をクリッ クする。

「システム」の「システムの種類」で確認 してください。

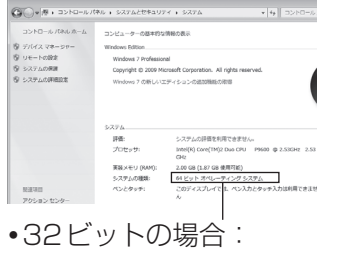

- 32ビット オペレーティング システム **・** 64ビットの場合:
- 64ビット オペレーティング システム

# 困ったとき **本機の廃棄・譲渡時にデータを消去する**

ハードディスクデータ消去ユーティリティを利用すれば、内蔵ハードディスクに保存されているす べてのデータやソフトウェアを、復元できないように消去できます。本機を廃棄または譲渡する場 合などにご利用ください。

ハードディスクデータ消去ユーティリティは、データを上書きする方法でデータを消去していま すが、予期せぬ誤動作あるいは誤操作により完全に消去できない場合があります。また、特殊な 機器により読み出される可能性もあります。機密度の高いデータを消去する必要がある場合は、 専門業者に消去を依頼してください。また、このユーティリティの使用により生じたお客さまの 損害については補償いたしかねます。

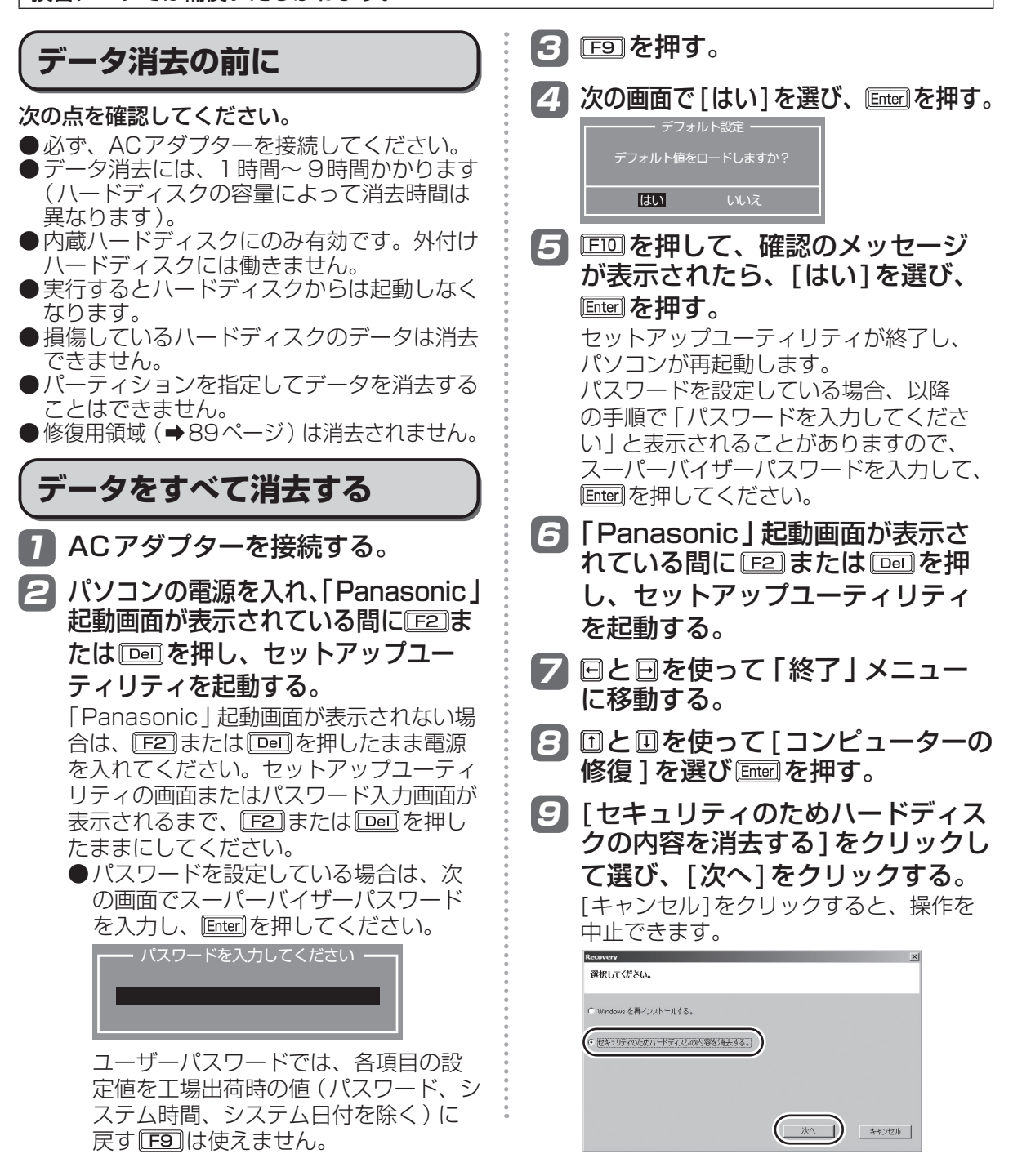

## 困ったとき **本機の廃棄・譲渡時にデータを消去する**

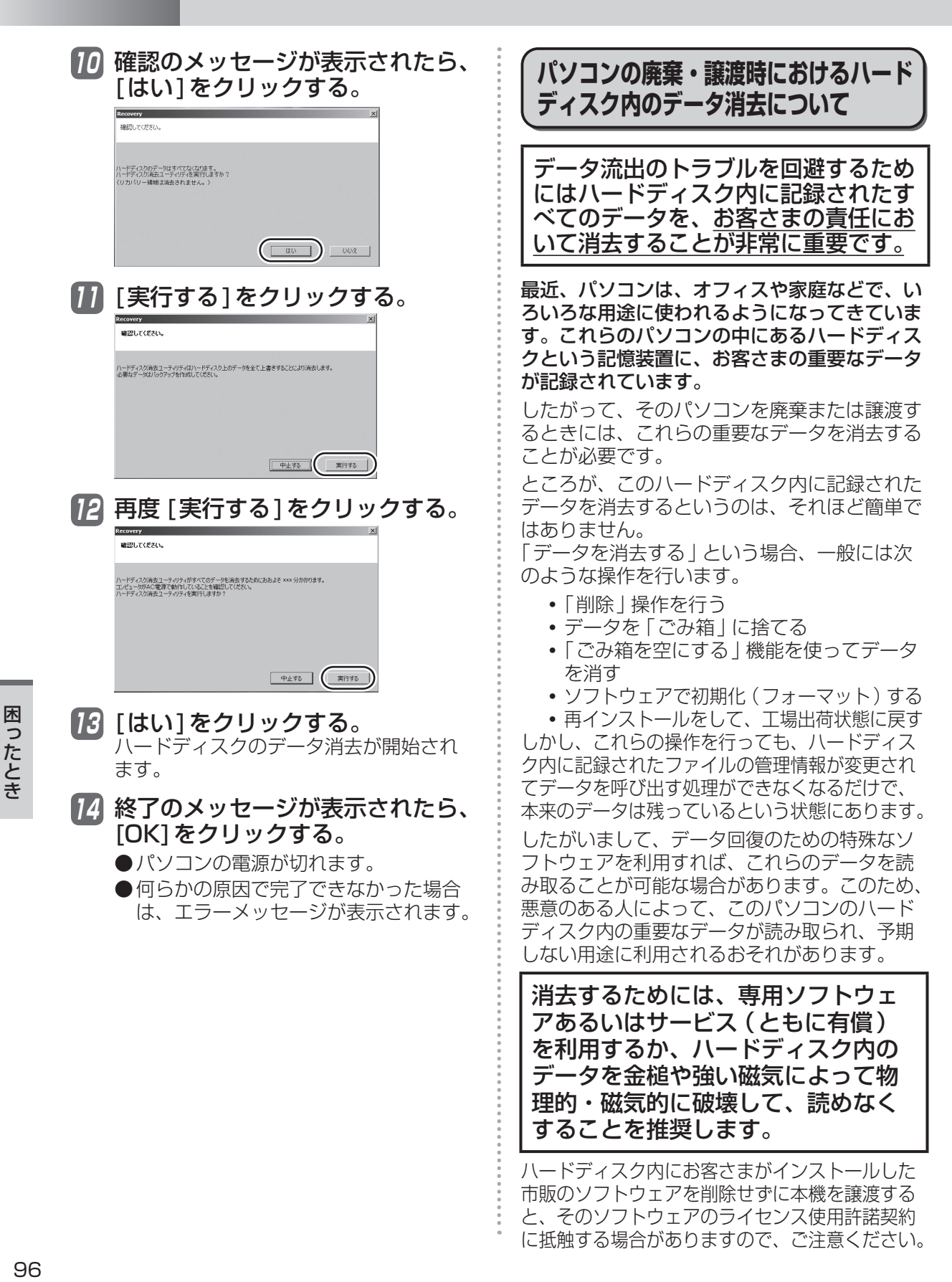

# **困ったとき エラーコードが表示されたら**

電源を入れたとき、次のエラーコードやメッセージが表示された場合は、対処の説明に従ってくだ さい。

それでも解決できない場合、またはこれら以外のエラーコードやメッセージが表示された場合は、 ご相談窓口にご相談ください。

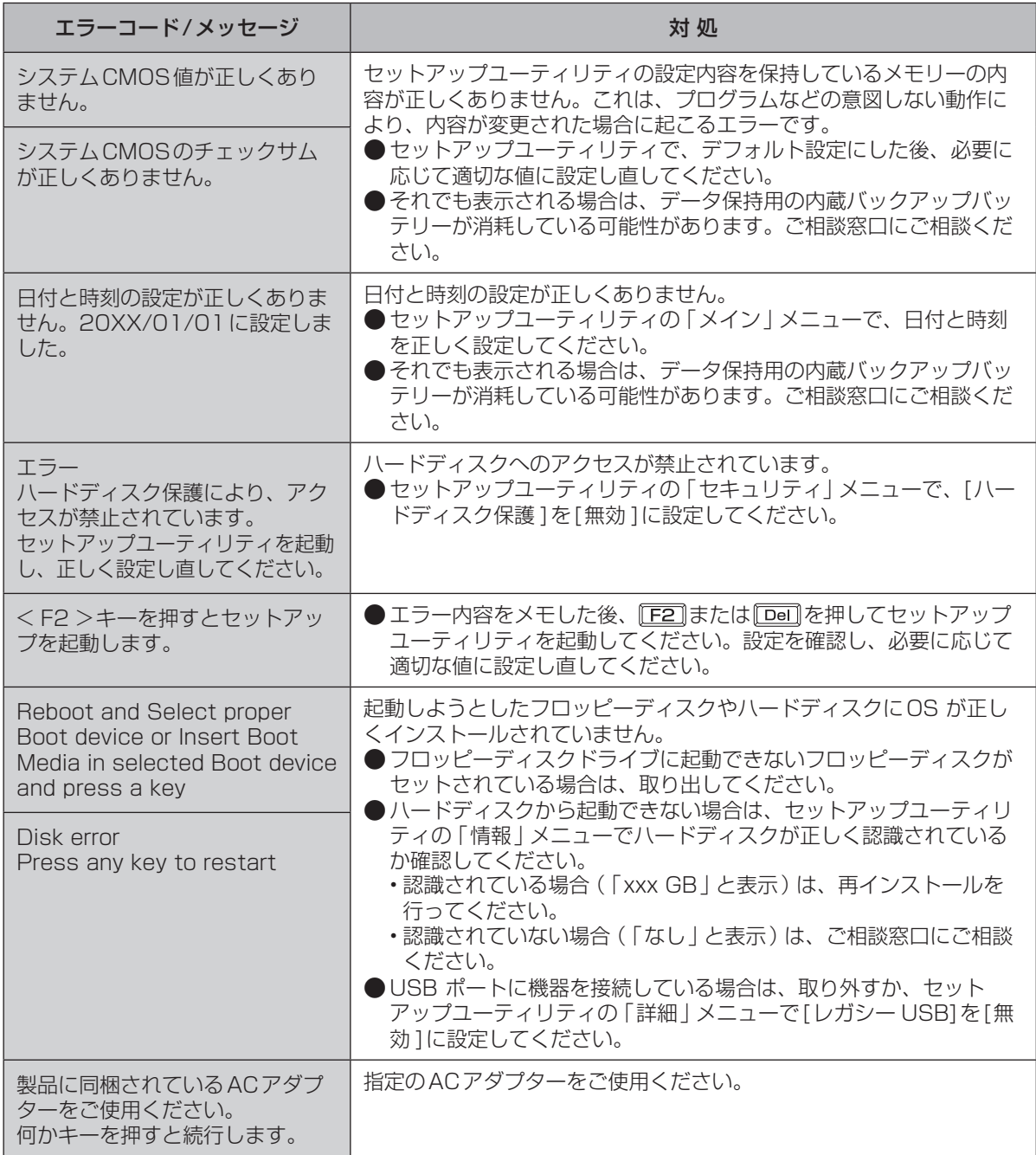

セットアップユーティリティの起動方法:➡55ページ

困ったとき - http://www.com/source.com/source/source-com/source-com/source-com/source-com/source-com/source-com/source-co

# **¤ったとき アプリケーションソフトの問い合わせ先**

本機に付属のアプリケーションソフトが止しく動作しない場合、まず、 ピリ操作マニュアル』 「 (アプリケーションソフト)」や各アプリケーションソフトのヘルプを十分にご確認ください。 インターネットに接続できる場合は、各アプリケーションソフトのメーカーのホームページにある、 よくある質問などのサポート情報もご覧ください。ここにも問題解決方法やヒントが記載されてい ない場合は、お使いのパソコンの状況をご確認のうえ、下記へお問い合わせください。

(2012年3月現在)

#### ●緑のgooスティック goo事務局

(緑のgooスティックがインストールされているモデルをお使いの場合のみ使うことができます)

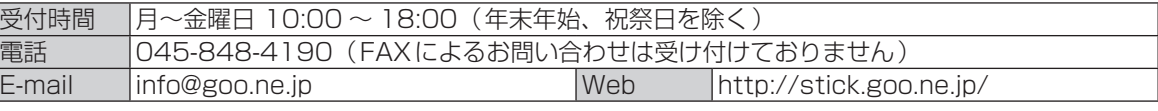

● Roxio Creator LJB Roxio サポートセンター

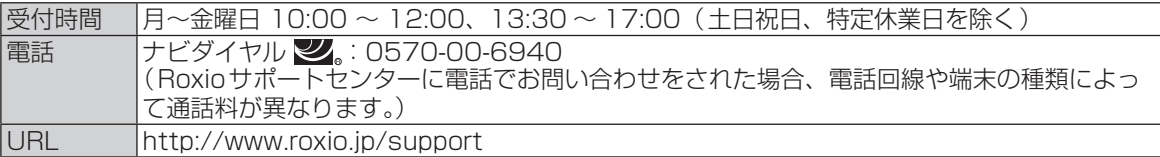

● PowerDVD サイバーリンクカスタマーサポート

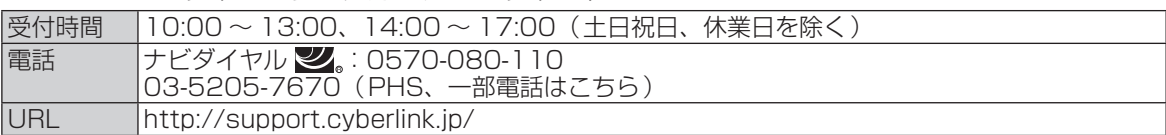

#### ● マカフィー・PC セキュリティセンター (デスクトップに 図が表示されている機種をお使いの場 合のみセットアップすることができます)

マカフィー・インフォメーションセンター

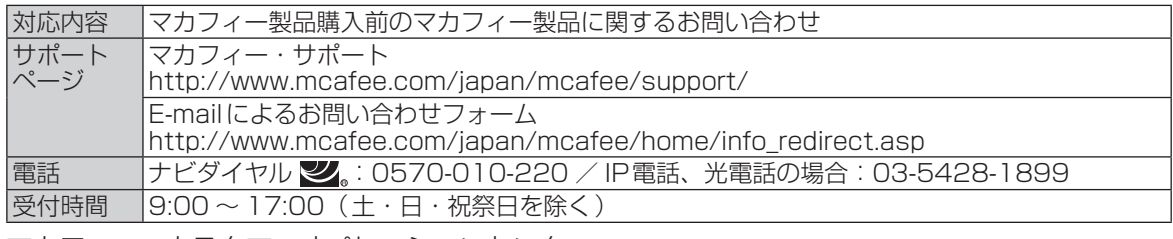

マカフィー・カスタマーオペレーションセンター

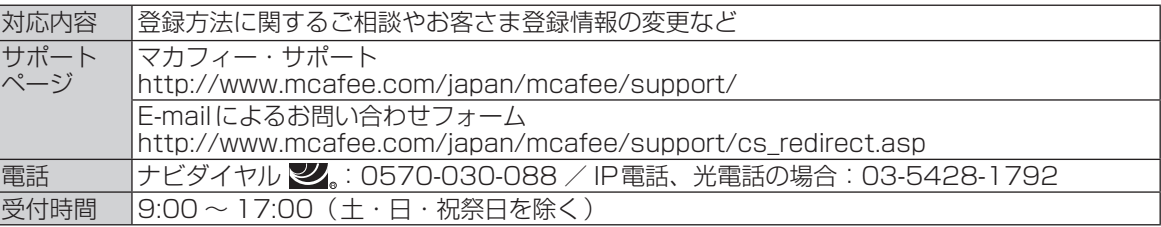

マカフィー・テクニカルサポートセンター

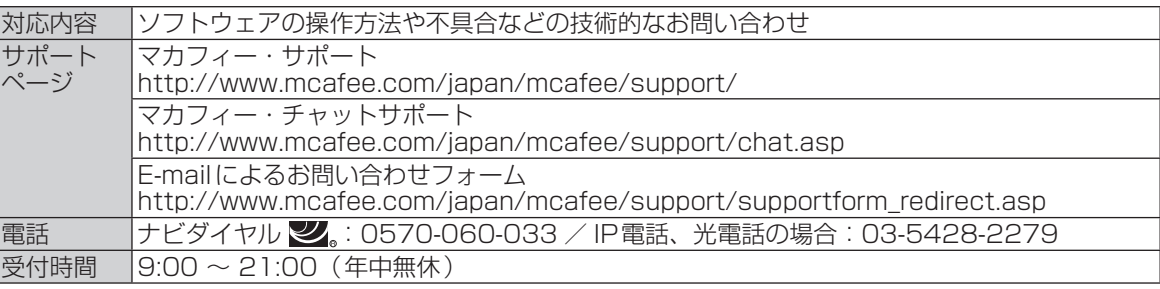

(FAXによるお問い合わせは受け付けておりません)

#### ●「i-フィルター 6.0」30日間無料お試し版

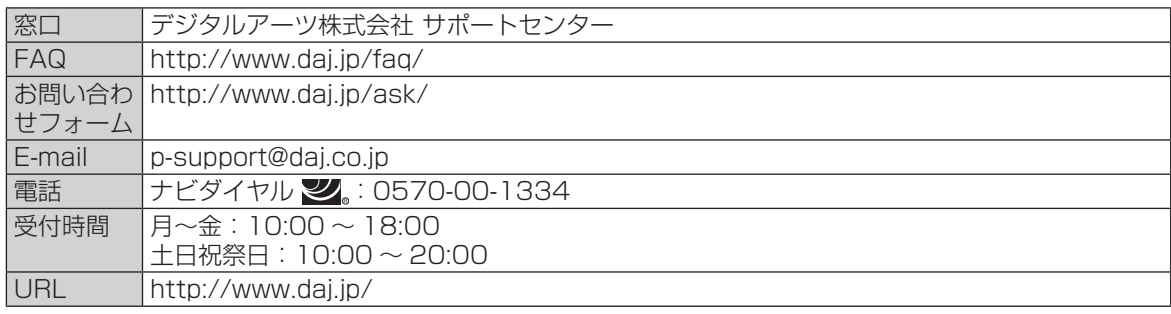

#### ● ATOK for Windows無償試用版

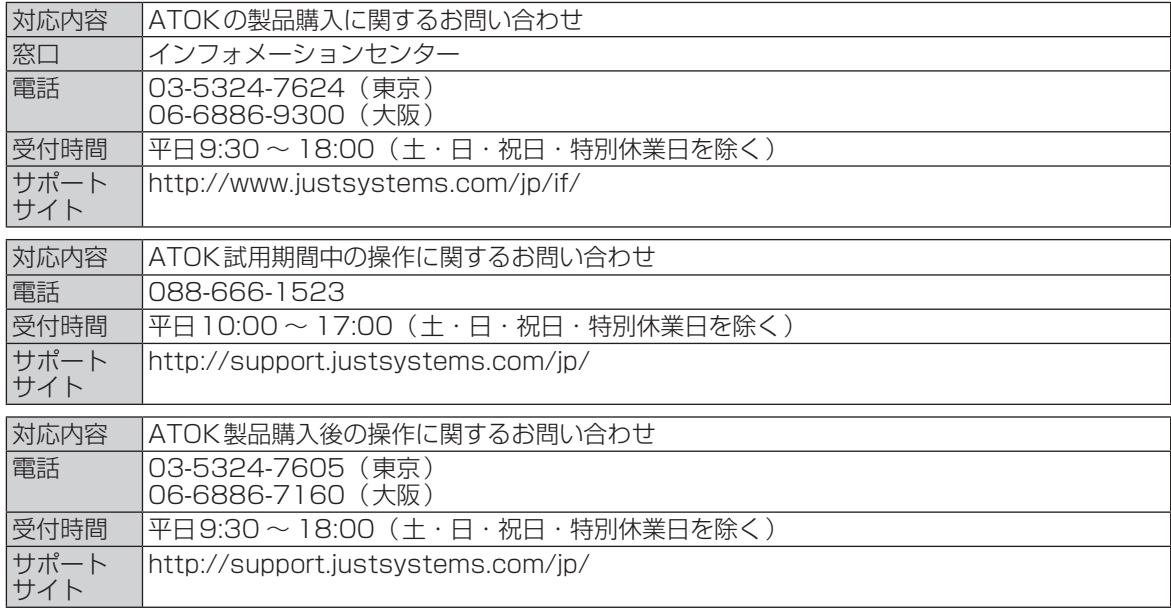

## ●キングソフト辞書

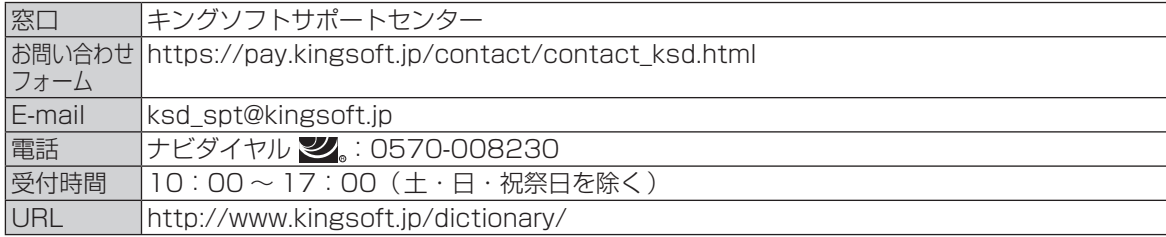

#### ● WinZip 14.5日本語版

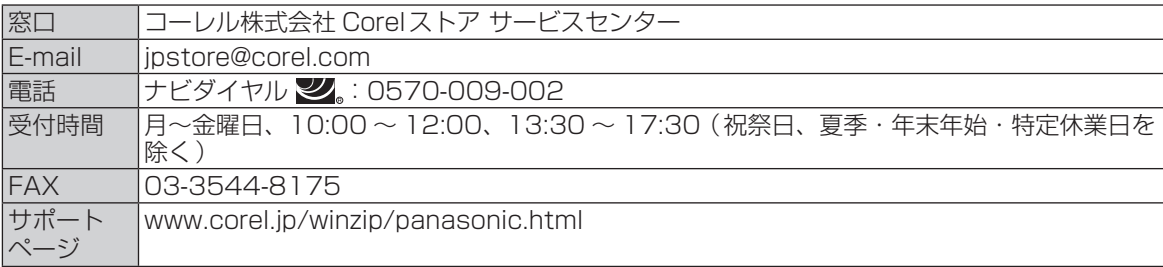

## **青少年によるインターネット上の有害サイトへのアクセス防止について**

インターネットを利用すると世界中の情報にアクセスすることができますが、中には違法な情報や 有害な情報も存在します。次のような情報は、青少年の健全な発育を妨げるだけでなく、青少年に よる犯罪や財産権侵害、人権侵害などの問題を助長していると見られています。

- **・** アダルトサイト(ポルノ画像や風俗情報)
- **・** 出会い系サイト
- **・** 暴力残虐画像を集めたサイト
- **・** 他人の悪口やひぼう中傷を載せたサイト
- **・** 犯罪を助長するようなサイト
- **・** 毒物や麻薬情報を載せたサイト

情報を発信する人の表現の自由を奪うことになるため、上述のようなサイトも公開をやめさせるこ とはできません。また、日本では非合法でも、そのWebサイトを発信している国では合法なものも あります。

有害なインターネット上の情報の受信を自動的に制限する技術が、「フィルタリング」です。これは、 情報発信者の表現の自由を尊重しつつ、有害な情報の受信を制限できる有効な手段です。特に青少年 がインターネットを利用する家庭では、パソコンにフィルタリング機能を持つソフトウェアをインス トールするか、インターネット事業者のフィルタリング・サービスの利用をお勧めします。

本機には、「フィルタリング」機能をサポートするソフトウェアとして「i-フィルター 6.0」30日 間無料お試し版が用意されています。デスクトップの (有害サイトから守るiフィルターのセット アップ)をダブルクリックして「i-フィルター 6.0」30日間無料お試し版をインストールすること ができます。

「フィルタリング」は、ソフトウェアあるいはサービス事業者によって、「有害サイトブロック」 「Webフィルター」「インターネット利用管理」などと表現される場合もあり、機能や利用条件が異 なります。ソフトウェア提供会社あるいは、お客さまが契約されているインターネット事業者に、 事前に確認されることをお勧めします。

フィルタリングに関する情報は、一般社団法人 電子情報技術産業協会のユーザー向け啓発資料「パ ソコン・サポートとつきあう方法」からも入手できます。

http://it.jeita.or.jp/perinfo/report/pcsupport/index.html

(2012年3月現在)

# **仕様** 日本国内専用

本製品(付属品を含む)は日本国内仕様であり、海外の規格などには準拠しておりません。 下記品番以外のパソコンをお持ちの場合は、付属の『取扱説明書 準備と設定ガイド』などで仕様を 確認してください。

#### ●本体仕様

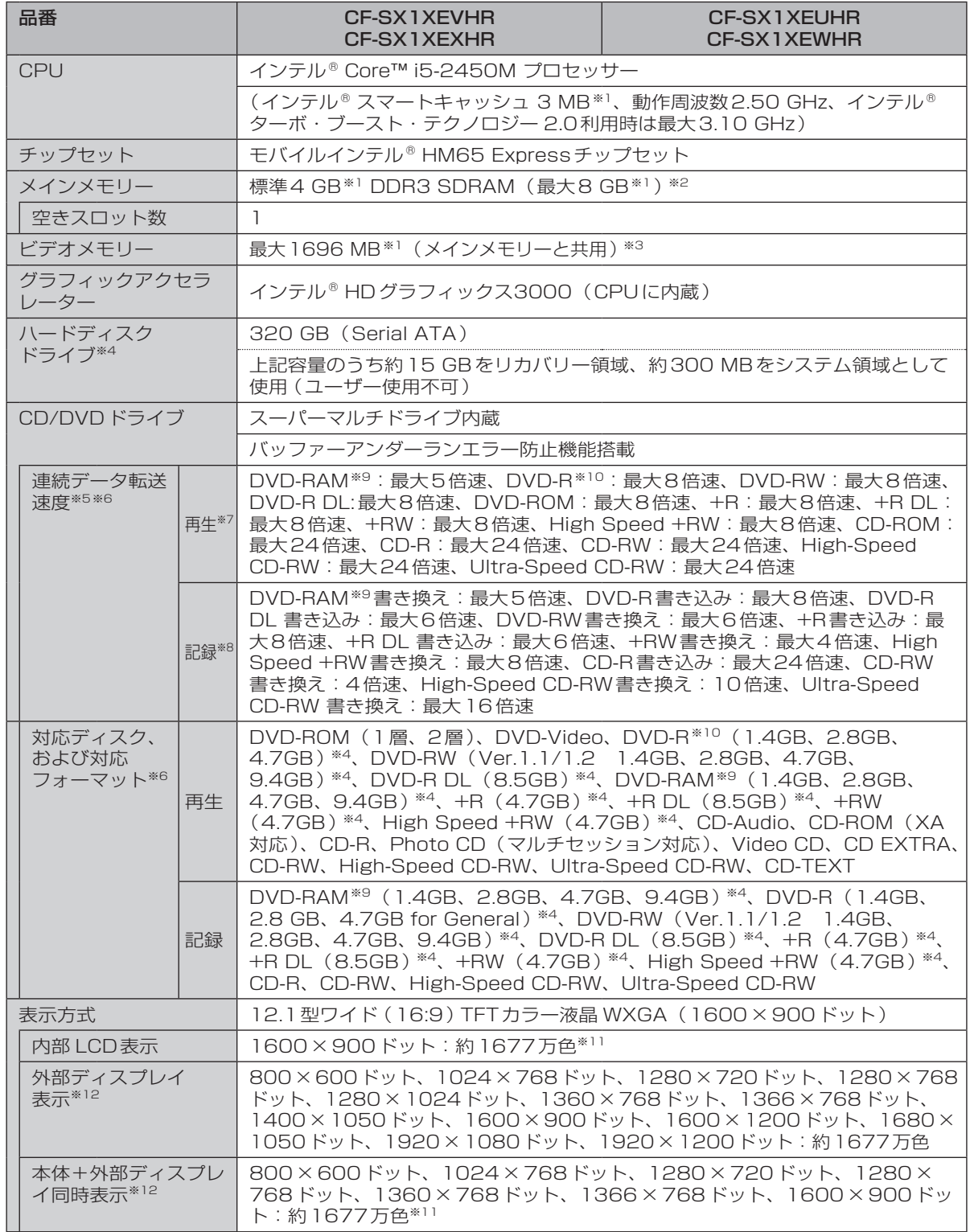

仕様一覧 **|様||覧|**<br>|101

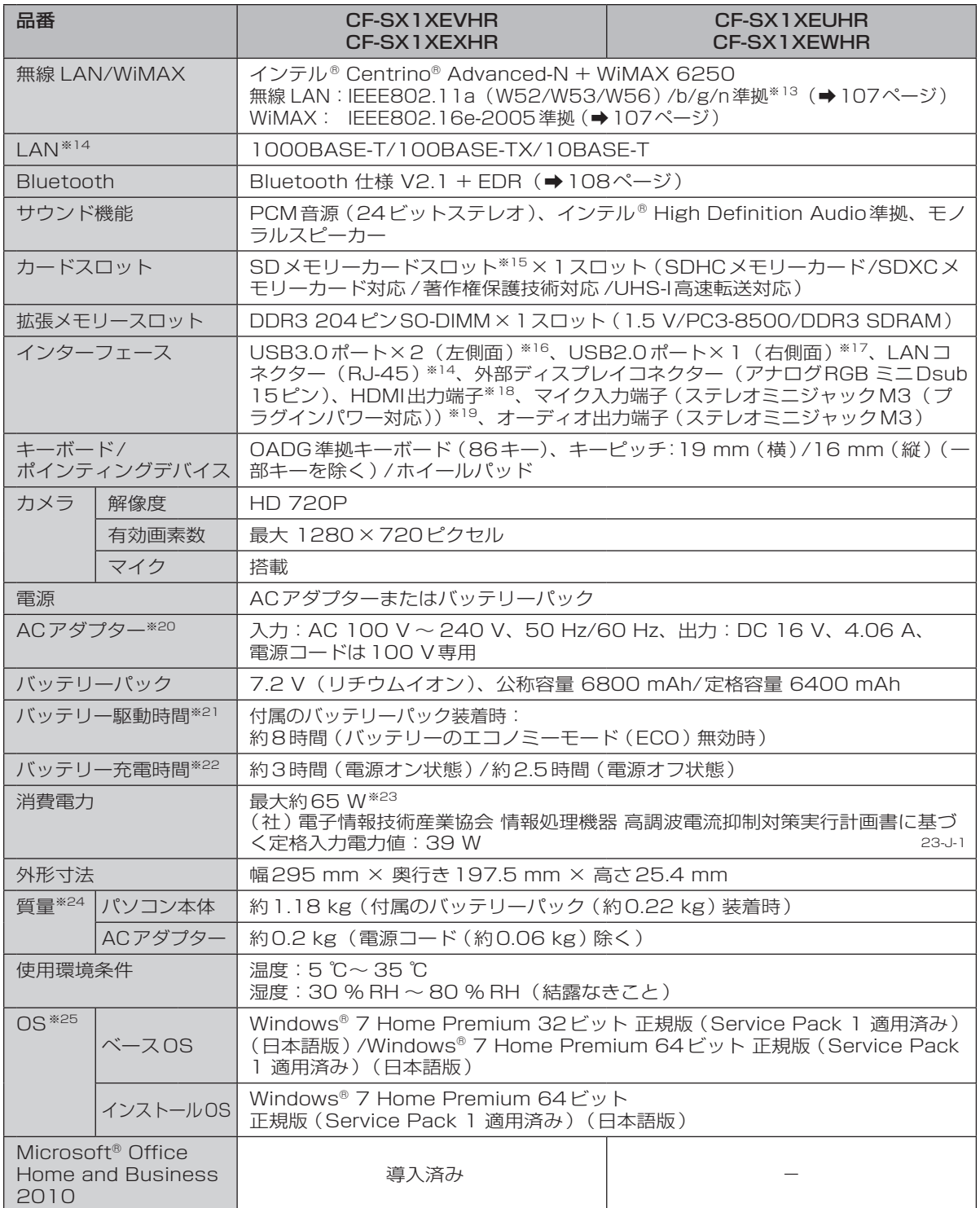

#### ●導入済みソフトウェア

〇:セットアップ済み/セットアップ不要 ■:セットアップが必要 ̶:導入されていません

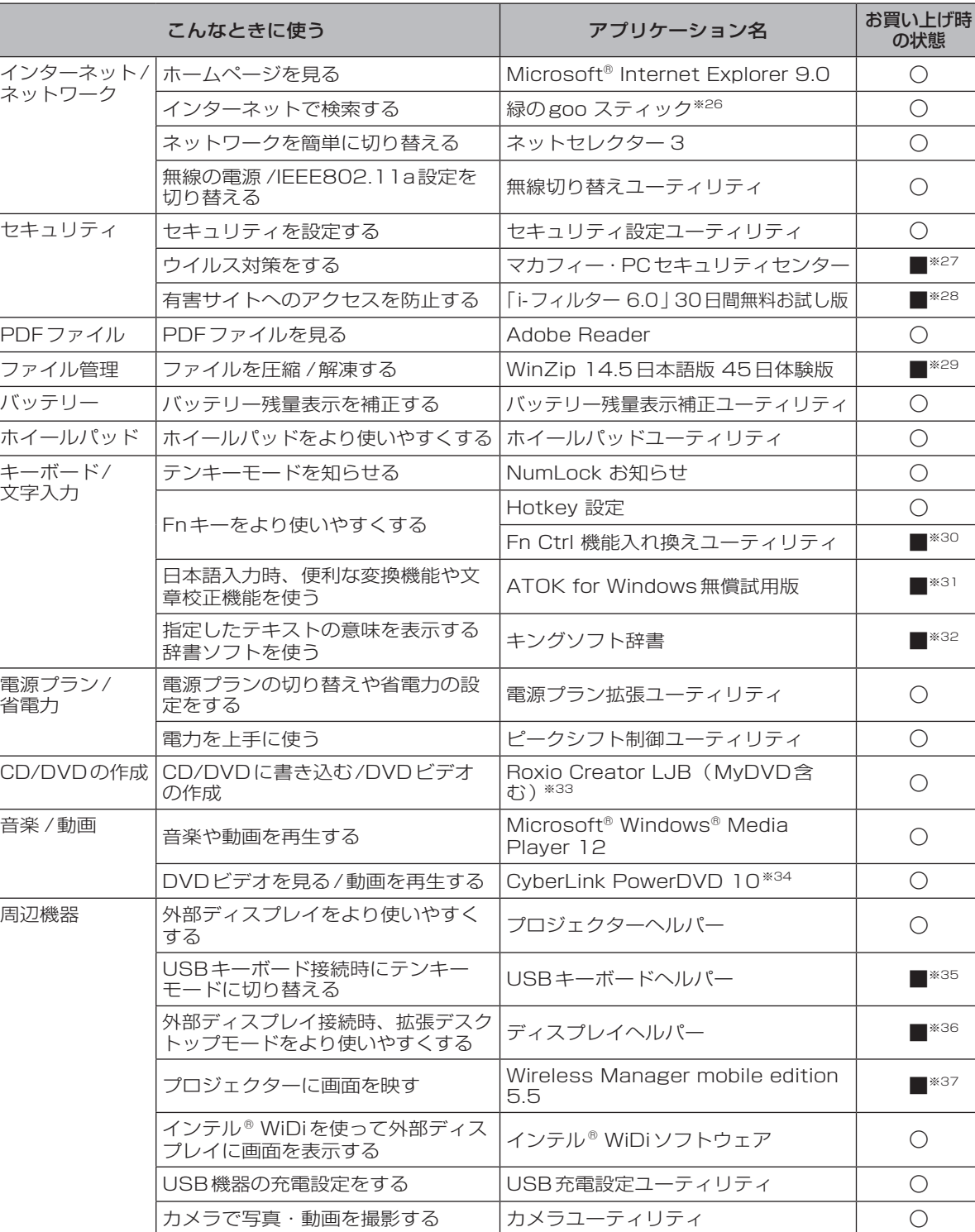

仕様一覧 **|様||覧|**<br>|103

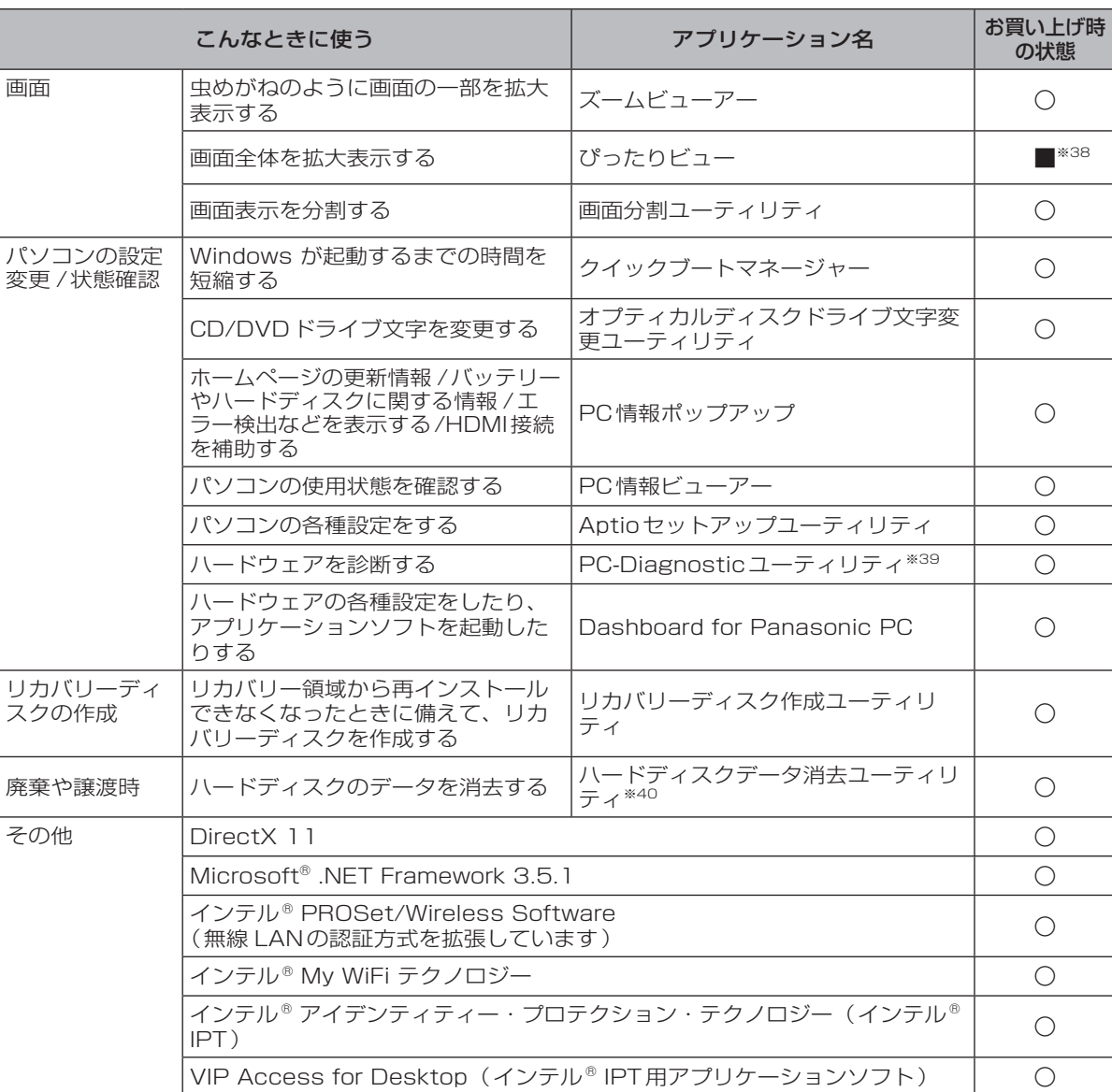

**仕様** 

- ※1 1 MB=1,048,576 バイト。1 GB=1,073,741,824バイト。
- ※2 32ビットOSでは仕様により、実際に使用できるメモリーサイズは小さくなります(3.4 GB ~ 3.5 GB)。
- ※3 本機の動作状況により、メインメモリーの一部が自動的に割り当てられます。サイズを設定しておくこ とはできません。ビデオメモリーのサイズはOSにより割り当てられます。 Windows 7(32ビット)では最大1556 MBになります。
- ※4 1 MB=1,000,000バイト。1 GB=1,000,000,000バイト。OSまたは一部のアプリケーション ソフトでは、これよりも小さな数値でGB表示される場合があります。
- ※5 データ転送速度は当社測定値。DVDの1倍速の転送速度は1,350 KB/秒。CDの1倍速の転送速度は 150 KB/秒。
- ※6 CD-R、CD-RW、DVD-RAM、DVD-R、DVD-R DL、DVD-RW、+R、+R DL、+RWは、書き込み 状態や記録形式によっては、性能が保証できない場合があります。また、ご使用のディスク・設定・環 境によっては、再生できない場合があります。 2.6 GBのDVD-RAMには対応していません。
- ※7 偏重心のディスク(重心が中央にないディスク)を使用すると、振動が大きくなり速度が遅くなることが あります。
- ※8 使用するディスクによって、書き込み速度が遅くなることがあります。
- ※9 DVD-RAMは、カートリッジなしのディスクまたはカートリッジから取り出せるディスク(Type2、 Type4)のみ使用できます。
- ※10 DVD-Rは、4.7 GB(for General)の再生に対応。DVD-R(for Authoring)の再生については、ディ スクアットワンス記録したものに対応しています。
- ※11 グラフィックアクセラレーターのディザリング機能を使用して約1677万色表示を実現しています。
- ※12 パソコン本体の外部ディスプレイコネクターは、パソコン用外部ディスプレイを接続するためのコネク ターです。選択可能な解像度は、外部ディスプレイによって異なります。外部ディスプレイによっては、 選択可能であっても正しく表示できない解像度があります。また、家庭用のテレビを外部ディスプレイ としてお使いの場合は、テレビに付属の取扱説明書で対応解像度をご確認ください。HDMI対応ディス プレイを接続した場合、出力可能な最大解像度などの表示スペックは、接続機器の仕様により異なりま す。詳しくは接続機器の仕様をご確認ください。
- ※13 IEEE802.11aを使用して本機と通信するには、W52/W53/W56のいずれかに対応した無線 LANア クセスポイントをお使いください。IEEE802.11n準拠モードで通信するには、本モードに対応した無線 LANアクセスポイントが必要です。また、本機および無線 LANアクセスポイントの暗号化設定をAESに 設定する必要があります。詳しくは無線 LANアクセスポイントのメーカーにお問い合わせください。
- ※14 コネクターの形状によっては使用できないものがあります。伝送速度は、理論上の最大値であり、実際 のデータ伝送速度を示すものではありません。使用環境により変動します。
- ※15 容量2GBまでの当社製 SDメモリーカード、容量32GBまでの当社製 SDHCメモリーカード、容量 64GBまでの当社製 SDXCメモリーカードの動作を確認済み。 すべてのSD機器との動作を保証するものではありません。
- 
- ※16 USB1.1/2.0/3.0対応。USB対応のすべての周辺機器の動作を保証するものではありません。
- ※17 USB1.1/2.0対応。USB対応のすべての周辺機器の動作を保証するものではありません。
- ※18 HDMI対応のすべての周辺機器の動作を保証するものではありません。
- ※19 コンデンサー型マイクロホンをお使いください。
- ※20 本製品はAC100 V対応の電源コードを使用するため、AC100 Vのコンセントに接続して使用してく ださい。(➡13ページ) 20-J-1 20-J-1 20-J-1 20-J-1 20-J-1 20-J-1 20-J-1 20-J-1 20-J-1 20-J-1 20-J-1 20-J-1 20-J-1 20-J-1
- ※21 「JEITAバッテリ動作時間測定法(Ver.1.0)」による駆動時間。バッテリー駆動時間は動作環境・液晶の 輝度・システム設定により変動します。バッテリーのエコノミーモード(ECO)有効に設定していると きの駆動時間は、無効時の約8割になります。
- ※22 バッテリーのエコノミーモード(ECO)有効(電源オン/オフ)時の充電時間は約5.5時間(ACアダプ ターを使用した場合)。バッテリー充電時間は動作環境・システム設定により変動します。完全放電した バッテリーを充電すると時間がかかる場合があります。
- ※23 パソコンの電源が切れていて、バッテリーが満充電や充電していないときはパソコン本体で約0.5 Wの 電力を消費します(ただし、ピークシフト制御期間中は約1 W)。スリープ状態 /休止状態でのバッテ リー残量保持期間は、「電源を入れる/切る」をご覧ください(➡30ページ)。 ACアダプターをパソコン本体に接続していなくても、電源コンセントに接続したままにしていると、 ACアダプター単体で最大0.3 Wの電力を消費します。
- ※24 平均値。各製品で質量が異なる場合があります。

仕様

晢

## **仕様**

- ※25 ハードディスク内にあるリカバリー領域のデータを使って再インストールすると、インストールするOS (Windows 7(32ビット)またはWindows 7(64ビット))を選ぶことができます。お買い上げ時に インストールされているOS、ハードディスクリカバリー機能またはリカバリーディスクを使ってインス トールしたOSのみサポートします。
- ※26 Windows 7(64 ビット)で[Internet Explorer(64 ビット)]を起動した場合、緑のgooスティッ クは表示されません。
- ※27 デスクトップの「マカフィーでPCのセキュリティ対策をする」をダブルクリックしてセットアップして ください。ウイルススキャン、サイトアドバイザプラス(安全なウェブ検索)機能のみが搭載されていま す。その他の機能はインターネットからダウンロードしてご利用いただけます。 ご利用前にユーザー登録が必要です。ユーザー登録をすると、DAT(ウイルス定義ファイル)のアップ デートサービスやその他ユーザーサポートがご利用いただけます。90日の試用期間終了後、引き続きご 利用になる場合は、表示されたメッセージに従って、有償契約をお申し込みください。
- ※28 デスクトップの「有害サイトから守るiフィルターのセットアップ」をダブルクリックしてセットアップしてください。
- ※29 デスクトップの「WinZipのセットアップ」をダブルクリックしてセットアップしてください。期間限定 の試用版を使うことができます。
- ※30 「C:¥util¥setfnctrl」フォルダー内の[setup]を右クリックし、[管理者として実行 ]をクリックして セットアップしてください。
- ※31 デスクトップの「ATOK 無償試用版のセットアップ」をダブルクリックしてセットアップしてください (試用期間:60日間)。
- ※32 デスクトップの「キングソフト辞書のセットアップ」をダブルクリックしてセットアップしてください。
- ※33 本機に搭載のRoxio Creator LJB(MyDVD含む)は一部の機能が制限されています。
- ※34 CPRMで録画されたメディア(DVD-RAM、DVD-R、DVD-R DLおよびDVD-RW)を再生する場合は、 インターネットに接続できる環境が必要です。一度インターネットに接続すると、自動的に認証されて再 生できるようになります。(→ ≌『操作マニュアル」「◎ (CD/DVDドライブ) | の [DVD-Videoを見 る」)。DVD-Audioの再生には対応していません。 本機に搭載のPowerDVDは一部の機能が制限されています。
- ※35 「C:¥util¥ukbhelp」フォルダー内の[setup]を右クリックし、[管理者として実行 ]をクリックしてセッ トアップしてください。Panasonic Notificationがインストールされていない場合は、Windowsのロ グオン画面でUSBキーボードヘルパーは動作しません。
- ※36 「C:¥util¥disphelp」フォルダー内の[setup]を右クリックし、[管理者として実行 ]をクリックして セットアップしてください。
- ※37 ワイヤレス投写用アプリケーションソフト。当社製プロジェクター TH-LB20NT/TH-LB30NT/ TH-LB50NT/TH-LB55NT/TH-LB60NT/PT-FW100NT/PT-F100NT/PT-F200NT/PT-F300NT/ PT-FW300NT/PT-LB51NT/PT-LB75NT/PT-LB80NT/PT-LB90NT/PT-LW80NT/PT-DZ570/ PT-DW530/PT-DX500/PT-F300/PT-FW300/PT-FW430/PT-FX400と無線 LAN接続または有 線 LAN接続するときに使います。PT-DZ570/PT-DW530/PT-DX500/PT-FW430/PT-FX400は別 途ワイヤレスモジュール(別売り)が必要です。
	- デスクトップの「Wireless Manager mobile editionのセットアップ」アイコンをダブルクリックして セットアップしてください。

詳しくは11「操作マニュアル」「 [2] (周辺機器)」の「プロジェクターを使う」をご覧ください。

- ※38 「C:¥util¥optiview」フォルダー内の[setup]を右クリックし、[管理者として実行 ]をクリックして セットアップしてください。
- ※39 起動方法は「ハードウェアを診断する」(→83ページ)をご覧ください。この機能には (株) ウルトラ エックスの技術を使用しています。
- ※40 修復用領域上で実行するユーティリティ(実行できない場合は、リカバリーディスクから実行してください)。

#### ●無線 LAN

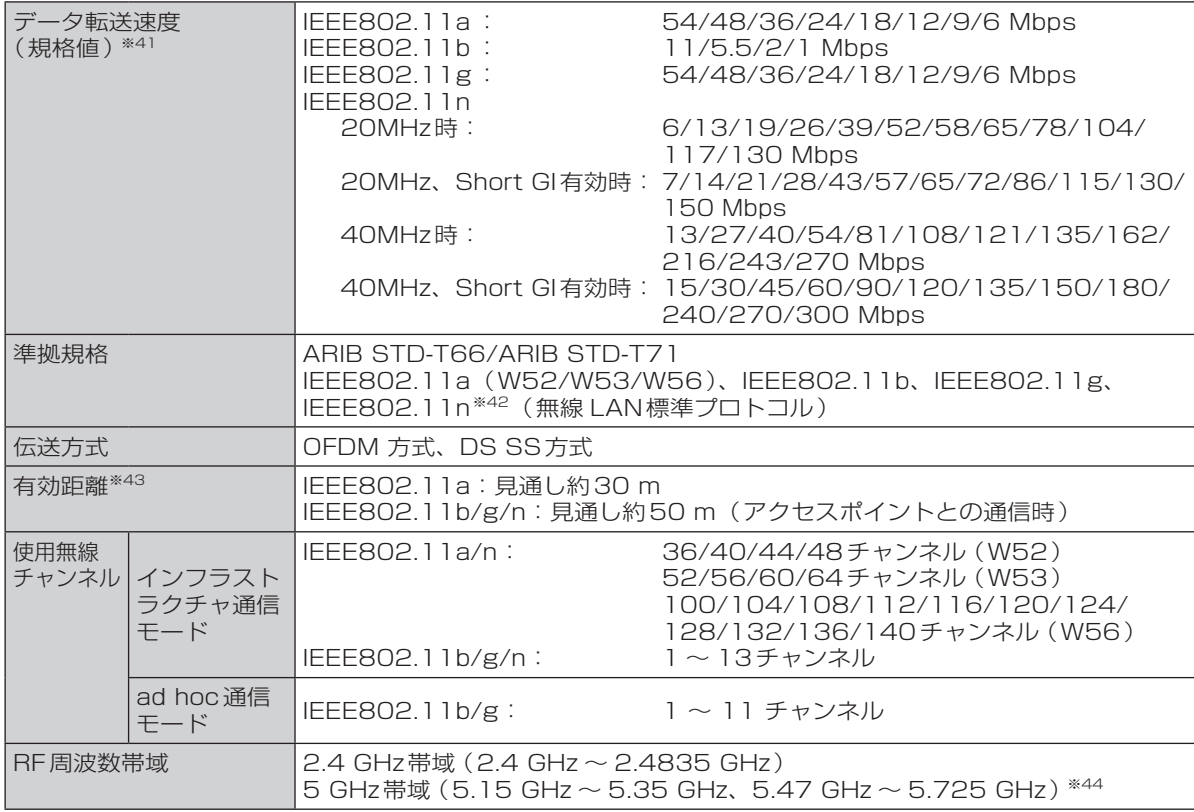

※41 無線 LAN規格の理論上の最大値であり、実際のデータ転送速度を示すものではあ りません。

表示の数値は、本機と同等の構成を持った機器と通信を行ったときの理論上の最大 値であり、実際のデータ転送速度を示すものではありません。

IEEE802.11b/g **IEEE802.11a** J52 W52 W53 W56

※42 IEEE802.11n準拠の表記は、他のIEEE802.11n対応製品との接続性を保証するものではありません。

- ※43 有効距離は、電波環境、障害物、設置環境などの周囲条件や、アプリケーションソフト、OSなどの使用 条件によって異なります。
- ※44 5.2GHz/5.3GHz帯(W52/W53)を使って屋外で通信を行うことは、電波法で禁止されています。 W52/W53をご使用で無線 LANの電源がオンの状態で本機を屋外で使用する場合は、あらかじめ IEEE802.11aを無効に設定しておいてください。5.47GHz ~ 5.725GHzの周波数帯域(W56)の 屋外での使用については電波法で禁止されていません。

#### ●WiMAX

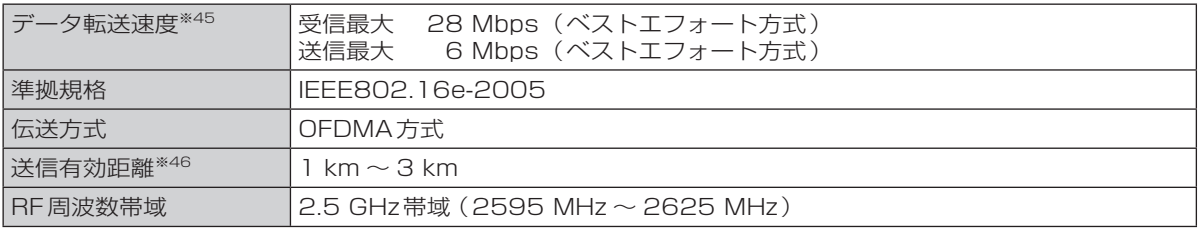

※45 受信時および送信時の最大通信速度として表示している数値は、実際の通信速度を示すものではありま せん(搭載モジュールの仕様の値)。

※46 有効距離は、電波環境、障害物、設置環境などの周囲条件や、アプリケーションソフト、OSなどの使用 条件によって異なります。

## ● Bluetooth

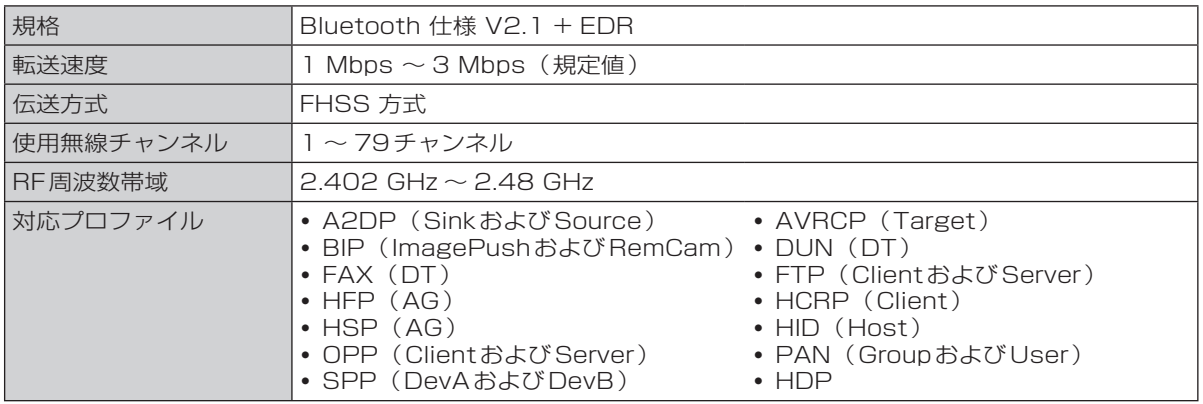
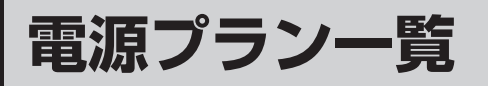

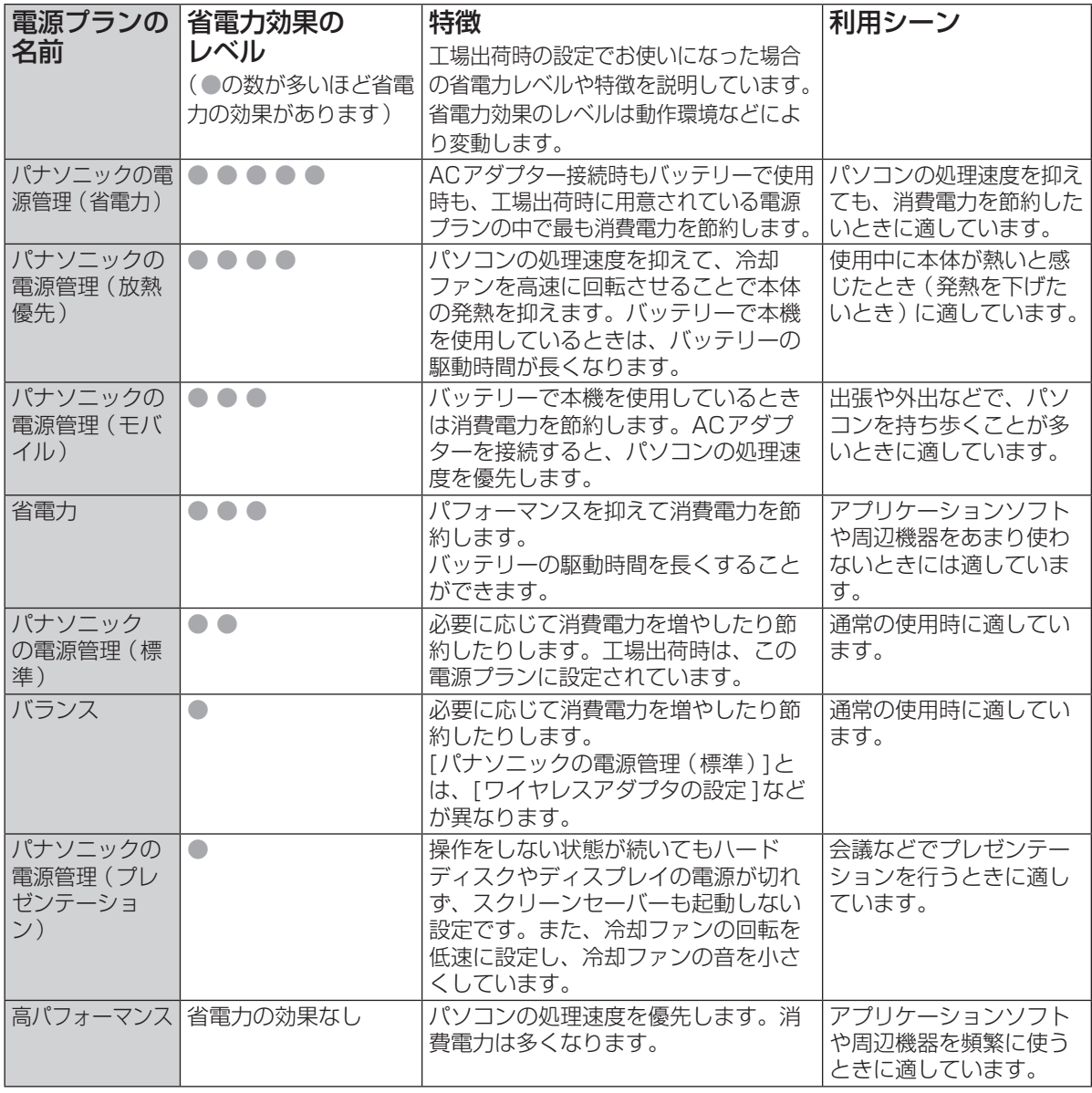

### **電源プランを切り替える**

- ●ピークシフト制御ユーティリティでピークシフト制御を有効にし、[電源プランと連動する]に チェックマークを付けている場合 :
	- ①画面右下の通知領域の図をクリックし、 (ピークシフト制御ユーティリティのアイコン)を クリックする。
		- (アイコンの形状はピークシフト制御の状況によって異なります。)
	- ② [その他 ]をクリックし、[電源プランと連動する]で設定したい電源プランをクリックする。 ③ [OK]をクリックする。
- ●ピークシフト制御ユーティリティの[電源プランと連動する]にチェックマークを付けていない場合: ①画面右下の通知領域の △ をクリックして 聞 をクリックする。 ② 表示されたメニューから、設定したい電源プランをクリックする。
	- ③ 電源プランの変更内容を確認し、[OK]をクリックする。

電源プランの詳細設定の変更方法などについては、14】『操作マニュアル』「 |■( レッツノート活 用)」の「利用シーンに合った電源設定をする(電源プランの設定)」をご覧ください。

仕様 **|様||覧|**<br>109 覧

# **ソフトウェア使用許諾書**

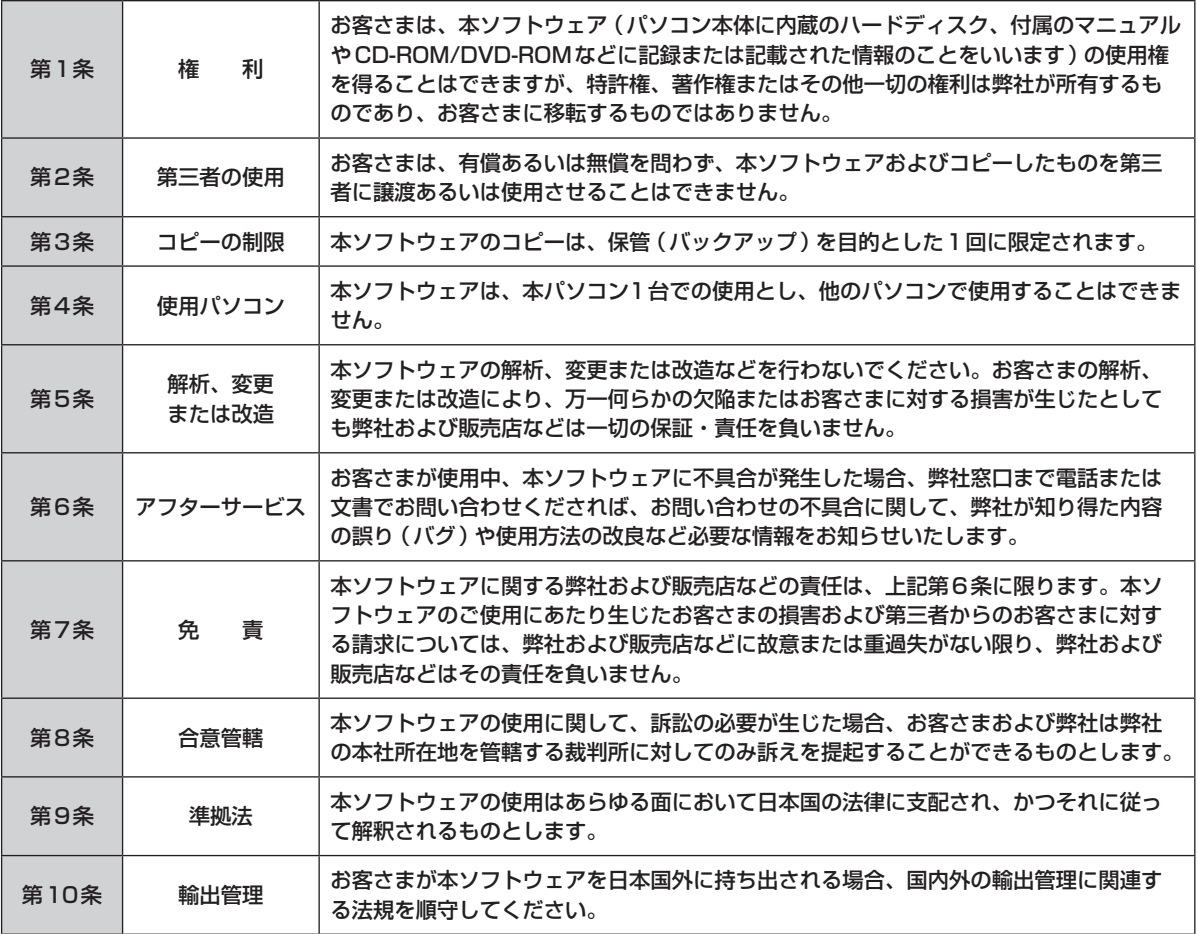

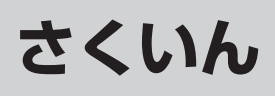

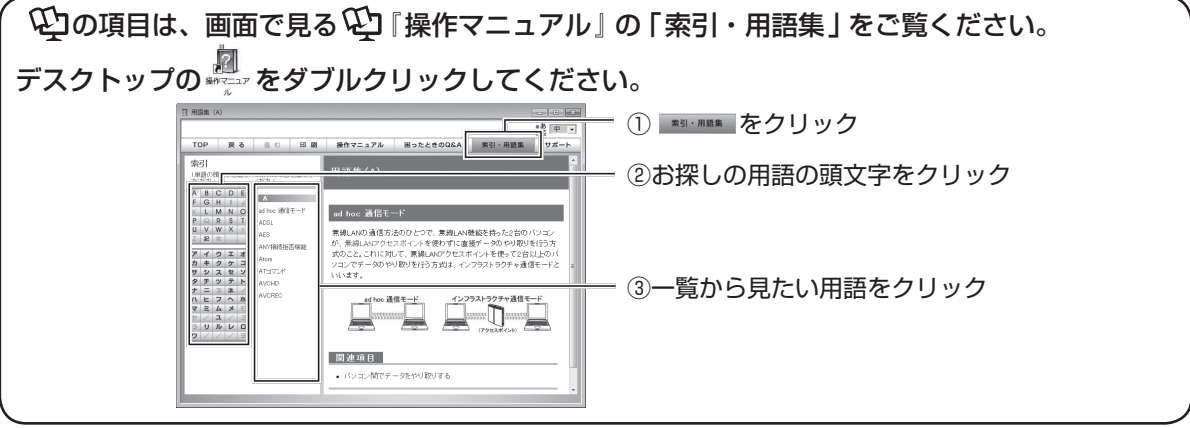

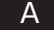

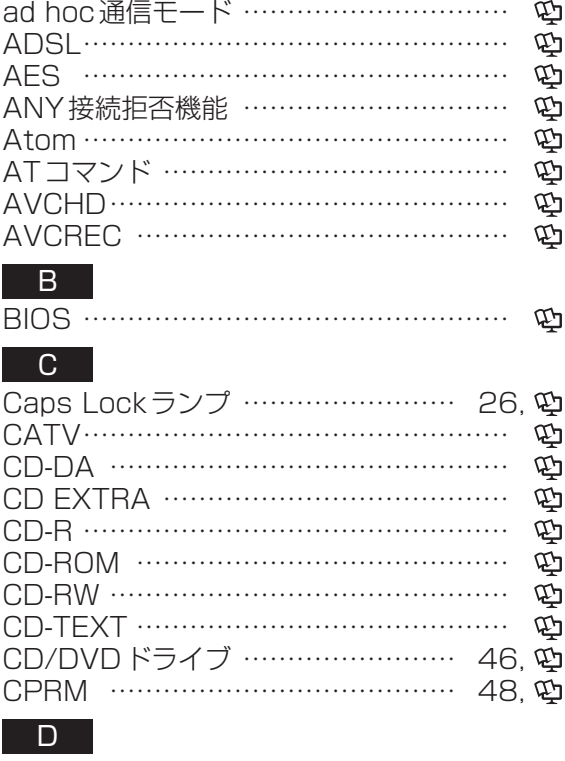

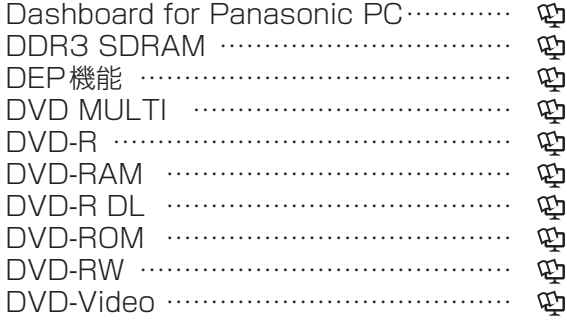

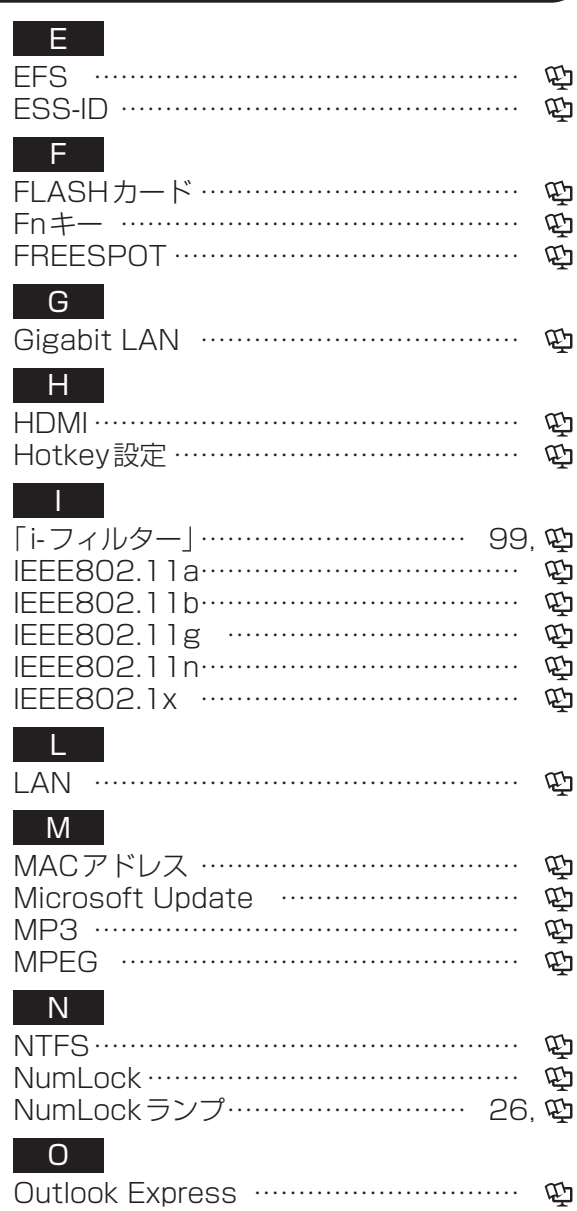

さくいん こくいん<br>111

## **さくいん**

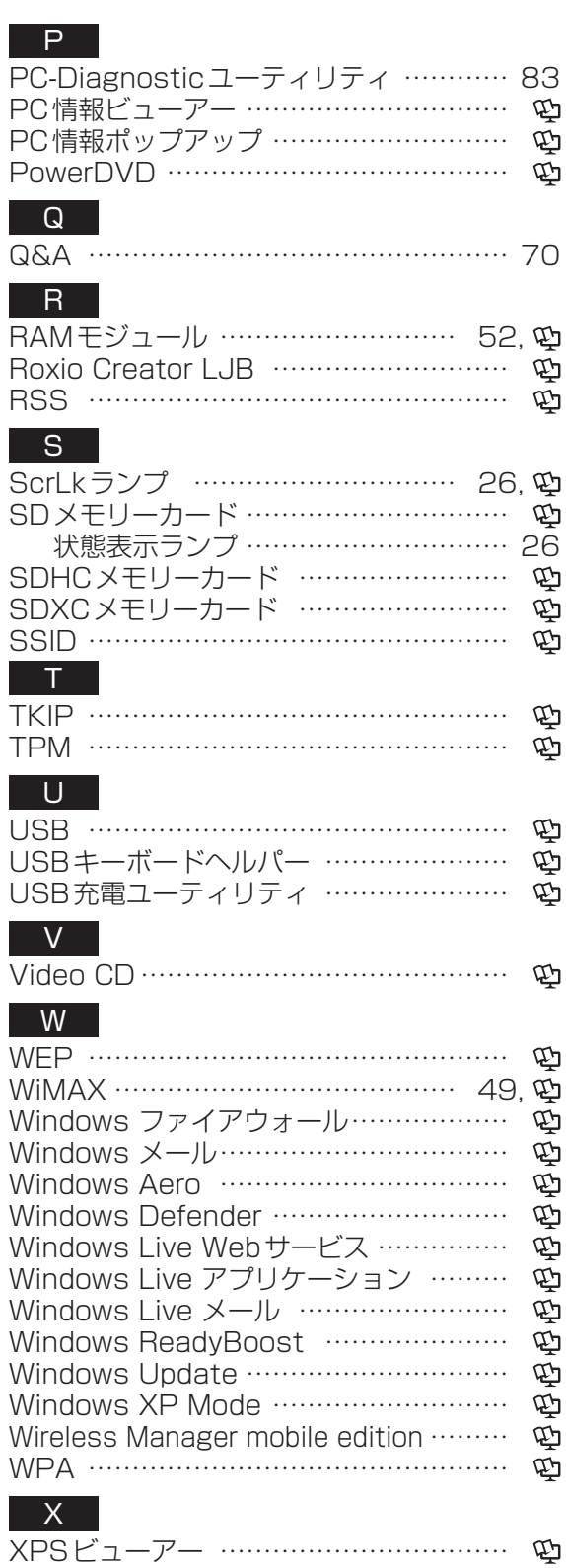

.......

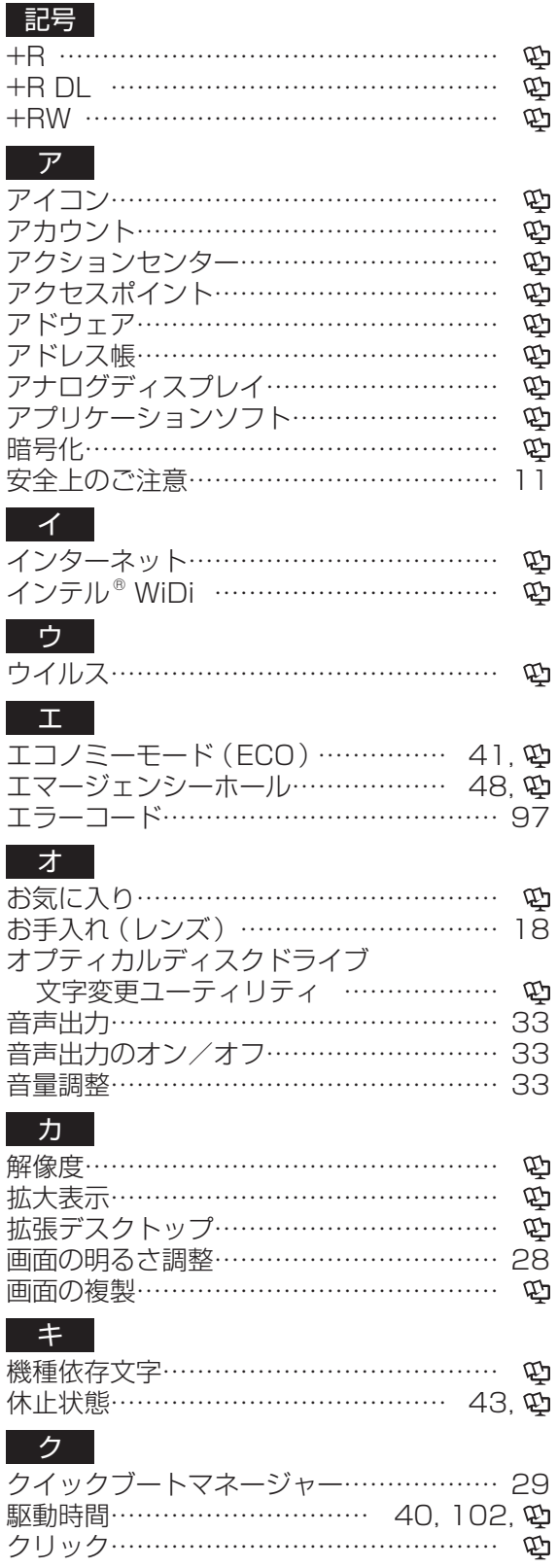

さくいん

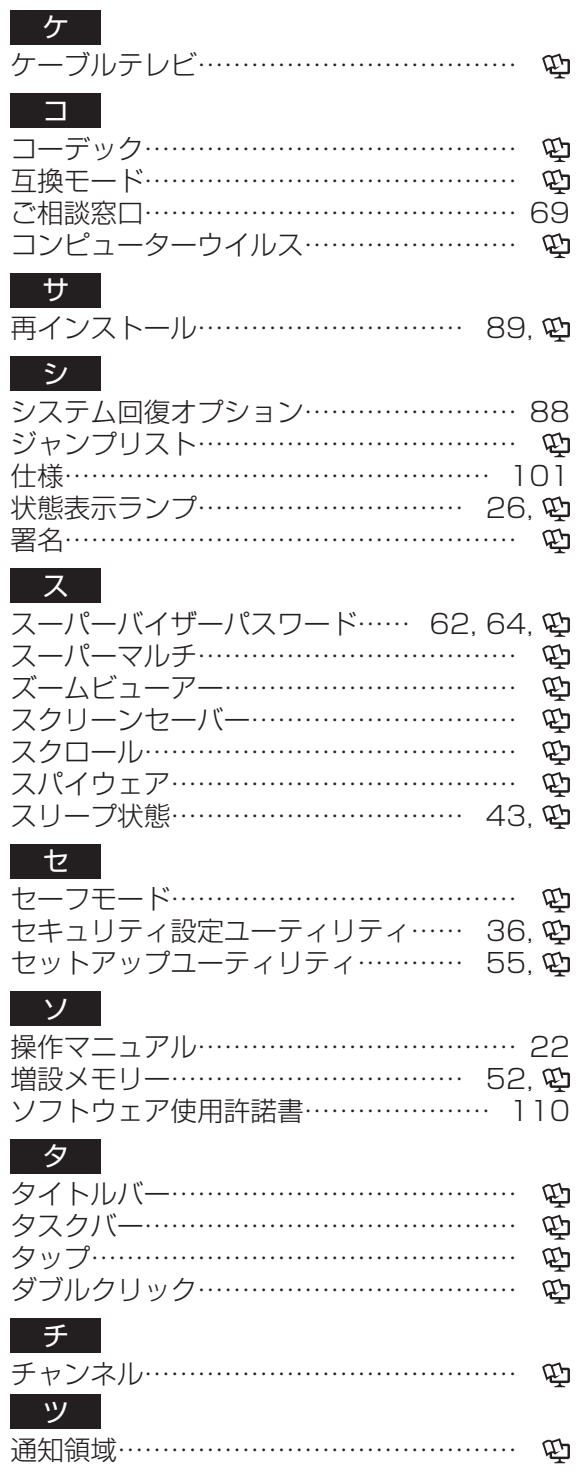

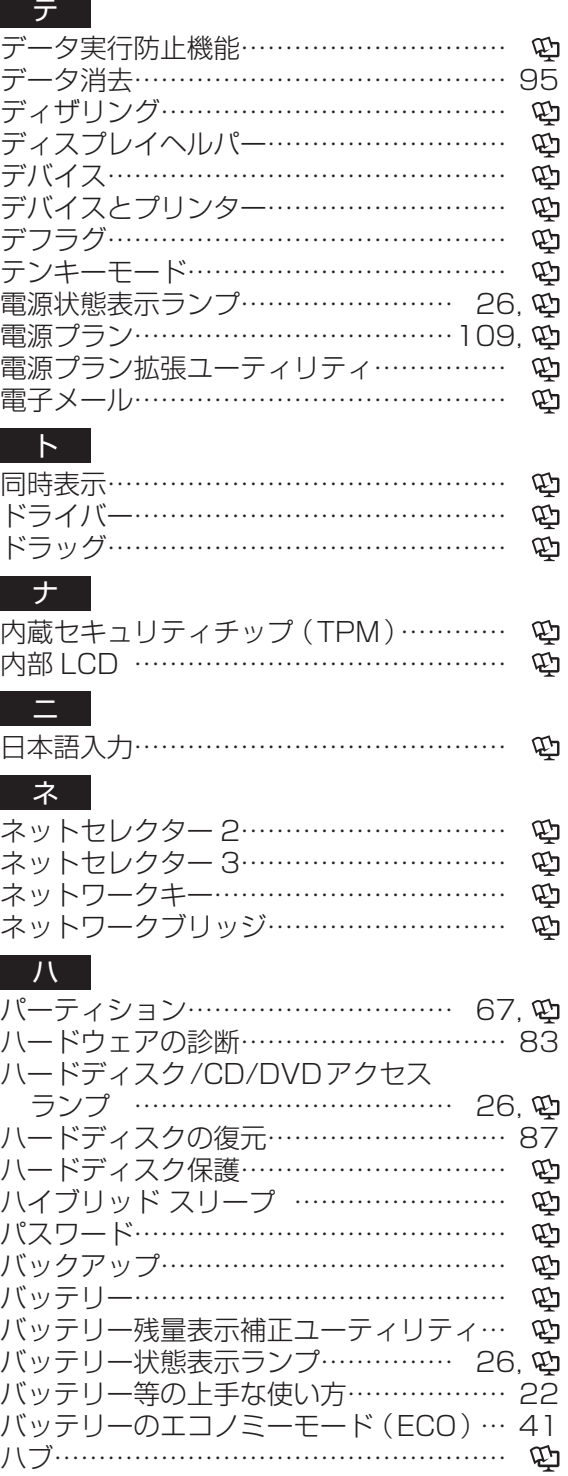

さくいん こくいん<br>113

## **さくいん**

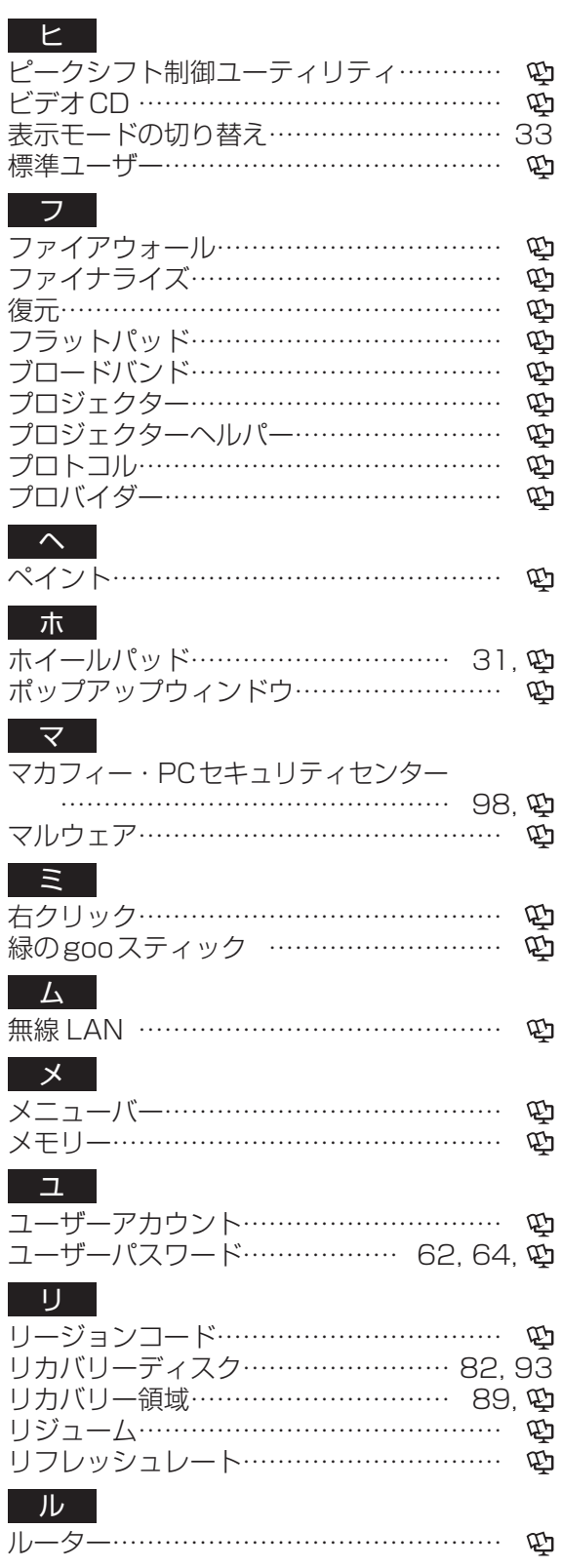

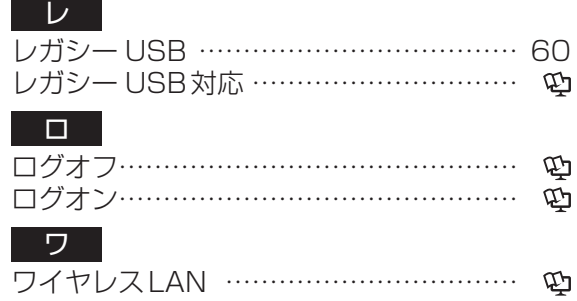

 $\frac{1}{2}$ 

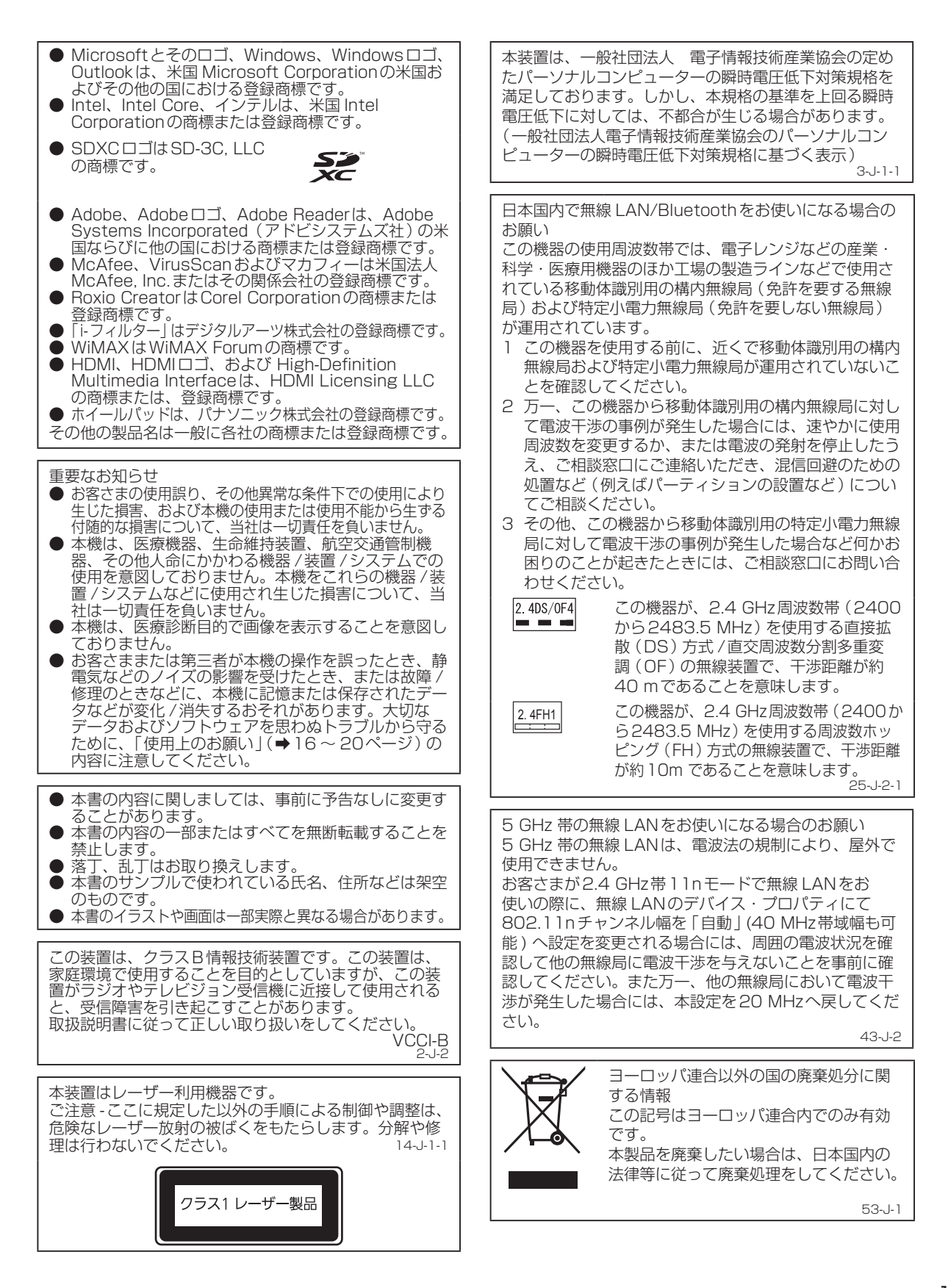

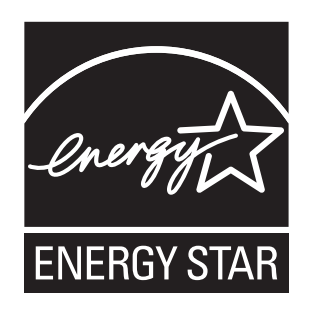

当社は国際エネルギースタープログラムの参加事業者として、本製品が国際エネルギースタープログ ラムの対象製品に関する基準を満たしていると判断します。

国際エネルギースタープログラムは、コンピューターをはじめとしたオフィス機器の省エネルギー化 推進のための国際的なプログラムです。このプログラムは、エネルギー消費を効率的に抑えるための 機能を備えた製品の開発、普及の促進を目的としたもので、事業者の自主判断により参加すること ができる任意制度となっています。対象となる製品はコンピューター、 ディスプレイ、プリンター、 ファクシミリおよび複写機などのオフィス機器で、それぞれの基準ならびにマーク(ロゴ)は参加各 国の間で統一されています。

22-J-1

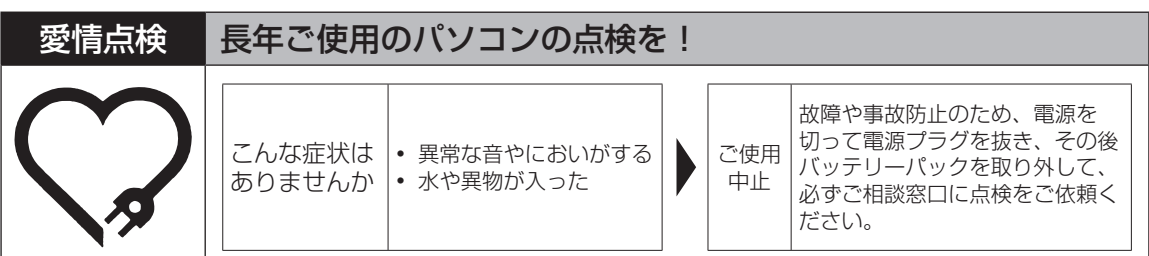

### パナソニック株式会社 ITプロダクツビジネスユニット

〒570-0021 大阪府守口市八雲東町一丁目10番12号

ⓒ Panasonic Corporation 2012

Printed in Japan

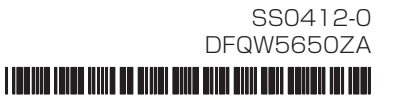